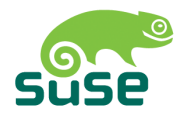

# SUSE LINUX

MANUAL DE USUARIO

10. Edición 2004

Copyright ©

Esta obra es propiedad intelectual de Novell Inc.

Se permite su reproducción total o parcial siempre que cada una de las copias contenga esta nota de copyright.

Toda la información contenida en este libro ha sido compilada minuciosamente. Sin embargo, no es posible excluir cualquier tipo de error. Los autores, traductores y SUSE LI-NUX GmbH no se hacen responsables de posibles errores ni aceptarán responsabilidad jurídica alguna derivada de estos errores o sus consecuencias.

Los productos de software o hardware mencionados en este libro son en muchos casos marcas registradas. SUSE LINUX GmbH se atiene esencialmente a la grafía de los fabricantes. La reproducción de nombres comerciales, marcas registradas, etc. en este documento no justifica, aún sin una indicación explícita, la suposición de que tales nombres se puedan considerar como libres según la legislación de nombres comerciales y protección de marcas.

Dirija sus comentarios y sugerencias a <documentation@suse.de>

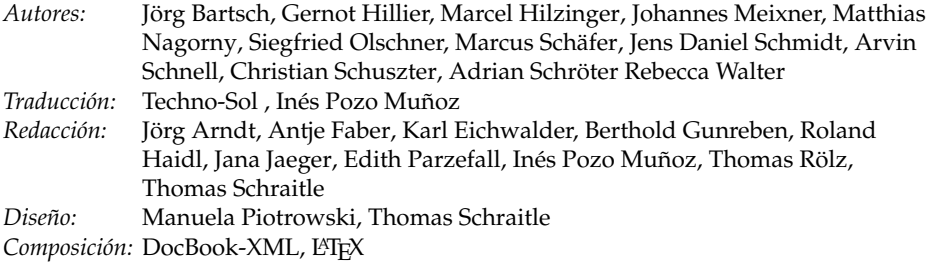

Este libro fue impreso sobre papel blanqueado 100 % libre de cloro.

# Índice general

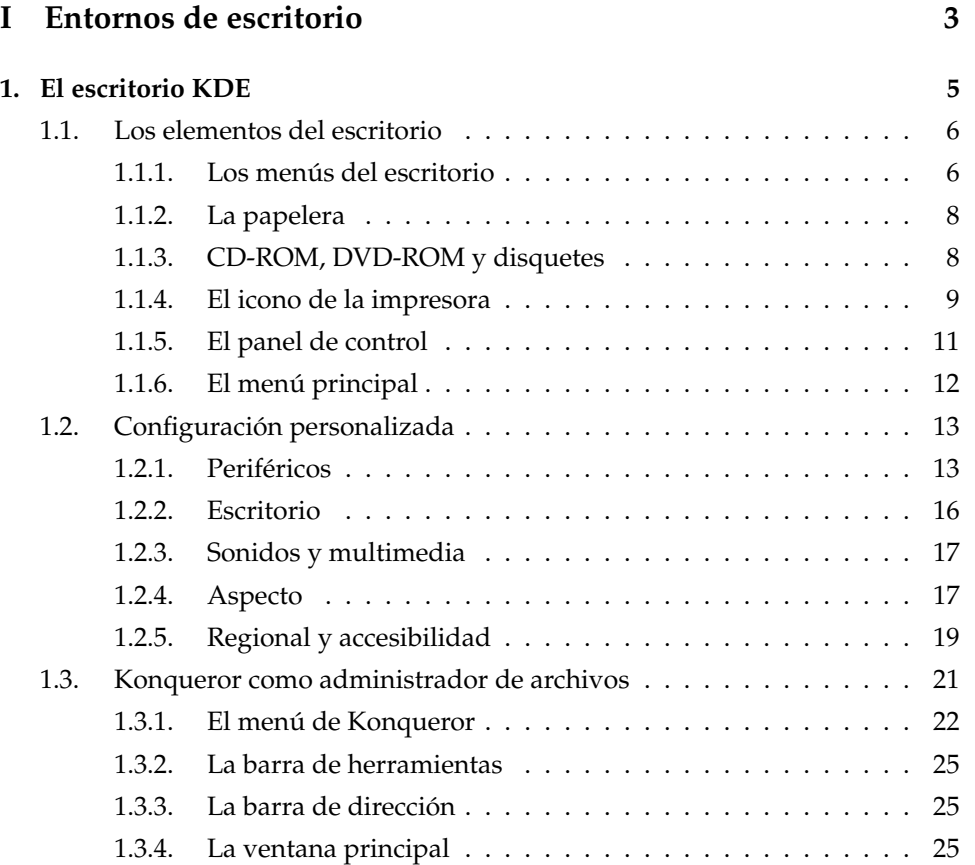

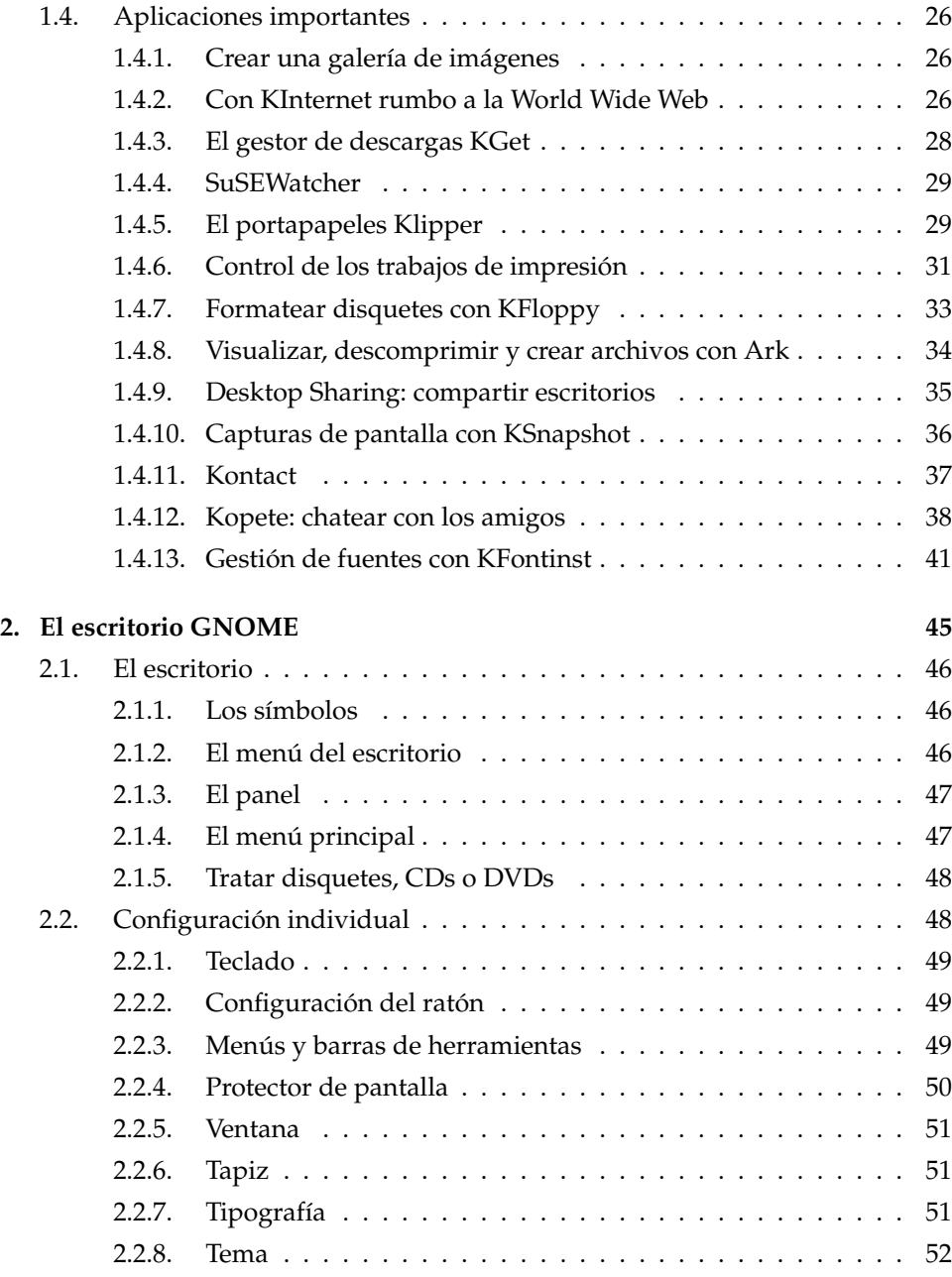

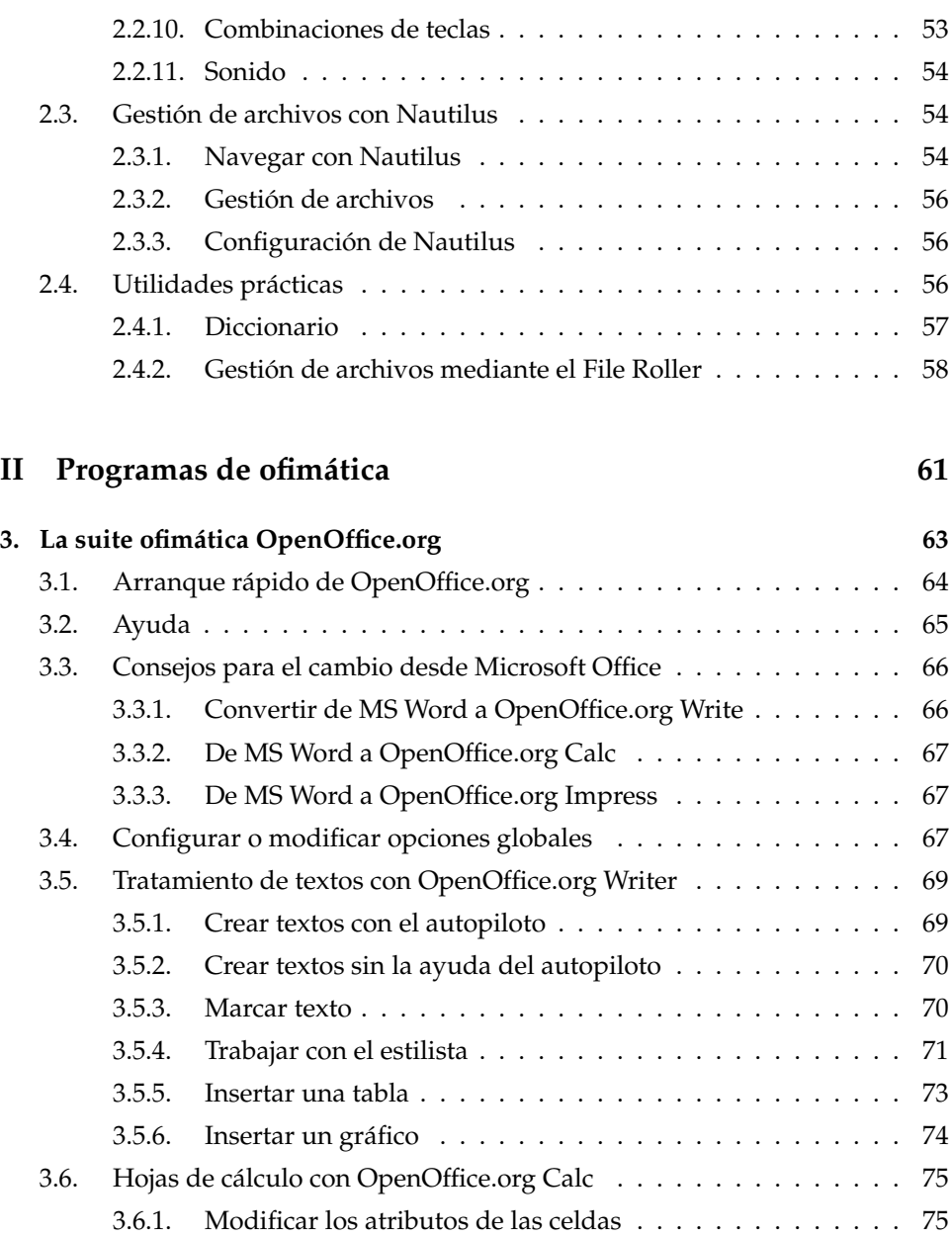

[2.2.9. Accesibilidad](#page-67-1) . . . . . . . . . . . . . . . . . . . . . . . . . . . 52

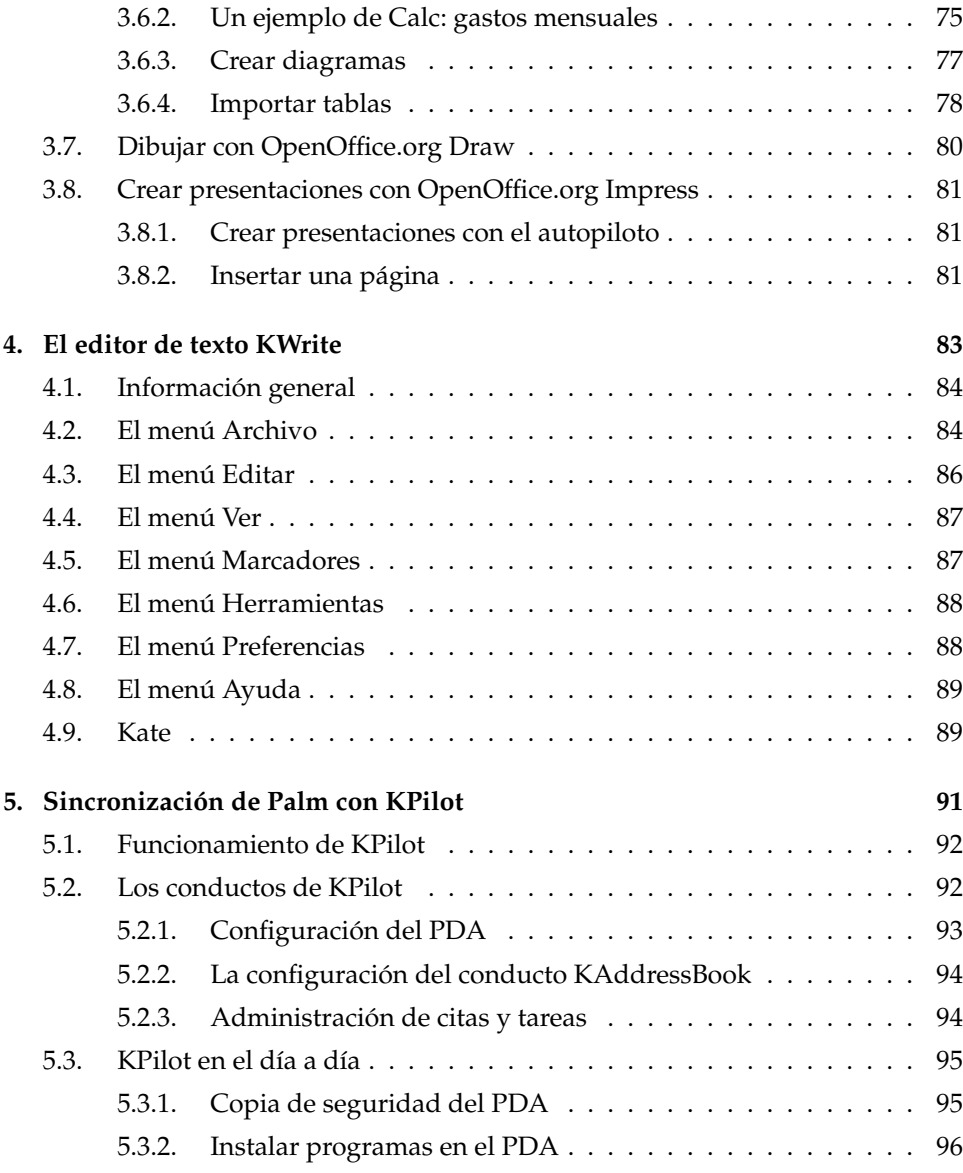

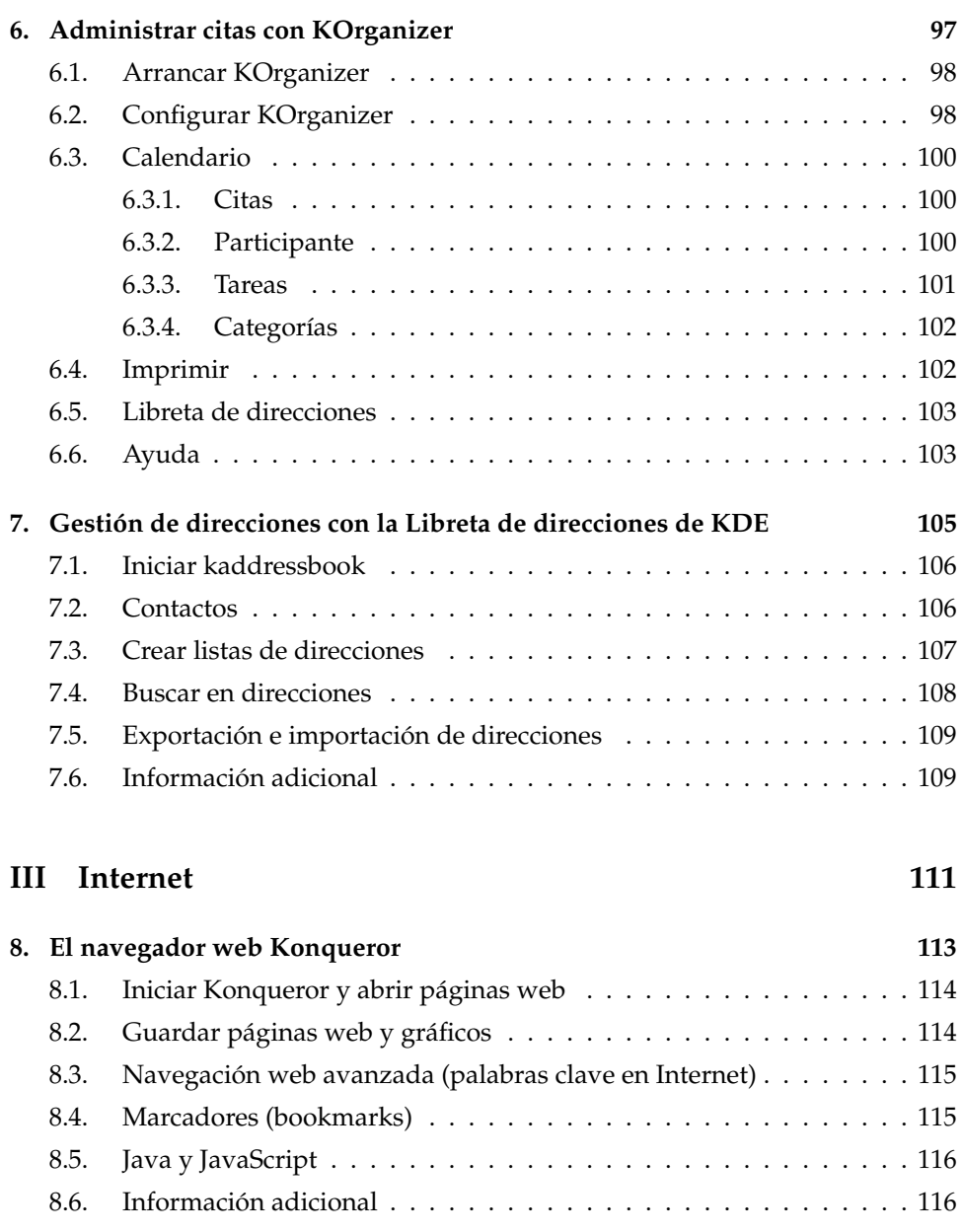

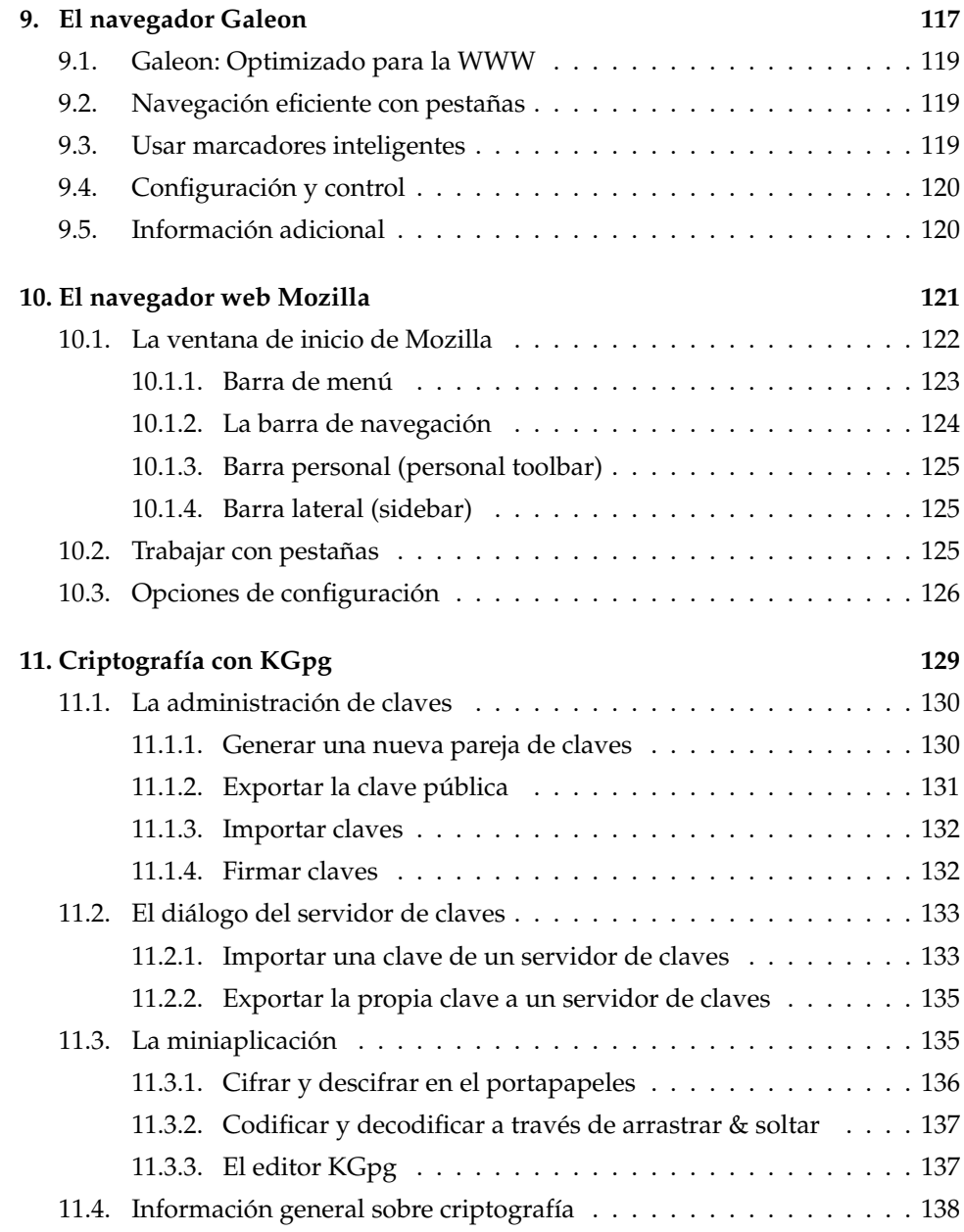

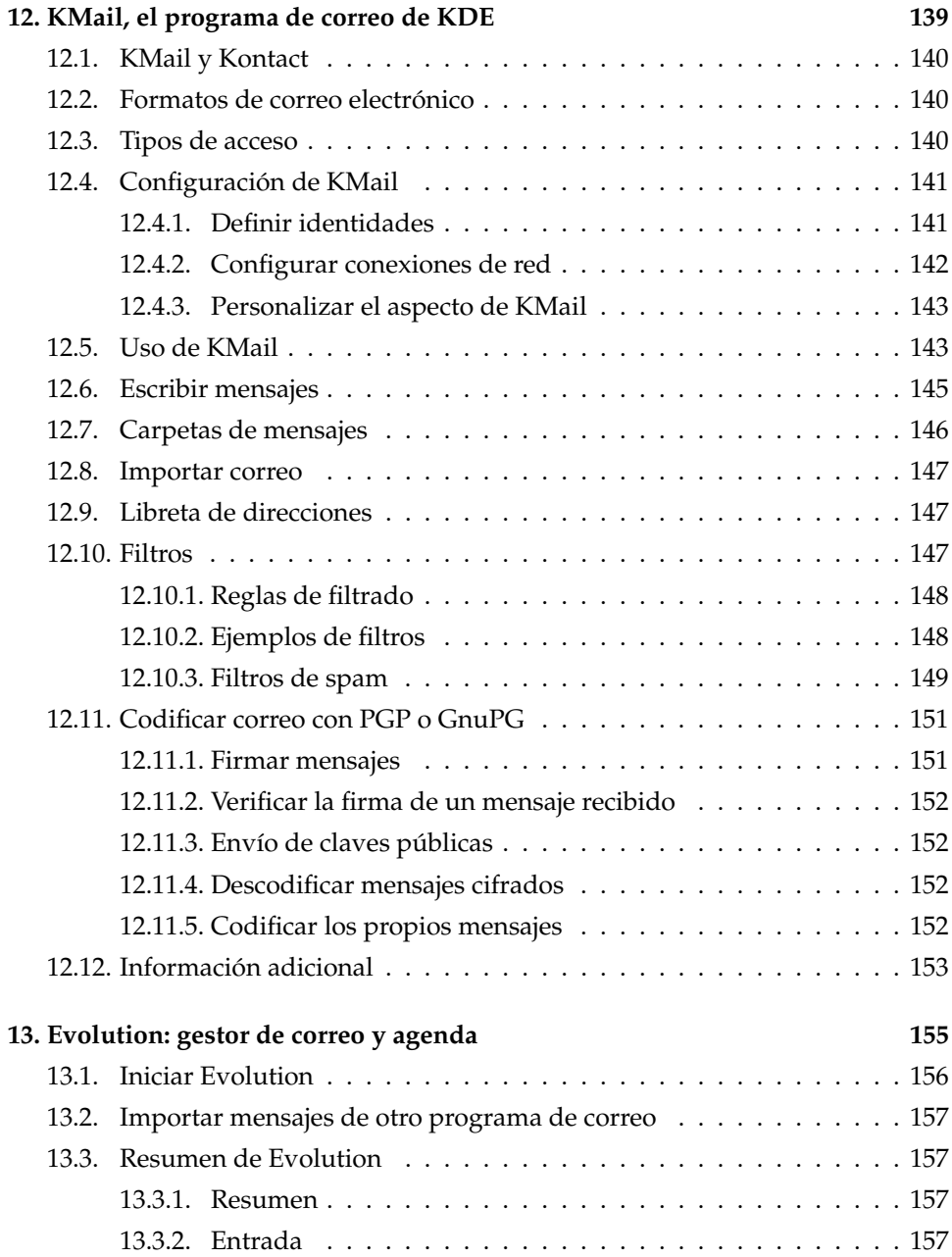

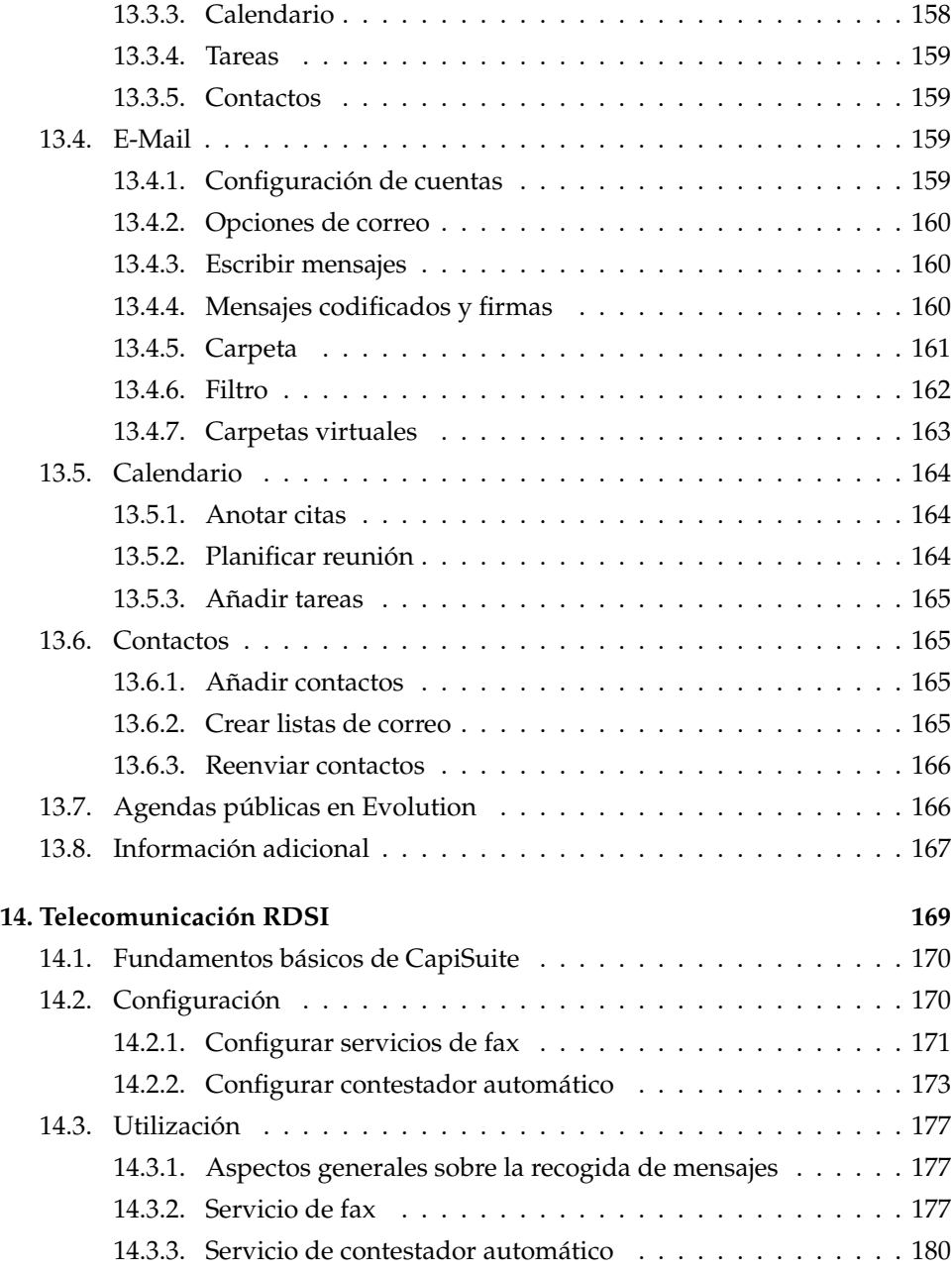

#### **[IV Multimedia](#page-196-0) 181**

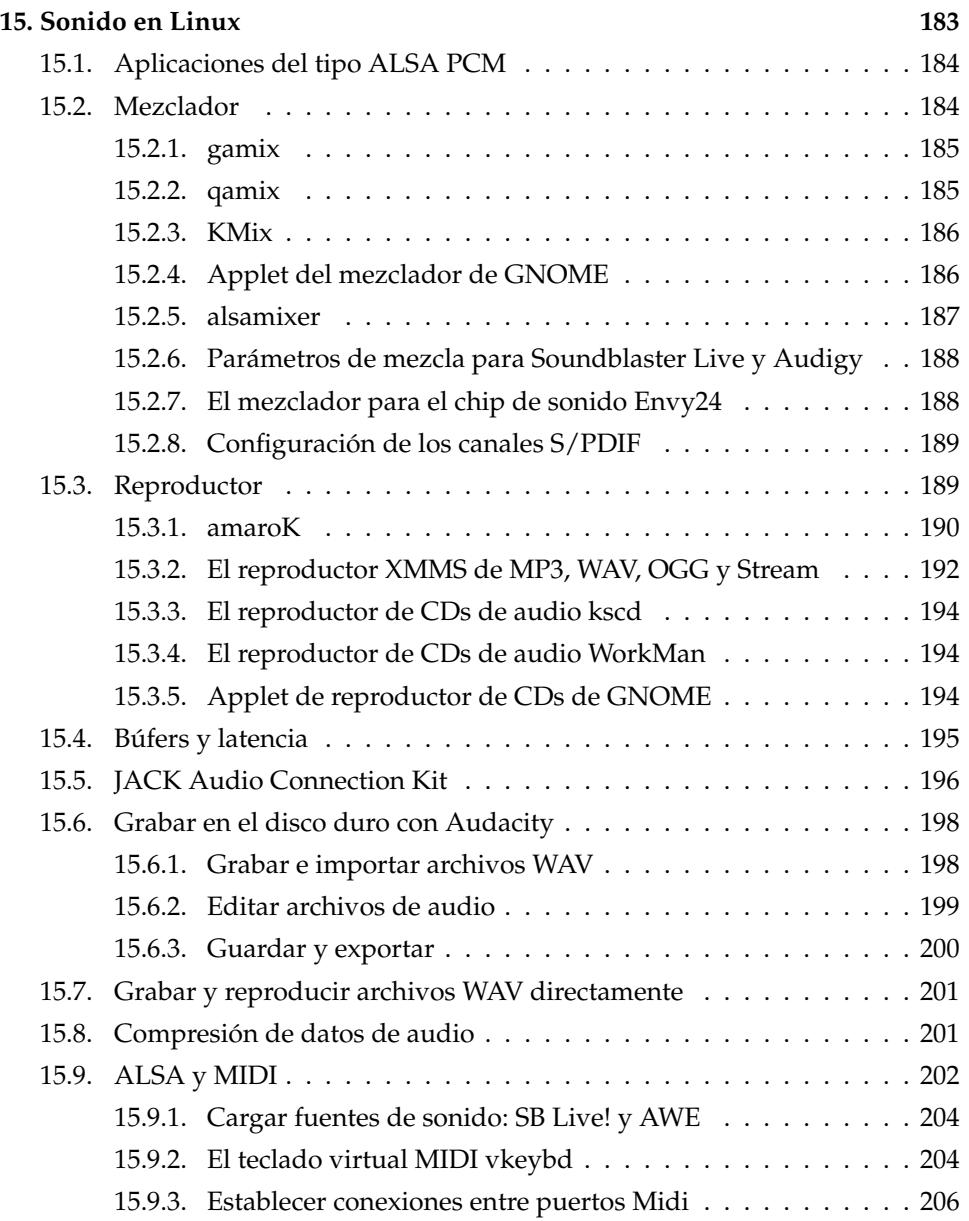

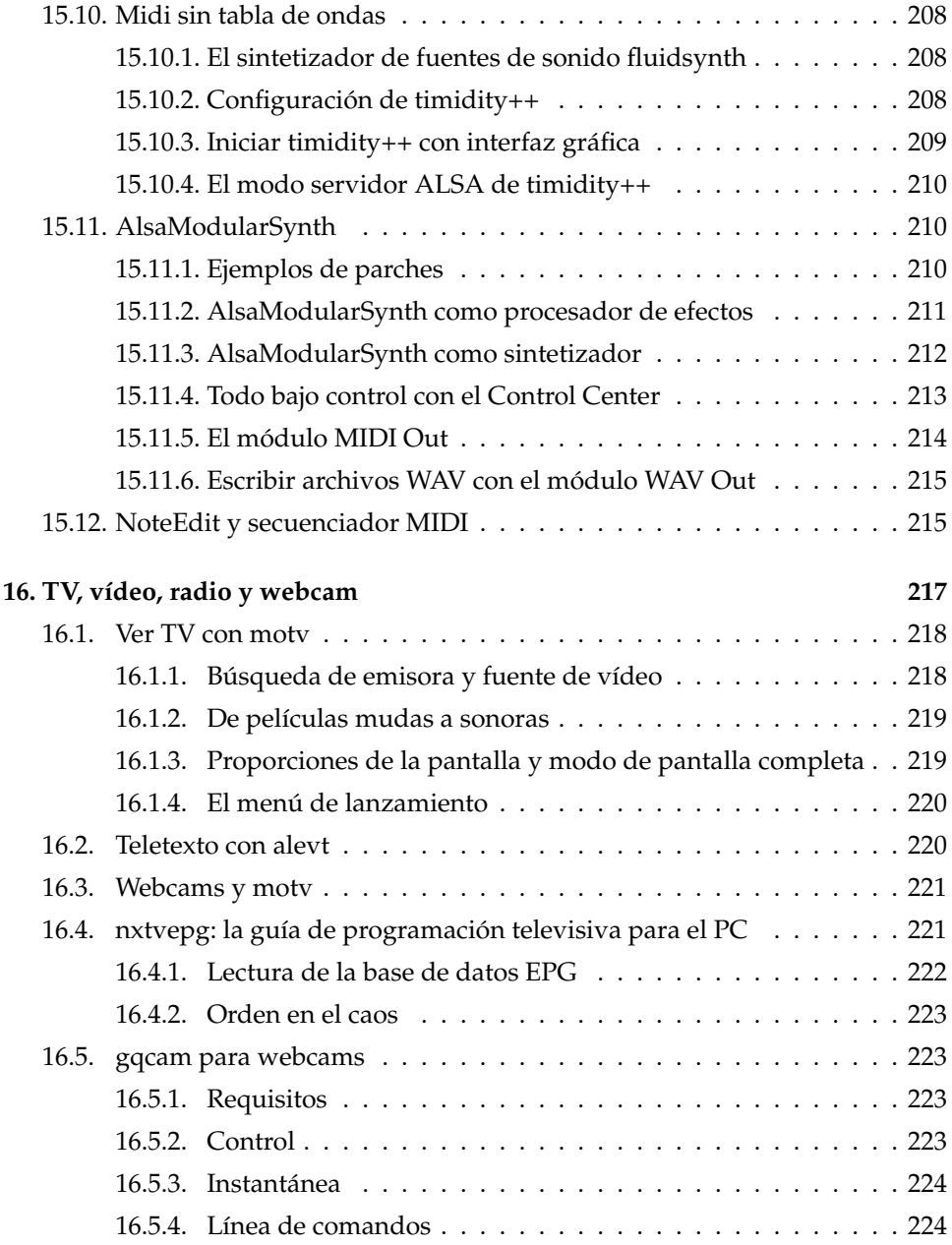

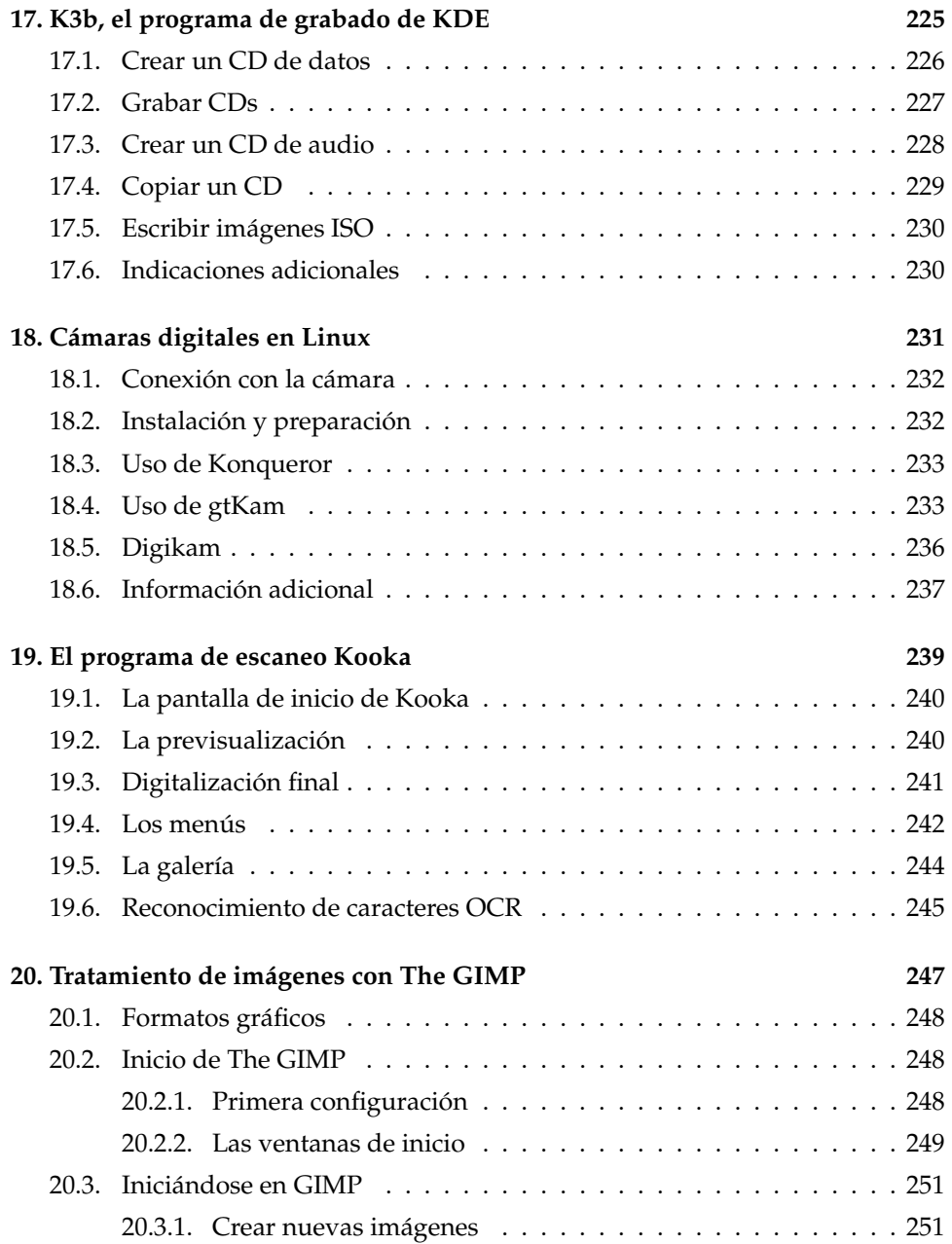

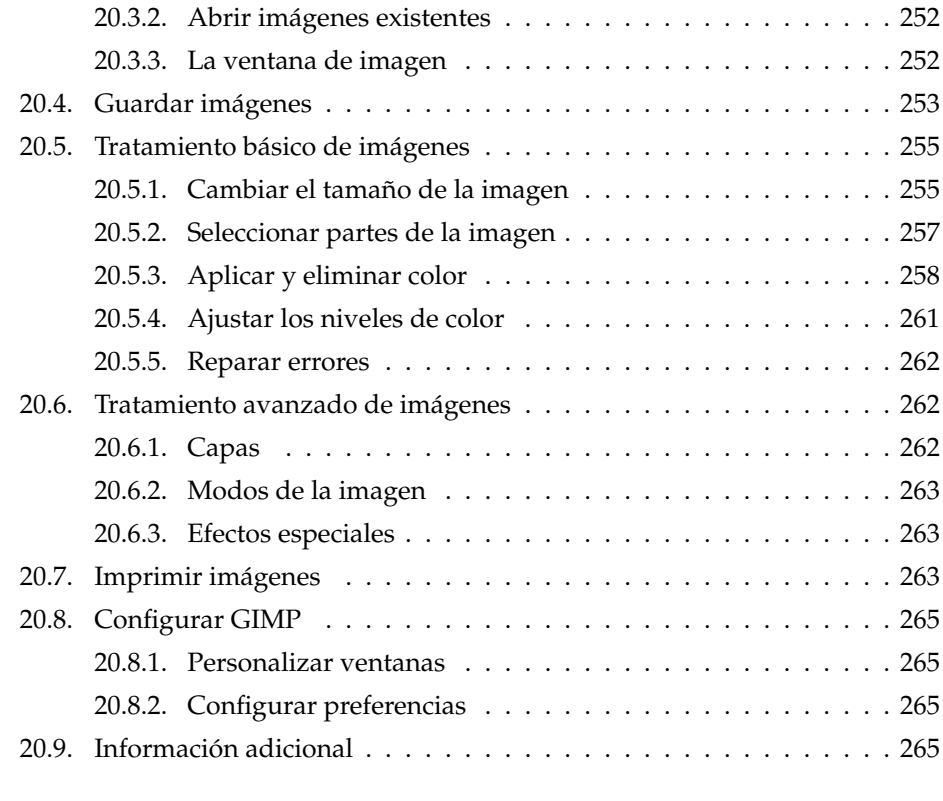

#### **[V Otros temas](#page-282-0) 267**

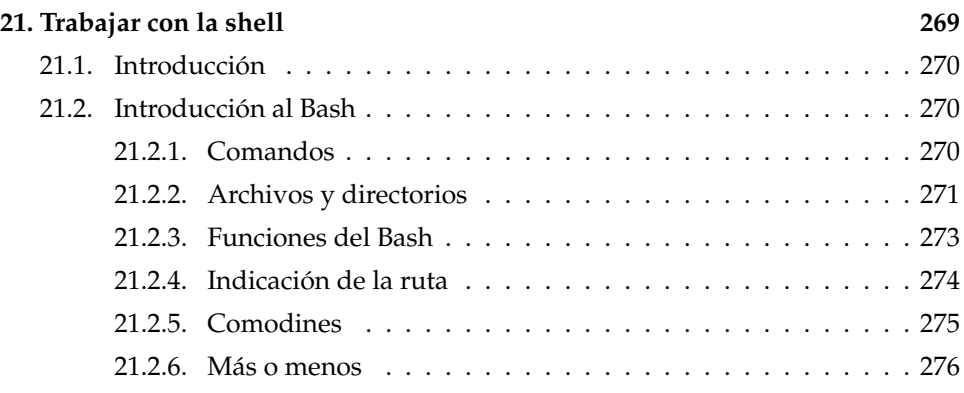

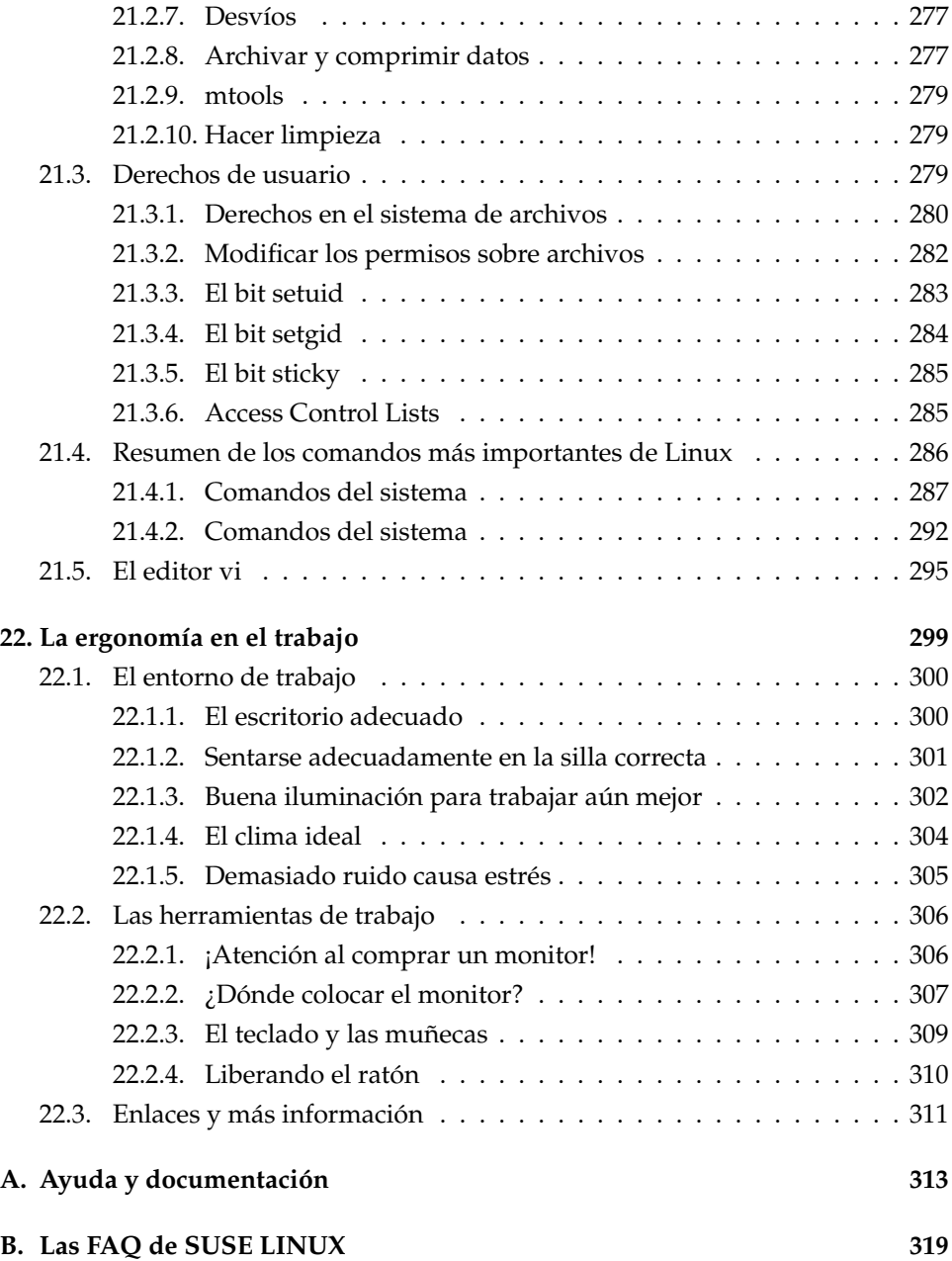

## Bienvenido

¡Enhorabuena! Ha optado por SUSE LINUX, una distribución que le permitirá olvidarse de largos y difíciles procesos de instalación. Unos pocos clics bastan para preparar el sistema para la instalación y, tras sólo 20 minutos, contará con un sistema instalado. Ahora falta únicamente definir los usuarios con sus respectivas contraseñas y fijar la resolución de pantalla antes de ponerse a trabajar con SUSE LINUX. Verá que la configuración se lleva a cabo muy fácilmente gracias al asistente del sistema YaST.

Le mostramos las interfaces gráficas KDE y GNOME, así como pequeños trucos para adaptarlas a sus necesidades personales. En los siguientes capítulos de este libro le presentamos algunos programas muy útiles ordenados por temas. Entre ellos, programas de ofimática como OpenOffice.org, navegadores, gestores de archivos, gestión de citas y herramientas para escanear y editar gráficos.

En la última parte del manual puede encontrar información sobre la ayuda de SUSE y el soporte de instalación, así como una lista de las preguntas más frecuentes (FAQ) relacionadas con SUSE LINUX y un glosario con los términos más destacados del mundo de Linux y de los ordenadores.

### Novedades en el Manual de Usuario

A continuación le ofrecemos una lista con las novedades de este manual respecto al anterior (SUSE LINUX 9.1):

Las instrucciones para realizar la instalación y configuración con YaST se encuentran ahora en el *Manual de Administración*.

- Los siguientes capítulos han sido revisados:
	- $\triangleright$  En el capítulo sobre OpenOffice.org se ha incluido un apartado sobre la migración de documentos MS-Office a OpenOffice.org
	- . El capítulo sobre GNOME ha sido adaptado a la versión actual.
	- . Los capítulos sobre el escritorio de KDE, la gestión de citas con KOrganizer, la gestión de direcciones con KAdressbook, KMail y la sincronización con la palm mediante KPilot se adaptaron a la versión actual de KDE.

### Convenciones tipográficas

En este libro se utilizan las siguientes convenciones tipográficas:

- /etc/passwd: archivo o directorio.
- $\blacktriangleright$   $\langle Comodín \rangle$ : secuencia de caracteres que debe sustituirse por el valor real.
- PATH: variable de entorno con el nombre PATH.
- ls: comando.
- user: usuario.
- $\sqrt{\Delta}$ ✝ Alf): tecla que debe pulsarse.
- 'Editar': opciones del menú, botones.

### Agradecimientos

Los desarrolladores de Linux han hecho posible que Linux se convierta en una realidad gracias a su trabajo voluntario y conjunto en todo el mundo. Desde aquí les agradecemos su dedicación, sin la cual no sería posible esta distribución. Además queremos dar las gracias a Frank Zappa y Pawar.

Por último -pero no por eso menos importante- nuestro agradecimiento especial a LINUS TORVALDS.

Have a lot of fun! Su equipo SUSE

# Parte I

# <span id="page-18-0"></span>Entornos de escritorio

# <span id="page-20-0"></span>El escritorio KDE

1

La interfaz gráfica KDE cuenta con un manejo muy intuitivo. A continuación aprenderá a trabajar con esta interfaz de la forma más eficaz posible y a adaptarla a sus necesidades. Además, le explicaremos algunas propiedades del administrador de archivos Konqueror así como algunos programas pequeños pero muy interesantes.

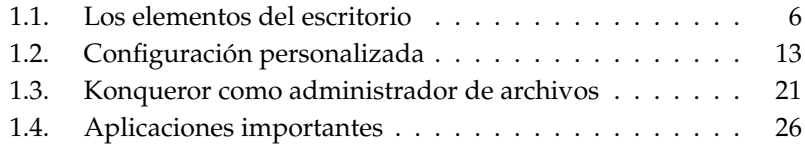

### <span id="page-21-0"></span>1.1. Los elementos del escritorio

Los elementos principales del área de trabajo o escritorio son los iconos del mismo y el panel de control en el borde inferior de la pantalla. El ratón se revela aquí como una herramienta importantísima. Al pulsar con el botón izquierdo del mismo sobre cualquier icono, se inicia normalmente el programa correspondiente o el administrador de archivos Konqueror. En cambio, al pulsar un icono con el botón derecho del ratón se abre un menú que varía en función del icono correspondiente. Además del menú de los iconos, KDE dispone de dos menús de escritorio.

#### <span id="page-21-1"></span>1.1.1. Los menús del escritorio

Al pulsar en el escritorio con el botón central del ratón (o con los dos botones simultáneamente en el caso de un ratón de dos botones), se abre un menú para administrar ventanas y escritorios. Este menú permite elegir los escritorios y/o ventanas abiertas. Puede seleccionar directamente una ventana del menú manteniendo el botón pulsado. Esta ventana aparece entonces en primer plano. También puede soltar primero el botón y pulsar después sobre la opción del menú. Existen las siguientes opciones:

- **'Reordenar ventanas'** Si dispone de varias ventanas abiertas en el escritorio, estas se situarán una junto a la otra alineadas en la esquina superior izquierda.
- **'Ventanas en cascada'** Esta opción superpone las ventanas del escritorio en la esquina superior izquierda de la pantalla, de forma que sólo los bordes superior e izquierdo de la ventana que se encuentra debajo son visibles.
- **'Escritorio 1'** El escritorio 1 es el área de trabajo estándar. Al pulsar en esta entrada se muestran todas las ventanas abiertas que puede pulsar y así llevar al primer plano.
- **'Escritorios adicionales'** Además del escritorio estándar, tiene a su disposición escritorios (virtuales) adicionales que a su vez incluyen todas las funciones. Puede cambiar a otro escritorio a través de este menú y desde el panel de control. Esta posibilidad resulta muy interesante si trabaja con muchos programas y ventanas simultáneamente. Puede imaginarse los escritorios virtuales como mesas adicionales en su despacho.

Al pulsar en el escritorio con el botón derecho del ratón aparece un menú algo más complejo. Este menú le permite personalizar el escritorio.

- **'Crear nuevo'** Esta opción sirve para crear directorios, archivos o dispositivos en el escritorio. Un submenú le ofrece una lista de los elementos que puede seleccionar.
- **'Marcadores'** Al seleccionar esta opción se abre el editor de marcadores, en el que puede crear, agrupar, modificar o eliminar marcadores. También puede acceder a sus marcadores desde el navegador y administrador de archivos Konqueror. Este editor también permite importar marcadores procedentes de otros programas como Mozilla, Netscape, Opera o Internet Explorer.
- **'Ejecutar comando'** Seleccionando esta opción se abre una ventana con la posi-<del>una comando concelemente com e<sub>l</sub> concelemento una comana con un</del><br>bilidad de introducir un comando que se ejecuta después de pulsar <mark>(</mark>E er F<sup>uer</sup><br>Enter ).
- **'Deshacer'** Esta opción le permite deshacer la última acción realizada. Si por ejemplo acaba de crear un nuevo directorio en el escritorio, este vuelve a desaparecer al seleccionar dicha opción.
- **'Pegar'** Si desea acceder rápidamente a un documento o directorio mediante un icono en el escritorio, copie este archivo o directorio en el administrador de archivos pulsando con el botón derecho del ratón y seleccionando 'Copiar'. A continuación lleve el ratón a la posición deseada del escritorio, pulse el botón derecho y seleccione 'Pegar'. El archivo se encuentra ya en el escritorio y puede arrastrarlo con el botón izquierdo del ratón a la posición deseada.
- **'Iconos'** Esta opción le permite ordenar los iconos o cambiar su alineación en el escritorio.
- **'Ventanas'** Con esta opción, las ventanas del escritorio se superponen en la esquina superior izquierda de la pantalla o se colocan una junto a la otra.
- **'Reconstruir escritorio'** Si hubiera interferencias ópticas en el escritorio, esta opción las quitaría.
- **'Configurar escritorio'** Al seleccionar este punto se abre un diálogo de configuración en el que puede definir el aspecto del escritorio. La configuración del escritorio se describe detalladamente en el apartado *[Configuración personal](#page-28-0)[izada](#page-28-0)* en la página [13.](#page-28-0)
- **'Cambiar usuario'** Aquí puede iniciar un entorno de trabajo completamente nuevo sin necesidad de cerrar el anterior. Cada sesión tiene una tecla de función asignada: la primera sesión se encuentra en (F  $F7$ ), la segunda en  $F$ ☎ F8 ✆, etc. Para cambiar de una sesión a otra pulse simultáneamente ✞ ✝ Ctrl)-(A ✝ etc. Para cambiar de una sesión a otra pulse simultáneamente (Ctrl)-(Alt)-✝  $\overline{F(x)}$ . (F ✝  $\overline{F(x)}$  representa una de las teclas ( $\overline{F(x)}$ F7), (F ✝ **F8**), etc.
- **'Bloquear pantalla'** Si abandona temporalmente el puesto de trabajo pero no desea salir del sistema, esta función evita que otras personas puedan acceder a sus archivos. Dependiendo de la configuración existente, la pantalla se volverá negra o se activará un salvapantallas. Para desbloquear la pantalla es necesario introducir la contraseña.
- **'Terminar usuario'** Esta opción sirve para salir del sistema cuando deja de trabajar durante un largo periodo de tiempo.

#### <span id="page-23-0"></span>1.1.2. La papelera

La papelera es un directorio en el que se pueden guardar archivos que previsiblemente deben ser eliminados. Para borrar archivos, arrástrelos con el botón izquierdo del ratón desde el administrador de archivos o el escritorio al icono de la papelera y suelte el objeto sobre la papelera. También puede pulsar con el botón derecho sobre el icono y seleccionar del menú emergente 'Mover a la papelera'. Cuando vuelva a pulsar con el botón izquierdo del ratón sobre la papelera, verá los archivos que allí se encuentran. Si vuelve a necesitar el archivo, puede utilizar el mismo procedimiento para extraerlo de la papelera.

Tenga en cuenta que los archivos borrados con la opción 'Eliminar' no se encuentran en la papelera sino que han sido borrados definitivamente. Para eliminar los archivos de la papelera, pulse con el botón derecho del ratón sobre el icono de la papelera y seleccione la opción 'Vaciar la papelera'.

#### <span id="page-23-1"></span>1.1.3. CD-ROM, DVD-ROM y disquetes

Si ya ha introducido un disquete en el equipo, basta con pulsar en el escritorio sobre el icono correspondiente para que se inicie el administrador de archivos y le muestre el contenido del disquete. Al pulsar con el botón derecho del ratón sobre cualquiera de los archivos del disquete, se abre un menú del que puede seleccionar diversas acciones. También puede arrastrar cualquiera de esos archivos al escritorio o a su directorio local de usuario. El sistema le preguntará entonces

si desea moverlo, copiarlo o enlazarlo. De la misma forma puede copiar o mover archivos de su directorio local de usuario al disquete.

Pulsando con el botón derecho del ratón sobre el icono del disquete aparece asimismo un menú. En él cabe destacar la opción 'Desmontar'. Antes de extraer un disquete de la disquetera es necesario desmontar la unidad, ya que es durante este proceso cuando los datos se escriben en el disquete.

El modo de trabajo con CDs y DVDs es muy similar, con la salvedad de que no es posible escribir en estos medios. No obstante, también es necesario desmontar las unidades de CD y DVD. De lo contrario, podría no ser capaz de extraer el CD de la unidad. Otra alternativa consiste en seleccionar la opción 'Expulsar' del menú, ya que implica el desmontar la unidad. Ambas acciones sólo pueden llevarse a cabo una vez que no se está accediendo al CD. Así por ejemplo, si el administrador de archivos muestra el contenido del CD en una ventana, deberá cerrarla antes.

#### <span id="page-24-0"></span>1.1.4. El icono de la impresora

Al pulsar sobre el icono de la impresora en el escritorio se inicia el programa KPrinter. Esta aplicación le permite definir varias opciones de configuración y enviar directamente trabajos de impresión a la impresora. La parte superior de la ventana principal (ver Figura [1.1](#page-25-0) en la página siguiente) muestra la impresora instalada. Para elegir otra, pulse la flecha negra junto al nombre de la impresora. A continuación se abre una lista con todas las impresoras disponibles. Seleccione con el ratón la impresora deseada.

Pulse el botón 'Propiedades' para configurar la impresora seleccionada. A continuación se abre un diálogo de configuración (ver Figura [1.2](#page-26-1) en la página [11\)](#page-26-1) en el que puede cambiar el formato de la página, por ejemplo de A4 a A5, o elegir entre distintas bandejas de papel. Por ejemplo, esto último resulta muy útil cuando una bandeja contiene papel con el membrete de la empresa y otra papel normal.

En el apartado 'Orientación' puede elegir entre 'Vertical' y 'Apaisado'; la variante invertida de ambas opciones rota el texto 180 grados. A la derecha de 'Orientación' se encuentra la opción para imprimir a dos caras. Si la opción 'Ninguna' está activada, sólo se imprime una cara por página. Con la opción 'Lado largo', el anverso y reverso de la hoja se imprimen en formato de libro, mientras que la opción 'Lado corto' imprime el reverso de la hoja invertido, por lo que deberá darla vuelta a la hoja de abajo a arriba para ver el texto correctamente. La opción 'Rótulos', 'Inicio/fin' le permite imprimir títulos o pies de página como "confidential" o "topsecret". Con 'Páginas por hoja' puede imprimir dos o incluso cuatro

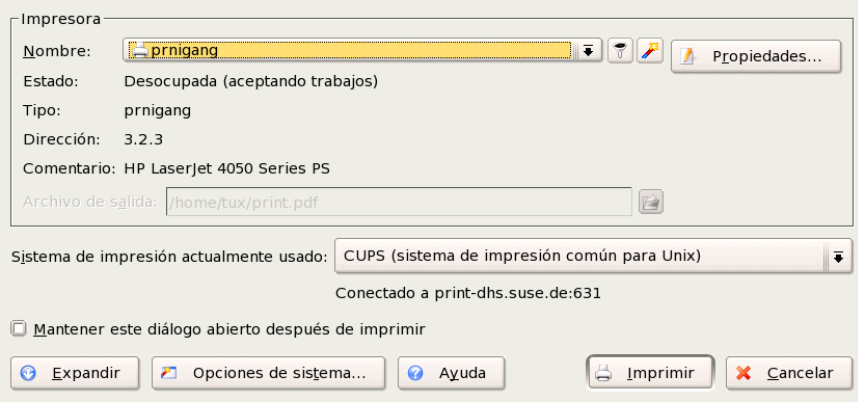

<span id="page-25-0"></span>*Figura 1.1: La ventana principal de KPrinter*

páginas reducidas a tal efecto en una sola hoja. La opción 'Guardar' guarda las opciones definidas para futuros trabajos de impresión. 'Aceptar' significa que las opciones de configuración se aplican sólo al trabajo de impresión actual. Si cierra el diálogo con 'Cancelar', todos los cambios realizados serán desechados.

Una vez que ha configurado todas las opciones, pulse en 'Expandir' para que la segunda parte de la ventana se haga visible. Pulse ahora en el icono de la carpeta azul. A continuación se abre una ventana que muestra por defecto su directorio local de usuario. Para seleccionar un archivo, márquelo con el ratón y confirme con 'Aceptar' o bien ejecútelo directamente haciendo doble clic sobre el archivo en cuestión. El documento seleccionado aparece en la ventana principal con su nombre, tipo y ruta. Pulsando ahora en 'Imprimir', el trabajo de impresión se envía a la impresora y se sitúa en la cola de impresión, la cual puede ver con KJobViewer. Si por el contrario pulsa en el documento mostrado, se activan a la derecha del mismo dos botones. El botón con la X sirve para eliminar el documento de la selección y el botón de la lupa le permite abrir, editar y guardar el documento con Kwrite u OpenOffice (dependiendo del tipo de texto). Después de editar el documento, cierre el editor y seleccione la opción 'Imprimir' del diálogo de KPrinter. El archivo impreso incluirá los cambios realizados.

Todos los programas de KDE utilizan KPrinter para imprimir. Así por ejemplo, al pulsar el icono de la impresora en Kwrite se abre el diálogo de KPrinter en el que ya está seleccionado el archivo que se va a imprimir.

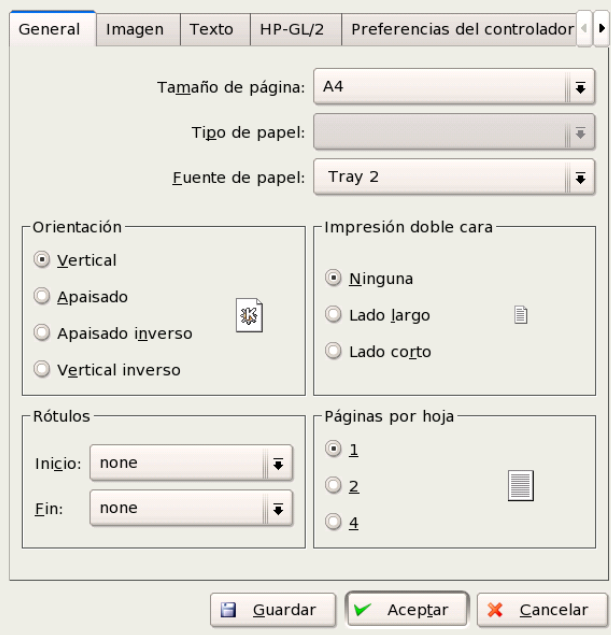

<span id="page-26-1"></span>*Figura 1.2: Opciones de configuración en KPrinter*

#### <span id="page-26-0"></span>1.1.5. El panel de control

El panel de control en el borde inferior de la pantalla está dividido en varias partes. Por defecto, en el extremo izquierdo se encuentra el símbolo del menú principal seguido por una serie de iconos. El icono de la casa le permite acceder directamente a su directorio local de usuario con los respectivos subdirectorios. Los iconos restantes inician aplicaciones como OpenOffice.org, KMail y el navegador web Konqueror siempre y cuando estén instalados.

Además de estos iconos, el panel de control contiene botones numerados con los que puede pasar de un escritorio virtual a otro. Los escritorios virtuales le permiten trabajar de forma estructurada cuando utiliza múltiples programas simultáneamente, casi como si tuviera varias mesas de trabajo para tareas diferentes.

Junto a los escritorios virtuales se encuentra la barra de ventanas. En esta barra

se muestran todos los programas iniciados. Al pulsar en la barra sobre el título de una ventana, el programa correspondiente aparece en primer plano en caso de estar oculto por otras ventanas. Si ya se encontraba en primer plano, al realizar esta acción el programa será minimizado. Vuelva a pulsar de nuevo con el ratón para maximizarlo. A la derecha de la barra de ventanas se encuentran pequeños programas como el portapapeles Klipper, SuSEwatcher y otras miniaplicaciones que haya podido iniciar. El reloj sirve para que no pierda la noción del tiempo sentado frente al ordenador.

Al pulsar con el botón derecho del ratón en un espacio vacío del panel de control aparece un menú con las típicas funciones de configuración y ayuda, como por ejemplo cambiar el tamaño del panel y añadir o eliminar programas. A la hora de añadir programas, debe buscar y seleccionar en el menú la aplicación deseada. También puede eliminar programas o miniaplicaciones directamente pulsando con el botón derecho del ratón sobre el icono elegido y seleccionando 'Cerrar'.

#### <span id="page-27-0"></span>1.1.6. El menú principal

Pulsando el icono en el extremo izquierdo de la barra de control, el menú principal se abre. Lo mismo ocurre pulsando  $\overline{A}$  $\overline{Alt}$   $\overline{E}$ ✝ F1). El menú principal se divide en 'Aplicaciones más usadas' (aquellas que se han utilizado recientemente), 'Todas las aplicaciones' (diferentes categorías de las aplicaciones disponibles) y 'Acciones'. A continuación comentaremos algunas de las funciones que puede activar desde el menú principal. El Centro de Control se describe con detalle en el apartado *[Configuración personalizada](#page-28-0)* en la página siguiente.

- **'Marcadores'** Mediante esta entrada puede administrar sus marcadores con el editor que se abre al seleccionar la opción 'Editar marcadores'. Seleccionando directamente una URL del menú, se inicia el navegador y carga dicha URL.
- **'Ejecutar comando'** En la ventana que se abre a continuación puede introducir un comando para abrir rápidamente un programa del que conozca el nombre exacto, evitando así el tener que examinar los menús de programas.
- **'Cambiar usuario'** Si desea iniciar en su ordenador una sesión gráfica adicional, active la opción 'Iniciar nueva sesión' del menú principal. Con esta opción, la sesión actual se mantiene mientras que aparece otra pantalla de registro. Introduzca sus datos y vuelva a entrar al sistema. Puede seleccionar incluso

otro gestor de ventanas. Para volver a la sesión original pulse simultáneamente las teclas  $\overline{C}$ ☎ Ctrl ✆, ✞ ✝ alt) y (F ✝  $F$ ). Con  $F$ F8 yuelve a la nueva sesión. Si existiesen sesiones adicionales, puede acceder a las mismas con las teclas $F$ ☎ F9 ✆ hasta (E  $F12$ ) en combinación con  $\overline{C}$ Ctrl)-(A ✝ Alt).

- **'Bloquear pantalla'** Si va a alejarse por poco tiempo de su puesto de trabajo, tiene la posibilidad de activar una pantalla negra o bien iniciar el salvapantallas. Para volver a la sesión actual es necesario introducir la contraseña con la que entra normalmente al sistema. De este modo se garantiza que nadie pueda leer o modificar sus documentos o correo electrónico sin su consentimiento.
- **'Terminar usuario'** A través de esta entrada del menú puede salir del sistema. No obstante, primero se le pregunta la acción que debe ejecutarse después de la salida. Si elige la opción 'Acceder como usuario diferente' aparece la pantalla de registro y usted u otro usuario puede volver a entrar al sistema. Las otras opciones sugeridas son apagar o reiniciar el ordenador. En esta última opción, el ordenador se apaga para volver a encenderse inmediatamente. Puede pulsar 'Aceptar' para confirmar la opción elegida o bien 'Cancelar' para no salir del sistema.

## <span id="page-28-0"></span>1.2. Configuración personalizada

El escritorio KDE le permite configurar la interfaz de usuario en función de sus gustos y necesidades. La entrada 'Centro de control'del menú principal le conduce al diálogo de configuración para el escritorio. A continuación le presentamos algunos de los módulos más importantes.

#### <span id="page-28-1"></span>1.2.1. Periféricos

Aquí se encuentran, entre otros, los diálogos de configuración del ratón, del teclado y de la administración de la impresora.

#### **Teclado**

**Repetición de teclado** Al mantener una tecla pulsada, el carácter representado por dicha tecla se repite hasta que la tecla se suelta. Esta opción está activada por defecto ya que facilita la navegación de documentos con las teclas de cursor.

#### **Bloqueo numérico en el inicio de KDE**

Aquí puede determinar si el bloque numérico del teclado ha de estar activo o inactivo al iniciar KDE.

**Volumen de la pulsación de la tecla** Active esta opción si desea que al pulsar una tecla se emita una señal acústica y defina el volumen de dicha señal con el cuadro de desplazamiento.

#### Ratón

La configuración del ratón está distribuida en tres pestañas ('General', 'Avanzado' y 'Navegación de ratón'.)

Resumen de las posibilidades de configuración incluidas en la pestaña 'General':

- **Asignación de botones** Aquí puede configurarse el ratón para ser usado por usuarios zurdos o diestros.
- **Iconos** Este apartado le permite definir si el sistema debe reaccionar a pulsaciones simples o dobles. La configuración estándar en el escritorio KDE es una sola pulsación para abrir archivos y directorios y un puntero de ratón que cambia de forma al situarse sobre un icono. Si prefiere un doble clic para abrir archivos y directorios, seleccione 'Una doble pulsación abre archivos y carpetas (una sola pulsación selecciona iconos)'. Finalmente puede determinar el tamaño y color del cursor así como la reacción visual al activar un elemento.

Resumen de las posibilidades de configuración incluidas en la pestaña 'Avanzado':

- **Aceleración del puntero.** La aceleración del puntero define la relación existente entre los movimientos realizados con el ratón y el puntero que aparece en pantalla. Cuanto mayor sea el factor de aceleración, más difícil será controlar el puntero.
- **Umbral de puntero** El umbral del puntero (indicado en píxeles) expresa la distancia que ha de recorrer el puntero hasta aplicarse la aceleración definida. De esta forma mantiene el control del puntero incluso en distancias muy cortas en el monitor, al mismo tiempo que la aceleración del puntero le permite cubrir grandes distancias en el monitor con movimientos mínimos del ratón.

**Intervalo de doble pulsación** Aquí puede determinar el intervalo de tiempo máximo que puede darse entre dos pulsaciones de ratón para que el sistema los interprete como una pulsación doble.

#### **Tiempo y distancia de inicio de arrastre**

El objeto seleccionado con el ratón será arrastrado si lo mueve la 'Distancia...' especificada en píxeles en el 'Tiempo...' definido.

**La rueda del ratón mueve:** Si dispone de un ratón con rueda, esta opción le permite definir el número de líneas que desplaza un "diente" de la rueda.

Si desea utilizar las flechas del bloque numérico para desplazar el puntero, active esta opción en 'Navegación de ratón'y defina a su gusto los parámetros que aquí aparecen.

#### Impresoras

El módulo de administración de las impresoras está dividido en tres partes. La zona superior de la ventana está ocupada por una lista de las impresoras disponibles en la red. La zona central contiene la sección de configuración e información, la cual se distribuye en cuatro pestañas. En la parte inferior aparece el sistema de impresión definido actualmente. En las siguientes líneas se describe exclusivamente la sección de configuración.

#### Atención

Las opciones de configuración relevantes para su trabajo diario son aquellas incluidas en las pestañas 'Trabajos' e 'Instancias'. Las pestañas 'Información' y 'Propiedades' cumplen fines meramente informativos o están dirigidas al administrador del sistema.

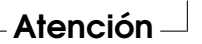

Dependiendo de la impresora seleccionada actualmente en la parte superior de la ventana, las cuatro pestañas centrales le permiten ver y modificar información sobre el estado y el tipo de impresora y sus opciones de configuración. A continuación se explican dichas opciones:

#### **Información** Esta pestaña muestra información de carácter general como por ejemplo el tipo, estado, ubicación y modelo de la impresora. Esta información no puede ser modificada.

- **Trabajos** Las funciones ofrecidas en esta sección coinciden con las de KJob-Viewer, descrito en el apartado *[Control de los trabajos de impresión](#page-46-0)* en la página [31.](#page-46-0)
- **Propiedades** Esta pestaña contiene todas las opciones de configuración de la impresora: información general, controladores, interfaces, rótulos, cuotas y permisos de usuario.
- **Instancias** Dependiendo del tipo de documento varían también los requisitos de impresión (formato de página, impresión a doble página, orientación, calidad de impresión, principio y final de página, etc.). La pestaña 'Instancias' le permite agrupar varias características de impresión en función del tipo de documento. Para crear una nueva instancia, seleccione 'Nuevo' y asigne un nombre a la nueva instancia. Al pulsar 'Preferencias' se abre un diálogo de configuración donde puede definir las características de impresión. Pulse 'Aceptar' para guardar la configuración definida y cerrar el diálogo. La opción 'Predeterminar' convierte a cualquier instancia en la instancia por defecto para una impresora. Esta instancia se utiliza por ejemplo para imprimir desde aplicaciones. La selección de distintas instancias sólo puede realizarse en el módulo administrador de impresión.

#### <span id="page-31-0"></span>1.2.2. Escritorio

En el apartado 'Aspecto' puede determinar el tamaño y tipo de letra, el color del texto y de fondo y el modo de subrayado en el escritorio. La opción 'Comportamiento de la ventana' le permite controlar el comportamiento de las ventanas y su forma de activación. Así por ejemplo, puede definir que el foco siga al ratón para evitar tener que pulsar en la ventana para activarla.

La barra de tareas forma parte del panel de control y le ayuda a orientarse en el escritorio mostrándole los programas iniciados actualmente en el sistema. En este módulo puede definir cómo se han de mostrar en la barra de ventanas los programas iniciados y los escritorios virtuales, y qué acciones deben llevarse a cabo cuando se pulse con el ratón en dicha barra.

La opción 'Paneles' sirve para definir la posición y tamaño de los paneles y configurar su ocultación. También le permite añadir nuevos menús a los paneles de control. Si el número predeterminado de escritorios virtuales no le resulta suficiente, en la opción de menú 'Escritorios múltiples' tiene la oportunidad de crear nuevos escritorios y asignarles un nombre.

#### <span id="page-32-0"></span>1.2.3. Sonidos y multimedia

Aquí puede configurar las opciones relativas a la reproducción de CDs de audio y a la configuración del sistema de sonido. Con la opción 'Timbre del sistema' puede asignar una señal acústica a las notificaciones del sistema. Para ello ha de definir volumen, tono y duración de la señal.

Por defecto, el sistema notifica las acciones realizadas en el sistema. Este módulo le permite determinar el método empleado por el sistema para comunicarse con usted en caso de que se produzca un problema, se ejecute una tarea o suceda cualquier hecho que requiera una reacción inmediata por su parte.

La parte superior de la ventana está ocupada por un menú desplegable del que puede seleccionar el programa para el que va a configurar las notificaciones del sistema. Una vez seleccionado el programa, aparece en la sección central de la ventana una lista de los posibles eventos que el sistema comunicará al usuario. En el apartado 'Acciones' puede definir el tipo de notificación para cada evento.

En la vista estándar de la ventana de notificaciones del sistema sólo es posible activar la casilla de control 'Reproducir sonido' para que el sistema emita señales en modo acústico. Al pulsar el botón 'Más opciones', obtiene varias acciones adicionales que puede seleccionar. Por ejemplo, puede añadir el mensaje a un archivo de registro, hacer que se ejecute un programa o mostrar el mensaje en una ventana adicional. La sección 'Controles rápidos' en la parte inferior de la pantalla le permite activar o desactivar las acciones mencionadas para todas las aplicaciones.

#### <span id="page-32-1"></span>1.2.4. Aspecto

Aquí se recogen todas las opciones de configuración relacionadas con la apariencia del escritorio.

#### Salvapantallas

El módulo para elegir y configurar el salvapantallas está dividido en tres partes. Al seleccionar de la lista el salvapantallas deseado, se mostrará una muestra del mismo en la ventana de previsualización de la derecha. Los botones 'Configurar...' y 'Prueba' le permiten probar el salvapantallas en el sistema activo y modificarlo a su gusto.

#### **Iniciar salvapantallas automáticamente**

Si desea que el salvapantallas se inicie automáticamente, active esta opción

y defina el tiempo (en minutos) transcurrido el cual ha de activarse el salvapantallas.

#### **Contraseña requerida para detener el salvapantallas**

Para que el salvapantallas "desbloquee" el sistema es necesario introducir la contraseña de usuario.

#### Colores

Puede servirse de este módulo para administrar y editar el esquema de colores del escritorio. Dispone de múltiples esquemas de colores para elegir. La ventana de previsualización muestra los distintos elementos del escritorio en los colores del esquema seleccionado. Si desea modificar el color de uno o varios de estos elementos, elija el elemento en cuestión del menú desplegable en 'Color del objeto visual' y pulse en la barra de color que se encuentra inmediatamente debajo. A continuación se abre un editor donde puede seleccionar el color deseado. También es posible regular el contraste y guardar el esquema modificado bajo otro nombre. Utilice la opción 'Aplicar colores a aplicaciones no KDE' si desea aplicar este esquema a todo el sistema.

#### Decoración de ventanas

La pestaña 'General'incluye una lista de estilos de decoración para las ventanas de programas. Seleccione uno de ellos con el ratón y pulse en 'Aplicar' para probar el estilo elegido. Si quiere definir la posición de cada uno de los elementos de la barra de título o incluso eliminarlos, active la casilla 'Utilizar posiciones personalizadas de botón de la barra de título'. A continuación se activa también la pestaña 'Botones' donde puede agrupar los elementos en función de sus necesidades. Si para el estilo seleccionado existen varias posibilidades de configuración, puede definirlas en la pestaña 'Configurar'.

#### Fondo

Este es el módulo para determinar el fondo del escritorio. Seleccione su escritorio en el menú desplegable 'Configuración para el escritorio'. La ventana de previsualización en la parte superior derecha le muestra los resultados de sus acciones.

En 'Fondo' puede elegir entre 'Ninguna imagen', una 'Imagen' o una presentación de diapositivas vinculada al escritorio.

Según la configuración del 'Fondo', ciertas opciones de esta sección están deshabilitadas. En general 'Opciones' sirve para determinar la posición, los colores y la superposición de las imágenes de fondo.

En 'Opciones avanzadas. . . ' se encuentran algunas opciones especiales que permiten por ejemplo ejecutar un programa que actualiza el fondo.

#### Fuentes

En este módulo es posible definir todos los tipos de letra empleados en el escritorio incluyendo sus atributos. Para ello pulse el botón 'Elegir...' y realice los cambios deseados en el diálogo que aparece a continuación. Por defecto, el antialiasing (suavizado) está activado para todos los tipos de letra. Si desea desactivarlo o configurarlo, seleccione las casillas correspondientes.

#### Atención

Los cambios en el anti-aliasing se aplican sólo a los programas que se inicien a partir de ese momento. Los programas ya iniciados no se verán afectados por los cambios.

Atención

#### Estilo

Aquí puede seleccionar el estilo para todas las aplicaciones de KDE. La configuración está distribuida en tres pestañas. En la primera, 'Estilo', puede elegir el estilo de los elementos de control. La pestaña 'Efectos' puede activar diversos efectos para la interfaz y, si el estilo lo soporta, valores de transparencia.

#### <span id="page-34-0"></span>1.2.5. Regional y accesibilidad

#### País/Región e idioma

Las opciones de configuración definidas en este módulo sólo tienen validez para las aplicaciones de KDE. Otros programas, como por ejemplo OpenOffice.org, deben configurarse por separado. Las opciones de configuración de carácter regional del sistema se encuentran recogidas en cinco pestañas.

**Configuraciones locales** Al escoger un país del menú desplegable, se seleccionarán automáticamente las opciones relativas al idioma, sistema de numeración, moneda, hora/fecha, etc. La parte inferior de la ventana presenta un resumen de la configuración de la zona geográfica escogida actualmente y sus opciones correspondientes. Si desea trabajar con un idioma distinto al que se habla en el país elegido, pulse el botón 'Añadir idioma' e incluya dicho idioma en la lista de lenguajes utilizados por el sistema. Para eliminar un idioma de la lista, márquelo con el ratón y pulse en 'Eliminar idioma'.

- **Números** Si desea utilizar configuraciones numéricas distintas a las previstas para el país elegido en 'Configuraciones locales', seleccione aquí el símbolo decimal, la separación de miles, y los signos positivo y negativo. El signo decimal y la separación de miles en importes monetarios se definen por separado en la pestaña 'Moneda'. Las opciones predeterminadas para un sistema en español son la coma (",") como signo decimal, el punto (".") para separar los miles, ninguna entrada para el signo positivo y "-" para representar números negativos.
- **Moneda** En este diálogo puede especificar las opciones de configuración relacionadas con la moneda cuando estas varían con respecto a las definidas para el idioma elegido. Por lo general, para un sistema en español el símbolo monetario elegido es el euro, el signo decimal una coma (","), el separador de miles el punto (".") y no se define ningún número mínimo de decimales. La casilla para que el símbolo monetario preceda a la cantidad especificada está desactivada y tanto el signo positivo como el negativo se colocan antes de dicha cantidad.
- **Hora y fechas** Aquí puede cambiar, si lo desea, el sistema de calendario, el formato de fecha, hora, el formato abreviado para la fecha y el primer día de la semana. Si necesita aclaraciones adicionales de los símbolos utilizados, pulse sobre el signo de interrogación en la barra de título de la ventana y a continuación sobre el menú en cuestión.
- **Otra** Esta pestaña contiene opciones de configuración sobre el formato estándar de papel y el sistema de medida. En el caso del español, los valores predefinidos son "A4" y el sistema métrico (cm, ...) respectivamente.

#### Accesibilidad

Las opciones de este módulo facilitan el acceso al sistema para los usuarios que sufran problemas motores o de oído. El módulo está dividido en dos pestañas: 'Timbre' y 'Teclado'.

**Timbre audible** Las señales del sistema pueden transmitirse al usuario de forma acústica o visual. La opción predeterminada es la variante acústica, por lo que la casilla 'Usar timbre del sistema' está activada. Cuando esta casilla está desactivada, se desactiva también el sistema de altavoces. Si tiene preferencia por un sonido en particular, seleccione la casilla 'Usar timbre personalizado' y elija un sonido de la lista a la que se accede con el botón 'Examinar...'.
- **Usar timbre visible** Para que el sistema transmita al usuario las señales de forma visible, active la casilla 'Usar timbre visible'. Al seleccionar esta casilla sin realizar ninguna configuración, el sistema invierte la pantalla cuando emite una señal para el usuario(el botón 'Invertir pantalla' está activado por defecto). En el cuadro de desplazamiento puede definir la duración de la señal. Como alternativa a la inversión de la pantalla, dispone de la opción 'Iluminar pantalla'. Al activar esta opción en la casilla correspondiente, la pantalla se ilumina con un color cuando el sistema emite una señal. Puede seleccionar un color del editor pulsando la barra de color.
- **Usar teclas "pegajosas"** Para realizar algunos atajos de teclado es necesario **mantener pulsada una tecla (como por ejemplo** <mark>∂</mark>  $\overline{Alf}$ ,  $\overline{C}$ ✝  $\overline{\text{Ctrl}}$  o  $\overline{\text{SI}}$ ✝  $\frac{\text{Shift}}{\text{init}}$  mientras se pulsa el resto de las teclas que forman el atajo. Cuando se utilizan teclas "pegajosas", basta con pulsar las teclas una vez para que el sistema considere que se mantienen pulsadas.
- **Usar teclas lentas** Aquí puede definir si el sistema ha de reproducir con retraso la salida del teclado en la pantalla y, en caso afirmativo, determinar el tiempo de retardo en el cuadro de desplazamiento. Cuanto mayor sea el intervalo de tiempo definido, más tiempo puede mantenerse pulsada una tecla sin que el carácter se muestre repetido en la pantalla.
- **Usar repetición de teclas** Al activar esta opción, la pulsación doble de una tecla sólo se interpreta como la salida de dos caracteres cuando se sobrepasa el intervalo de tiempo definido en el cuadro de desplazamiento. De esta forma, se evita la reproducción de caracteres en pantalla cuando, involuntariamente, la misma tecla se pulsa dos veces de forma sucesiva.

# 1.3. Konqueror como administrador de archivos

Konqueror es al mismo tiempo navegador web, administrador de archivos y visor de documentos e imágenes. A continuación le explicamos cómo aprovechar al máximo las propiedades de Konqueror como administrador de archivos. Para ello, inicie en primer lugar Konqueror pulsando con el ratón sobre el icono de la casa en la barra de control. Konqueror se abrirá a continuación mostrando el contenido de su directorio local.

La ventana del administrador de archivos está dividida en varias partes. En el borde superior de la ventana aparece la barra de menú, debajo se encuentra la barra de herramientas con el campo de dirección. La parte inferior de la ventana está dividida en sentido vertical en la zona de navegación y la ventana principal donde se muestran los contenidos.

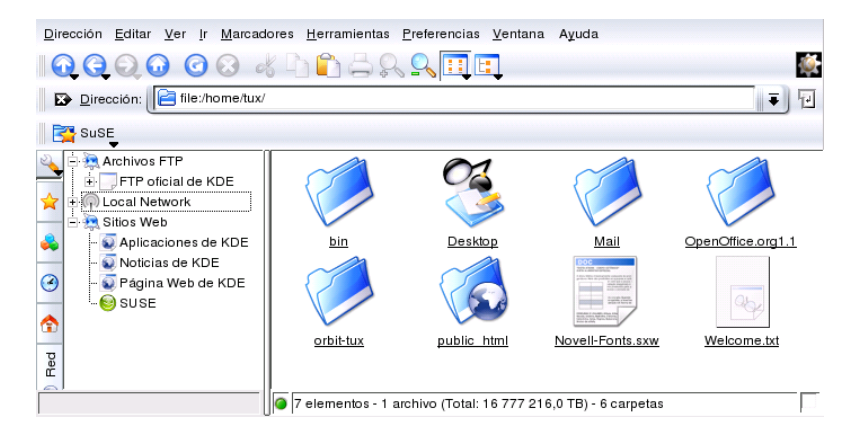

*Figura 1.3: El administrador de archivos Konqueror*

## 1.3.1. El menú de Konqueror

- **'Dirección'** El menú 'Dirección' le permite abrir una nueva ventana de Konqueror. Al seleccionar 'Nueva ventana' se abre siempre el directorio personal, mientras que seleccionando 'Duplicar ventana' aparece una segunda ventana cuyo contenido es idéntico al de la primera. Además es posible enviar un archivo o un enlace (si se utiliza Konqueror como navegador) directamente por correo electrónico. Al seleccionar los puntos del menú correspondientes, se abre el redactor de correo de KMail y sólo tiene que introducir el destinatario y redactar el mensaje: el archivo ya está anexado y el enlace aparece igualmente en el texto del mensaje. También tiene la posibilidad de imprimir directamente desde el menú.
- **'Editar'** Para activar la mayoría de los puntos del menú 'Editar' es necesario marcar primero con el ratón un archivo en la ventana principal. Además de funciones ya conocidas como cortar, pegar, copiar, cambiar el nombre,

tirar a la papelera o eliminar, existe también la función 'Crear nuevo' para crear nuevos archivos, directorios o dispositivos. 'Propiedades' permite visualizar las propiedades de un archivo o un directorio. En esta opción destaca la opción de asignación de permisos, que permite conceder o denegar derechos de lectura, escritura y ejecución al propietario del archivo, al grupo al que éste pertenece o a todos los usuarios. Para seleccionar uno o varios archivos en la ventana principal, márquelos manteniendo pulsado el botón izquierdo del ratón o selecciónelos desde el menú 'Selección'.

**'Ver'** El menú 'Ver' le permite cambiar entre varios modos de visualización. Si un directorio está muy lleno, se recomienda utilizar la vista de texto o la vista de árbol. En cambio, para ver páginas web resulta más adecuada la opción 'Usar index.html'. Si este archivo se encuentra en un directorio, el archivo se carga y se muestra.

Las opciones 'Tamaño de icono', 'Ordenar', 'Previsualización', 'Mostrar archivos ocultos' y 'Mostrar detalles' sirven para configurar el aspecto de los iconos de la ventana principal. Aquí también es posible elegir un color o una imagen como fondo de ventana.

- **'Ir'** El menú 'Ir' contiene las funciones de navegación como 'Arriba', 'Atrás', 'Adelante' o 'URL de inicio'. No obstante, usando la barra de herramientas se puede acceder más rápidamente a las mismas. También puede acceder a funciones del centro de control como aplicaciones, papelera, plantillas, etc. Al final de este menú se encuentran los últimos directorios consultados.
- **'Marcadores'** Un marcador puede ser tanto una dirección de Internet (URL) como la ruta a un archivo o directorio determinado. Al seleccionar 'Añadir marcador', el contenido actual del campo de dirección será guardado como marcador bajo la línea de dirección. Cuando pulse con el ratón sobre el marcador accederá directamente al lugar deseado. Por razones prácticas, se recomienda utilizar carpetas para administrar los marcadores. Konqueror incorpora ya una carpeta, SuSE, con las páginas web más importantes de SuSE. La opción 'Editar marcadores' activa un editor con el que puede borrar marcadores obsoletos, cambiarlos de nombre, moverlos de una carpeta a otra con arrastrar y soltar, etc.
- **'Extras'** Diversas funciones como 'Ejecutar comando', 'Abrir ventana de terminal' y 'Buscar archivos' se encuentran en este menú.

'Filtro de vista' sirve para restringir la vista actual a determinados archivos. Si dispone p.ej. de diferentes formatos de imágenes en un directorio, puede usar esta función para ver solamente imágenes en formato PNG.

Con la opción 'Crear galería de imágenes' el sistema busca dentro de un directorio por imágenes y crea una previsualización de todas la imágenes en formato HTML. Eligiendo esta opción se abre una ventana de diálogo para definir el tipo de letra, la cantidad de imágenes por línea, etc.

**'Preferencias'** El menú de preferencias le ofrece la posibilidad de definir el aspecto y las funciones de Konqueror. Así por ejemplo, puede ocultar la barra de menú desactivando la opción 'Mostrar barra de menú' y volver a mostrarla con la combinación de teclas 
<del>(</del>  $\overline{\text{Ctrl}}$  y  $\overline{\text{N}}$  $\frac{10}{1}$ M. La opción 'Barra de herramientas' le permite ocultar o mostrar ciertas barras. Si ha modificado el aspecto de un directorio determinado, puede guardar los cambios mediante la opción 'Ver/eliminar propiedades guardadas en el directorio'.

Los perfiles de vista le permiten modificar el aspecto de Konqueror utilizando muestras ya definidas. Algunas de las posibles opciones están disponibles al seleccionar 'Cargar perfil de vista'. Por ejemplo, el perfil de navegación web es el que se carga automáticamente al pulsar en el icono de Konqueror de la barra de control. Utilice 'Administrar perfiles de vista. . . ' para añadir perfiles propios.

Asimismo, puede 'Configurar accesos rápidos. . . ' para crear sus propios atajos de teclado, personalizar la barra de herramientas y definir opciones de configuración globales para el administrador de archivos a través de la opción 'Configurar Konqueror'.

- **'Ventana'** Para dividir la ventana principal horizontal- o verticalmente utilice el menú 'Ventana'. Asimismo puede crear subventanas, añadiendo o duplicando una.
- **'Ayuda'** El menú 'Ayuda' le permite acceder al manual de Konqueror o a la función '¿Qué es esto?'. Esta función también puede activarse mediante el signo de interrogación en la parte superior derecha de la ventana. Al pulsar sobre el mismo, el puntero del ratón se transforma en un signo de interrogación y puede ver un breve texto de ayuda sobre cualquier icono que pulse con el ratón (si está disponible). Además, la ayuda también ofrece una breve introducción a Konqueror y la posibilidad de informar a los desarrolladores sobre problemas o transmitirles sugerencias. Las opciones 'Acerca de Konqueror' y 'Acerca de KDE' incluyen información sobre la versión, licencia, autores y traducciones del proyecto respectivo.

# 1El escritorio KDE El escritorio KDE

# 1.3.2. La barra de herramientas

La barra de herramientas le ofrece un acceso rápido a funciones usadas con mucha frecuencia a las que también puede acceder a través del menú. Al situar el puntero del ratón sobre un icono cualquiera durante unos segundos, aparece un breve texto describiendo su función. Si pulsa sobre un espacio vacío de la barra de herramientas con el botón derecho del ratón se abre un menú en el que puede modificar la posición de la barra de herramientas, el tamaño de los iconos,cambiar entre iconos y texto y mostrar u ocultar las distintas barras. Puede iniciar el diálogo de configuración con 'Configurar barra de herramientas'. A la derecha de la barra de herramientas se encuentra un icono de Konqueror que se pone en movimiento al cargar un directorio o página web.

# 1.3.3. La barra de dirección

A la izquierda de la barra de dirección se encuentra un símbolo negro con una cruz blanca. Al pulsar sobre este símbolo se borra el contenido del campo de dirección, pudiendo introducir a continuación una nueva dirección. Las direcciones válidas engloban tanto las rutas tal y como aparecen cuando se muestra el directorio local de usuario, como las URLs de páginas web. Una vez que se ha introducido una dirección pulse la tecla <sup>(Tr</sup>  $\frac{1}{\ln 10}$  o el símbolo 'Ir' que se encuentra a la derecha del apartado de dirección. La flecha negra en el extremo derecho de la línea de dirección sirve para reactivar los últimos directorios o páginas web vistos. Esta función le ahorra el tener que introducir de nuevo la dirección si quiere ver contenidos mostrados previamente. No obstante, para esta función resulta aún más cómodo crear un marcador para los documentos y/o directorios que se visitan con frecuencia.

# 1.3.4. La ventana principal

En la ventana principal se muestra el contenido del directorio seleccionado. Cuando pulsa con el ratón sobre un icono, el archivo respectivo será mostrado en Konqueror o bien en otro programa cargado especialmente con este fin. Al hacer clic sobre un paquete RPM, se muestra el contenido del archivo y se le ofrece además la posibilidad de instalar dicho paquete mediante el botón 'Instalar paquete con YaST', después de haber introducido la contraseña de root.

Pulsando con el botón derecho del ratón sobre uno de los iconos se abre un menú que varía según el tipo de archivo del que se trate. Este menú incluye las operaciones más comunes tales como 'Cortar', 'Copiar', 'Pegar' y 'Eliminar'. Además,

la opción 'Abrir con' le permite elegir entre una serie de aplicaciones adecuadas para este propósito.

No obstante, la forma más rápida de realizar muchas de las acciones incluidas en este menú es con "arrastrar y soltar". Así por ejemplo, para mover un archivo de una ventana de Konqueror a otra basta con que lo arrastre al destino deseado manteniendo pulsado el botón izquierdo del ratón. A continuación se le preguntará si desea mover o copiar el archivo.

# 1.4. Aplicaciones importantes

A continuación le presentamos algunas aplicaciones de KDE que le resultarán muy útiles a la hora de realizar su trabajo diario. Estos programas llevan a cabo funciones muy diversas tales como la administración de las claves de cifrado, la firma de archivos y mensajes de correo electrónico, la administración del portapapeles, formatear disquetes, comprimir y descomprimir distintos tipos de archivos o permitirle compartir el escritorio con otros usuarios.

# 1.4.1. Crear una galería de imágenes

A veces resulta difícil mantener la visión de conjunto cuando en un directorio se almacenan enormes colecciones de imágenes. En este caso, Konqueror puede ayudarle generando un archivo HTML con las imágenes en miniatura. Para ello abra el directorio correspondiente en Konqueror y seleccione la entrada 'Crear galería de imágenes' del menú 'Extras'. Se abrirá una ventana en la que puede especificar el color de fondo y de primer plano, el título de la imagen y el lugar donde debe ser guardada, entre otras cosas. Pulse 'Aceptar' para que se inicie el proceso. Por defecto, se creará un archivo llamado index.html que sólo tendrá que abrir con Konqueror para poder ver sus imágenes en formato minimizado. Al pulsar sobre cualquiera de las imágenes obtendrá una versión ampliada de la misma.

# 1.4.2. Con KInternet rumbo a la World Wide Web

Para poder navegar en Internet y recibir o enviar mensajes por correo electrónico es necesario conectar un módem o una tarjeta Ethernet o RDSI al sistema y configurarlo con YaST, el asistente del sistema de SUSE LINUX. Una vez configurado el dispositivo correspondiente, puede gestionar la conexión telefónica a Internet con el programa KInternet.

KDE carga KInternet al arrancar. El programa comprueba entonces automáticamente si es posible establecer una conexión a Internet y, en caso afirmativo, su icono (un enchufe) aparece en el extremo derecho del panel de control de KDE en el borde inferior de la pantalla. A continuación se muestran los iconos de KInternet y su significado:

 $\sim$ Actualmente no existe ninguna conexión a Internet.

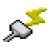

La conexión está siendo establecida o interrumpida en estos momentos.

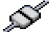

Se ha establecido una conexión.

Se están transmitiendo datos hacia o desde Internet.

ДO. Se ha producido un error. Si la conexión ya ha sido configurada con YaST, encontrará la causa de dicho error en 'Ver log...'. Para acceder a este menú, pulse el icono de KInternet-con el botón derecho del ratón.

La conexión no se encuentra activa pero se activará en cuanto se reciba una petición.

Al pulsar con el botón derecho del ratón en el icono de KInternet aparece un menú que le permite configurar KInternet muy fácilmente.Para configurar la conexión, seleccione en el menú 'Opciones' ➝ 'Configurar con YaST'. A continuación deberá introducir la contraseña de root para que se inicie YaST. Dependiendo del tipo de conexión, active la configuración del módem, RDSI, red o ADSL de YaST para elegir los proveedores más habituales de la lista.

KInternet puede hacer todavía mucho más: Si ha activado la opción 'Unir canales' en YaST, KInternet le permite añadir un segundo canal RDSI a una conexión ya establecida a través del menú 'Add link'. Mediante este procedimiento la velocidad de transmisión se multiplica por dos, si bien el precio también se incrementa. Le recomendamos activar la agrupación de canales cuando descargue archivos muy grandes. Puede reconocer que la agrupación de canales está activada por el signo de adición rojo que aparece en la esquina superior izquierda del icono de KInternet.

La llamada bajo demanda o "Dial on Demand" (DoD) resulta la opción más apropiada para los usuarios que quieran conectarse a Internet de manera automática. En este caso, KInternet se conecta automáticamente con el proveedor de servicios de Internet (ISP) cuando recibe una petición y vuelve a interrumpir la conexión después de un periodo de inactividad. La conexión de llamada bajo demanda está simbolizada en KInternet por una D azul en la esquina inferior derecha.

#### Aviso

#### Gastos de conexión

Tenga en cuenta el método de llamada bajo demanda resulta recomendable sólo si dispone de tarifa plana. De no ser así, los costes pueden dispararse por las continuas conexiones y desconexiones en el caso de un acceso "normal" a Internet. Aviso —

# 1.4.3. El gestor de descargas KGet

KGet es el gestor de descargas de KDE. Le permite administrar las transferencias de datos en una ventana, pudiendo interrumpirlas, reanudarlas, iniciar nuevas descargas, eliminarlas o posponerlas.

#### Añadir transferencias

Para iniciar KGet, pulse <sup>(A</sup>  $\overline{Alt}$   $\overline{E}$ ✝ ☎ F2 ✆e introduzca el comando kget en la línea de comandos de KDE. La primera vez que inicie el programa aparece una ventana de diálogo donde se le pregunta si KGet ha de ser integrado en Konqueror. Tras responder afirmativamente, la ventana se cierra y KGet se incorpora al apartado dedicado al sistema del panel de control (extremo derecho), donde está representado por el icono de una flecha apuntando hacia abajo.

Al pulsar sobre dicho icono se abre la ventana de diálogo que muestra las transferencias de datos. Para añadir una nueva transferencia seleccione en el menú 'Archivo'  $\rightarrow$  'Pegar'. Introduzca la URL en la ventana que se abre a continuación y confirme con 'Aceptar'. Ahora sólo falta introducir la ubicación donde deben almacenarse los datos descargados. Una vez completados todos los datos, la entrada de la transferencia será añadida a la ventana principal de KGet e iniciada. Otra forma de añadir una transferencia consiste en utilizar la función arrastrar y soltar. Para ello, arrastre un archivo (por ejemplo de un servidor FTP) desde la ventana de Konqueror y suéltelo en la ventana principal de KGet.

#### Programar transferencias

Puede programar KGet para que inicie una transferencia a una hora determinada. Para ello seleccione en el menú 'Opciones' → 'Modo desconectado'. Las transferencias introducidas a continuación no se inician inmediatamente sino que pasan primero a la lista de espera. Para definir la hora de transmisión, pulse dos veces sobre una entrada. A continuación se abre una ventana en la que ha de pulsar el botón 'Avanzado' para que se muestren las opciones de programación de la transferencia. Ahora defina los datos correspondientes al día, mes, año, hora y minutos. Para cerrar la ventana pulse en el símbolo de cerrar.

Una vez programadas todas las transferencias, devuelva KGet al modo en línea mediante 'Opciones' ➝ 'Modo desconectado'. Las transferencias se llevarán a cabo en el día y hora definidos.

#### **Preferencias**

El menú 'Preferencias' ➝ 'Configurar KGet' le permite definir opciones de configuración adicionales, como por ejemplo configurar la conexión, crear directorios para determinadas extensiones de archivos, etc.

# 1.4.4. SuSEWatcher

SuSEWatcher es un programa que se integra en el apartado del panel de control dedicado al sistema y se encarga de vigilar la aparición de nuevo hardware y actualizaciones. Para detectar una posible actualización nueva, SuSEWatcher requiere la existencia de una conexión. El programa se encuentra en el paquete kdebase3-SuSE. El programa SuSEWatcher se sirve de iconos de distintos colores para mostrar su estado en el panel de control.

Al pulsar sobre el icono en el panel de control se abre una ventana que le informa sobre el estado de sus actualizaciones en línea y sobre la disponibilidad de nuevas actualizaciones. Esta comprobación puede iniciarse también manualmente a través del botón 'Buscar actualizaciones'. Para iniciar una actualización, pulse 'Iniciar actualización en línea...' e introduzca la contraseña de root. A continuación se abrirá la ventana de YOU (YaST Online Update).

# 1.4.5. El portapapeles Klipper

El programa de KDE Klipper actúa como portapapeles para texto marcado con el botón izquierdo del ratón. Para pegar dicho texto inmediatamente en otra aplicación, mueva el puntero del ratón al destino deseado y pulse el botón central

del ratón (o si tiene un ratón con dos botones, pulse ambos simultáneamente). El texto se copia en el lugar deseado a través del portapapeles.

El programa Klipper se inicia por defecto al arrancar KDE y está representado por el icono de una carpeta portadocumentos en el panel de control. Para ver el contenido del portapapeles, pulse sobre dicho icono. A continuación se abre un menú contextual que contiene las últimas siete entradas de Klipper, también llamado historial (ver Figura [1.4\)](#page-45-0). Si ha copiado un texto largo en Klipper, verá sólo la primera línea del mismo. La entrada más reciente ocupa siempre el primer lugar de la lista y una marca negra indica que es la entrada activa. Si desea copiar en un programa un fragmento de texto más antiguo de Klipper, selecciónelo con el botón izquierdo del ratón, dirija el puntero del ratón al destino deseado y pulse el botón central del ratón.

| <b>E</b> Klipper - Herramienta del portapapeles |                  |  |  |  |  |  |
|-------------------------------------------------|------------------|--|--|--|--|--|
| printer main1                                   |                  |  |  |  |  |  |
| settings1                                       |                  |  |  |  |  |  |
| Activar operaciones                             | $Alt + CtrI + X$ |  |  |  |  |  |
| Borrar historial del portapapeles               |                  |  |  |  |  |  |
| Configurar Klipper                              |                  |  |  |  |  |  |
| Ayuda                                           |                  |  |  |  |  |  |
| <b>o</b> l Salir                                |                  |  |  |  |  |  |

<span id="page-45-0"></span>*Figura 1.4: El portapapeles Klipper*

Además del contenido del portapapeles, el menú contextual incluye los siguientes elementos:

**Operaciones activadas:** Si selecciona esta entrada con el ratón, aparece una marca negra a la izquierda de la entrada. Esta opción hace que, por ejemplo, al marcar una URL con el ratón se abra una ventana en la que puede seleccionar un navegador para ver dicha URL. Pulsando de nuevo con el ratón en 'Activar operaciones', la marca desaparece y ya no se ofrecen más operaciones automáticamente.

**Borrar historial del portapapeles:** Elimina todas las entradas de Klipper.

**Configurar Klipper...** Este menú le lleva al diálogo de configuración de Klipper. Puede manejar el programa por medio de atajos de teclado o utilizar expresiones regulares. Para obtener más detalles consulte el manual de Klipper.

El diálogo 'General' contiene una opción que puede resultar de interés para los antiguos usuarios de Windows. Esta opción implementa los atajos de teclado típicos de Windows para cortar ( <u>ctrl</u>)-(C ✝  $\overline{\bigcirc}$  y  $\overline{\bigcirc}$ ب<br>آ  $\overline{\text{Ctrl}}$   $\overline{\text{ }}$   $\overline{\text{ }}$   $\overline{\text{ }}$  $\frac{1}{\sqrt{2}}$  $(\overline{\mathbf{X}})$  y pegar ( $(\overline{\mathbf{C}})$ teclado típicos de Windows para cortar  $(\overline{\text{Ctrl}}) \cdot \overline{\text{Ctrl}} \cdot (\overline{\text{Ctrl}})$  y pegar  $(\overline{\text{Ctrl}})$ <br>
(V) Para ello active la opción 'Sincronizar contenidos del portananeles v  $\frac{v}{1}$ V). Para ello active la opción 'Sincronizar contenidos del portapapeles y la selección' situada en primera posición dentro del apartado 'Portapapeles/Comportamiento de selección'. Una vez hecho esto, podrá seguir utilizando el ratón o los atajos de teclado mencionados.

- **Ayuda:** A través de esta opción es posible acceder al manual de Klipper, informar de un fallo a los desarrolladores u obtener información adicional sobre Klipper y KDE.
- **Salir:** Al seleccionar la opción 'Salir', se abre una ventana donde se le pregunta si Klipper debe iniciarse la próxima vez que acceda al sistema. Si responde negativamente, deberá iniciar el programa desde el menú principal la próxima vez que quiera utilizarlo. Para no cerrar el programa, pulse 'Cancelar'.

## 1.4.6. Control de los trabajos de impresión

Puede iniciar el programa KJobViewer desde el menú principal o bien desde la línea de comandos introduciendo kjobviewer. Este programa le permite controlar los trabajos de impresión todavía no impresos. Los trabajos de impresión se guardan en una cola de impresión, desde donde son enviados a la impresora en el orden correspondiente. Mientras el trabajo se encuentre todavía en la cola de impresión, puede editarlo a través del menú Trabajos o bien pulsando en el icono pertinente de la barra de herramientas (ver Figura [1.5\)](#page-46-0).

| <u>File Jobs Filter Settings Help</u> |                 |                                 |                |                            |   |    |                            |  |  |  |
|---------------------------------------|-----------------|---------------------------------|----------------|----------------------------|---|----|----------------------------|--|--|--|
| 3 S G ä ↑ 8 0 0 4 á 0 8 kux           |                 |                                 |                |                            |   |    |                            |  |  |  |
| lob ID                                | Owner           | Name                            | State          | Size (KB) Page(s) Priority |   |    | <b>Billing Information</b> |  |  |  |
|                                       |                 | 3 14054 varkoly dhcp-server.pdf | Processing 383 |                            | Ω | 50 |                            |  |  |  |
|                                       |                 | 14058 varkoly dns-server.pdf    | Oueued         | 523                        |   | 50 |                            |  |  |  |
|                                       |                 |                                 |                |                            |   |    |                            |  |  |  |
| Keep window permanent                 | Max.: Unlimited |                                 |                |                            |   |    |                            |  |  |  |

<span id="page-46-0"></span>*Figura 1.5: Controlar los trabajos de impresión con KJobViewer*

Un usuario puede retener o mantener un trabajo de impresión para, por ejemplo, comprobar si ha enviado el documento adecuado a la impresora, y posteriormente reincorporarlo a la cola con la opción continuar. Con la opción 'Eliminar'

puede borrar sus propios trabajos de impresión de la cola. La opción de menú 'Mover a impresora' le permite seleccionar otra impresora si, por ejemplo, un compañero ha enviado ya un documento de grandes dimensiones a la impresora original.

La opción 'Reiniciar' sirve para imprimir un documento de nuevo. Para ello ha de seleccionar la opción 'Cambiar trabajos completados' del menú Filtro, marcar con el ratón el documento correspondiente y seleccionar la opción 'Reiniciar' del menú Trabajos. La entrada 'Informe IPP de trabajo' contiene los datos técnicos de un trabajo de impresión. Puede utilizar los puntos del menú 'Aumentar prioridad' y 'Reducir prioridad' dependiendo de si necesita un documento muy rápidamente o basta con que se imprima cuando la impresora esté libre. Esta última opción se recomienda para imprimir documentos grandes que no se necesitan urgentemente.

En el menú Filtro puede cambiarse de impresora, hacer que se muestren trabajos de impresión completados y limitar la vista a los propios trabajos de impresión con la opción 'Mostrar sólo trabajos del usuario'. El usuario actual se muestra en la parte superior derecha de la ventana.

El menú 'Preferencias' contiene el punto 'Configurar KJobViewer' con el que se accede a un pequeño diálogo de configuración. En él puede definir el número máximo de trabajos de impresión que deben mostrarse. Puede introducir directamente una cifra en la casilla blanca o bien especificar un número con el cuadro de desplazamiento situado a la derecha. Para usar el cuadro de desplazamiento, mantenga pulsado el punto de selección con el botón izquierdo del ratón y desplácelo a la posición deseada. Pulse 'Aceptar' para guardar la selección o 'Cancelar' para salir del diálogo sin guardar los cambios.

Los iconos situados bajo la barra de menú reproducen las funciones incluidas en el menú. Al mover el puntero del ratón sobre uno de estos iconos se muestra un breve texto de ayuda especificando la función de dicho icono.

La parte de la ventana correspondiente a los trabajos está dividida en ocho columnas. El número de identificación del trabajo es asignado automáticamente por el sistema de impresión y sirve para identificar los distintos trabajos. A continuación aparecen el nombre del usuario que ha enviado el trabajo a la impresora y el nombre del documento. En la columna de estado puede ver si un trabajo se encuentra todavía en la cola, está imprimiéndose o ya se ha imprimido. A la derecha se muestra el tamaño del documento en kilobytes y en cantidad de páginas. La prioridad tiene por defecto el valor 50, pero este valor puede ser incrementado o reducido por el propio usuario cuando sea necesario. A continuación aparece una columna en la que puede incluirse información relativa a

la facturación en función de la política de la empresa. Al seleccionar un trabajo con el botón derecho del ratón se abre un menú contextual del que puede elegir la acción deseada. Sólo determinadas acciones están disponibles para los trabajos ya completados. En la esquina inferior izquierda de la ventana aparece la casilla 'Mantener ventana permanente'. Al activarla con el ratón, la ventana de KJobViewer se abre automáticamente la próxima vez que entre al sistema. KJob-Viewer también puede iniciarse pulsando el icono de la impresora en el panel de control.

# 1.4.7. Formatear disquetes con KFloppy

KFloppy es la herramienta de formateado de disquetes de KDE. El programa puede iniciarse desde el menú principal o desde la línea de comandos con kfloppy. Al iniciar KFloppy se abre una ventana de diálogo (ver Figura [1.6](#page-49-0) en la página siguiente) en la que debe primero seleccionar alguna de las posibles opciones. Así por ejemplo, en 'Unidad de disquete' puede elegir entre la unidad primaria y la secundaria en caso de que el ordenador disponga de dos disqueteras. En el apartado relativo al tamaño escogerá seguramente la opción estándar '3.5" 1.44 MB', ya que los otros tipos de disquetes ya no se usan apenas. Más importante resulta la elección del tipo de sistema de archivos: aquí puede escoger entre ext2, el formato de Linux, y DOS. Si opta por DOS, el disquete podrá ser leído también en ordenadores Windows.

En el marco de la parte central de la ventana se encuentran cuatro opciones que pueden activarse o desactivarse con el botón izquierdo del ratón. Las primeras dos opciones con la casilla redonda son excluyentes. Esto significa que debe elegir entre 'Formato rápido' o 'Formato completo'. El formato rápido reescribe el sistema de archivos y borra todos los datos. El formato completo reescribe todas las pistas y sectores y puede detectar sectores defectuosos y marcarlos como tales para que no se escriban datos en ellos. La opción 'Verificar integridad' le permite comprobar y verificar el proceso de formateo al final del mismo. Con la opción 'Etiqueta de volumen' puede asignar un nombre al disquete en el apartado inferior.

Una vez que ha seleccionado todas las opciones, pulse en 'Formatear'. A continuación deberá confirmar un mensaje de advertencia avisándole de que los datos del disquete se perderán. KFloppy le informará en caso de que se presenten problemas durante el proceso de formateo o se encuentren sectores defectuosos.

A través de la opción 'Ayuda' puede acceder al manual de KFloppy, informar a los desarrolladores de KFloppy de fallos o bien obtener información sobre la ver-

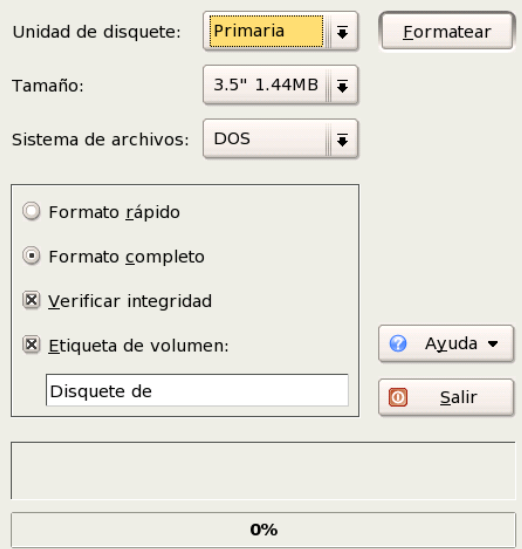

<span id="page-49-0"></span>*Figura 1.6: El formateador de disquetes KFloppy*

sión del programa, autores, traducción y licencia con la opción 'Acerca de KFloppy'. El punto 'Acerca de KDE' le proporciona información sobre KDE e incluye enlaces a las páginas de los desarrolladores de KDE. Para cerrar el programa KFloppy pulse el botón 'Salir'.

## 1.4.8. Visualizar, descomprimir y crear archivos con Ark

Con el fin ahorrar espacio en el disco duro existen programas para empaquetar y comprimir, los cuales reducen ficheros y directorios a una mínima parte de su tamaño original. El programa Ark, que soporta los formatos más extendidos como zip, tar.gz, tar.bz2, lha, rar y algunos otros, le permite administrar estos archivos.

Puede iniciar Ark desde el menú principal o introduciendo ark en la línea de comandos. Si dispone de algún archivo comprimido, puede arrastrarlo con el ratón desde una ventana abierta de Konqueror hasta la ventana de Ark. El programa le muestra entonces el contenido del archivo. Para obtener una vista del contenido

del archivo integrada en Konqueror, pulse con el botón derecho del ratón sobre el archivo en Konqueror y escoja la opción 'Previsualizar en Archivador'. De forma alternativa, también puede abrir el archivo directamente en Ark seleccionando en el menú las opciones 'Archivo'  $\rightarrow$  'Abrir' (ver Fig. [1.7\)](#page-50-0).

| Archivo Editar Acciones Preferencias Ayuda |                |             |       |        |                                             |  |  |  |  |  |
|--------------------------------------------|----------------|-------------|-------|--------|---------------------------------------------|--|--|--|--|--|
| naso colori                                |                |             |       |        |                                             |  |  |  |  |  |
| Nombre de archivo                          | Permisos       | Propietario | Grupo | Tamaño | Fecha y hol <sup><math>\bullet</math></sup> |  |  |  |  |  |
| kde32                                      | drwxrwxrwx tux |             | users |        | 0 2004-03-17                                |  |  |  |  |  |
| kde32/de                                   | drwxr-xr-x tux |             | users |        | 0 2004-03-03                                |  |  |  |  |  |
| kde32/de/k3b_copy.png                      | -rw-r--r-- tux |             | users |        | 60,390 2004-03-02                           |  |  |  |  |  |
| kde32/de/k3b main.png                      | -rw-r--r-- tux |             | users |        | 103.298 2004-03-02                          |  |  |  |  |  |
| kde32/de/k3b write.png                     | -rw-r--r-- tux |             | users |        | 56.406 2004-03-02                           |  |  |  |  |  |
| kde32/de/kaddress_contact.png              | -rw-r--r-- tux |             | users |        | 58,524 2004-03-02<br>Н                      |  |  |  |  |  |
| l e                                        | <b>TITL</b>    |             |       |        | $+1 +$                                      |  |  |  |  |  |
| 1 archivo seleccionado 0 Bytes             |                |             |       |        | 134 archivos 6.3 MB                         |  |  |  |  |  |

<span id="page-50-0"></span>*Figura 1.7: Ark: previsualización de un archivo*

Una vez que el archivo ya está abierto, puede realizar en él distintas funciones. El menú 'Acción' le ofrece opciones muy útiles como 'Añadir archivo' o 'Añadir directorio', 'Eliminar', 'Extraer', 'Ver', 'Editar con' o 'Abrir con'.

Para crear un nuevo archivo seleccione en el menú 'Archivo' → 'Nuevo'. A continuación se abre una ventana en la que debe introducir el nombre del archivo. Dentro del menú emergente seleccione en 'Formato del archivo' el formato deseado. Después de pulsar <sup>(Fr</sup> Intro) o 'Guardar' se abre una ventana vacía a la que puede mover ficheros o directorios procedentes de Konqueror. El programa Ark comprime los datos y los guarda en el formato elegido antes. Puede obtener más información sobre Ark seleccionando en el menú 'Ayuda' ➝ 'Manual de Ark'.

# 1.4.9. Desktop Sharing: compartir escritorios

"Desktop sharing" le permite compartir su escritorio con otros usuarios. Este proceso utiliza el protocolo RFB, más conocido como VNC. De esta forma, un escritorio Linux puede ponerse a disposición de clientes con otros sistemas operativos siempre que estos soporten VNC.

Para permitir el acceso a su escritorio a personas de confianza, ha de enviarles primero una contraseña, lo cual se realiza en forma de invitación. Para ello, inicie el centro de control desde el menú principal y seleccione el punto 'Compartición de escritorio' del módulo 'Internet y Red'.

# Aviso de seguridad

Aviso

Las invitaciones solamente se han de mandar a personas que realmente sean dignas de su confianza, ya que el receptor de la invitación tendrá acceso ilimitado a sus datos. Por razones de seguridad, las conexiones se terminan después de una hora.

Aviso

Seleccione 'Crear y gestionar invitaciones' y escoja entre 'Nueva invitación personal...' e 'Invitación por correo-e nueva...'. Si opta por 'Nueva invitación personal', creará una invitación con la dirección IP de su ordenador, contraseña y fecha de expiración de la invitación, y deberá proporcionar estos datos a la persona en cuestión. Si por el contrario elige 'Invitación por correo-e nueva', todos los datos necesarios se enviarán por correo electrónico. KMail se inicia automáticamente y crea un mensaje con los datos pertinentes (ordenador, contraseña y fecha de caducidad) para la persona invitada. El destinatario no tiene más que pulsar este enlace (si trabaja también con KDE/KMail) para conectarse a su escritorio. En caso de otros sistemas operativos tiene que iniciar un visualizador VNC adecuado con los datos del correo electrónico. KDE le informa a Ud. como remitente sobre la petición de una conexión VNC; puede decidir entonces si autoriza o no dicha conexión.

# 1.4.10. Capturas de pantalla con KSnapshot

KSnapshot le permite realizar instantáneas de la pantalla o de aplicaciones específicas. Puede iniciar el programa desde el menú principal o introduciendo ksnapshot en la línea de comandos. La ventana de diálogo de KSnapshot está dividida horizontalmente en dos secciones (ver Fig. [1.9](#page-53-0) en la página [38\)](#page-53-0). La ventana superior contiene una vista de previsualización de la ventana actual y tres botones para crear, guardar e imprimir una captura de pantalla. En la parte inferior puede definir varias opciones para realizar la captura de pantalla.

Antes de capturar la pantalla, defina en el menú desplegable 'Retardo de la instantánea' el tiempo en segundos que ha de transcurrir desde que pulsa 'Nueva instantánea' hasta que de hecho se toma la instantánea. Para capturar exclusivamente la ventana activa, seleccione la casilla 'Sólo capturar la ventana que contiene el cursor'. Por defecto solamente se captura la ventana que se encuentra por

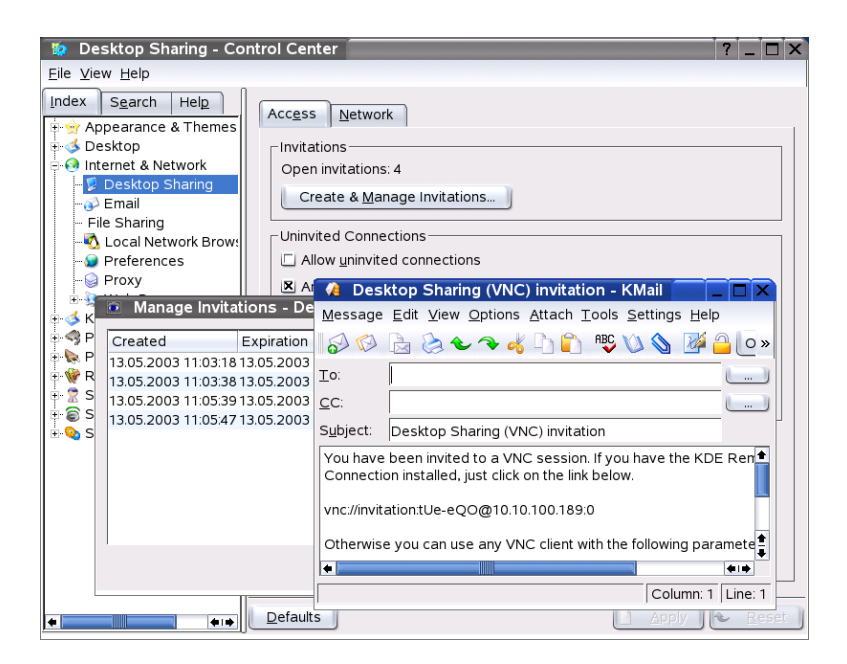

*Figura 1.8: Compartir el escritorio con invitación por correo electrónico*

debajo de la flecha del ratón. Para cambiar este comportamiento utilice 'Modo de captura'. La captura de pantalla se guarda pulsando el botón 'Guardar como . . . ' e introduciendo a continuación el directorio donde quiere guardar la captura de pantalla y el nombre de archivo que desea asignarle. La opción 'Imprimir' le permite imprimir la captura de pantalla.

# 1.4.11. Kontact

El programa Kontact sirve para visualizar el correo electrónico, noticias, contactos, novedades, el tiempo y el calendario en una sola ventana. Para iniciar el programa utilice la combinación de teclas (A  $\overline{\text{Alt}}$   $\cdot$   $\overline{\text{E}}$ ✝ ☎ F2 ✆e introduzca kontact (ver figura [1.10](#page-54-0) en la página [39\)](#page-54-0).

Con el menú 'Preferencias' se configura Kontact y sus componentes. Los componentes a usar se determinan vía 'Configurar Kontact. . . '. La configuración de los

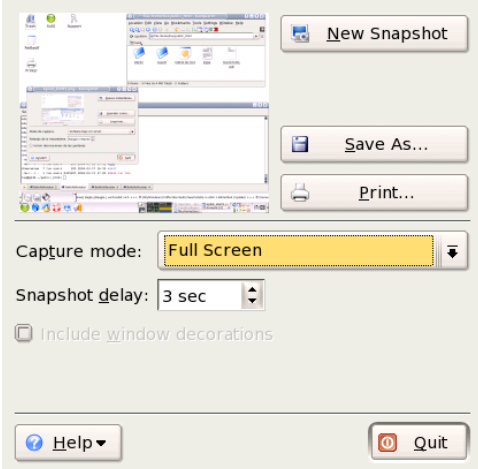

<span id="page-53-0"></span>*Figura 1.9: Capturas de pantalla con KSnapshot*

componentes de Kontact es idéntica a la configuración individual de los programas. En caso de dudas consulte el capítulo correspondiente del componente en cuestión.

La opción 'Configurar resumen. . . ' permite configurar aquellos componentes que se muestran pulsando sobre el icono de resumen (una estrella de cinco puntas). Por ejemplo, puede hacer que se muestren todos los aniversarios de la libreta de direcciones de KDE.

# 1.4.12. Kopete: chatear con los amigos

#### ¿Qué es Kopete?

Kopete es un cliente de mensajería instantánea que puede ser utilizado por varios interlocutores conectados a través Internet para un realizar un chat. Kopete soporta todos los protocolos utilizados actualmente como ICQ, MSN, Yahoo, SMS, Jabber, AIM e IRC.

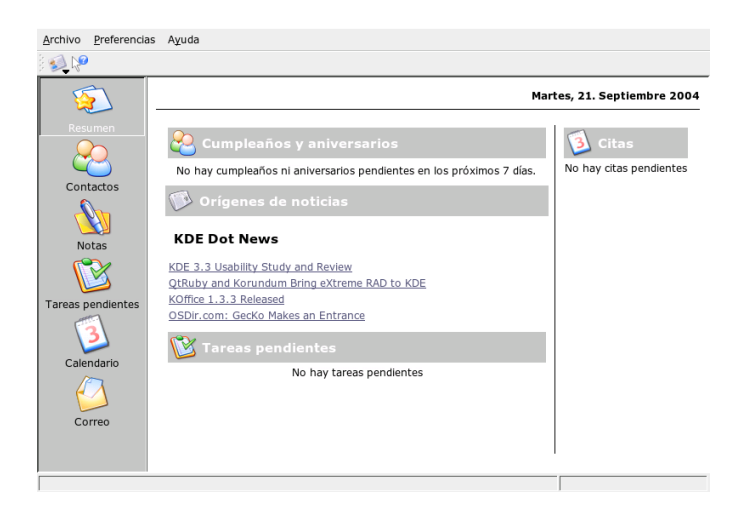

*Figura 1.10: Contact*

#### <span id="page-54-0"></span>Configurar Kopete

Lo primero que debe realizarse antes de usar Kopete es la configuración individual y la introducción de los datos de usuario. Dentro de la barra de menús, seleccione 'Preferencias (Settings)', 'Configurar Kopete (Configure Kopete)'. La opción 'Protocolos (Protocols)' muestra todos los protocolos actualmente disponibles. Marque la casilla situada delante del tipo de protocolo que quiere utilizar.

Los datos de usuario se introducen en la opción 'Cuentas'. Antes de utilizar el programa de mensajería es necesario darse de alta en un proveedor que ofrezca este servicio. Al pulsar en 'Nuevo' se abre un asistente de configuración con el que se configura fácilmente el perfil de usuario.

El siguiente paso muestra los servicios de mensajería disponibles. Seleccione el servicio en el cual esté dado de alta y pulse 'Siguiente'.

A continuación debe introducir los datos de cuenta que haya utilizado para darse de alta en el servicio de mensajería. Habitualmente tiene que introducir el pseudónimo, nombre o dirección de correo electrónico y la contraseña. Ahora sólo tiene que pulsar 'Terminar' y la cuenta para la mensajería instantánea está configurada.

La siguiente opción en la configuración es 'Apariencia'; influye sobre la apariencia de la ventana principal de Kopete. La lengüeta 'Emoticons' muestra una serie

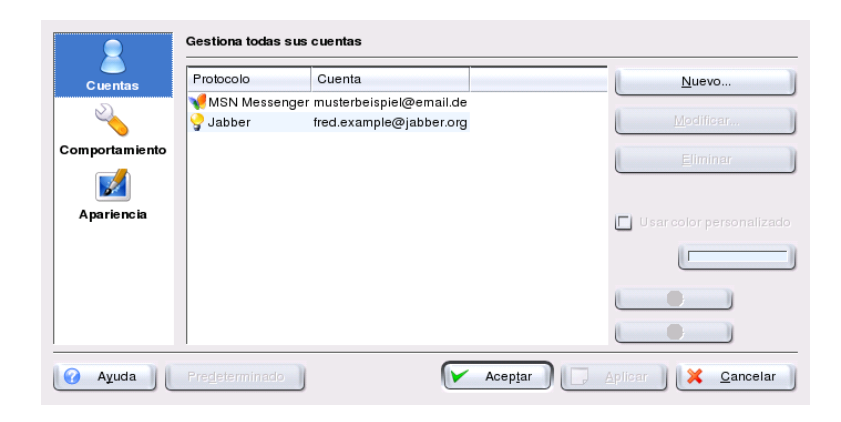

*Figura 1.11: Ventana de configuración de Kopete*

de iconos para dar más vida a los mensajes en el chat.

Las lengüetas 'Ventana de Chat' y 'Apariencia de Chat' permiten personalizar la ventana que se utiliza para la comunicación con el interlocutor. Puede utilizar una de las configuraciones clásicas de los proveedores o bien modificar el tipo de letra y color a su gusto.

#### Añadir contactos

Para realizar un chat es necesario en primer lugar añadir los datos de un interlocutor. Si ya tiene una cuenta configurada en otro PC, estos datos se añaden automáticamente a su lista de contactos. Para la configuración manual de otro usuario, seleccione en el menú principal 'Archivo (File)' y 'Añadir contacto (Add contact)'.

A continuación se abre la ventana de un asistente que le ayuda a dar de alta un contacto nuevo. Para que pueda añadir un contacto a la lista, debe estar conectado a Internet.

#### Añadir grupos

Para acceder a esta función se selecciona dentro del menú principal 'Archivo' → 'Crear grupo nuevo'. Ahora puede asignar un nombre al grupo y confirmar todo con 'Ok'. A continuación aparece una carpeta nueva dentro de la lista de contactos para anotar los contactos nuevos. Mediante arrastrar&soltar puede mover los contactos fácilmente a diferentes carpetas para así agruparlos.

#### Usar Kopete

Antes de empezar la comunicación con otros interlocutores en la red, es necesario establecer la conexión. Para ello seleccione en el menú principal 'Archivo'  $\rightarrow$  'Conexión' ➝ 'Conectar todos'. De esta forma se establece la conexión entre Kopete y el servicio de mensajería instantánea.

Para comenzar la comunicación con otro interlocutor, proceda de la siguiente forma: la ventana principal muestra los contactos en general. Si uno de los interlocutores se encuentra en línea, puede pulsar con el botón derecho del ratón sobre el nombre. A continuación se le ofrecen las opciones de envío de un mensaje de texto o comienzo de un chat. En comparación al sencillo mensaje de texto, el chat permite el acceso de otros participantes que pueden mandar simultáneamente mensajes de texto. Si Vd. ha creado el chat y es el primero en salir del mismo, la conexión con los otros interlocutores se termina.

La mensajería instantánea sirve también para el envío de archivos. Para realizarlo, pulse con el botón derecho del ratón sobre el nombre de un usuario. Dentro del menú que aparece existen opciones como 'Borrar contacto', 'Mostrar información de usuario', 'Bloquear usuario' y 'Enviar archivo'. Después de pulsar sobre 'Enviar archivo', se abre una ventana nueva para seleccionar el archivo. Tras confirmar con 'Ok', el programa pregunta al interlocutor si realmente quiere recibir el archivo. En caso afirmativo se inicia la transferencia del archivo.

#### 1.4.13. Gestión de fuentes con KFontinst

Después de la instalación, SUSE LINUX ofrece varias fuentes en diferentes formatos (Bitmap, TrueType, etc.) para todos los usuarios.Estas fuentes se llaman "Fuentes de sistema". Los usuarios pueden instalar fuentes adicionales, por ejemplo desde una colección en CD. Sólo el usuario que las haya instalado las puede ver y utilizar.

El módulo KFontinst del centro de control de KDE simplifica la gestión de las fuentes de sistema y de las personales (véase figura [1.12](#page-57-0) en la página siguiente).

Para comprobar la disponibilidad de fuentes, introduzca en una ventana de Konqueror la URL fonts:/. A continuación aparecen dos carpetas: Personal y

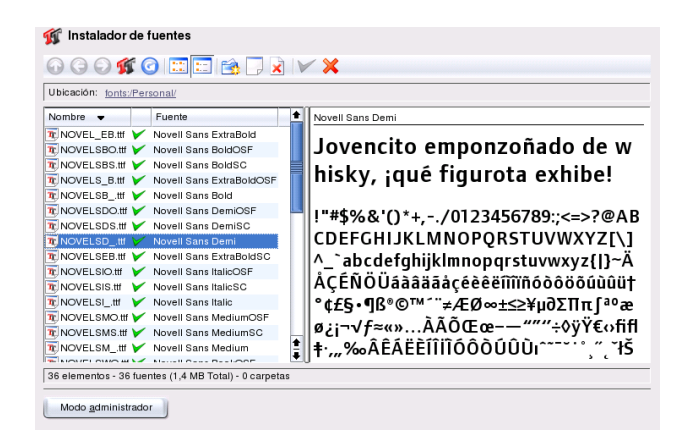

*Figura 1.12: Gestión de fuentes en el centro de control*

<span id="page-57-0"></span>Sistema. Las fuentes propias se instalan en el directorio Personal, mientras que sólo el usuario root puede instalar fuentes en la carpetaSistema. Para instalar como usuario fuentes propias, proceda de la forma siguiente:

- 1. Entre al centro de control e inicie el módulo por medio de 'Administración del sistema' ➝ 'Instalador de fuentes'.
- 2. Seleccione el icono 'Añadir fuentes'. También es posible seleccionar la misma opción dentro de un menú desplegable, que aparece pulsando con el botón derecho del ratón sobre la lista.
- 3. Dentro de la ventana de diálogo que se abre, seleccione una o varias fuentes para su instalación.
- 4. Las fuentes seleccionadas se instalan entonces dentro de la carpeta personal de fuentes. Para ver una previsualización, seleccione una determinada fuente.

Para actualizar las fuentes de sistema, pulse primero el botón 'Modo administrador', introduzca la contraseña de root y proceda igual como en el caso de un usuario normal.

Una opción muy práctica es la de desactivar fuentes existentes en el sistema.Las fuentes se quedan grabadas en el disco duro, pero dejan de ser "visibles" para el sistema. Seleccione el icono correspondiente o la opción 'Desactivar' del menú desplegable; la marca verde desaparece. Esta nueva configuración se activa pulsando sobre 'Aplicar'. Ahora las fuentes desactivadas desaparecen de la selección de fuentes de los programas de usuario.De esta forma la cantidad de fuentes se reduce a un número más manejable.

# El escritorio GNOME

GNOME (GNU Network Object Model Environment) es una de las interfaces gráficas de usuario disponibles para Linux. GNOME se desarrolló con el fin de homogeneizar el diseño del escritorio y racionalizar su aspecto y manejo. Los diversos elementos para la gestión de ventanas así como las distintas aplicaciones utilizan los mismos datos y disponen de un concepto de funcionamiento y sistema de ayuda uniformes.

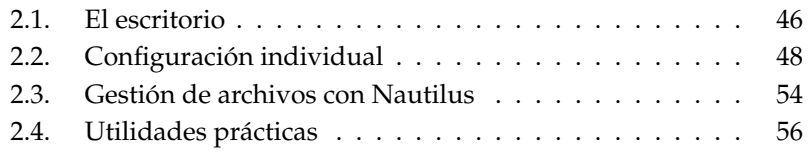

# <span id="page-61-0"></span>2.1. El escritorio

Los elementos más importantes del escritorio de GNOME son los símbolos en el escritorio, el panel en la parte inferior de la pantalla y el menú desplegable en la superficie del escritorio. El ratón es siempre la herramienta más importante.

## 2.1.1. Los símbolos

En el escritorio se encuentran por defecto tres símbolos: La carpeta personal, la papelera y el diálogo inicial para la configuración del escritorio. Un doble clic sobre su carpeta personal abre Nautilus, que muestra el contenido de la misma. El manejo de Nautilus se explica en *[Gestión de archivos con Nautilus](#page-69-0)* en la página [54.](#page-69-0)

Pulsando con el botón derecho sobre un icono, se abre un menú que permite realizar operaciones como copiar, cortar o cambiar el nombre. Desde el menú 'Propiedades' puede acceder a un diálogo de configuración que le permite cambiar el subtítulo de un icono o el icono mismo ('Seleccionar un icono personal'). La lengüeta 'Emblemas' permite añadir un pequeño icono adicional representando atributos como p.ej. importante o personal. 'Permisos' sirve para otorgar o quitar derechos de lectura y escritura para el dueño o el grupo. La lengüeta 'Notas' sirve para añadir comentarios. El menú de la papelera ofrece la opción adicional de vaciarla; de esta forma se borran todos los datos en la papelera.

Para borrar un icono del escritorio, arrástrelo sencillamente a la papelera. Hay que tener cuidado con esta función cuando se arrastran iconos de carpetas y de archivos a la papelera, porque los datos se borran. Si se trata solo de un enlace a un directorio o archivo, entonces solo el enlace se borra.

Para crear en el escritorio un enlace a una carpeta o a un archivo, seleccione dentro de Nautilus el objeto deseado con un clic del botón derecho del ratón. Ahora seleccione 'Crear un enlace'. Arrastre el enlace, que se crea dentro de Nautilus, sobre el escritorio y suéltelo allí.

# 2.1.2. El menú del escritorio

El menú del escritorio se abre pulsando con el botón derecho del ratón sobre la superficie libre del escritorio. Una carpeta nueva en el escritorio se puede crear con 'Nueva carpeta' y para obtener un icono para iniciar un determinado programa utilice 'Nuevo lanzador'. Introduzca el nombre del programa y el comando

para iniciarlo. Posteriormente seleccione un icono para este programa. Otra opción del menú del escritorio es la de modificar el fondo del escritorio o de volver a la configuración inicial.

# 2.1.3. El panel

El panel alberga los iconos de todos los programas abiertos. Pulsando en el panel sobre el nombre de una ventana, esta se presenta en el primer plano, si hubiera estado cubierta por otras ventanas. En cambio, cuando la ventana se encuentra ya en primer plano, una pulsación sobre el icono en la barra minimiza la ventana. Otra pulsación abre la ventana nuevamente.

Otro área importante en el panel es la de los escritorios virtuales. Estos permiten trabajar cómodamente con muchos programas abiertos, tal como si de diferentes escritorios reales se tratara.

Una pulsación con el botón derecho del ratón sobre un área vacía del panel, abre un menú con la ayuda habitual e información sobre el panel y sobre GNOME. En este menú existe la opción 'Propiedades' para modificar la posición y el fondo del panel. También es posible crear paneles nuevos mediante este menú. Un panel nuevo (igual que el existente) sirve para anclar en él lanzadores de programas o herramientas. Seleccione en el menú del panel 'Añadir al panel' para escoger por ejemplo un cajón que pueda albergar documentos importantes o programas favoritos. Estos aparecen en el momento de abrir el cajón con un clic. Pulse con el botón derecho del ratón sobre el cajón y seleccione 'Propiedades' para modificar el tamaño y el aspecto del mismo. Pulsando sobre el icono, es posible convertir el cajón p.ej. en un escarabajo grande o una manzana. Para borrar un elemento del panel, seleccione en el menú 'Quitar del panel', que se abre al pulsar con el botón derecho sobre el elemento que quiere borrar.

# 2.1.4. El menú principal

El menú principal se abre con el icono en el extremo izquierdo del panel. Aparte de las diferentes categorías de programas, este menú tiene también opciones como 'Terminar la sesión' y 'Bloquear la pantalla'. El sub-menú 'Abrir reciente' permite acceder rápidamente a los archivos recientemente abiertos. 'Buscar archivos' sirve para buscar archivos cuya ubicación es desconocida.

La opción 'Ejecutar un programa' permite introducir con el teclado el comando para lanzar un determinado programa. Esto evita la búsqueda en los diferentes menús de programas. El menú principal sirve también para iniciar el 'Centro de control de GNOME' (Configuración del escritorio) y para iniciar YaST (Instalación de software adicional).

# 2.1.5. Tratar disquetes, CDs o DVDs

Para acceder a disquetes, CDs o DVDs, ponga el medio de almacenamiento dentro del dispositivo correspondiente. Pulse con el botón derecho del ratón sobre un área vacía del escritorio y seleccione dentro del menú que se despliega la opción 'Discos' y luego el medio deseado. En seguida aparece el símbolo de un disquete o de un CD. Con un doble clic sobre el símbolo, Nautilus se abre y muestra el contenido del medio. Mediante arrastrar & soltar (drag & drop) es posible copiar archivos a su directorio personal o viceversa.

Aviso

No quite los disquetes de la disquetera cuando quiera. Antes de quitar cualquier medio de almacenamiento es importante anunciar esto al sistema. Primero cierre todas las ventanas de Nautilus, que muestran el contenido del medio. Posteriormente pulse con el botón derecho del ratón sobre el icono del medio y seleccione'Expulsar'. Ahora es el momento correcto de quitar el disquete; el lector de CDs o DVDs se abre automáticamente y el símbolo del medio desaparece del escritorio.

Aviso —

Los disquetes se formatean con el menú del disquete. Dentro de la ventana de diálogo seleccione un 'Tipo de sistema de archivos'. Puede escoger entre 'Linux Nativo (ext2)', como sistema de archivos de Linux, y 'DOS (FAT)'. Hay que utilizar 'DOS (FAT)' para intercambiar datos entre Linux y Windows, ya que Windows no soporta el sistema de archivos de Linux. Pulse el botón 'Ayuda' para más información.

# <span id="page-63-0"></span>2.2. Configuración individual

Es muy fácil configurar el escritorio de GNOME según sus preferencias. Pulse el icono 'Empezar aquí' del escritorio. Si faltara este icono, inicieNautilus seleccionando 'Nueva ventana' dentro del menú que se abre al pulsar con el botón derecho sobre el escritorio. En la línea 'Dirección:' introduzca preferences:// Abra los diálogos de configuración mediante un doble clic sobre el icono correspondiente.

# Atención

Cada módulo de la configuración tiene un botón de 'Ayuda' para acceder a la ayuda individual del módulo. Todos los cambios que se realizan dentro de un módulo serán inmediatamente realizados por el sistema.

Atención

# 2.2.1. Teclado

El módulo 'Teclado' permite definir parámetros como la frecuencia de repetición de las teclas y sonidos de tecla. Para acceder a ello, utilice las lengüetas 'Teclado' y 'Sonido'. Esta última es para configurar una alarma que suena al pulsar una tecla errónea. Para salir del módulo 'Teclado' pulse sobre 'Cerrar'. Existe también la posibilidad de pulsar 'Accesibilidad' para configurar accesos especiales. Detalles sobre esta función se encuentran en el apartado *[Accesibilidad](#page-67-0)* en la página [52.](#page-67-0)

# 2.2.2. Configuración del ratón

Hay tres lengüetas para configurar el ratón: 'Botones', 'Cursores' y'Movimiento'. En 'Botones' se configura la 'Orientación del ratón'. Los zurdos deben marcar la casilla 'Ratón zurdo' para intercambiar el botón derecho con el izquierdo. El regulador sirve para determinar el tiempo máximo para que el sistema aún detecte un doble clic.

La lengüeta 'Cursor' sirve para modificar el aspecto y el tamaño del cursor de cuatro formas diferentes. Las modificaciones no se activan antes del siguiente inicio de sesión. 'Localizar puntero' quiere decir que al pulsar ✞ ✝ C<sup>trl</sup>) se activa una animación alrededor del cursor para encontrarlo fácilmente.

En 'Movimiento' se puede regular la velocidad con la que se mueve el cursor en la pantalla, ajustando la 'Aceleración' y la 'Sensibilidad'.

# 2.2.3. Menús y barras de herramientas

Todos los programas que son compatibles con GNOME se configuran con este módulo.Puede manejar desde aquí todas las barras de herramientas de GNOME con aspectos como 'Sólo texto', 'Sólo iconos', 'Texto junto a los iconos', 'Texto debajo de los iconos'. Por defecto sale 'Sólo texto' para ahorrar espacio. Para hacer más intuitivo el uso de los programas , es posible mostrar los iconos en cualquier momento.

Pulse el botón'Las barras de herramientas se pueden desprender y mover' para mover esta barra de forma totalmente independiente del programa al que pertenece. La barra se mueve con una superficie de agarre que se encuentra en el lado izquierdo de la misma. Pulse sobre esta superficie, mantenga el botón pulsado y mueva la barra a su nuevo destino.

Todas las opciones en todos los menús pueden aparecer con su descripción y un símbolo (si este existe). Para ello active 'Mostrar iconos en los menús' y compruebe la configuración con la barra de menús de ejemplo, que hay por debajo.

# 2.2.4. Protector de pantalla

El módulo de configuración del protector de pantalla está formado por dos carpetas: 'Display Modes' y 'Advanced'. La selección del tipo de protector de pantalla se realiza en 'Display Modes'. En 'Advanced' se encuentran algunos ajustes especiales que normalmente no se necesitan.

En 'Display Modes' hay cuatro posibilidades básicas: 'Random Screen Saver' (protector aleatorio seleccionado de un conjunto definido por el usuario), 'Only One Screen Saver' (un sólo protector), 'Blank Screen Only' (pantalla negra) y 'Disable Screen Saver' (protector de pantalla deshabilitado).

Si quiere trabajar bajo las modalidades 'Only One Screen Saver' o 'Random Screen Saver', debe seleccionar uno o varios protectores de pantalla de la lista. El protector que se acaba de seleccionar siempre se muestra en la ventana de previsualización. Con 'Preview' se puede obtener una vista preliminar a pantalla completa del protector de pantalla, que se para al pulsar cualquier tecla. Para una previsualización de otros protectores, pulse los triángulos por debajo de la lista y verá el protector por encima o por debajo del seleccionado.

El último paso es el de determinar el tiempo después del cual la pantalla se pone completamente negra ('Blank After'), el protector de pantalla cambia ('Cycle After') o la pantalla se bloquea('Lock Screen After'). Todos los tiempos se indican en minutos.

# 2.2.5. Ventana

Este módulo regula el comportamiento de las ventanas en cuanto al contacto con el apuntador o respecto a un doble clic sobre la barra de la ventana. También puede definir la tecla que se debe mantener pulsada para mover una ventana.

Entre varias ventanas en el escritorio, la activa es siempre la que se ha pulsado con el ratón. Para cambiar este comportamiento, active 'Seleccionar las ventanas cuando el ratón se mueve sobre ellas'. Pulse 'Muestra las ventanas seleccionadas luego de un intervalo' para que las ventanas no se activen antes de un intervalo de tiempo definido con el regulador 'Intervalo antes de mostrar'.

Un doble clic sobre la barra de una ventana no deja más que el título de la misma y se ahorra espacio. Para cambiar este comportamiento por defecto, active la maximización de la ventana pulsando dos veces con el ratón sobre la barra de la misma.

Active uno del los tres botones ✞ ✝ ☎ Ctrl ✆, ✞ ✝  $\overline{A}$ lt) o la tecla  $\overline{M}$ Windows), para determinar la tecla que se debe pulsar para mover ventanas sobre el escritorio.

# 2.2.6. Tapiz

Aquí puede determinar el papel tapiz (el fondo) del escritorio. El tapiz seleccionado se muestra normalmente en todos los escritorios virtuales. Para desactivar la imagen de fondo pulse 'Sin imagen' y determine el color de fondo. Puede configurar una degradación de color de forma horizontal o vertical o ninguna. Con el (los) botón(es) 'Color' puede configurar el (los) color(es) de fondo.

Nada más fácil que utilizar una foto como imagen de fondo: Arrástrela sencillamente (manteniendo el botón izquierdo del ratón pulsado) al campo 'Seleccione una imagen'. Otra posibilidad es la de pulsar sobre este campo. Se abre un diálogo y se puede seleccionar las imágenes ya disponibles en el sistema.

'Opciones de imagen' sirve para determinar la forma de adaptar la imagen a la resolución de la pantalla. Las opciones son: 'Papel tapiz', 'Centrado', 'Escalado' y 'Estirado'.

# 2.2.7. Tipografía

Este es el módulo para determinar la tipografía del escritorio y los efectos opcionales para la mejora de su calidad. En la parte superior de la ventana hay cuatro botones para determinar la 'Tipografía de la aplicación', 'Tipografía del escritorio', 'Tipografía del título de la ventana' y 'Tipografía del terminal'. Al pulsar uno de estos botones, se abre un diálogo de selección para determinar la familia de tipografía, el estilo y su tamaño. Las opciones para el 'Renderizado de la tipografía' y las demás opciones de configuración en 'Detalles' siempre corresponden a los valores óptimos.

#### 2.2.8. Tema

Este es el apartado para seleccionar el estilo de todos los elementos del escritorio y de los programas de GNOME. Hay varios temas predefenidos que se reflejan inmediatamente en GNOME al pulsar el botón correspondiente. El botón 'Detalles...' abre un diálogo adicional para determinar individualmente el estilo de los marcos de las ventanas, del contenido de la ventana, etc. Después modificar algo y pulsar 'Cerrar', un nuevo tema con nombre 'Tema personalizado' aparece en la lista de temas. Pulse el botón 'Guardar tema', para grabarlo con un nombre propio. En Internet puede encontrar muchos temas para GNOME en formato.tar.gz. Estos se instalan con el botón 'Instalar tema...'.

## <span id="page-67-0"></span>2.2.9. Accesibilidad

Los ajustes en este módulo facilitan el uso del teclado para usuarios con problemas motores. Hay tres apartados en este módulo 'Básica', 'Filtros' y 'Ratón'. Un requisito para poder configurar todo es marcar la casilla 'Habilitar características de accesibilidad de teclado' por encima de las tres lengüetas.

- **Funciones** Es posible desactivar las funciones de accesibilidad pasado un cierto tiempo. Ajuste con el regulador un intervalo de tiempo adecuado. También existe la posibilidad de configurar un pitido, cuando las funciones de accesibilidad se activan o se desactivan.
- **Habilitar teclas adheribles** Ciertas teclas abreviadas requieren una pulsación continua (p.ej. de  $\overline{A}$ Alt), (C ✝  $\overline{\text{Ctrl}}$  o  $\overline{\text{SI}}$ ✝  $\frac{\text{Shift}}{\text{shift}}$ ) cuando se pulsa la otra tecla que forma la combinación. Al usar teclas "adheribles", el sistema considera estas teclas como aún pulsadas después de haberlas soltado ya. Para obtener un pitido de aviso pulsando una tecla de control (un modificador como 
<del>C</del>  $\overline{\text{Ctrl}}$  o  $\overline{\text{A}}$ ✝  $\frac{\overline{Alt}}{1}$ , active la casilla 'Pitar cuando un modificador es presionado'. Activando 'Deshabilitar cuando dos teclas son presionadas juntas' las teclas ya no son "adheribles", cuando se haya pulsado dos teclas al mismo instante. En tal caso el sistema considera que la combinación de teclas ya está completa.

**Repetición de las teclas** Después de activar la casilla 'Repetición de tecla' se puede utilizar los reguladores para la 'Velocidad', y el 'Retardo'. El retardo es el tiempo que transcurre hasta que la tecla pulsada empieza a aparecer continuamente con la velocidad determinada en la pantalla.

Para probar los ajustes, pruebe en el campo de texto en la parte inferior de la ventana. Ajuste los parámetros acorde a su forma habitual de teclear.

- **Habilitar teclas lentas** Para evitar pulsar una tecla accidentalmente, es posible definir un intervalo de tiempo que debe transcurrir como mínimo, antes de que el sistema reconozca la pulsación.También puede definir señales acústicas para diferentes eventos como la pulsación de una tecla o el rechazo de una pulsación.
- **Habilitar teclas de rebote** Pare evitar que el sistema reconozca varias pulsaciones de una tecla, es posible definir el tiempo que se debe mantener la tecla pulsada hasta que realmente se produzca la salida de varios caracteres en pantalla. Para el caso del rechazo de una tecla se puede activar una señal acústica.
- **Teclas de conmutación** Puede activar una señal acústica cuando se pulsa una tecla de conmutación (tecla de bloqueo).
- **Ratón** Aquí puede activar el control del puntero mediante las flechas del bloque numérico. Los tres controladores sirven para determinar la velocidad máxima de movimiento del puntero, el tiempo que debe pasar hasta que el puntero se mueva con esa velocidad y el retardo entre la pulsación de una tecla y el movimiento del cursor.

# 2.2.10. Combinaciones de teclas

En este módulo se puede gestionar las combinaciones de teclas globales. Se definen las teclas de acceso a los objetos del escritorio y las teclas que se utilizan como teclas abreviadas cuando se introduce texto.

La ventana principal muestra una lista de todas las acciones disponibles y la asignación de teclas. Para modificar una asignación, pulse sobre la línea correspondiente. El sistema pide que introduzca una tecla abreviada nueva o que borre la existente pulsando  $\overline{R}$ Retroceso). Si pulsa una combinación de teclas, esta se activa inmediatamente. Para mantener una determinada asignación de acción y combinación de tecla, pulse otra vez sobre la línea correspondiente y salga con 'Cerrar'.

# 2.2.11. Sonido

Este módulo sirve para asignar ciertos sonidos característicos a determinados eventos o mensajes de sistema. Hay dos carpetas para tocar: 'General' y'Eventos de sonido'. Para pasar al usuario ciertos eventos en el escritorio de forma acústica, active las dos casillas sobre la carpeta con la lengüeta 'General'.

La siguiente carpeta es para asignar los eventos a los sonidos. La lista contiene todos los programas, cuyos mensajes ya fueron vinculados a sonidos. Para probar un sonido, pulse dentro de la lista sobre el mensaje en la columna 'Evento' y después sobre 'Reproducir'. Para modificar el sonido, seleccione 'Evento' y después 'Examinar'. Aparece un diálogo para seleccionar el archivo de sonido deseado. Salga del diálogo con 'OK' y cierre la ventana de configuración.

# <span id="page-69-0"></span>2.3. Gestión de archivos con Nautilus

Nautilus es el gestor de archivos y visualizador de GNOME. A continuación encontrará un resumen de las funciones básicas de Nautilus y algunas pistas sobre su configuración. Las páginas de ayuda de Nautilus tienen más información al respecto.

# 2.3.1. Navegar con Nautilus

La navegación con Nautilus se asemeja a la de la mayoría de navegadores. Para abrir una ventana, pulse con el botón derecho del ratón sobre un área vacía en el escritorio y seleccione 'Nueva ventana' o haga un doble clic sobre su carpeta personal.

La figura [2.1](#page-70-0) en la página siguiente muestra la ventana por defecto. Los iconos en la barra de herramientas permiten avanzar, volver, subir un nivel, parar el proceso de carga o volver a la página inicial. En la línea titulada 'Dirección' se encuentra la ruta del directorio o del archivo actual. En esta línea se puede introducir una ruta para acceder directamente a un directorio.

La parte izquierda de la ventana muestra el objeto actual con la información correspondiente. Justo encima de esta parte de la ventana, se encuentra un menú desplegable con el título por defecto 'Información'. Es posible cambiarlo para obtener información diferente en esta parte de la ventana.

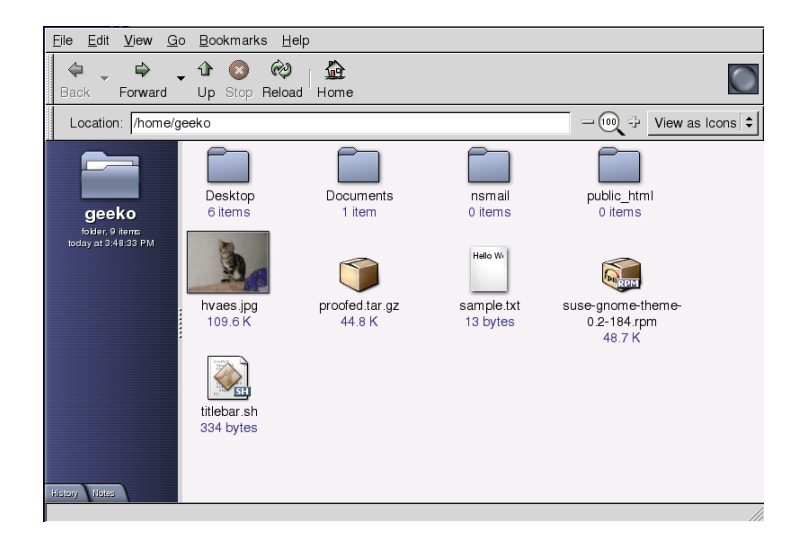

*Figura 2.1: Navegar por el directorio personal con Nautilus*

- <span id="page-70-0"></span>**Árbol** La vista en forma de árbol muestra el árbol de directorios completo del sistema instalado.
- **Histórico** El 'Histórico' muestra los objetos que se hayan tocado anteriormente.
- **Emblemas** 'Emblemas' sirve para marcar archivos de una determinada categoría. Por ejemplo, para marcar un archivo con la categoría arte, arrastre el emblema 'Arte' sobre el archivo que debe pertenecer a esta categoría. Para borrar un emblema, arrastre la goma de borrar al archivo.
- **Notas** 'Notas' es la opción adecuada para grabar información adicional sobre el objeto junto con el mismo.

Nautilus trata de seleccionar un icono adecuado para cada objeto a base de la característica del objeto. Para imágenes y archivos de texto aparece una previsualización en miniatura. Un doble clic abre el archivo dentro de un visualizador. En este caso la parte izquierda de la ventana muestra en el apartado 'Información' una lista de las aplicaciones para abrir este tipo de archivo. Dentro de Nautilus no se puede editar el archivo.

Nautilus permite crear marcadores. Para crearlos, editarlos o acceder a ellos, utilice la opción 'Marcadores'.

# 2.3.2. Gestión de archivos

Lo más fácil para administrar archivos con Nautilus es utilizar la capacidad de Arrastrar & Colocar. Para mover archivos de un directorio a otro, utilice 'Nueva ventana' del menú desplegable o del menú'Archivo'. Diríjase en una ventana al directorio destino y en la otra al archivo para mover. Arrastre el archivo de una ventana a la otra y suéltelo allí. Copiar un archivo es un poco más complicado. Para ello pulse con el botón derecho del ratón sobre el archivo y seleccione 'Duplicar'. Ahora arrastre la copia hacia la ventana de destino. El menú desplegable, que se abre con el botón derecho, tiene también otras opciones como Renombrar o Cortar.

# 2.3.3. Configuración de Nautilus

La configuración estándar de Nautilus (por ejemplo la fuente) sale de la configuración del escritorio. Para realizar una configuración individual de Nautilus, seleccione 'Editar' y después 'Preferencias'. El diálogo de configuración tiene cuatro opciones: 'Vistas', 'Comportamiento', 'Títulos de los iconos' y 'Vista previa'.

En la carpeta 'Vistas' se puede seleccionar como'Vista predeterminada' bien sea la 'Vista iconos' o bien la 'Vista lista'. Para cada una de estas formas de visualización es posible determinar la forma de ordenar.

En 'Comportamiento' se puede definir como tratar los archivos de texto que son ejecutables y seleccionar entre un solo clic y doble clic. Para los ejecutables existen las dos posibilidades: Ejecutar o visualizar. Otra opción es la de definir el comportamiento al vaciar la papelera. Por ejemplo 'puede introducir una confirmación de seguridad antes de que el sistema proceda a vaciar la papelera realmente. Por otra parte es posible'Incluir una orden eliminar que no utilice la papelera' esquivar la papelera y borrar los datos directamente.

En 'Títulos de los iconos' se encuentran tres botones para definir el tipo y el orden de la información que se muestra junto con los iconos. La lengüeta 'Vista previa' define las condiciones bajo las cuales se muestran las previsualizaciones.

# <span id="page-71-0"></span>2.4. Utilidades prácticas

GNOME incorpora una multitud de applets y aplicaciones. A continuación le introducimos en las más útiles e interesantes. Todas son compatibles con el esquema de configuración de GNOME.
#### 2.4.1. Diccionario

El Diccionario es una miniaplicación para consultar la ortografía y el significado de palabras. Funciona mediante el acceso a un diccionario en línea, por lo que se necesita una conexión a Internet.

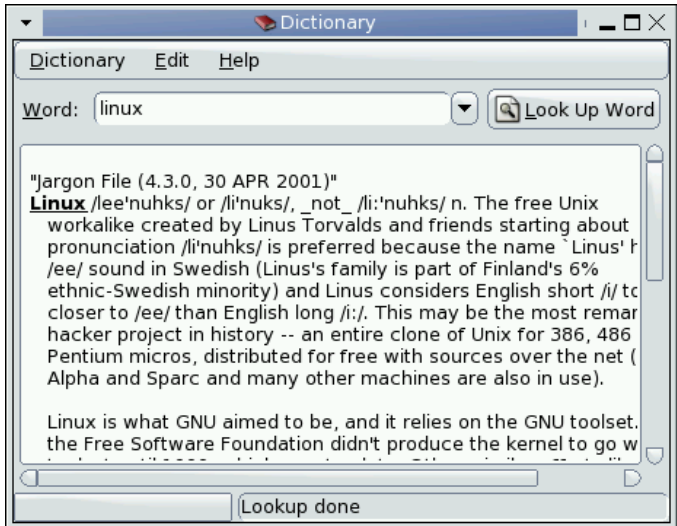

<span id="page-72-0"></span>*Figura 2.2: El diccionario en GNOME*

Introduzca en el campo 'Palabra' el término buscado. La opción 'Diccionario' permite seleccionar entre 'Buscar palabra' y 'Comprobar ortografía'.Por defecto la consulta llega al servidor inglés dict.org. Para lanzar consultas a otro servidor,utilice en 'Editar' la opción 'Preferencias' (ver figura [2.2\)](#page-72-0). dict.org permite seleccionar diferentes bases de datos, p.ej. para términos de informática o para argot. 'Estrategia predeterminada' es la opción para determinar la forma de buscar una palabra; se puede buscar por partes de la palabra o por el prefijo o sufijo de la misma. Mediante 'Ayuda' y 'Contenido' puede acceder a la ayuda en línea; 'Acerca de' muestra información sobre el autor y la versión del programa.

#### 2.4.2. Gestión de archivos mediante el File Roller

El File Roller es una aplicación de GNOME para gestionar archivos empaquetados de los tipos:.tar, .tar.gz, .tgz, .tar.bz, .tar.bz2, .tar.Z, .zip, .lha, .rar, .lzh, .ear, .jar y .war. Desde el File Roller es posible visualizar el contenido de los archivos empaquetados sin necesidad de desempaquetarlos. El File Roller soporta arrastrar & soltar, así que no existe ningún problema de arrastrar iconos desde el escritorio desde Nautilus a la ventana del File Roller y soltarlos allí.

Para crear un archivo nuevo, entre en 'Archivo' ➝ 'Nuevo'. En la izquierda de la ventana que aparece hay que seleccionar el directorio para crear el nuevo archivo; en la parte inferior de la ventana introduzca el nombre del mismo sin la extensión. El tipo de archivo se determina en el menú desplegable encima del campo para el nombre. Mediante 'OK' puede salir del diálogo y volver así a la ventana principal del File Roller. El archivo, que aún se encuentra vacío, se puede llenar, arrastrando archivos desde el escritorio o desde Nautilus. También puede utilizar la opción 'Editar'  $\rightarrow$  'Añadir archivos' que le muestra un diálogo para seleccionar uno o varios archivos y directorios (pulse <mark>©</mark> Ctrl) para seleccionar varios ficheros). Existen varias opciones avanzadas, que facilitan la creación del archivo:

- **Añadir sólo si es más nuevo** Si ya existiera un fichero con el mismo nombre dentro del archivo empaquetado, este archivo sólo se añade en caso de ser más reciente que el existente.
- **Incluir subcarpetas** Para empaquetar un directorio completo, active esta opción para que los subdirectorios se empaqueten también.
- **Excluir archivos de respaldo (\* )** Para evitar la creación de demasiados datos, excluya las copias de seguridad del archivo a crear.
- **Excluir archivos ocultos (.\*)** Normalmente los archivos ocultos no contienen datos con relevancia para el usuario y por eso por defecto no se incluyen en el archivo empaquetado.
- **Excluir archivos** Excluya explícitamente determinados datos del archivo. Esta opción sirve para empaquetar un directorio entero, excluyendo unos cuantos ficheros. En lugar de nombres de archivo también es posible introducir ciertos patrones de búsqueda.
- **Ignorar mayúsculas o minúsculas** Con esta opción el File Roller ignora la diferencia entre mayúsculas y minúsculas respecto a los nombre de archivos y sus extensiones (como p.ej. la diferencia entre el sufijo JPEG o jpeg)

Después de seleccionar y configurar todo, salga del diálogo. El archivo empaquetado se encuentra ahora en el lugar deseado para copiar p.ej. a un CD. Para desempaquetar un archivo, cárguelo en el File Roller y seleccione 'Editar' → 'Extraer a...' para indicar el directorio destino.

## Parte II

## Programas de ofimática

## La suite ofimática OpenOffice.org

OpenOffice.org es un completo y potente paquete ofimático para Linux. Tanto si trabaja con textos como con hojas de cálculo, gráficos o presentaciones, OpenOffice.org le proporciona todas las herramientas que necesita para el trabajo de oficina. Naturalmente, también puede abrir archivos de Microsoft Office, editarlos y guardarlos en el mismo formato Microsoft. Aquí le mostramos cómo dar los primeros pasos con OpenOffice.org.

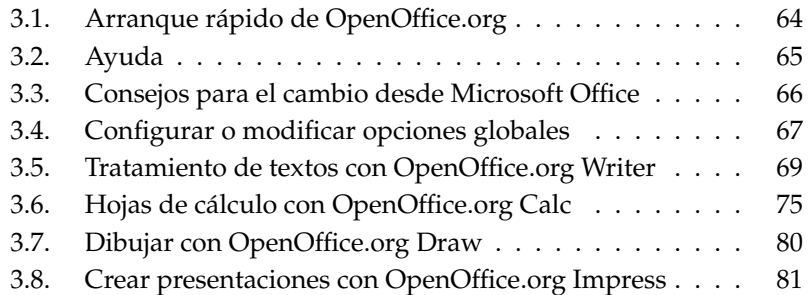

OpenOffice.org se compone de varios programas capaces de interactuar entre sí:

| OpenOffice.org Writer  | Potente programa de tratamiento de textos.                  |
|------------------------|-------------------------------------------------------------|
| OpenOffice.org Calc    | Hojas de cálculo con un programa para<br>generar diagramas. |
| OpenOffice.org Draw    | Programa de dibujo de gráficos vectoriales.                 |
| OpenOffice.org Math    | Programa de fórmulas matemáticas.                           |
| OpenOffice.org Impress | Programa para crear presentaciones.                         |

*Cuadro 3.1: Los programas disponibles en OpenOffice.org*

Writer y Calc se describen aquí con detalle, mientras que el resto de los programas se explican con mayor brevedad. Puede encontrar más información en la ayuda en línea (ver también la sección *[Ayuda](#page-80-0)* en la página siguiente).

## <span id="page-79-0"></span>3.1. Arranque rápido de OpenOffice.org

El inicio rápido le proporciona una serie de prácticas funciones adicionales para OpenOffice.org. Si activa el inicio rápido por primera vez mediante el menú principal, este le preguntará si quiere utilizar el modo de inicio rápido de la aplicación. Si trabaja a menudo con OpenOffice.org y dispone de memoria suficiente, le recomendamos utilizar esta función.

Después de arrancar el programa, aparece el icono de inicio rápido en la parte inferior derecha de la pantalla. Al pulsar sobre este con el botón derecho del ratón, se abrirá un menú que le ofrece una gran variedad de posibilidades (véase figura [3.1](#page-80-1) en la página siguiente): no sólo puede seleccionar directamente cada una de las aplicaciones del paquete OpenOffice.org, sino que también puede acceder rápidamente por ejemplo a los archivos con los que ha trabajado más recientemente o crear un documento usando una plantilla. En 'Configurar inicio rápido de OpenOffice.org...' puede configurar a su gusto diversas opciones del programa.

El inicio rápido se activa automáticamente cada vez que usted entra al sistema en modo gráfico. Si no quiere seguir utilizando el programa, basta con que pulse 'Terminar' en el menú de inicio rápido.

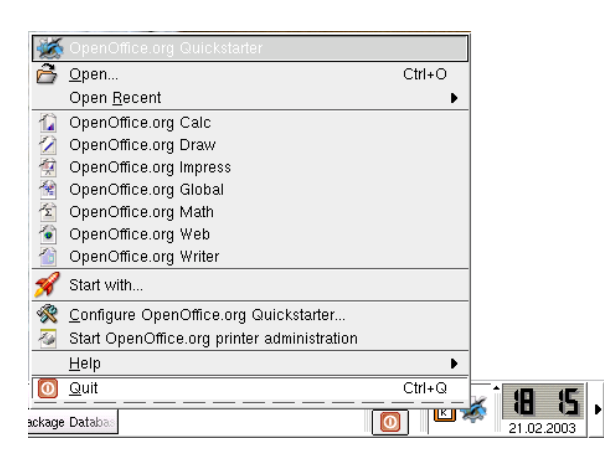

*Figura 3.1: Inicio rápido de OpenOffice.org*

## <span id="page-80-1"></span><span id="page-80-0"></span>3.2. Ayuda

Es posible obtener información sobre OpenOffice.org en el menú 'Ayuda', pudiendo determinar también el nivel de detalle deseado. Si desea informarse sobre un determinado tema, acuda al menú 'Ayuda' ➝ 'Contenido'. Allí encontrará información sobre los programas individuales de OpenOffice.org: Writer, Calc, Impress, etc.

Si la cantidad de información le parece demasiado extensa, el 'Ayudante' le resultará muy práctico. Además de proporcionar consejos, la ventana del ayudante se actualiza en función de las actividades que el usuario esté llevando a cabo. Para probarlo, actívelo escogiendo la opción 'Ayudante' dentro del menú 'Ayuda'. Si le basta con menos información, pruebe con 'Ayuda emergente' o 'Ayuda activa'. Ambas opciones muestran un texto de ayuda cuando mueve el cursor sobre un elemento. El texto es algo más detallado en el caso de 'Ayuda activa'.

#### Atención

Si no está seguro de que una función haya sido activada, pulse en el menú 'Ayuda': una marca visible al lado de la opción correspondiente indica que está activada.

Atención

## <span id="page-81-0"></span>3.3. Consejos para el cambio desde Microsoft Office

Puede trabajar con documentos de Microsoft Office en OpenOffice.org con toda tranquilidad. Para ello, escoja la opción 'AutoPiloto' que se encuentra en el menú 'Archivo'. Una vez allí, seleccione 'Convertidor de documentos. . . '.

Ahora puede escoger el formato de archivo que quiere convertir entre las opciones de distintos formatos de StarOffice y Microsoft Office. Finalmente, pulse en 'Siguiente' e introduzca la ruta en la que OpenOffice.org debe buscar los documentos a convertir y el directorio en el que debe poner los archivos convertidos. Compruebe las distintas opciones que se encuentran en esta página.

#### $-$  Atención  $\cdot$

Si quiere seleccionar documentos de una partición Windows, por lo general los encontrará en /windows/

Atención

Con 'Siguiente' llegará a una página con un resumen. Aquí podrá comprobar de nuevo las indicaciones que ha realizado. Al pulsar en 'Convertir' comenzará el proceso de conversión.

No existe una documentación pública sobre el formato de los archivos de Microsoft Office. Por este motivo, otras aplicaciones ofimáticas pueden tener problemas al abrir documentos en este formato. Para editar documentos en diferentes plataformas, se recomienda utilizar formatos abiertos (como p.ej. OpenOffice.org) y así evitar posibles dificultades de conversión.

#### 3.3.1. Convertir de MS Word a OpenOffice.org Write

A veces los documentos MS Word que se abren con Open Office.org pierden su formato. Para evitarlo utilice la actualización en línea de SUSE LINUX para descargar las fuentes de Microsoft o añádalas directamente durante la instalación de SUSE LINUX. Consulte las condiciones de licencia de Microsoft.

Una gran ventaja del trabajo con OpenOffice.org consiste en la posibilidad de exportar fácilmente todo los documentos en formato PDF. Para ello pulse sencillamente sobre 'Archivo'  $\rightarrow$  'Exportar'.

Los archivos que se crean con OpenOffice.org pueden ser guardados en formato .doc. Si fuera necesario, puede abrir estos archivos bajo Windows con Microsoft Office y editarlos. Tenga en cuenta el sistema Microsoft que esté utilizando para que los archivos se guarden en un formato compatible con la versión de Word utilizada. Dentro del menú principal, seleccione 'Archivo' → 'Guardar como' y elija el formato correspondiente.

Si tuviera problemas abriendo los documentos, intente guardar en formato RTF. Este formato es independiente del sistema y tanto MS Word como OpenOffice.org lo reconocen. El formato del archivo se mantiene.

#### 3.3.2. De MS Word a OpenOffice.org Calc

Los archivos de OpenOffice.org se guardan en formato MS Office desde MS Office 95 hasta la última versión. Esto no solo funciona con OpenOffice.org Writer sino también con Open Office.org Calc y OpenOffice.org Impress.

Para abrir archivos de Microsoft Excel utilice Open Office.org Calc. Este programa también permite guardar los archivos en formato PDF. Si aún está utilizando MS Office, puede resultar útil guardar archivos como plantillas de Excel e importarlos posteriormente en MS Office. Las opciones para ello se encuentran en 'Archivo' ➝ 'Guardar como'. Si hubiera problemas con el formato de la hoja de cálculo, lo más recomendable es usar el formato común de Open Office.org Calc y MS Excel llamado CSV (Comma separated value).

#### 3.3.3. De MS Word a OpenOffice.org Impress

OpenOffice.org puede leer también las presentaciones hechas con Power Point. Utilice para ello OpenOffice.org Impress, que le permite guardar el archivo en formato PDF o como Macromedia Flash.

## <span id="page-82-0"></span>3.4. Configurar o modificar opciones globales

La opción 'Opciones' del menú 'Extras' le permite definir todas las opciones de configuración globales en una ventana como la de la figura [3.2](#page-83-0) en la página siguiente. A la izquierda del menú de opciones se encuentran las distintas posibilidades de configuración ordenadas en una estructura de árbol.

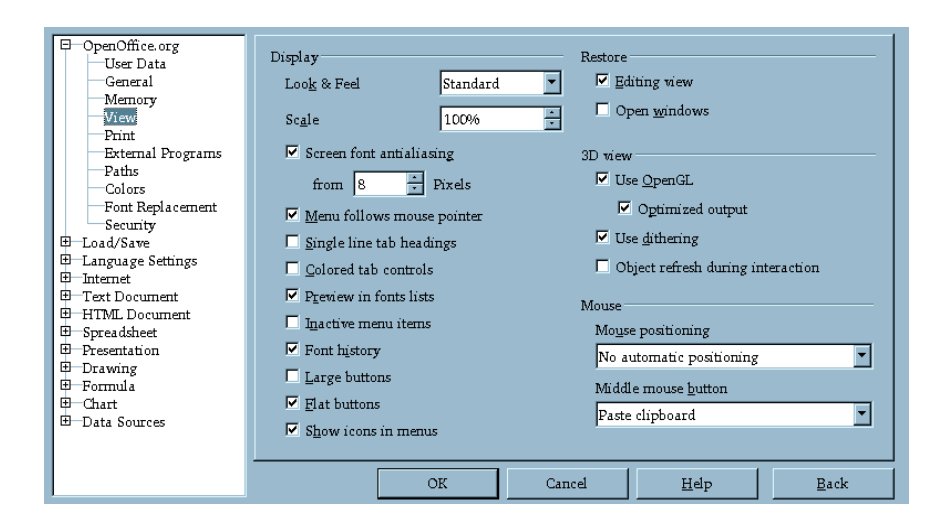

<span id="page-83-0"></span>*Figura 3.2: El diálogo de opciones en el menú de Extras*

- **'OpenOffice.org'** Aquí se encuentran las opciones básicas de los datos del usuario, como dirección, correo electrónico etc., así como rutas y configuraciones importantes de la impresora y de aplicaciones externas.
- **'Cargar/Guardar'** Con este diálogo puede configurar opciones para abrir y cerrar archivos. Además de las configuraciones generales, existen diversos parámetros especiales con los que puede configurar el manejo de formatos externos.
- **'Configuración del idioma'** En este menú puede configurar diversas opciones referentes al idioma y la zona idiomática. Por ejemplo, puede configurar la corrección ortográfica o activar el soporte de idiomas asiáticos.
- **'Internet'** En este menú se encuentran las configuraciones del proxy y del buscador.
- **'Documento de texto'** Aquí puede configurar las opciones globales para trabajar con documentos de texto, como el tipo de letra estándar o el formato de la página.
- **'Documento HTML'** Aquí puede modificar todos los parámetros relacionados con la funcionalidad de Internet de OpenOffice.org.
- **'Hojas de cálculo'** En este menú puede configurar diversas opciones de Calc tales como las listas de clasificación, tablas, etc.
- **'Presentación'** Aquí se pueden realizar las configuraciones relacionadas con presentaciones, como por ejemplo la unidad de medida que debe utilizarse para orientar la matriz.
- **'Dibujo'** Aquí puede configurar opciones de dibujo como la escala, la matriz, el área de impresión, etc.
- **'Fórmula'** Ofrece opciones y formatos de impresión adicionales.
- **'Diagrama'** Indique aquí el color de fondo del diagrama que ha creado.

**'Fuentes de datos'** Configuraciones para acceder a fuentes externas de datos.

#### Atención

Todos los cambios aquí realizados tienen un efecto *global*, es decir, las configuraciones que realice en este diálogo se convertirán en la configuración predeterminada de cada nuevo documento.

Atención

## <span id="page-84-0"></span>3.5. Tratamiento de textos con OpenOffice.org Writer

#### 3.5.1. Crear textos con el autopiloto

Si utiliza opciones predeterminadas para sus textos, le recomendamos el uso del autopiloto. El autopiloto es una pequeña utilidad que genera un documento a partir de los datos introducidos por usted en una plantilla. Si por ejemplo quiere elaborar una carta de negocios, pulse en el menú 'Archivo' y seleccione 'Autopiloto'. En el submenú que aparece a continuación escoja 'Carta. . . '. Se abrirá una ventana como la que se muestra en la figura [3.3](#page-85-0) en la página siguiente.

Pulse en 'Siguiente' para pasar a la página siguiente y 'Regresar' para rectificar datos en una página anterior. En cualquier momento puede pulsar sobre 'Crear' para crear finalmente la carta siguiendo las indicaciones hechas. Con 'Cancelar'

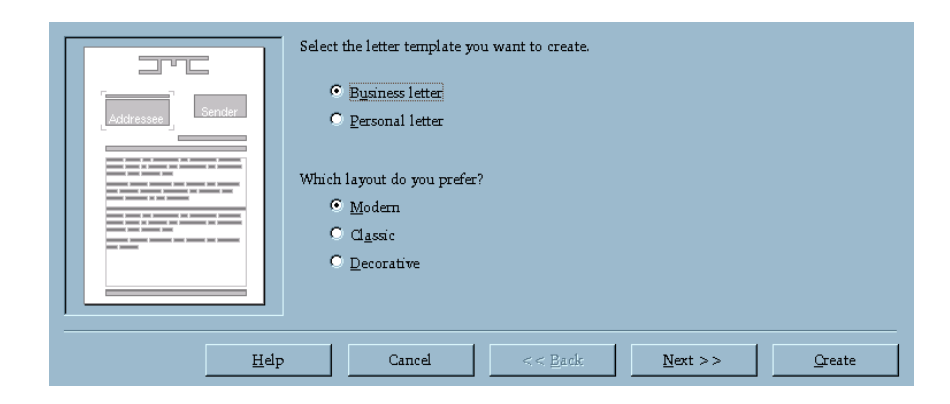

*Figura 3.3: El autopiloto de OpenOffice.org*

<span id="page-85-0"></span>se cierra el diálogo y mediante 'Ayuda' se inicia el ayudante. Use la opción 'Siguiente' para hojear el diálogo, rellene los apartados necesarios y pulse en 'Crear' para crear el documento. Ahora sólo falta escribir el texto de la carta.

La práctica función del autopiloto no sólo está disponible para cartas, sino también para faxes, órdenes del día, memorandos, presentaciones, etc.

#### 3.5.2. Crear textos sin la ayuda del autopiloto

Un documento de texto se crea sencillamente pulsando sobre 'Archivo'  $\rightarrow$  'Nuevo' ➝ 'Texto'. Se abrirá una página en blanco donde puede comenzar a escribir el texto. Cuando empiece con un documento nuevo, aparecerá por debajo de la barra de funciones estándar una segunda barra (barra de objetos). Cuando mueva el ratón sobre los iconos de esta barra aparecerá un breve texto de ayuda. También puede usar el estilista para formatear sus textos (véase la sección *[Trabajar con el](#page-86-0) [estilista](#page-86-0)* en la página siguiente).

#### 3.5.3. Marcar texto

Para seleccionar un área de texto se puede seguir el siguiente procedimiento: coloque el cursor del ratón en el punto a partir del cual quiere marcar el texto. Después pulse en el botón izquierdo del ratón manteniéndolo pulsado y pasando con el cursor sobre la letra, palabra, línea o párrafo que quiere marcar. El texto marcado aparece invertido, es decir, blanco sobre negro. Una vez que el área está seleccionada, suelte el botón del ratón. Ahora pulse el botón derecho del ratón y se abrirá un menú contextual en el que puede cambiar el tipo de letra, el estilo, etc.

El navegador es un elemento que muestra información detallada sobre el contenido del documento y ofrece la posibilidad de moverse rápidamente dentro del mismo. Por ejemplo, en Writer el navegador le proporciona un resumen de los capítulos existentes. Asimismo puede averiguar rápidamente los gráficos que contiene determinado documento; la figura [3.4](#page-86-1) muestra el navegador de Writer. Tenga en cuenta que el contenido del navegador cambia en función del documento. Para iniciar el navegador, seleccione la opción 'Navegador' del menú 'Editar'.

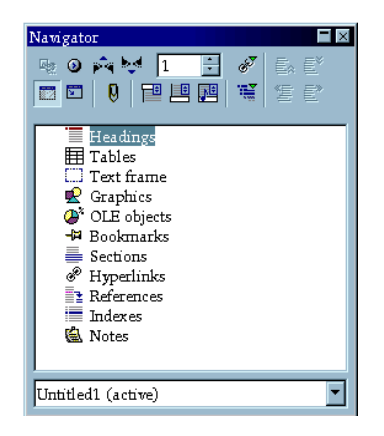

*Figura 3.4: El navegador de Writer*

#### <span id="page-86-1"></span><span id="page-86-0"></span>3.5.4. Trabajar con el estilista

El estilista le ofrece diversas posibilidades de formatear el texto mediante plantillas o estilos. Un estilo es un conjunto de instrucciones guardadas con un nombre determinado y que definen características del texto como el sangrado, tipo de letra, color y tamaño, etc. El estilista puede activarse y desactivarse a voluntad mediante la opción 'Estilista' del menú 'Formato' o pulsando la tecla (F **F11**). La figura [3.5](#page-87-0) en la página siguiente muestra la ventana de diálogo del estilista.

| Paragraph Styles    |  |  |  |  |
|---------------------|--|--|--|--|
| 向困困回跑<br>∰ ■ ■      |  |  |  |  |
| Complimentary close |  |  |  |  |
| Default             |  |  |  |  |
| First line indent   |  |  |  |  |
| Hanging indent      |  |  |  |  |
| Heading             |  |  |  |  |
| Heading 1           |  |  |  |  |
| Heading 10          |  |  |  |  |
| Heading 2           |  |  |  |  |
| Heading 3           |  |  |  |  |
| Heading 4           |  |  |  |  |
| Heading 5           |  |  |  |  |
| Heading 6           |  |  |  |  |
| Heading 7           |  |  |  |  |
| Heading 8           |  |  |  |  |
| Heading 9           |  |  |  |  |
| List Indent         |  |  |  |  |
| Marginalia          |  |  |  |  |
| Signature           |  |  |  |  |
| Text body           |  |  |  |  |
| Text body indent    |  |  |  |  |
|                     |  |  |  |  |
|                     |  |  |  |  |
|                     |  |  |  |  |
| Automatic           |  |  |  |  |

<span id="page-87-0"></span>*Figura 3.5: El estilista de Writer*

En el extremo inferior del estilista se puede ver una casilla. Si esta casilla contiene la palabra 'Automático', OpenOffice.orgintentará ofrecer los estilos más adecuados en función del contexto. Si aparece la palabra 'Todos', se muestran todos los estilos del grupo. El texto se puede formatear de forma *dura* o *blanda*:

- **Formato duro** A un área del texto se le asigna *directamente* un atributo de texto. Duro significa que la conexión entre texto y atributo permanece hasta que se modifique manualmente. El uso de este procedimiento rápido e intuitivo se recomienda sólo en textos cortos (como cartas o artículos).
- **Formato blando** El texto no se formatea directamente sino que se le asigna una plantilla que puede modificarse fácilmente. De esta forma, el formato del texto se actualiza automáticamente al cambiar la plantilla.

Este método de formateado resulta muy adecuado para textos largos como

disertaciones, proyectos de fin de carrera o libros enteros. No es tan intuitivo como el formato duro, pero a cambio resulta muy fácil efectuar grandes modificaciones en el formato del documento. Esta ventaja se muestra claramente a la hora de probar diferentes estilos para el documento completo. En una plantilla puede definir las opciones relativas a los párrafos, marcos y páginas, así como el tipo y tamaño de letra y el tipo de numeración.

Si quiere asignar una plantilla o estilo a un párrafo determinado, marque el nombre de la plantilla deseada en el estilista y pulse en el icono del cubo. Ahora pulse con el ratón sobre los párrafos correspondientes para asignarles la plantilla. Para detener el proceso, utilice la tecla (E <u>Esc</u>) o vuelva a pulsar el icono del cubo.

Para crear un estilo personalizado, formatee primero un párrafo o carácter con las características deseadas (para ello también puede utilizar las opciones 'Carácter. . . ' o 'Párrafo. . . ' del menú 'Formato'). A continuación seleccione en el estilista el punto 'Nuevo estilo a partir de selección' (a la derecha del icono del cubo). Introduzca un nombre para el nuevo estilo y confirme con 'Aceptar'.

Ahora ya puede utilizar el nombre del estilo recién creado para formatear otros párrafos. Para modificar un estilo, seleccione su nombre en el estilista y pulse con el botón derecho del ratón en el punto 'Modificar. . . '. El cuadro de diálogo que aparece a continuación permite modificar todas las opciones.

#### 3.5.5. Insertar una tabla

Para crear una tabla, pulse sobre el icono 'Insertar' que se encuentra en la barra de herramientas y mantenga el botón pulsado durante un par de segundos. A continuación se abre otra pequeña barra de herramientas que permite especificar la operación que debe llevarse a cabo. Pasando con el cursor por encima del tercer icono de esta ventana (una tabla), se abre una rejilla. Ver figura [3.6](#page-89-0) en la página siguiente.

Para crear, por ejemplo, una tabla con dos filas y dos columnas, simplemente mueva el ratón sobre la rejilla hasta que dos columnas y dos filas (o sea un total de cuatro celdas) estén marcadas. Para insertar la tabla pulse con el ratón en la posición deseada del documento.

#### Atención

El icono 'Insertar' se modifica en función del elemento insertado por última vez. Pulsando sobre él se repite la última inserción realizada.

Atención

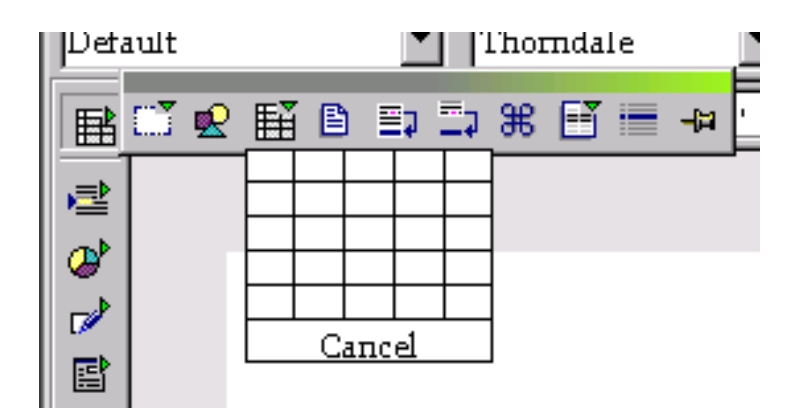

*Figura 3.6: Insertar tabla mediante la barra de herramientas*

#### <span id="page-89-0"></span>3.5.6. Insertar un gráfico

Los gráficos se insertan bien de la forma descrita en el párrafo anterior, pulsando sobre el icono 'Insertar' de la barra de herramientas vertical, o bien entrando al menú 'Insertar'  $\rightarrow$  'Imagen'  $\rightarrow$  'De archivo...'.

A continuación se abre un diálogo en el que puede seleccionar el archivo deseado. Al seleccionar la opción 'Previsualización', el contenido del archivo se muestra en la parte derecha. Si se trata de imágenes grandes, puede transcurrir un rato hasta que estas se hayan cargado. Después de haberlo seleccionado, el gráfico se inserta en la posición del cursor. El gráfico se activa pulsando sobre él (aparecen ocho pequeños cuadrados alrededor de la imagen). Cuando el gráfico está activado, el punto 'Imagen...' del menú contextual (botón derecho del ratón) le ofrece múltiples posibilidades de configuración: por ejemplo, es posible configurar el ajuste del texto alrededor de la imagen o el enmarcado.

Para cambiar el tamaño de la imagen, pulse directamente sobre esta; aparecen entonces en las cuatro esquinas pequeños cuadrados que indican la activación del gráfico. Pulse sobre uno de los cuadrados y arrástrelo en la dirección deseada manteniendo pulsado el ratón. Podrá observar un marco hecho con líneas discontinuas que se rellenará con la imagen en cuanto suelte la tecla del ratón.

Para mover la imagen sin cambiarla de tamaño, haga clic sobre la imagen manteniendo el botón del ratón pulsado y mueva el gráfico a la posición deseada.

# Calc

Calc es la hoja de cálculo de OpenOffice.org y sirve para llevar tanto su contabilidad privada como la comercial. Para abrir Calc desde Writer, seleccione el menú 'Archivo' ➝ 'Nuevo' ➝ 'Hoja de cálculo'.

<span id="page-90-0"></span>3.6. Hojas de cálculo con OpenOffice.org<br>
Calc es la hoja de cálculo de OpenOffice.org y sirve para llevar tanto su con-<br>
tabilidad privada como la comercial. Para abrir Calc desde Writer, seleccione el<br>
menú 'Archivo' → Después del inicio, Calc presenta una tabla vacía que se compone de filas y columnas. Las filas están numeradas de arriba abajo y las columnas se identifican con las letras del alfabeto. En el lugar en el que se cruzan una fila y una columna, se encuentra una celda. Cada celda dispone de una dirección única; por ejemplo, con la dirección B3 se identifica la tercera fila y la segunda columna (B). La dirección de la celda se muestra también en la parte superior izquierda de la ventana cuando la celda está activa.

Una celda puede contener números, texto, fechas, horas, monedas y fórmulas. La celda puede estar activa o no. La celda activa se identifica por un marco grueso de color negro alrededor de la misma. Para cambiar de celda activa, se pueden usar las teclas del cursor o bien seleccionar la celda activa pulsando con el ratón. Para editar una celda, esta tiene que estar activa.

#### 3.6.1. Modificar los atributos de las celdas

Para introducir algo dentro de una celda sólo es necesario empezar a escribir. Todos los textos están alineados por defecto a la izquierda y los números a la derecha. Confirme la introducción de caracteres en la celda con <sup>(Tr</sup> Intro). Para cambiar el formato de las cifras se puede pulsar el botón derecho del ratón para abrir un menú contextual. Con la opción 'Formatear celdas. . . ', se abre una ventana para configurar distintas opciones. La ventana contiene siete pestañas (de izquierda a derecha: números, fuente, efectos de fuente, alineación, borde, fondo y protección de celda; ver figura [3.7](#page-91-0) en la página siguiente). La opción de protección impide modificar la celda.

#### 3.6.2. Un ejemplo de Calc: gastos mensuales

En OpenOffice.org se puede realizar operaciones mediante fórmulas. Simplemente introduzca los números en las celdas. Gracias a las coordenadas exactas de las celdas, puede utilizar formas matemáticas para realizar operaciones con las cifras introducidas.

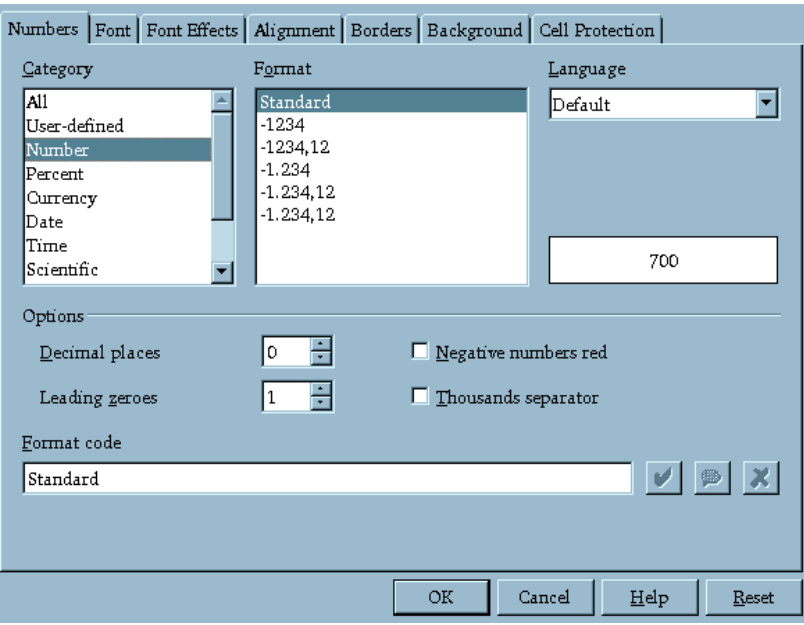

<span id="page-91-0"></span>*Figura 3.7: Cuadro de diálogo para configurar los atributos de celdas*

Un buen ejemplo es el control de sus gastos mensuales como se muestra en la tabla [3.8](#page-92-0) en la página siguiente. La celda B3 contiene la factura de teléfono para el mes de enero y la celda B4 el gasto mensual en gasolina. Lo que le interesa es el gasto total, por lo que quiere sumar ambos importes individuales. Para ello se introduce en la celda B5 la siguiente fórmula = B3+B4. El resultado se muestra en la misma celda B5. Enhorabuena, acaba de realizar su primera operación. En caso de haberse equivocado al introducir un importe, no tiene más que corregir esa cifra y el resultado de la suma se actualiza automáticamente.

Aparte de las cuatro operaciones básicas, Calc incluye muchas funciones adicionales. Puede acceder a una lista detallada ordenada por categorías a través del punto 'Función. . . ' del menú 'Insertar'. Para ampliar la tabla con una nueva entrada entre Gasolina y Suma, basta con pulsar con el botón derecho del ratón sobre la fila 5. Se abre un menú contextual en el cual se puede seleccionar la opción 'Insertar fila'. Inmediatamente se añade en la línea 5 una nueva fila y se puede introducir el texto deseado.

|                | A                       | в     |  |
|----------------|-------------------------|-------|--|
|                |                         | Month |  |
| $\overline{2}$ | <b>Expenses January</b> |       |  |
| 3              | Telephone               | 500   |  |
|                | Gas                     | 200   |  |
| 5              | Sum                     | 700   |  |
|                |                         |       |  |

<span id="page-92-0"></span>*Figura 3.8: Un ejemplo de hoja de cálculo en Calc*

Es obvio que después de cierta cantidad de items a sumar, la introducción de las fórmulas resultará demasiado laboriosa. En caso de querer sumar varios items de la columna A, existe una solución más práctica: utilice la función SUMA. Con este fin introduzca simplemente la fórmula = SUMA(B3:B5) en la celda B6. La alternativa es introducir el símbolo de suma para después indicar el rango de suma manualmente. Por medio de esta fórmula se suman todas las celdas entre B3 y B5 (ambas incluidas). Por supuesto, también es posible introducir múltiples rangos.

Como en la fórmula de las líneas superiores, un rango se indica mediante dos direcciones de celdas separadas por dos puntos. Si hay más de un rango, estos se separan por un punto y coma  $(i)$ . Así, la fórmula =  $SUMA(B3:B5:D3:D5)$  suma todas las celdas entre B3 y B5 *y* entre D3 y D5. En principio, es simplemente una versión abreviada de: = B3+B4+B5+D3+D4+D5

#### 3.6.3. Crear diagramas

Ampliemos nuestra tabla con algunas entradas. Por ejemplo, inserte un par de meses más en la fila 2. La tabla tiene ahora el aspecto que muestra la figura [3.9](#page-93-0) en la página siguiente.

Primero marque el área entre A2 y E5. El texto se ve invertido en blanco sobre negro.

Para crear un diagrama seleccione en el menú 'Insertar' la opción 'Diagrama. . . '. A continuación aparecerá un cuadro de diálogo que le permite variar la selección de celdas hecha, por ejemplo si la primera fila o columna no contiene valores sino

|   | А                       |       |                |     | Е     |  |
|---|-------------------------|-------|----------------|-----|-------|--|
|   |                         | Month |                |     |       |  |
| 2 | <b>Expenses January</b> |       | February March |     | April |  |
| 3 | Telephone               | 500   | 300            | 430 | 350   |  |
|   | Gas                     | 200   | 80             | 200 | 470   |  |
| 5 | Sum                     | 700   | 380            | 630 | 820   |  |
| 6 |                         |       |                |     |       |  |

<span id="page-93-0"></span>*Figura 3.9: Ejemplo de tabla ampliada*

una descripción. Los valores aquí indicados son normalmente correctos, por lo que se puede pulsar directamente en 'Siguiente'.

El dialogo está compuesto de cuatro máscaras. En la primera puede seleccionar el tipo de diagrama: circular, de líneas, barras o columnas. A la izquierda se muestra una previsualización del gráfico. Para el ejemplo dado, lo más idóneo es un diagrama de líneas, pero evidentemente se puede seleccionar otro a gusto propio. Tras pulsar en 'Avanzar', puede elegir entre distintas variantes del diagrama de líneas. Las variantes son: con o sin símbolos, apilados, en porcentajes o como regresión cúbica. Para este ejemplo seleccione 'Símbolos' (el cuarto icono por la izquierda). Si activa también 'Representación de texto en previsualización', los rótulos de la abscisa (o sea Enero, Febrero, etc.) y los valores de la ordenada (eje Y) se mostrarán en el diagrama. Además se añade una leyenda en el lado derecho.

En la página siguiente se puede dar un nombre al diagrama así como a los ejes. Para el ejemplo dado, el título del diagrama es 'Resumen de gastos' y el del eje Y 'Euro'. El eje X está desactivado por defecto, pero si lo desea también puede darle un título. Al pulsar el botón 'Crear', el diagrama aparece dentro de la hoja de cálculo. La figura [3.10](#page-94-0) en la página siguiente muestra la imagen final.

#### 3.6.4. Importar tablas

Es bastante frecuente tener cierta información en forma de tablas (por ejemplo tarifas telefónicas, listas, cotizaciones de bolsa) que se quiere importar como tabla de Calc. Para ello existen dos posibilidades.

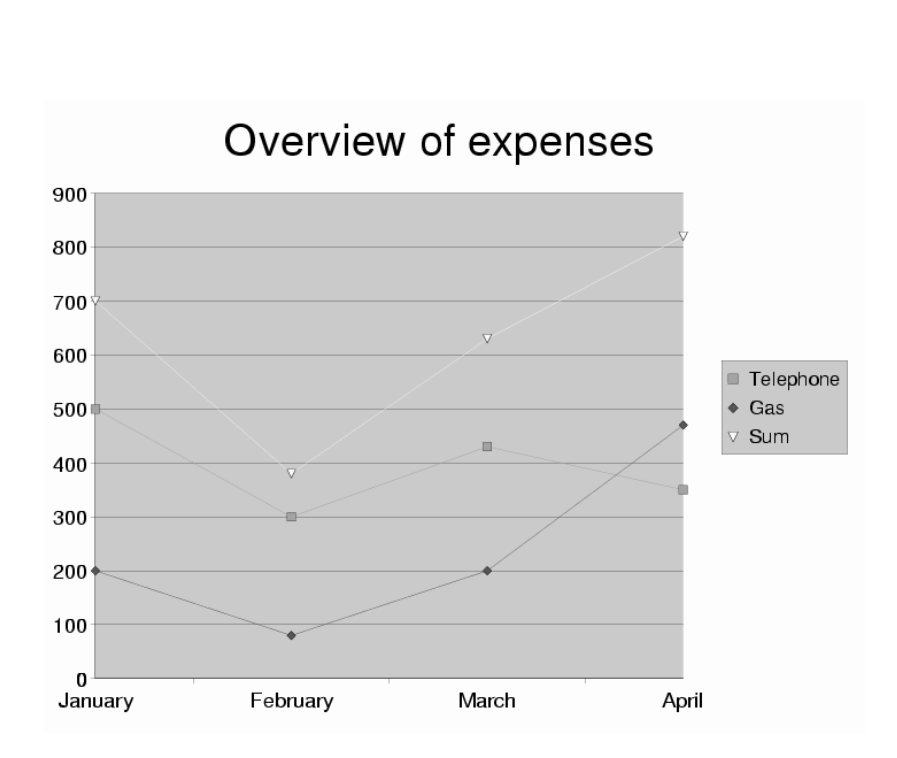

<span id="page-94-0"></span>*Figura 3.10: Diagrama terminado*

**Importar del portapapeles** Asumamos que quiere importar cotizaciones de bolsa a una hoja de cálculo. Para ello abra en un navegador su página web favorita de información bursátil y marque con el ratón la tabla con las cotizaciones. Según el navegador que utilice, puede que haya que activar la opción 'Copiar' del menú para que el texto marcado quede en el portapapeles. En OpenOffice.org, abra un documento nuevo con 'Archivo'  $\rightarrow$  'Nuevo'  $\rightarrow$ 'Hoja de cálculo'. Después seleccione la celda a partir de la cual quiere introducir los datos; pulse después sobre la opción 'Pegar' del menú 'Editar'. De esta forma, la tabla será insertada en la hoja de cálculo conservando su formato, hiperenlaces, etc.

**Importar con un filtro** Si dispone de un archivo HTML que quiere importar a Calc, seleccione dentro del menú 'Archivo' la opción 'Abrir. . . '. En el diálogo que aparece a continuación, elija como 'Tipo de archivo' 'HTML (OpenOffice.org Calc)'. Utilice las teclas de cursor para navegar por la lista de los tipos de archivos. Ya no queda más que seleccionar el nombre del archivo y pulsar sobre 'Abrir'; a continuación se importará la tabla.

## <span id="page-95-0"></span>3.7. Dibujar con OpenOffice.org Draw

Draw le permite crear dibujos vectoriales. En un dibujo o gráfico vectorial , líneas y curvas se describen mediante parámetros tales como su curvatura y los puntos finales.

Para crear un dibujo, inicie Draw directamente desde el menú principal 'Aplicaciones' ➝ 'Dibujo (OpenOffice.org Draw)'. Si OpenOffice.org ya está activo, también puede utilizar 'Archivo' ➝ 'Nuevo' ➝ 'Dibujo'. Los objetos gráficos existentes en Draw pueden modificarse mediante distintas operaciones. Así, puede cambiar fácilmente el tipo y grosor de línea, color, el relleno de una figura, etc.

Pruebe a dibujar un rectángulo: para ello pulse un par de segundos sobre el quinto icono desde arriba (un rectángulo relleno) de la barra de herramientas del lado izquierdo. Se abrirá un pequeño submenú con rectángulos y cuadrados rellenos de color, vacíos, o de esquinas redondeadas. Seleccione un rectángulo relleno, verá que el cursor del ratón se transforma en una cruz. Pulse sobre el área de trabajo y arrastre el ratón hacia la parte inferior derecha de la pantalla. Aparecerá un rectángulo que sigue los movimientos del ratón. Una vez alcanzado el tamaño deseado, suelte el ratón.

Para modificar el dibujo (como por ejemplo cambiar el color del relleno), active el rectángulo recién creado pulsando sobre él con el ratón. En las esquinas aparecerá una serie de puntos verdes que le permiten cambiar el tamaño. Ahora haga pulse con el botón derecho y se abrirá un menú contextual. Al seleccionar 'Relleno', se abre un diálogo que le ofrece distintas posibilidades de configuración con las que puede experimentar tranquilamente. Una vez que todo esté modificado a su gusto, pulse 'Aceptar'. Otra posibilidad consiste en cambiar directamente el color con la segunda barra de símbolos (símbolo a la derecha del icono con el cubo de pintura).

La barra de herramientas permite también dibujar círculos, elipses, líneas e incluso elementos tridimensionales.

## <span id="page-96-0"></span>3.8. Crear presentaciones con OpenOffice.org Impress

#### 3.8.1. Crear presentaciones con el autopiloto

Se recomienda a los usuarios menos experimentados servirse del autopiloto para crear su primera presentación. Para comenzar, seleccione 'Archivo' ➝ 'AutoPiloto' ➝ 'Presentación. . . '. En tres sencillos pasos podrá fijar la apariencia básica de su presentación así como el fondo y el medio de reproducción, entre otras opciones. Asimismo, el asistente le permitirá incorporar fácilmente información ya disponible procedente de otra presentación.

Una vez que haya completado la presentación con la acción 'Crear' del autopiloto, Impress le ofrece una amplio abanico de estilos para elegir la disposición de las páginas. Escoja la que más le guste y dé un título a la primera página. Pulse en 'Aceptar' y a continuación se mostrará la primera página de la nueva presentación.

Ahora sólo queda modificar los títulos y el texto conforme a sus necesidades. Para iniciar la presentación en pantalla, utilice 'Iniciar presentación' dentro del menú 'Presentación'. Con el botón izquierdo del ratón puede pasar a la página siguiente y con  $\overline{E}$ Esc) finalizar la presentación. El sistema de ayuda de OpenOffice.org le proporciona abundante información sobre las posibilidades de modificación.

#### 3.8.2. Insertar una página

Si desea añadir una página a la presentación, utilice la opción 'Página' del menú 'Insertar' (ver figura [3.11](#page-97-0) en la página siguiente). Asigne un nombre a la página y seleccione el formato que debe utilizarse. Pulse en 'Aceptar' para añadir la página y en 'Cancelar' para cancelar la operación. Puede crear sus propios estilos personalizados a través del menú 'Archivo' ➝ 'Nuevo' ➝ 'A partir de una plantilla. . . '.

<span id="page-97-0"></span>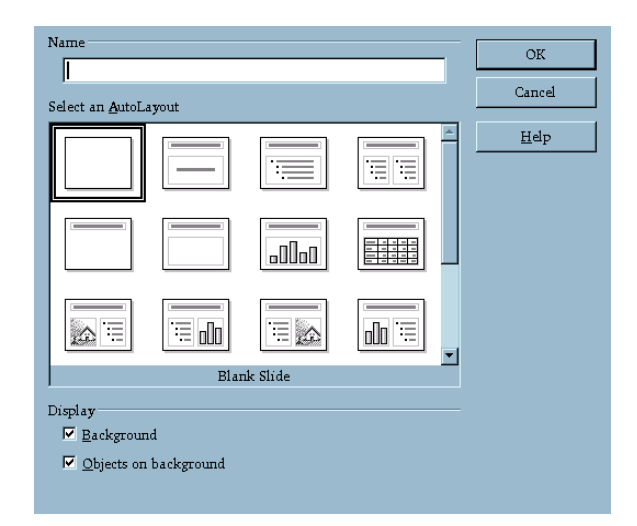

*Figura 3.11: Insertar página en Impress*

## El editor de texto KWrite

El editor KWrite le permite crear fácilmente textos sencillos o listas. Además de para la composición de textos, KWrite también puede utilizarse para reproducir con resaltado en color textos fuente en diversos lenguajes de programación o textos HTML para su posterior edición. En este capítulo se explican brevemente las características más importantes de KWrite así como los menús principales y las herramientas para el trabajo diario con KWrite.

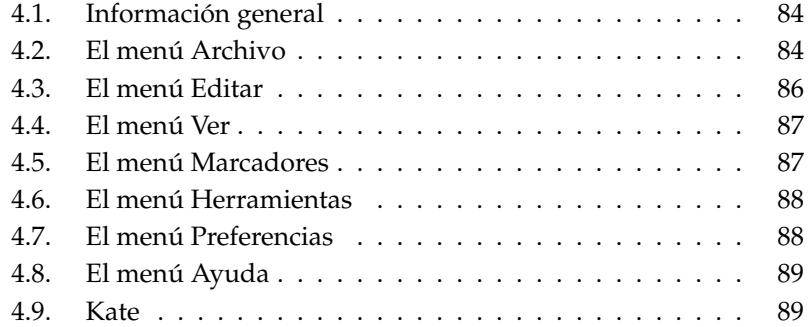

## <span id="page-99-0"></span>4.1. Información general

Para iniciar este editor, escoja la opción KWrite del menú principal o ejecute el comando kwrite. Al introducir el comando en la línea de comandos puede incluso indicar también el nombre del archivo deseado para que se abra directamente.

Además de las opciones de uso en la barra de menú, la barra de herramientas y los atajos del teclado, también dispone de un pequeño menú contextual con las funciones básicas de edición que aparece al pulsar en el documento abierto con el botón derecho del ratón.

KWrite soporta el principio de arrastrar & soltar (drag & drop) de KDE. Esta función le permite mover documentos de una aplicación a otra simplemente arrastrándolos con el ratón, o pegar datos del portapapeles (véase el apartado *[El porta](#page-44-0)[papeles Klipper](#page-44-0)* en la página [29\)](#page-44-0).

Si desea editar un documento guardado como símbolo en el escritorio, arrástrelo a la ventana del editor manteniendo pulsado el botón izquierdo del ratón. Una vez allí, podrá editarlo de la manera habitual. También puede pegar datos del portapapeles pulsando el botón central del ratón. Para editar o ver el código fuente de una página HTML, simplemente arrastre la URL a la ventana del editor KWrite manteniendo pulsado el botón izquierdo del ratón (ver figura [4.1](#page-100-0) en la página siguiente).

## <span id="page-99-1"></span>4.2. El menú Archivo

- **'Nuevo' (**✞ ✝ **Ctrl**)-(N ✝ ☎ <sup>N</sup> ✆**)** Al seleccionar la opción crear nuevo archivo, se abre una nueva ventana de KWrite en la que puede empezar a trabajar.
- **'Abrir' (**✞ ✝ ☎ Ctrl ✆**-** ✞ ✝ ☎ <sup>O</sup> ✆**)** Abra un archivo ya existente. El diálogo que aparece está estructurado como un administrador de archivos. Gracias a la navegación rápida, en la parte izquierda de la ventana podrá acceder directamente a su directorio personal o a los datos de un disquete simplemente pulsando en el símbolo correspondiente, sin necesidad de recorrer la estructura jerárquica de directorios y unidades. Si los datos que busca están incluidos en un directorio determinado, use la casilla de texto de la barra de herramientas en la parte superior y/o navegue por la estructura de directorios con los botones de las flechas. Al seleccionar un directorio, los subdirectorios y archivos incluidos en el mismo aparecerán en la parte derecha de la ventana. Para hallar aún más rápido el archivo deseado, utilice el apartado

|    |            | Archivo Editar Ver Marcadores Herramientas Preferencias Ayuda                                   |   |  |  |  |
|----|------------|-------------------------------------------------------------------------------------------------|---|--|--|--|
|    |            | PIB 8 & 3 & 8 R !                                                                               |   |  |  |  |
|    |            | 1 <7xml version="1.0" encoding="UTF-8" standalone="no"7>                                        | 4 |  |  |  |
|    |            | 2 <idoctype "-="" 20010904="" dtd="" en"<="" public="" svg="" td="" w3c=""><td></td></idoctype> |   |  |  |  |
|    |            | "http://www.w3.org/TR/2001/REC-SVG-20010904/DTD/svg10.dtd">                                     |   |  |  |  |
|    | 4          | Created with Inkscape ("http://www.inkscape.org/")                                              |   |  |  |  |
|    |            | $5 < s$ va                                                                                      |   |  |  |  |
| Q. | 6          | style="fill:#000000;fill-opacity:1;stroke:none"                                                 |   |  |  |  |
|    | 7          | width="595.275591"                                                                              |   |  |  |  |
|    | 8          | height="841.889764" id="svg75"                                                                  |   |  |  |  |
|    | 9          | sodipodi:docbase="./samples"                                                                    |   |  |  |  |
|    | 10         | sodipodi:docname="./samples/tux.svq"                                                            |   |  |  |  |
|    | 11         | sodipodi:version="0.32"                                                                         |   |  |  |  |
|    | 12         | xmlns="http://www.w3.org/2000/svg"                                                              |   |  |  |  |
|    | 13         | xmlns:sodipodi="http://sodipodi.sourceforge.net/DTD/sodipodi-0.dtd"                             |   |  |  |  |
|    | 14         | xmlns:inkscape="http://www.inkscape.org/namespaces/inkscape"                                    |   |  |  |  |
|    | 15         | xmlns:xlink="http://www.w3.org/1999/xlink"                                                      |   |  |  |  |
|    | 16         | inkscape:version="0.37cvs">                                                                     |   |  |  |  |
|    | 17         | $<$ defs                                                                                        |   |  |  |  |
|    | 18         | $id="defB77"$                                                                                   |   |  |  |  |
| l  | 19         | <sodipodi:namedview< td=""><td></td></sodipodi:namedview<>                                      |   |  |  |  |
|    | 20         | id="base"                                                                                       |   |  |  |  |
|    | 21         | inkscape: zoom="1.51182741"                                                                     |   |  |  |  |
|    | 22         | inkscape:cx="257.292189"                                                                        |   |  |  |  |
|    | 23         | inkscape:cy="340.724418"                                                                        |   |  |  |  |
|    | 24         | inkscape:window-width="1076"                                                                    |   |  |  |  |
|    | 25         | inkscape:window-height="847"                                                                    |   |  |  |  |
|    | 26         | inkscape:window-x="0"                                                                           |   |  |  |  |
|    | 27         | inkscape:window-y="0" />                                                                        |   |  |  |  |
|    | 28         | ≺α                                                                                              |   |  |  |  |
|    | 29<br>$ -$ | id="a289"                                                                                       |   |  |  |  |
|    |            |                                                                                                 |   |  |  |  |

<span id="page-100-0"></span>*Figura 4.1: El editor de texto KWrite*

'Filtro' para filtrar determinadas terminaciones de archivos (por ejemplo  $*$ . txt).

Si desea marcar el directorio seleccionado para volver a encontrarlo fácilmente más tarde, utilice el icono de la estrella en la barra de herramientas para crear un marcador para dicho directorio. El menú de marcadores le permite acceder cómodamente a todos los directorios marcados por este procedimiento sin tener que buscar en el sistema de archivos. Con el icono de la llave inglesa puede modificar a su gusto el aspecto de este diálogo.

**'Abrir reciente'** Muestra un submenú con los archivos recientemente abiertos.

- 'Guardar' (**C** ☎ Ctrl ✆**-** ✞  $\ddot{\mathbf{c}}$ ☎ <sup>S</sup> ✆**)** Guarda la versión actual del documento. Si es la primera vez que guarda el documento, aparece un diálogo en el que puede indicar el lugar de almacenamiento (directorio) y el nombre del archivo.
- **'Guardar como'** Define el lugar de almacenamiento y el nombre de archivo del documento. El funcionamiento de este diálogo es igual que el descrito en el menú 'Archivo' ➝ 'Abrir'.

'Recargar' ((F **F5**) Carga nuevamente el archivo actual en el editor KWrite.

- **'Imprimir'** (C ☎ Ctrl ✆**-** ✞ ✝ **P**) Al seleccionar esta opción, se abre un sencillo diálogo en el que puede definir los parámetros de impresión del archivo e iniciar el trabajo de impresión.
- 'Cerrar' (C ☎ Ctrl ✆**-** ✞ ✝ ☎ <sup>W</sup> ✆**)** Cierra el documento actual. Si este contiene cambios todavía sin guardar, un diálogo le preguntará si desea guardar los cambios.
- 'Salir' (**C** ☎ Ctrl ✆**-** ✞  $\tilde{g}$ ☎ <sup>Q</sup> ✆**)** Cierra el editor. Si existen todavía cambios sin guardar, KWrite le preguntará antes de terminar si desea guardar los cambios.

### <span id="page-101-0"></span>4.3. El menú Editar

Este menú contiene todas las funciones de edición, como por ejemplo, seleccionar, buscar, reemplazar, etc.

- **'Deshacer'/'Rehacer'** Le permite deshacer cambios no deseados o devolver el documento a su estado original. Los atajos de teclado correspondientes  $\operatorname{son}(\overline{\mathbb{C}})$ ✝  $\overline{\text{Ctrl}}$  $\overline{\text{Z}}$ ✝ 2 (deshacer) y C o<br>Ctrl)-(SI ✝ Shift)-(Z ✝  $\mathbb{Z}$  (rehacer).
- 'Cortar' (C ☎ Ctrl ✆**-** ✞  $\overline{6}$ ☎ <sup>X</sup> ✆**)** Sirve para eliminar del documento los pasajes de texto marcados.
- 'Copiar' (C ☎ Ctrl ✆**-** ✞ ✝ ☎ <sup>C</sup> ✆**)** Con esta función puede copiar pasajes de texto marcados al portapapeles (memoria intermedia).
- 'Pegar'(**C** ☎ Ctrl ✆**-** ✞  $\overline{a}$ ☎ <sup>V</sup> ✆**)** Esta opción del menú le permite pegar bloques de texto del portapapeles. Otra posibilidad consiste en pulsar con el botón central del ratón.
- **'Seleccionar todo'** (**C** ☎ Ctrl ✆**-** ✞ ✝ ☎ <sup>A</sup> ✆**)** Esta opción sirve para seleccionar la totalidad del documento para, por ejemplo, pegarlo en otro documento.
- **'Deseleccionar'** (**C** ☎ Ctrl ✆**-** ✞ ্ত **Shift**) *A* ✝ ☎ <sup>A</sup> ✆**)** Con esta opción puede eliminar una selección hecha previamente. La acción de pulsar con el botón izquierdo del ratón dentro de la ventana del documento tiene el mismo efecto.

#### **'Modo de selección de bloque'(**C **Ctrl**) - **S**  $\overline{a}$ **Shift**) **(B** ✝ ☎ <sup>B</sup> ✆**)**

KWrite le permite marcar o eliminar no sólo selecciones horizontales de texto, es decir, líneas completas o párrafos, sino también selecciones verticales. Puede activar o desactivar la selección de bloques con esta opción del menú y usar 'Copiar' o 'Cortar' para pasar el texto marcado al portapapeles.

'Sobreescribir'(CIP **Insert**) Esta opción sirve para cambiar el modo de entrada de texto. Por defecto, KWrite introduce las nuevas secuencias de caracteres allí donde se encuentra el cursor. Por lo tanto, si desea sobreescribir secuencias de caracteres ya introducidas, active la opción de insertar.

**'Buscar...'** (C **Ctrl**)-(**F**  $\overline{a}$ **F**), 'Buscar siguiente' ((F) **F3**)), 'Buscar anterior' (**S** ☎ Shift ✆**-** ✞ ✝ ☎ F3 ✆**),** 'Reemplazar' (C **Ctrl**)-(R ✝ **R**)

Introduzca en el diálogo que aparece a continuación el término de búsqueda o expresión regular así como la dirección de búsqueda, posición de inicio y otros parámetros adicionales. Utilice la opción 'Buscar siguiente' para pasar de un resultado de búsqueda al siguiente. Para acceder a los resultados anteriores, elija la opción 'Buscar anterior'. Si desea sustituir el término de búsqueda por otro, seleccione la opción 'Reemplazar'.

**'Ir a línea' (C** ☎ Ctrl ✆**-** ✞ ✝ ☎ <sup>G</sup> ✆**)** Para saltar a una línea determinada del documento, introduzca el número de dicha línea en el diálogo y confirme la entrada con 'Aceptar'.

## <span id="page-102-0"></span>4.4. El menú Ver

Aquí puede modificar el modo de visualización de KWrite. Por ejemplo, puede activar o desactivar el ajuste de línea, mostrar el número de línea (F ☎ F11 ✆) o la columna de símbolos con los marcadores ((Fe ☎ F6 ✆), y definir el código del documento.

## <span id="page-102-1"></span>4.5. El menú Marcadores

Con el fin de navegar más fácilmente por documentos largos, puede utilizar marcadores para acceder directamente a un pasaje de texto concreto. Para ello, active la barra de iconos ('Ver'  $\rightarrow$  'Mostrar borde de icono') y pulse con el botón izquierdo del ratón en dicha barra a la altura de la línea deseada. El marcador recién creado está representado por un clip de oficina en la barra de iconos. Para eliminar el marcador, vuelva a pulsar con el ratón sobre el icono del clip.

Puede navegar entre los marcadores con la combinación de teclas (A  $\overline{Alt}$   $\overline{A}$ (<u>Av. Pág.</u>)<br>———————————————————— ☎ (marcador siguiente) y  $\overline{A}$  $\overline{Alt}$   $\overline{R}$ ✝ Re. Pág.) (marcador anterior). Para borrar todos los marcadores, seleccione la opción 'Borrar marcadores'.

## <span id="page-103-0"></span>4.6. El menú Herramientas

Este menú contiene las principales opciones para formatear el documento abierto actualmente.

- **'Modo resaltado'** Aunque la opción por defecto es 'Normal', puede elegir entre un amplio abanico de modos para representar, por ejemplo, HTML u otros lenguajes de programación.
- **'Fin de línea'** Dependiendo del entorno de sistema operativo en el que quiera editar o distribuir los documentos creados con KWrite, puede seleccionar el tipo de fin de línea entre las opciones 'Unix', 'Windows/DOS' y 'Macintosh'.
- 'Sangrar' El menú 'Preferencias' → 'Configurar editor' → 'Editar' le permite definir un número de espacios para el sangrado de bloques de texto. Para sangrar un elemento de texto puede utilizar la opción 'Sangrar' o  $\overline{C}$ Ctrl)-(I ✂ Ĩ. ✁ I . La opción 'Desangrar' o C Ctrl)-(SI ✝  $\frac{1}{\sinh}$   $\left( \frac{1}{2} \right)$ ✁ I sirve para eliminar el sangrado.

### <span id="page-103-1"></span>4.7. El menú Preferencias

- **'Mostrar barra de herramientas'** Active esta opción para poder acceder a las funciones de edición a través de los iconos.
- **'Mostrar barra de estado'** En el borde inferior de la ventana de KWrite aparece una barra de estado que muestra la posición actual del cursor (número de línea y columna), modo de entrada y si el documento contiene cambios todavía sin guardar.
- **'Mostrar ruta'** Por medio de esta opción, la barra superior de la ventana no sólo muestra el nombre del archivo sino también la ruta completa del documento actual.
- **'Configurar editor'** En este elemento del menú se encuentran todas las opciones de configuración disponibles para KWrite, como el código de colores, el tipo de letra, las reglas de sangrado y selección, el ajuste de línea, atajos de teclado o modo de resaltado. Estas opciones también permiten definir un modo de visualización válido para todos los documentos o integrar una corrección ortográfica externa.
- **'Configurar accesos rápidos'** Aquí puede modificar los atajos de teclado existentes o crear otros nuevos.
- **'Configurar barras de herramientas'** Esta opción le permite modificar la composición de la barra de herramientas.

## <span id="page-104-0"></span>4.8. El menú Ayuda

En este menú puede acceder al manual de KWrite así como a la información contextual disponible .mediante la opción '¿Qué es esto?' (o la combinación de teclas ✝ Shift)-(F ✝ F1)).

## <span id="page-104-1"></span>4.9. Kate

El editor Kate pone a su disposición funciones adicionales. Aunque basado en los mismos componentes que KWrite, este editor le permite, por ejemplo, editar varios archivos simultáneamente.

KWrite y Kate son capaces de resaltar la sintaxis de programas. Con esta útil característica es más fácil leer el código de un programa. Para activarla pulse 'Herramientas' → 'Modo resaltado'.

## Sincronización de Palm con KPilot

Los PDAs u ordenadores de bolsillo, de uso muy generalizado, permiten a sus dueños el llevar siempre encima sus citas, tareas, contactos y anotaciones. En la mayoría de los casos, esta información ha de estar disponible simultáneamente en el escritorio y en el dispositivo móvil. El programa KPilot se ocupa de la sincronización con las aplicaciones KAdressBook, KOrganizer y KNotes.

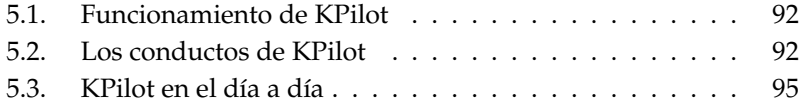

## <span id="page-107-0"></span>5.1. Funcionamiento de KPilot

La tarea principal de KPilot consiste en enlazar las funciones del PDA con los programas correspondientes de KDE. Aunque KPilot posee su propia versión de aplicación memo, visor de direcciones e instalador de archivos, estos programas no pueden utilizarse desde un escritorio KDE ordinario. Únicamente el instalador de archivos carece de equivalente en KDE.

KPilot se sirve de canales o "conductos" para conectar el PDA con los programas del escritorio. Todos los procesos de comunicación con el organizador se controlan primeramente a través de KPilot. Si se ha de utilizar un programa de KDE para una función específica del PDA, es necesario configurar un conducto. Estos conductos han sido diseñados en su mayor parte para determinados programas de KDE y no pueden utilizarse con cualquier aplicación.

El conducto de Sincronización horaria tiene un estatus especial. Este conducto no posee un programa propio sino que se ejecuta en segundo plano durante cada proceso de sincronización ("Sync") y sólo debe ser activado en ordenadores que utilicen un servidor de tiempo en red para corregir la hora.

Durante el proceso de sincronización, todos los conductos son procesados por partes. Existen para ello dos posibilidades: la sincronización en caliente (hotsync), que sincroniza los conductos configurados y la copia de seguridad, que realiza una copia completa del PDA.

Debe tenerse en cuenta que algunos conductos realizan la sincronización a través de un archivo y, por tanto, el programa correspondiente no puede ejecutarse mientras se lleva a cabo la sincronización. Este es el caso sobre todo de KOrganizer.

## <span id="page-107-1"></span>5.2. Los conductos de KPilot

Los conductos o canales de KPilot se activan y configuran en el menú 'Configurar KPilot. . . '. Algunos conductos interesantes son:

**KAddressBook** Por medio de este conducto se regula la conexión de la aplicación de direcciones del PDA con el ordenador. El programa KAdress-Book de KDE se encarga de administrar las direcciones. Puede iniciar este programa desde el menú principal o desde la línea de comandos con kaddressbook. Para información adicional consulte *[Gestión de direcciones](#page-120-0) [con la Libreta de direcciones de KDE](#page-120-0)* en la página [105](#page-120-0)
- **Canal de KNotes para KPilot** Este conducto le permite transferir las anotaciones realizadas con el programa KNotes al PDA. Puede iniciar este programa desde el menú principal o desde la línea de comandos con knotes.
- **KNotes/Recordatorios** El conducto de gastos le permite transmitir al ordenador datos del programa de costes del PDA. Además de los gastos en una lista separada por comas (CSV), este conducto también puede acceder directamente a las bases de datos PostgreSQL y MySQL.
- **Kalender (KOrganizer)** Este conducto de calendario se encarga de la sincronización de las citas del PDA. Como programa en el escritorio se utiliza KOrganizer. Encontrará más información sobre este tema en el capítulo *[Ad](#page-112-0)[ministrar citas con KOrganizer](#page-112-0)* en la página [97.](#page-112-0)
- **Tareas (KOrganizer)** Para las tareas se utiliza este conducto. Como programa en el escritorio se utiliza KOrganizer.

#### 5.2.1. Configuración del PDA

Para que pueda utilizar KPilot primero debe configurar su PDA. Esta configuración depende del modo de conexión de la base (cradle) del PDA con el ordenador. Se distingue entre bases USB y bases para puerto serie.

#### Configuración en KPilot

La forma más fácil para configurar el PDA es con el asistente de configuración al cual puede acceder desde el menú 'Preferencias' → 'Configurar Kpilot...'. Hav que indicar el nombre de usuario del PDA y el dispositivo al cual se encuentra conectado el PDA. KPilot puede realizar esto seleccionando 'Detección automática de PDA y nombre de usuario'. Si la detección automática falla, consulte el apartado *[Configuración del dispositivo /dev/pilot](#page-108-0)* en esta página.

Después de confirmar con 'Aceptar', puede determinar los programas que se deben utilizar para la sincronización entre el PDA y su ordenador. Se puede elegir entre Evolution, la suite de programas de KDE y ninguna sincronización. Después de elegir el programa deseado, cierre la ventana con 'Terminar'.

#### Configuración del dispositivo /dev/pilot

<span id="page-108-0"></span>La configuración de la base del PDA depende del tipo de conexión (por puerto serie o USB). Según esta no hace falta crear el enlace simbólico /dev/pilot

- **USB** Por lo general, la conexión vía USB se reconoce automáticamente, por lo que no hace falta crear el enlace simbólico.
- **Puerto serie** En el caso de las bases serie es necesario conocer el puerto al que la base está conectada. Este tipo de dispositivos se denomina /dev/ttyS?. Al igual que en USB, la numeración parte de 0. Para configurar una base conectada al primer puerto serie, debe ejecutar el siguiente comando:

ln -s /dev/ttyS0 /dev/pilot

#### 5.2.2. La configuración del conducto KAddressBook

El conducto a la libreta de direcciones de KDE, KAddressBook, está preconfigurado de tal forma que sólo es necesario activarlo al principio. Al realizar posteriormente un proceso sync, todos los datos serán sincronizados con el PDA. Asimismo tiene la posibilidad de configurar este conducto de forma más detallada, como por ejemplo, las acciones que deben llevarse a cabo en caso de un conflicto entre direcciones, el almacenamiento de entradas archivadas y la correspondencia entre determinados campos en el PDA y las entradas de KAddressBook.

#### 5.2.3. Administración de citas y tareas

Las citas y tareas se administran en el escritorio KDE por medio del programa KOrganizer. Esta aplicación puede iniciarse desde el menú principal o bien desde la línea de comandos con korganizer. Una vez activados los conductos de tareas y calendario para KPilot, es necesario configurarlos.

KOrganizer guarda sus datos en el directorio~/.kde/share/apps/ korganizer. Debido a que su nombre comienza por un punto, el directorio .kde/ no aparece en el navegador de archivos que se abre al pulsar 'Seleccionar'. Por lo tanto, debe introducir la ruta manualmente o bien configurar el navegador de tal modo que muestre los archivos ocultos. Por defecto, es posible configurar<br>el navegador de esta forma mediante la tecla de función (E8) el navegador de esta forma mediante la tecla de función (F8).

En el directorio ~/.kde/share/apps/korganizer debe seleccionar un archivo que pueda ser reconocido por KOrganizer como archivo calendario. En nuestro ejemplo seleccionamos el archivo palm.ics. Así, el nombre completo de archivo para un usuario tux sería /home/tux/.kde/share/apps/ korganizer/palm.ics, como ilustra también la figura [5.2](#page-111-0) en la página [96.](#page-111-0) Tenga en cuenta que el programa KOrganizer no puede estar activo mientras se realiza la sincronización de datos con el PDA, ya que en caso contrario, KPilot no llevaría a cabo la sincronización.

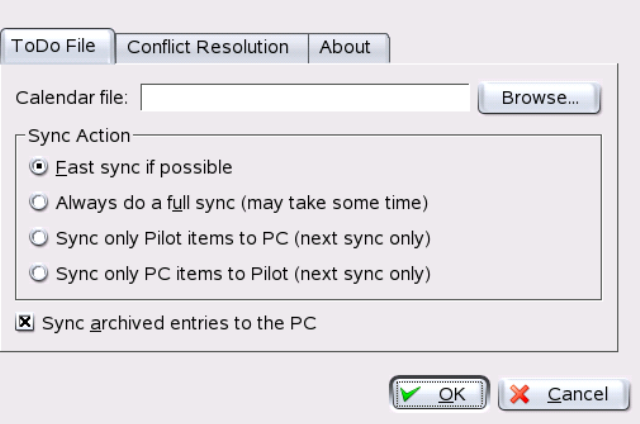

*Figura 5.1: Configuración de KPilot*

### 5.3. KPilot en el día a día

La sincronización de datos entre los programas KDE y el PDA resulta muy sencilla. Basta con iniciar KPilot y pulsar el botón "HotSync" en la base del PDA para que comience el proceso de sincronización.

#### 5.3.1. Copia de seguridad del PDA

Si desea realizar una copia de seguridad completa, active la opción 'Copia de seguridad' en el menú 'Archivo'. La copia de seguridad se iniciará con el próximo proceso de sincronización. No olvide volver a activar la opción 'HotSync' en el menú 'Archivo' antes de iniciar el próximo "HotSync". De esta forma no volverá a realizarse la copia de seguridad completa con el consiguiente ahorro de tiempo.

Una vez efectuada la copia de seguridad, las copias de todos los programas y bases de datos del PDA se encuentran en el directorio ~/.kde/share/apps/ kpilot/DBBackup/<usuario> ((*usuario*) debe sustituirse por el nombre de usuario introducido en el PDA).

Aunque los visores integrados en KPilot resultan muy adecuados para consultar rápidamente una dirección o una nota, su uso no se recomienda para administrar realmente estos datos. Utilice para ello los programas correspondientes de KDE.

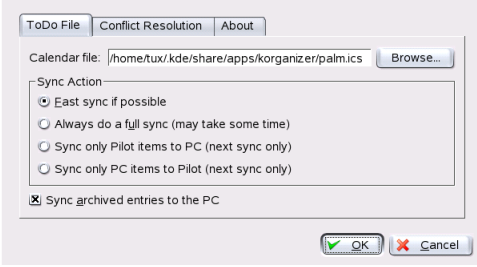

<span id="page-111-0"></span>*Figura 5.2: Ruta al archivo de configuración de KOrganizer*

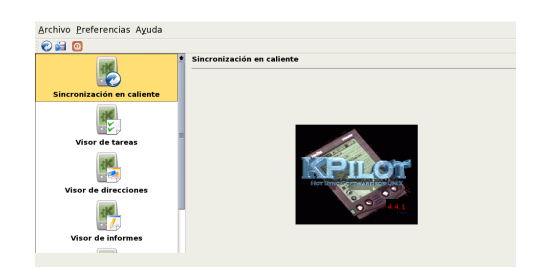

*Figura 5.3: La ventana principal de KPilot*

#### 5.3.2. Instalar programas en el PDA

El interesante módulo "Instalador de archivos" le permite transferir programas de PDA a su dispositivo móvil. Estos programas suelen llevar la terminación de archivo ".prc" y pueden activarse directamente en el PDA una vez transferidos. A la hora de emplear programas adicionales, tenga siempre en cuenta los archivos de descripción así como la licencia del programa en cuestión.

# <span id="page-112-0"></span>Administrar citas con KOrganizer

KOrganizer del entorno KDE tiene muchas funciones de fácil manejo para crear y gestionar citas y tareas. Gracias a las diversas formas de representar las citas en pantalla, nunca se pierde la orientación. Con la configuración adecuada, la función de recordar, le recuerda siempre todas las reuniones o cumpleaños que tenga programados.

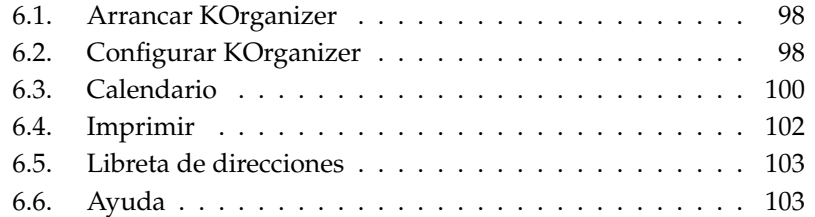

# <span id="page-113-0"></span>6.1. Arrancar KOrganizer

Para arrancar KOrganizer entre al menú principal o introduzca el comando korganizer. La ventana principal se abre y le muestra una barra de herramientas, una barra de menús, un calendario indicando el mes actual, la parte principal con el tipo de vista seleccionado y una lista con todas las citas anotadas en el calendario. Utilizando el menú no hay ningún problema de realizar todas las tareas habituales como p.ej. grabar, imprimir o crear y borrar citas.(ver Fig. [6.1\)](#page-113-2).

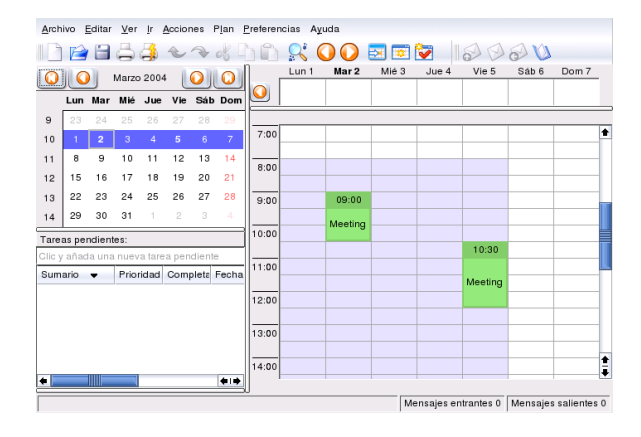

<span id="page-113-2"></span>*Figura 6.1: KOrganizer -- gestionar citas en KDE*

Para saber cómo iniciar KOrganizer junto con otras herramientas de planificación dentro de la misma ventana, consulte el apartado *[Kontact](#page-52-0)* en la página [37.](#page-52-0)

## <span id="page-113-1"></span>6.2. Configurar KOrganizer

Para configurar KOrganizer entre a 'Preferencias' → 'Configurar KOrganizer ...'. Introduzca entonces su nombre y su dirección de correo. El nombre que introduce, se utiliza posteriormente como propietario de las tareas y citas. La dirección de correo sirve para identificar el propietario del calendario. Cuando otro usuario abre el calendario, éste sólo tiende acceso de lectura pero no de escritura. Para recibir una copia de todos los mensajes que KOrganizer manda a los participantes en una cita, marque la casilla 'Enviar copia al propietario en eventos de correo'.

Marcando la casilla 'Activar guardado automático del calendario' todas las entradas en KOrganizer se graban automáticamente al salir del programa. A su vez los datos se graban automáticamente cada cierto tiempo que se puede definir. Marque la casilla 'Confirmar borrados'para que el sistema pida una confirmación antes de borrar cualquier dato.

'Hora y Fecha' es la opción adecuada para definir las horas de trabajo, la zona de tiempo y alarmas. KOrganizer ajusta automáticamente entre tiempo de verano y de invierno.

En 'Fuentes' puede ajustar el tamaño de letra preferido, el tipo de letra y su estilo según el sitio de uso. Estos son la Barra de hora, la Vista de mes así como la vista de agenda para ver el resumen del día, semana de trabajo o semana completa.

'Colores' es la opción adecuada para resaltar citas y tareas por colores. P.ej. puede marcar las tareas para el mismo día en rojo y las de la semana siguiente en verde.

En las otras lengüetas tiene la posibilidad de realizar ajustes personales para ciertas visualizaciones o grupos. 'Planificación de grupo' es el icono para indicar una dirección de correo diferente. Esto resulta práctico, si se quiere apuntar a una cierta cita con una dirección diferente a la habitual.

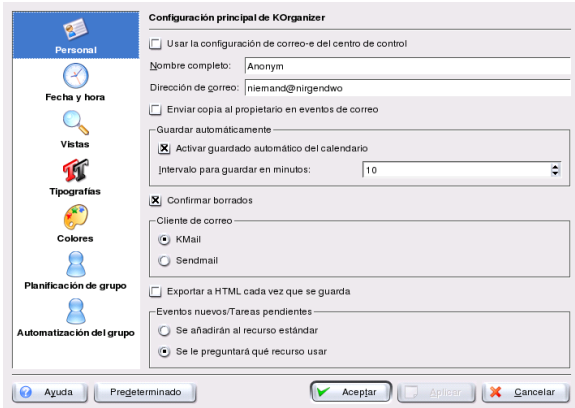

*Figura 6.2: Configurar KOrganizer*

### <span id="page-115-0"></span>6.3. Calendario

KOrganizer incorpora un calendario con diferentes vistas. Puede visualizar un mes, un día, una semana completa o solo los siguientes tres días. Lo último es predefinido, pero se puede cambiar en 'Preferencias' ➝ 'Configurar KOrganizer' y luego pulsando el icono 'Vistas'. Para acceder a las diferentes vistas definidas, utilice la opción 'Ver' o los iconos en la barra de herramientas.

Modifique las citas fácilmente con el ratón, utilizando la técnica de arrastrar & soltar. Para variar la hora de comienzo o final de una cita, pulse sobre el margen superior o inferior y muévalo a la posición deseada. Dentro de la vista de un día, una semana o una semana de trabajo, es posible mover las citas a otra hora, pulsando sobre la misma y arrastrándola. Esto funciona también para días que no son visibles. Sencillamente arrastre la cita sobre el calendario que se puede ver en el lado izquierdo de la ventana. También puede arrastrar la cita a la ventana de otro KOrganizer.

#### 6.3.1. Citas

En 'Acciones' ➝ 'Nuevo evento' es posible agregar una cita nueva. Aparte de fecha, hora y duración, se determina también a los asistentes y el lugar. En 'Recordatorio' se puede definir el día, la hora y hasta el minuto exacto para recordar a los asistentes la reunión. Si se trata de una cita periódica, es posible determinar el intervalo de repetición.

Otra forma para anotar una cita, es la de realizar un doble clic sobre el intervalo de tiempo deseado dentro del calendario. A continuación se abre la misma ventana que se abre al pulsar sobre la opción del menú.

Puede introducir los asistentes directamente o seleccionarlos en la libreta de direcciones (si ya tienen entrada). Para introducir el nombre directamente pulse 'Nuevo' y para sacarlo de la libreta, seleccione 'Libreta de direcciones. . . ' y después el participante deseado.

#### 6.3.2. Participante

El campo 'Nombre' sirve para introducir el nombre del participante y en el campo por debajo la dirección de correo. Si ya dispone de una entrada en la libreta, puede seleccionar la persona en la 'Libreta de direcciones. . . '. El botón 'Papel'

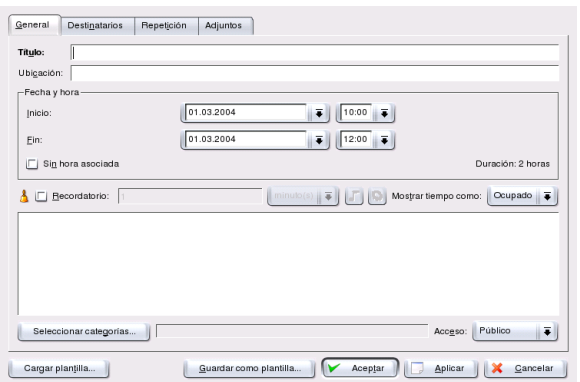

*Figura 6.3: Gestión de citas con KOrganizer*

sirve para asignar un papel al participante (observador, participante, etc.). También es posible asignar un estado a un participante (Se necesita acción, Aceptada, En proceso, etc.). Este estado da una idea sobre las tareas pendientes y se puede actualizar en cualquier momento. Para ello seleccione el nombre del participante, asigne un nuevo estado y pulse sobre 'Aplicar'. El estado también puede servir como criterio de búsqueda. Al marcar la casilla 'Solicitud de respuesta', el participante recibe un e-mail con su plan. Pulse 'Aplicar' y el participante saldrá en la lista. Para ordenar la lista por ciertos criterios (Nombre, dirección de correo, Estado, etc.), pulse sobre el botón con el criterio en la parte de encima de la lista.

#### 6.3.3. Tareas

En 'Acciones' ➝ 'Nuevo pendiente. . . ' puede indicar la fecha y hora exacta del comienzo y del final de una tarea. Además puede anotar el avance de la tarea en porcentaje y su prioridad. En la ventana de la izquierda las 'Tareas pendientes:' se anotan automáticamente. 'Sumario' resume la tarea y 'Prioridad' muestra la prioridad que haya asignado a la tarea. Así nunca pierde de vista las tareas pendientes.

| Nombre                                   |              | Correo electrónico | Papel | Estado                   | <b>RSVF</b> |
|------------------------------------------|--------------|--------------------|-------|--------------------------|-------------|
|                                          |              |                    |       |                          |             |
|                                          |              |                    |       |                          |             |
|                                          |              |                    |       |                          |             |
|                                          |              |                    |       |                          |             |
|                                          |              |                    |       |                          |             |
|                                          |              |                    |       |                          |             |
|                                          |              |                    |       |                          | Nuevo       |
|                                          | Participante |                    |       | $\parallel \overline{+}$ | Eliminar    |
| Nombre:<br>Correo glectrónico:<br>Papel: |              |                    |       |                          |             |

*Figura 6.4: Anotar participante*

#### 6.3.4. Categorías

Se puede asignar diferentes categorías a las citas y tareas para mejorar su gestión. Cada cita o tarea puede pertenecer a varias categorías; una formación profesional puede pertenecer entonces a las categorías 'Negocios' y 'Educación'. La selección de una categoría se realiza tras pulsar el botón 'Categorías'. Dentro de la ventana de selección de categorías es posible definir categorías adicionales con 'Editar categorías'.

### <span id="page-117-0"></span>6.4. Imprimir

Entrando a 'Archivo' → 'Imprimir' sale un diálogo con la posibilidad de seleccionar los días a imprimir y una vista para la impresión. Los días se pueden seleccionar manualmente o mediante el calendario en el campo de selección. Para el correcto funcionamiento de la previsualización, es importante tener el visualizador estándar de PostScript KGhostView instalado. En otro caso entre a 'Archivo' → 'Imprimir' → 'Imprimir' → 'Opciones de sistema...' → 'Vista previa' e indique un visualizador de PostScript externo como p.ej.gv.

## <span id="page-118-0"></span>6.5. Libreta de direcciones

En 'Archivo' ➝ 'Libreta de direcciones' puede anotar sus contactos habitualmente utilizados o buscar uno existente. Para añadir contactos entre a 'Archivo'  $\rightarrow$  'Nuevo contacto. . . '. Consulte el capítulo *[Gestión de direcciones con la Libreta de direc](#page-120-0)[ciones de KDE](#page-120-0)* en la página [105](#page-120-0) para conocer los detalles de la Libreta de direcciones de KDE vinculada a KOrganizer.

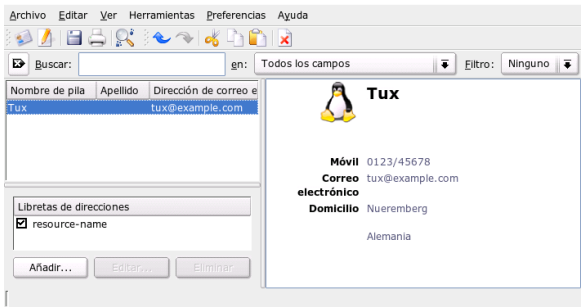

*Figura 6.5: La libreta de direcciones de KOrganizer*

# <span id="page-118-1"></span>6.6. Ayuda

Si tiene preguntas o problemas con KOrganizer, seleccione la opción 'Ayuda' para acceder al Manual de KOrganizer. Allí encuentra explicaciones detalladas sobre el programa. También puede utilizar la característica de la 'Sugerencia del día' para obtener pistas interesantes.

# <span id="page-120-0"></span>Gestión de direcciones con la Libreta de direcciones de KDE

Con la Libreta de direcciones de KDE, tiene acceso fácil a todos los datos de sus contactos. La Libreta de direccionesgestiona sus direcciones localmente grabadas tal como soporta el acceso a un servidor LDAP centralizado, que mantiene los contactos para todo su departamento o toda la empresa. Para un buen enlace con otros programas, la Libreta de direcciones maneja la importación y exportación de datos en diferentes formatos (p.ej. vCard, CSV, MS Exchange y otros).

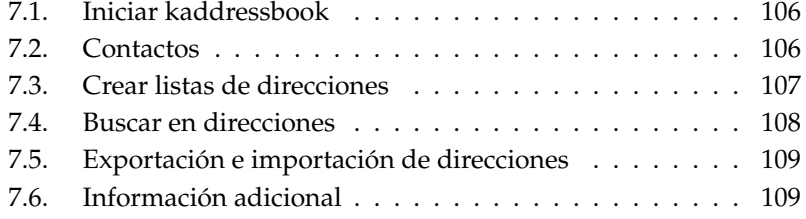

### <span id="page-121-0"></span>7.1. Iniciar kaddressbook

Se puede iniciar la Libreta de direcciones de KDE desde el menú principal, desde el gestor de citas KOrganizer o desde el programa de correo KMail. Al principio la Libreta de direcciones muestra una ventana de tres áreas. La parte superior contiene la barra de menús y de herramientas, los campos por debajo muestran la lista de contactos actuales y los datos del contacto actualmente seleccionado (ver Figura [7.1\)](#page-121-2).

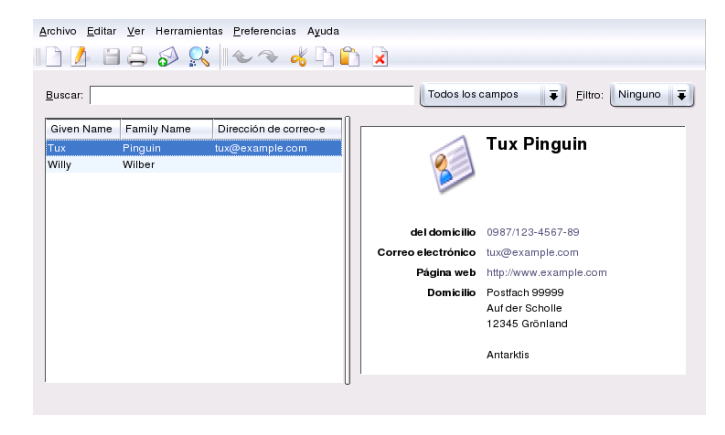

<span id="page-121-2"></span>*Figura 7.1: Resumen de la libreta de direcciones de KDE*

### <span id="page-121-1"></span>7.2. Contactos

Abra el editor de contactos mediante 'Archivo'  $\rightarrow$  'Nuevo contacto' ( $\frac{1}{2}$ )  $\frac{\text{Ctrl}}{\sqrt{2}}$  $\overline{a}$ ☎ <sup>N</sup> ✆) o a través del icono correspondiente (ver Figura [7.2](#page-122-1) en la página siguiente).

La carpeta 'General' contiene todos los datos relevantes respecto a nombre, título, dirección privada y de negocio, números de teléfono, direcciones de correo electrónico y URLs. Puede asignar el contacto a una cierta categoría, para poder filtrarlo posteriormente. Existen categorías estándar (familia, amigos, negocio, cliente o colegio), pero también es posible crear nuevas.

En la carpeta con la lengüeta 'Detalles' se puede añadir información adicional útil, como p.ej. aniversarios, datos comerciales o notas respecto al contacto.

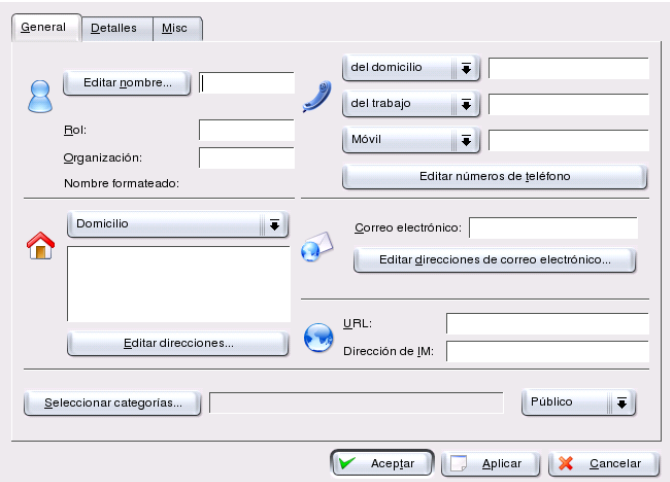

<span id="page-122-1"></span>*Figura 7.2: Introducir contacto nuevo*

Con la pestaña 'Diversos', se puede añadir una fotografía o un logo al contacto seleccionado. También puede realizar otras indicaciones como el grado de longitud y de latitud de un cierto lugar.

#### <span id="page-122-0"></span>7.3. Crear listas de direcciones

Para resumir ciertos contactos a partir de las direcciones existentes, se puede crear una lista de distribución. Abra primero el editor de listas de distribución mediante 'Preferencias' → 'Mostrar barra de características' → 'Listas de distribución'. Con 'Nueva lista' puede crear una lista nueva. Utilizando la técnica de Arrastrar y Colocar se añaden las entradas de la vista superior al editor (ver Fig. [7.3](#page-123-1) en la página siguiente).

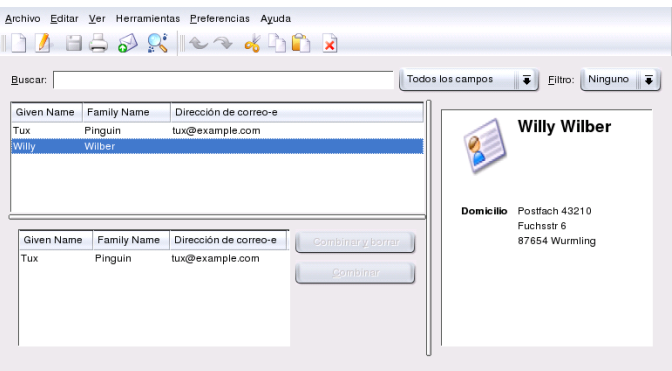

<span id="page-123-1"></span>*Figura 7.3: Editar listas de distribución*

#### <span id="page-123-0"></span>7.4. Buscar en direcciones

La Libreta de direcciones de KDE proporciona tres formas básicas para buscar dentro de direcciones:

**Búsqueda en datos locales** Utilice el menú desplegable en la ventana principal para determinar los criterios de búsqueda. Puede buscar por 'Nombre de pila', 'Apellido' o 'Dirección de correo electrónico'En cuanto se introduzca el término buscado, se busca dentro del campo especificado. El resultado de la búsqueda se muestra en el resumen en la izquierda, tal como en detalle en la derecha.

#### **Búsqueda por letras de comienzo o cifras (barra de salto)**

Esta barra se activa mediante: 'Preferencias' 'Mostrar barra de salto'. Según el criterio de búsqueda seleccionado en la búsqueda incremental, se muestra aquel contacto cuyo nombre de pila, apellido o dirección de correo electrónico comience con la letra o cifra pulsada.

#### **Búsqueda en recursos remotos (LDAP, IMAP, etc.)**

Para incluir los recursos remotos en la búsqueda, primero tiene que seleccionar: 'Preferencias' ➝ 'Configurar KAdressBook' ➝ 'Recursos KDE'. Como tipo seleccione 'Contacto'. Tras pulsar 'Añadir' se abre una ventana de diálogo que muestra diferentes tipos, como p.ej. LDAP, IMAP y otros.

Seleccione el tipo deseado e introduzca los datos correspondientes. Después de confirmar con 'Aceptar', la conexión se establece y los datos se cargan.

Para comenzar con la verdadera búsqueda, introduzca el término a buscar en el campo correspondiente dentro de la ventana principal. El resultado aparece en forma de una tabla. Es posible precisar la búsqueda con el menú emergente al lado del campo de introducción del término a buscar. Este menú permite determinar la categoría del término buscado (por ejemplo nombre, apellido, teléfono u otros).

# <span id="page-124-0"></span>7.5. Exportación e importación de direcciones

Para añadir a la libreta un contacto existente, que se encuentra sobre otro soporte de datos, utilice el menú 'Archivo' → 'Importar'.

Con la opción 'Exportar' es posible exportar un contacto en un formato determinado. Por ejemplo puede traspasar sus direcciones a un teléfono móvil o crear una tarjeta vCard y enviarla por correo electrónico.

# <span id="page-124-1"></span>7.6. Información adicional

Si le surgen dudas cuando trabaje con KAddressBook, utilice la opción del menú 'Ayuda' para obtener consejos adicionales.

# Parte III

# Internet

# El navegador web Konqueror

Konqueror no sólo es un gestor de archivos versátil sino también un moderno navegador web. Para iniciar Konqueror con el perfil de navegador, pulse el símbolo correspondiente en la barra de control.

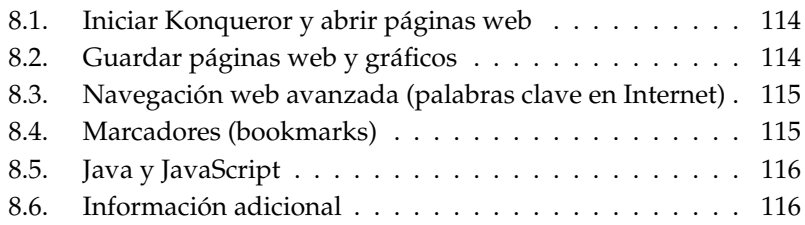

## <span id="page-129-0"></span>8.1. Iniciar Konqueror y abrir páginas web

Konqueror se inicia desde el menú principal o introduciendo el comando konqueror. Para acceder a una página web, introduzca una dirección de Internet en la línea URL, por ejemplo, www.suse.de. Konqueror intentará entonces visualizar la dirección. No es necesario escribir el protocolo (http://) al principio de la dirección, puesto que el programa lo reconoce automáticamente. Esta característica sólo funciona adecuadamente con direcciones web. En el caso de servidores FTP debe introducir ftp:// al comienzo de la línea de entrada.

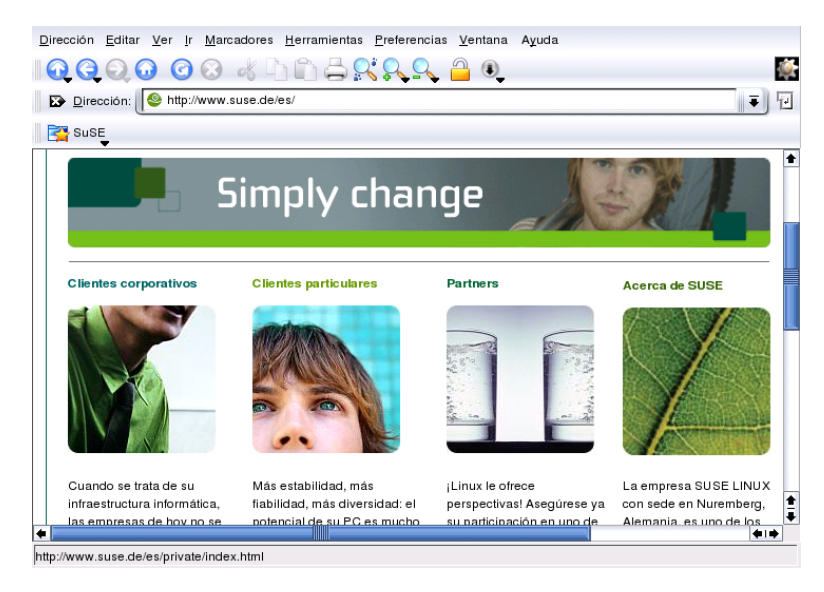

*Figura 8.1: La ventana de navegación de Konqueror*

#### <span id="page-129-1"></span>8.2. Guardar páginas web y gráficos

Para guardar una página web, seleccione dentro del menú 'Documento' la opción 'Guardar como. . . ' y asigne un nombre al archivo HTML (las imágenes no se guardarán). Para archivar una página web entera —tanto texto como gráficos— , seleccione 'Extras' ➝ 'Archivos página WEB'. Konqueror sugerirá un nombre

para el archivo que Vd. pueda aceptar o modificar. El nombre del archivo finaliza con .war, la extensión para archivos web. Para visualizar posteriormente el archivo web guardado, pulse sobre el archivo correspondiente y Konqueror mostrará la página web con sus imágenes.

## <span id="page-130-0"></span>8.3. Navegación web avanzada (palabras clave en Internet)

Konqueror es muy útil para realizar búsquedas en Internet. Konqueror define para Vd. varios buscadores, a cada uno de los cuales les corresponde una abreviatura específica. Si quiere buscar un tema concreto en Internet, basta con introducir la abreviatura y la palabra clave separadas por dos puntos. Se mostrará la página relevante con los resultados de la búsqueda.

Naturalmente, también puede definir sus propias abreviaturas. Para ello pulse 'Configurar Konqueror' en el menú 'Opciones' y seleccione 'Navegador WEB avanzado'. A continuación aparecerá un diálogo donde puede definir sus propias abreviaturas.

### <span id="page-130-1"></span>8.4. Marcadores (bookmarks)

Si visita frecuentemente ciertas páginas, puede llegar a ser un fastidio escribir constantemente la misma dirección, aparte de que resulta difícil recordar una URL larga. Konqueror le permite crear una lista de marcadores por medio del menú 'Marcadores'. Aquí puede guardar todos los marcadores en su disco duro local, desde páginas web a directorios de enlaces.

Si quiere crear un nuevo marcador en Konqueror, pulse en 'Marcadores'  $\rightarrow$ 'Añadir marcadores'. Si ya ha añadido algunos marcadores, también aparecerán en este menú. Le recomendamos que ordene su colección por materias agrupadas jerárquicamente para una mejor visibilidad. El elemento de menú 'Nuevo directorio', en el que se debe introducir un nuevo nombre para el directorio, crea carpetas para agrupar marcadores. Abra el editor de marcadores con 'Marcadores'  $\rightarrow$  'Editar marcadores ...'. Este programa le permite organizar, cambiar, añadir y eliminar marcadores.

Si usa Netscape o Mozilla como navegadores adicionales, no necesita crear una nueva carpeta de marcadores. El editor de marcadores incluye la opción 'Archivo' ➝ 'Importar marcadores de Netscape', que le permite integrar los marcadores

que tenía en Netscape y Mozilla a su colección más actual. Lo contrario también es posible a través de 'Exportar como marcadores de Netscape'.

Puede cambiar sus marcadores pulsando con el botón derecho del ratón sobre la entrada. A continuación aparece un menú emergente en el que puede seleccionar la acción deseada (cortar, copiar, eliminar, etc.). Cuando logre los resultados deseados, guárdelos con 'Archivo' → 'Grabar'.

Si quiere guardar su lista de marcadores y tener acceso a ellos, haga su marcador visible en Konqueror. Seleccione para ello 'Configuraciones' ➝ 'Mostrar barra de herramientas de marcadores' y se visualizará automáticamente un menú con los marcadores en la ventana actual de Konqueror.

#### <span id="page-131-0"></span>8.5. Java y JavaScript

No confunda estos dos lenguajes. Java es un lenguaje de programación orientado a objetos, una plataforma independiente de Sun Microsystems. Se usa constantemente para pequeños programas (applets) que se ejecutan vía Internet para realizar, por ejemplo, operaciones bancarias en línea, chatear y sistemas de compra electrónica. Sin embargo, JavaScript es un lenguaje de script interpretado que se usa principalmente para la estructura dinámica de páginas web (por ejemplo para menús u otros efectos).

Konqueror le permite activar o desactivar estos dos lenguajes, incluso sobre un dominio específico (permitiendo así el acceso sólo a ciertos ordenadores). Si desea un sistema con un alto nivel de seguridad, desactive completamente Java y JavaScript. Aunque por desgracia, ciertas páginas web requieren JavaScript para ser visualizadas adecuadamente.

### <span id="page-131-1"></span>8.6. Información adicional

Si aún tuviera preguntas respecto al funcionamiento de Konqueror, utilice la opción 'Ayuda'. También puede encontrar información sobre Konqueror en Internet en: http://www.konqueror.org.

# El navegador Galeon

A lo largo de los años muchos de los navegadores conocidos se han convertido en unos auténticos todoterrenos. Hoy en día parece natural que las herramientas de Internet estén totalmente integradas en el escritorio, haciéndose estos imprescindibles. Los usuarios de computadoras antiguas son quienes sufren este desarrollo, ya que estas utilidades multipropósito utilizan mucha memoria y ocupan fácilmente 30 megabytes en el disco duro.

Galeon parte de la idea de ocuparse exclusivamente de una tarea: The Web, only the Web. Para cumplir tal propósito, se utiliza un motor extremadamente rápido, llamado Gecko y basado en el navegador Mozilla. La interfaz de usuario es sencilla y funcional, así que el navegador se carga y trabaja rápidamente. Gracias a su motor Gecko, se trata de uno de los navegadores más rápidos actualmente disponibles.

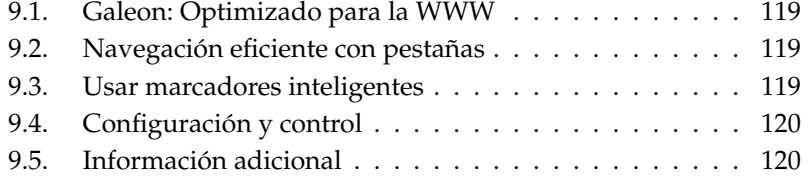

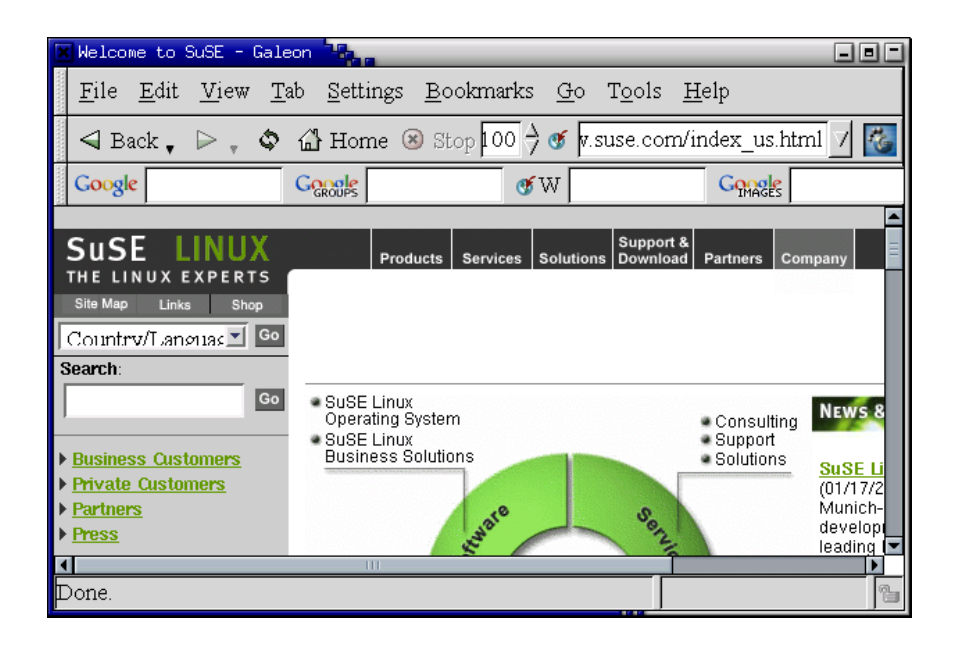

*Figura 9.1: La ventana principal de Galeon*

La primera barra de herramientas alberga las funciones básicas para navegar. Los botones para ir hacia delante y hacia atrás permiten, tal como en otros navegadores, pasar por las páginas ya visitadas. A la derecha de estos botones se encuentra el botón para recargar ('Reload') una página con el fin de actualizarla. Directamente al lado de este botón se encuentra 'Cancelar', que permite cancelar el establecimiento de una conexión o bien la conexión en curso. Una función muy útil es la de acercar zoom que normalmente muestra el documento al 100 % de su tamaño. Las flechas que se encuentran a mano derecha permiten modificar el porcentaje de diez en diez y así aumentar o disminuir la imagen. En el siguiente campo se puede introducir direcciones de Internet (URLs). En el extremo derecho se puede ver el pie de GNOME. Cuando el icono está animado, Galeon se encuentra trabajando y transmite datos.

# <span id="page-134-0"></span>9.1. Galeon: Optimizado para la WWW

El objetivo principal de Galeon es facilitar al máximo la tarea de navegar por Internet. En la configuración por defecto, Galeon muestra una segunda barra de herramientas con la posibilidad de utilizar rápidamente el conocido buscador Google y sus capacidades de búsqueda de noticias e imágenes. Igualmente es posible buscar palabras en un diccionario en línea y utilizar los bookmarklets, que son pequeñas funciones de JavaScript integradas en Galeon que permiten, por ejemplo, averiguar la actualidad de una página web o hacer deslizar esa página lentamente por la pantalla.

# <span id="page-134-1"></span>9.2. Navegación eficiente con pestañas

Con Galeon puede visualizar varios documentos web en una ventana. Suponiendo que quiere abrir un enlace de una página web en una nueva lengüeta de la misma ventana, pulse con el botón derecho del ratón. En el menú que aparece seleccione'Abrir en una nueva lengüeta'. Ahora Galeon dividirá la ventana enfichas para que pueda acceder al documento deseado con más rapidez. También es posible crear una ventana vacía como lengüeta, pulsando dentro del menú  $'A$ rchivo'  $\rightarrow$  'Abrir nueva lengüeta'.

### <span id="page-134-2"></span>9.3. Usar marcadores inteligentes

Los marcadores inteligentes permiten p.ej. buscar palabras en Internet.Al introducir una palabra por detrás del icono de Google, el resultado de la búsqueda aparece dentro de poco tiempo.

Para activar marcadores inteligentes adicionales, entre en 'Marcadores'  $\rightarrow$  'Barra de marcadores inteligentes'  $\rightarrow$  'Acciones para categorías'  $\rightarrow$  'Editar'. Se abre una ventana para gestionar los marcadores. Para crear un marcador nuevo, seleccione primero 'Barra con marcadores inteligentes' y despúes 'Archivo' ➝ 'Nuevo Elemento'. Utilice los campos 'Nombre' para dar un nombre al marcador y 'URL' para indicar la URL del web. El campo 'URL inteligente'es una dirección de Internet que permite introducir un parámetro adicional como p.ej. el término buscado. En el caso de Google la dirección inteligente es http://www.google.de/ search?q=%s, dónde % representa el relleno. Mediante 'Archivo' → 'Guardar' la configuración de marcadores se guarda.

# <span id="page-135-0"></span>9.4. Configuración y control

Se puede realizar todas las configuraciones típicas de un navegador mediante 'Opciones'  $\rightarrow$  'Preferencias'. El diálogo que aparece es bastante explicativo. Cabe mencionar que existe incluso la posibilidad de modificar la apariencia de Galeon.

Galeon incorpora también una gestión interna de contraseñas, control de cookies y la posibilidad de excluir la carga de imágenes desde ciertas páginas web. Desde 'Herramientas' → 'Cookies' → 'Ver cookies' se puede acceder a todas estas opciones.

## <span id="page-135-1"></span>9.5. Información adicional

Puede encontrar más información en las páginas web de Galeon http:// galeon.sourceforge.net y de GNOME http://www.gnome.org.

# El navegador web Mozilla

Mozilla es un navegador web Open Source que fue desarrollado con el objetivo de obtener un navegador rápido que respetase los estándares correspondientes y que pudiera portarse fácilmente. En las siguientes líneas le presentamos sólo algunas de las múltiples posibilidades que ofrece este navegador.

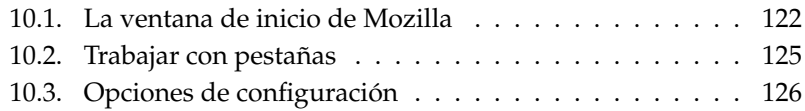

## <span id="page-137-0"></span>10.1. La ventana de inicio de Mozilla

La ventana estándar de Mozilla consta de los siguientes elementos: la mayor parte está ocupada por una ventana de documento vacía en un principio, en la que se muestran las páginas web (ver Fig. [10.1\)](#page-137-1). Sobre esta ventana se encuentran las barras de menú, navegación (navigation toolbar) y la barra personal (personal toolbar). La barra situada en el borde inferior de la ventana se denomina barra de tareas o taskbar. En el borde izquierdo de la ventana de documento encontramos una barra lateral formada por varias pestañas a través de la cual es posible realizar directamente tareas determinadas.

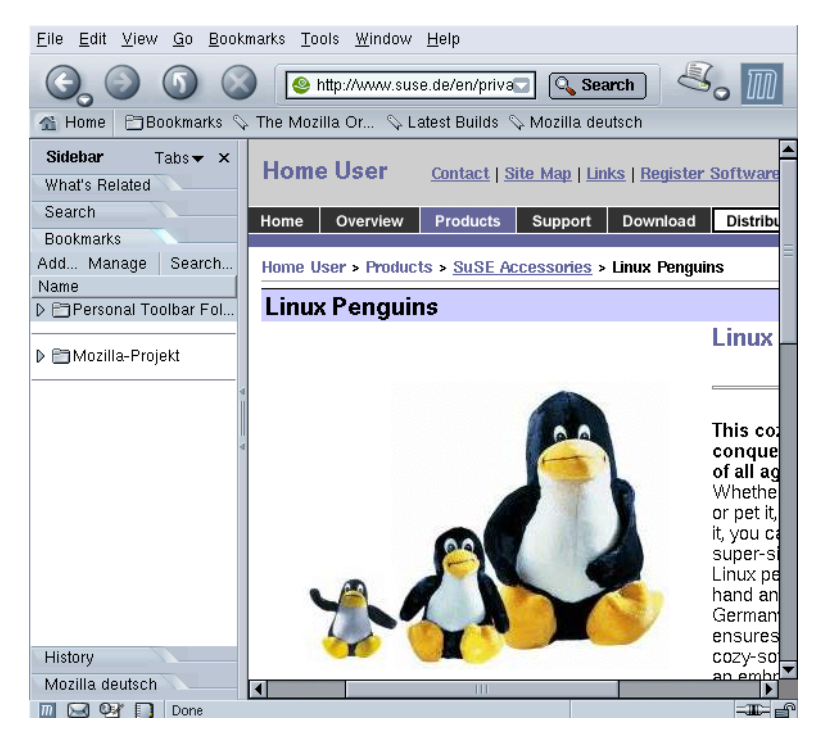

*Figura 10.1: La ventana de inicio de Mozilla*

<span id="page-137-1"></span>Al pulsar con el botón derecho del ratón sobre la ventana de documento aparece un menú contextual. Este menú permite, por ejemplo, crear un marcador ('bookmark') para una página u observar el código fuente de una página ('View Page Source').

#### 10.1.1. Barra de menú

La barra de menú contiene los siguientes submenús:

- **File** En este menú se encuentran las funciones habituales para abrir, guardar o imprimir páginas web o archivos. Además puede enviar directamente una página web por correo electrónico o sólo su URL. Con la opción 'Edit page' la página actual se carga en el Mozilla Composer, donde puede editar o crear nuevas páginas web. Puede obtener más información sobre el Composer en su texto de ayuda. El menú 'File' incluye además la opción 'Work Offline' para trabajar con las páginas web almacenadas localmente.
- **Edit** El menú 'Edit' contiene operaciones ya conocidas como 'Undo' (deshacer), 'Cut' (cortar), 'Copy' (copiar), 'Paste' (pegar) o 'Delete' (borrar). Además puede buscar determinadas palabras o secuencias de caracteres en páginas web. Con la opción 'Find Again' se repite el proceso de búsqueda. A través de 'Preferences' se accede al diálogo de configuración, el cual se describe en profundidad en la sección *[Opciones de configuración](#page-141-0)* en la página [126.](#page-141-0)
- **View** El menú 'View' permite activar y desactivar los distintos elementos del navegador. Asimismo, aquí también es posible detener o reanudar la carga de una página web, agrandar el contenido de una página, modificar la codificación del texto o cambiar al modo texto fuente de la página.
- **Go** Aquí se recogen las principales funciones de navegación tales como 'Back' (retroceder), 'Forward' (avanzar) y 'Home' (página de inicio). La opción 'History' le muestra una lista de las páginas visitadas más recientemente.
- **Bookmarks** El menú 'Bookmarks' le permite crear y editar marcadores. También puede acceder directamente a las páginas marcadas a través de la carpeta de marcadores incluida en este menú.
- **Tools** El menú 'Tools' contiene numerosas herramientas, como por ejemplo, un buscador para examinar la web en busca de contenidos o un Cookie Manager que le muestra las galletas o cookies que se encuentran en su máquina y las páginas web de las que proceden. También puede revocar decisiones ya tomadas sobre cookies aceptadas o rechazas. El gestor de gráficos (Image Manager) le permite bloquear imágenes y banners publicitarios. Puede

que con esta opción algunas páginas pierdan algo de su atractivo, pero sin duda se cargarán más rápidamente. El gestor de contraseñas (password manager) resulta muy útil si accede con frecuencia a redes internas o páginas de Internet protegidas por contraseña a través de interfaces web. Mozilla puede recordar contraseñas, lo que le ahorra el tener que introducirlas. No obstante, no le recomendamos correr este riesgo en páginas que contengan información confidencial como por ejemplo datos de transacciones bancarias.

- **Window** Aquí puede cambiar a otros componentes de Mozilla tales como el programa de correo, el editor Composer o la libreta de direcciones (siempre y cuando estén instalados).
- **Help** La ayuda en línea de Mozilla le proporciona gran cantidad de información y detalles sobre las prestaciones de este polifacético navegador.

#### 10.1.2. La barra de navegación

La barra de navegación contiene las funciones básicas. Los botones para 'Avanzar' y 'Retroceder' permiten navegar rápidamente entre páginas ya visitadas. A su derecha se encuentra el botón de 'Recarga' con el que se puede actualizar el contenido de una página. Por regla general, las páginas de Internet se guardan en la caché donde permanecen algún tiempo almacenadas para no tener que volver a obtenerlas de Internet si desea verla de nuevo posteriormente. Con el botón de recarga o 'Reload' obtiene por tanto la página actual mientras que el botón 'Stop' interrumpe la transmisión de datos o el establecimiento de una conexión.

En la casilla de texto que aparece a la derecha puede introducir direcciones de Internet (URLs) o bien términos de búsqueda. Cuando introduce un término de búsqueda y pulsa el botón 'Search', se inicia el proceso de búsqueda en la web utilizando el buscador predeterminado. Al pulsar la flecha que indica hacia abajo se abre un menú desplegable donde puede reactivar las últimas páginas visitadas. La lista de páginas visitadas recientemente se mantiene incluso tras finalizar el programa. También es posible completar una URL incompleta por medio de la tecla (To  $\frac{1}{\text{Tab}}$ .

El botón de la 'Impresora' permite imprimir el documento cargado en ese momento. Mediante la flecha situada en la parte inferior derecha del botón se accede a la previsualización del documento a imprimir. En el extremo derecho de la barra se encuentra el logotipo de Mozilla. Si este logotipo está animado, significa que Mozilla está transmitiendo datos.

#### 10.1.3. Barra personal (personal toolbar) La barra personal (personal toolbar) puede ser configurada según las preferencias del usuario. Las opciones predeterminadas son:

- **Home** Si ha definido una página web como página de inicio, esta será mostrada al pulsar este botón.
- **Bookmarks** Los marcadores (bookmarks), que puede colocar tanto en páginas de Internet como de intranets.
- **The Mozilla Organization** Un enlace a la página web del proyecto Mozilla.

#### 10.1.4. Barra lateral (sidebar)

La barra lateral se encuentra en el lado izquierdo en una sección propia.

- **Páginas similares (What's Related)** Muestra otras páginas web relacionadas con el tema actual.
- **Search** Una interfaz para los buscadores más conocidos.
- **Bookmarks** En el apartado bookmarks se pueden utilizar los marcadores guardados en una estructura de árbol.
- **History** Recoge las páginas visitadas más recientemente.

# <span id="page-140-0"></span>10.2. Trabajar con pestañas

En Mozilla es posible administrar varios documentos WWW en una sola ventana de programa por medio de pestañas. Con frecuencia, este método de trabajo resulta mucho más práctico que abrir una nueva ventana para cada documento. Para abrir un documento o enlace en una página web como nueva pestaña, pulse sobre él con el botón derecho del ratón y seleccione la opción 'Open Link in New Tab' (abrir en una nueva pestaña) en el menú que aparece a continuación. Mozilla distribuye entonces la ventana en pestañas o tarjetas que permiten acceder directamente al documento deseado.

Una vez que se han cargado las pestañas, aparece a la izquierda de las mismas un botón con el que se puede abrir una nueva pestaña vacía para cargar, por ejemplo, un proyecto especial. La misma acción puede realizarse más rápidamente a

través del teclado con las teclas <del>(Ctrl</del>) + (T). Para cerrar una pestaña puede utilizar traves del teclado con las teclas (Cili) + (i). I ara cerrar una pestana puede utilizar<br>el botón de la derecha marcado con una cruz. Al pulsar con el botón derecho del ratón sobre una pestaña se abre un menú contextual con el que se puede editar las pestañas (cerrar, cerrar todas, etc.)

# <span id="page-141-0"></span>10.3. Opciones de configuración

Puede definir numerosas opciones de configuración típicas para los navegadores por medio de la opción 'Preferences' en el menú 'Edit'.

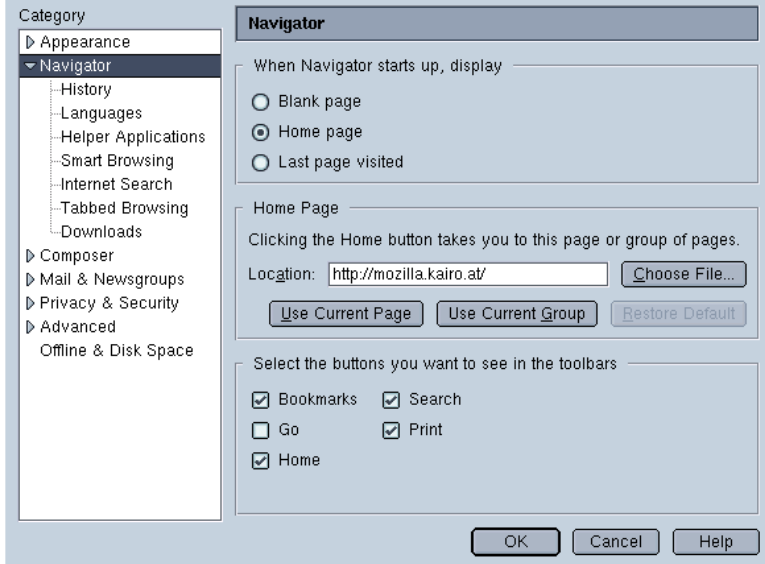

*Figura 10.2: Opciones de configuración*

- **Appearance (aspecto)** Aquí puede modificar el tipo de letra y el esquema de colores, cambiar entre los distintos temas o themes y seleccionar el idioma.
- **Navigator** En primer lugar, en este apartado puede especificar la página de inicio. Puede elegir entre una página vacía o una página definida como por

ejemplo la página de bienvenida a su intranet o la última página cargada. 'History' le permite definir cuántos días se almacenarán las páginas visitadas. Con 'Languages' puede fijar el idioma preferido para las páginas de Internet, en caso de que estén disponibles en varios idiomas. En el apartado 'Internet Search' puede definir un buscador.

Si le molesta que Mozilla muestre automáticamente las direcciones ya visitadas mientras introduce direcciones de Internet en la casilla de texto, puede desactivar esta función con 'Smart Browsing' → 'Automatically complete text typed into Location bar'. Por otra parte, también puede activar que el texto sea completado mientras escribe. Para ello pulse 'Advanced' y active la opción 'Autocomplete best match as you type'.

En la opción 'Tabbed Browsing' (navegación con pestañas) puede activar, por ejemplo, que se abra una nueva pestaña cada vez que pulsa el botón *central* del ratón. El apartado 'Downloads' le permite definir la forma en que Mozilla señaliza el progreso de la descarga de datos: con 'Open the download manager' se abre un detallado diálogo de descarga, mientras que 'Open a process dialog' muestra sólo el progreso de la descarga y 'Don't open anything' no muestra nada.

**Privacy & Security** Este es uno de los diálogos de configuración más importantes. Aquí puede definir opciones de configuración para el control de las cookies y para la administración de contraseñas integrada. Asimismo es posible determinar las páginas web de las que se permite descargar imágenes.

En ocasiones es preferible aceptar 'cookies' únicamente del servidor del que proceden realmente los documentos solicitados. De esta forma es posible proteger la privacidad del usuario. Con este fin puede emplear la opción 'Enable cookies for the originating web site only'. Si por el contrario activa la opción 'Disable cookies', algunas páginas web no ofrecerán todas sus funciones. Mediante el botón 'Manage Stored Cookies' puede controlar las cookies ya aceptadas.

En el punto 'Images' puede definir opciones de configuración semejantes pero referidas a la descarga de imágenes. Estas opciones resultan sobre todo interesantes si desea evitar la descarga de imágenes grandes porque su conexión de Internet no es muy rápida (módem). Este diálogo también le permite desactivar las imágenes animadas. Para ello, active la opción 'Never' en el apartado 'Animated images should loop'.

En la sección 'Passwords' es posible definir si Mozilla debe guardar las contraseñas introducidas. En este sentido se recomienda sopesar entre comodidad y seguridad. No obstante, si utiliza servicios bancarios en línea no debe almacenar la contraseña en ningún caso.

**Advanced** Las páginas web no se escriben sólo en simple HTML, sino que a menudo se utilizan también otros lenguaje de programación como JavaScript o Java para lograr efectos especiales. Normalmente se recomienda desactivar 'Java'. Por medio de 'Scripts & Plugins' puede desactivar también 'JavaScript', lo que debería hacerse al menos para la opción 'Mail & Newsgroups'. Asimismo, en este apartado puede definir opciones relativas a la 'Cache' o a los 'Proxies'.

Los valores asignados en el apartado 'Cache' dependen en gran medida de cada sistema en concreto. Así, el valor predeterminado de 4096 KB para la 'Memory Cache' puede resultar con frecuencia demasiado bajo. En el lenguaje de los navegadores web, se denomina cache a una especie de memoria intermedia para archivos en la que pueden almacenarse datos ya descargados para poder consultarlos posteriormente sin tener que descargarlos de nuevo de Internet.
# <span id="page-144-0"></span>Criptografía con KGpg

KGpg es un elemento importante de la infraestructura de criptografía en su sistema. Este programa le permite crear y administrar claves, generar y codificar archivos gracias a su función de editor o bien cifrar y descifrar de manera muy sencilla con la función de arrastrar y soltar desde el panel de control. En los siguientes párrafos le presentamos las funciones básicas de KGpg que necesitará en su trabajo diario con datos codificados.

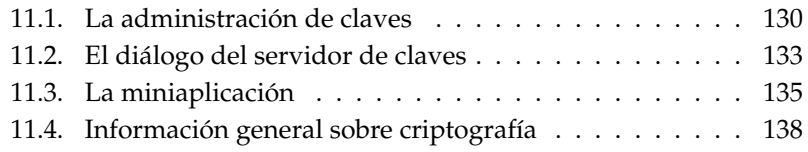

# <span id="page-145-0"></span>11.1. La administración de claves

En esta sección se describen todas las operaciones que debe dominar en relación a su "manojo de llaves digital". Otros programas como por ejemplo el cliente de correo (KMail o Evolution) se sirven también de las claves aquí administradas para procesar contenidos firmados o codificados.

# 11.1.1. Generar una nueva pareja de claves

Para poder intercambiar mensajes codificados con otros usuarios, debe en primer lugar generar su propia pareja de claves. La mitad de esta clave, la "clave pública" (public key) ha de ser enviada a su interlocutor para que este pueda codificar mensajes o archivos dirigidos a usted. La otra mitad de la pareja de claves, la "clave privada" (secret key) será utilizada por usted para descifrar los contenidos codificados recibidos.

#### Atención

Como su nombre indica, la clave pública debe darse a conocer y ha de ser enviada a todos sus interlocutores. En cambio, la clave privada es confidencial y sólo debe ser conocida por usted. Bajo ninguna circunstancia ha de proporcionar esta información a terceros.

Atención

Inicie KGpg desde el menú principal a través de 'Internet' ➝ 'Comunicación' o desde la línea de comandos con kgpg. A continuación aparece el icono de un candado en el panel de control de KDE. Pulsando sobre él con el ratón se abre un cuadro resumen con las funciones. Seleccione aquí 'Abrir administrador de claves' (figura [11.1](#page-146-0) en la página siguiente). A través del menú 'Claves' puede acceder a todas las opciones relacionadas con la creación o administración de claves. Para generar una nueva pareja de claves, pulse 'Generar pareja de claves'  $\overline{\mathbb{C}}$ ✝ Ctrl)-(N  $\overline{a}$ ☎ <sup>N</sup> ✆).

En el diálogo que aparece a continuación (figura [11.2](#page-147-0) en la página [132\)](#page-147-0), introduzca su nombre de usuario, dirección de correo electrónico y un comentario opcional. Puede utilizar el valor predeterminado para la fecha de caducidad de la clave (Nunca (el par de claves tiene validez para siempre)), si no desea que la clave se borre transcurrido un cierto tiempo. Asimismo, los valores predeterminados para 'Tamaño de la clave' y 'Algoritmo' pueden adoptarse tal y como están. El proceso para generar la clave se inicia con 'OK'. Una vez finalizado este proceso, la clave recién generada aparece en la ventana de administración de claves.

| Archivo Editar Ver Claves<br>Grupos Preferencias Ayuda |                           |        |                     |        |            |            |  |  |
|--------------------------------------------------------|---------------------------|--------|---------------------|--------|------------|------------|--|--|
| Nombre                                                 | Correo electrónico        |        | Confianza Caducidad | Tamaño | Creación   | ID         |  |  |
| Tux Pinguin                                            | tux@example.com           |        | Sin limite          | 1024   | 02.03.2004 | 0x1F47FFAD |  |  |
| $=$ $\epsilon$ $\equiv$ ElGamal s                      |                           |        | Sin limite          | 1024   | 02.03.2004 | 0xE490B651 |  |  |
|                                                        | Tux Pi tux@example.com    | ٠      | Sin limite          | ٠      | 02.03.2004 | 0x1F47FFAD |  |  |
|                                                        | Tux Pingu tux@example.com | $\sim$ | Sin limite          | ٠      | 02.03.2004 | 0x1F47FFAD |  |  |
|                                                        |                           |        |                     |        |            |            |  |  |

<span id="page-146-0"></span>*Figura 11.1: El administrador de claves en KGpg*

## 11.1.2. Exportar la clave pública

Una vez que ha generado su par de claves, ha de proporcionar la clave pública a otros usuarios para que estos puedan utilizarla con el fin de codificar o firmar mensajes de correo o archivos. Para facilitar el acceso a su clave pública a otros usuarios, seleccione en el menú 'Claves' → 'Exportar clave pública'. El diálogo que aparece a continuación le ofrece tres alternativas:

#### **Exportar como mensaje de correo electrónico**

Su clave pública será enviada por correo electrónico al destinatario que usted elija. Tras activar esta opción y confirmar la elección con 'OK', se abre el editor para escribir un nuevo mensaje de correo con KMail. Introduzca la dirección de correo del destinatario y pulse 'Enviar' – el destinatario dispone ya de su clave y puede enviarle contenidos codificados.

- **Exportar al portapapeles** Puede almacenar aquí su clave antes de seguir procesándola.
- **Exportar a un archivo** Seleccione esta opción si prefiere guardar su clave en forma de archivo en un medio de almacenamiento en lugar de enviarla por correo electrónico. Confirme la ruta y el nombre de archivo o modifíquelos y pulse a continuación 'OK'.

Si desea que su clave pública sea de conocimiento general, puede exportarla a uno de los servidores de claves ("key servers") que se encuentran en Internet. Puede encontrar más información al respecto en el apartado *[El diálogo del servidor](#page-148-0) [de claves](#page-148-0)* en la página [133.](#page-148-0)

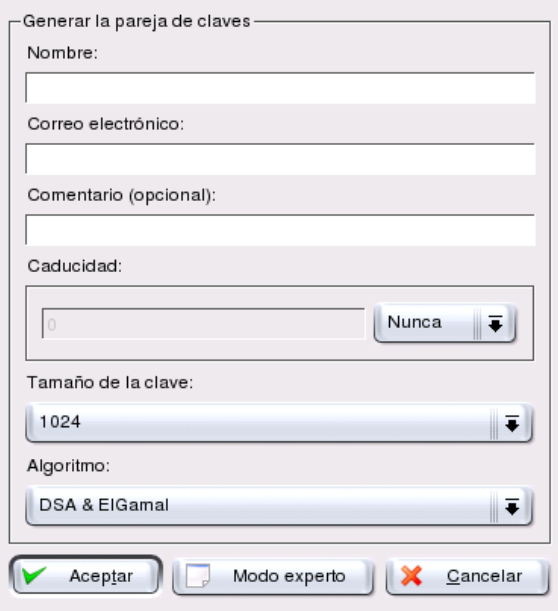

<span id="page-147-0"></span>*Figura 11.2: Creación de claves con KGpg*

# 11.1.3. Importar claves

Si ha recibido claves en forma de archivo (por ejemplo como anexo en un correo), puede integrarlas en su juego de claves por medio de la función 'Importar clave' y utilizarlas para intercambiar contenidos codificados con el remitente. El procedimiento es similar al descrito anteriormente para exportar claves públicas.

## 11.1.4. Firmar claves

Al igual que cualquier otro archivo, las claves pueden ser firmadas. De este modo, su autenticidad e integridad quedan garantizadas por medio de la "firma" digital. Si está absolutamente seguro de que la clave importada corresponde a quien dice ser su dueño, puede expresar su confianza en la autenticidad de la clave mediante su firma.

# Atención

La comunicación codificada sólo es segura en la medida en la que puede comprobar que las claves públicas que se encuentran en circulación pertenecen al usuario indicado. Mediante comprobaciones mutuas y la posterior firma de estas claves contribuye a establecer una red de confianza (Web of Trust).

## Atención

Marque en la lista de claves aquella que quiere firmar y seleccione el punto 'Firmar clave' en el menú 'Claves'. En el diálogo que aparece a continuación puede definir la clave privada que ha de utilizarse para firmar. Después aparece un aviso recordándole que siempre debe comprobar la autenticidad de una clave antes de firmarla. Una vez que ha realizado esta comprobación, pulse 'Sí' e introduzca en el siguiente paso la contraseña correspondiente a la clave privada elegida. Tras realizar esta acción, el resto de usuarios podrá comprobar la firma por medio de su clave pública.

# <span id="page-148-0"></span>11.2. El diálogo del servidor de claves

Existen en Internet diversos servidores de claves que contienen las claves públicas de numerosos usuarios. Si desea comunicarse de forma cifrada con una gran cantidad de usuarios, puede utilizar estos servidores para distribuir su clave pública exportándola a uno de ellos. De forma análoga, KGpg le ofrece la posibilidad de buscar en estos servidores la clave de un usuario determinado y de importar de ellos la clave pública de dicho usuario.

## 11.2.1. Importar una clave de un servidor de claves

Puede importar claves públicas de un servidor de claves en Internet mediante la pestaña 'Importar' dentro del diálogo del servidor de claves. Seleccione uno de los servidores predeterminados del menú desplegable e introduzca un término de búsqueda (dirección de correo del interlocutor) o el número de identificación de la clave buscada. Al pulsar en 'Búsqueda', el sistema establece conexión con Internet y busca en el servidor especificado una clave que se ajuste a sus requisitos (ver figura [11.3](#page-149-0) en la página siguiente).

Si la búsqueda en el servidor de claves tiene éxito, aparece una nueva ventana con una lista de las entradas encontradas. Seleccione la clave que desea agregar

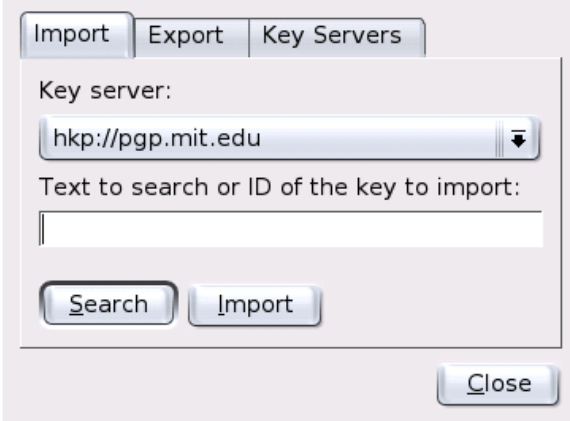

<span id="page-149-0"></span>*Figura 11.3: Máscara de búsqueda para importar una clave en KGpg*

a su juego de claves y pulse 'Importar' (ver figura [11.4](#page-150-1) en la página siguiente). Confirme con 'OK' el mensaje de KGpg que aparece a continuación y salga del diálogo del servidor de claves con 'Terminar'. La clave importada aparece en la ventana principal de la administración de claves y ya está lista para ser utilizada.

A la hora de utilizar la nueva clave, puede editar el grado de confianza de la clave recién importada con el fin de evitar que el programa correspondiente pregunte siempre si confía en la clave utilizada para descifrar mensajes o comprobar una firma y, por tanto, suponga que la clave es utilizada por su dueño legítimo. Una clave recién importada aparece normalmente en la lista de claves con "?" en lugar del grado de confianza.

Pulsando con el botón derecho del ratón sobre la clave recién importada se abre un pequeño menú contextual para administrar la clave. Seleccione en este menú el punto 'Editar clave' para especificar el grado de confianza. KGpg abre a continuación una consola de texto en la que puede definir el grado de confianza con unos pocos comandos (figura [11.5](#page-151-0) en la página [136\)](#page-151-0).

Introduzca trust en el cursor de espera de órdenes de la consola (comando > ). Ahora asigne en una escala del 1 al 5 la medida en la que confía que los que han firmado la clave importada han comprobado la identidad del dueño de la clave. Introduzca ese valor en el apartado correspondiente. Si tiene la certeza de que la identidad ha sido comprobada, introduzca 5. Conteste la siguiente pregunta con

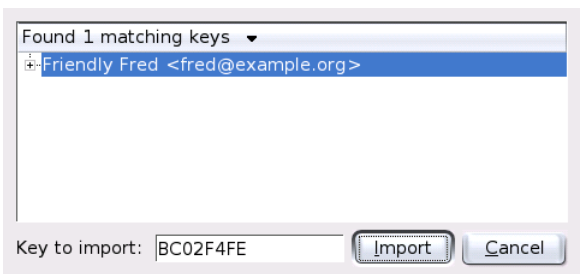

<span id="page-150-1"></span>*Figura 11.4: KGpg: Lista de resultados e importar*

y e introduzca quit para salir de la consola y volver a la lista de claves. Ahora, la clave presenta el valor Final para el grado de confianza.

# 11.2.2. Exportar la propia clave a un servidor de claves

Para distribuir su clave pública entre varios usuarios por medio de un servidor de claves en Internet, seleccione la pestaña 'Exportar' en el diálogo del servidor de claves. Determine el servidor objetivo y la clave que desea exportar en los dos menús desplegables. Finalmente, inicie la exportación con 'Exportar'.

# <span id="page-150-0"></span>11.3. La miniaplicación

Una vez que ha sido iniciado, KGpg está disponible como applet o miniaplicación – representado por un símbolo con un candado – en el panel de control. Pulsando en este icono con el botón izquierdo o central del ratón, se abre un menú con todos los módulos de funciones disponibles. Además de las opciones'Abrir administrador de claves' y 'Diálogo del servidor de claves', ya mencionadas, encuentra aquí las opciones 'Cifrar a portapapeles' o'Descifrar a portapapeles' así como una opción para abrir el editor integrado. Con el botón derecho del ratón puede abrir un menú para configurar y terminar KGpg.

|                     | GPG - Konsole 9                           |   |
|---------------------|-------------------------------------------|---|
|                     | Session Edit View Bookmarks Settings Help |   |
| lquit               | quit this menu                            | ♠ |
| ls ave              | save and quit                             |   |
| help                | show this help                            |   |
| fpr                 | show fingerprint                          |   |
| list                | list key and user IDs                     |   |
| luid                | select user ID N                          |   |
| kev                 | select secondary key N                    |   |
| lcheck              | list signatures                           |   |
| sign                | sign the key                              |   |
| lsign               | sign the key locally                      |   |
| nrsign              | sign the key non-revocably                |   |
| ∥nrlsign            | sign the key locally and non-revocably    |   |
| ldeluid             | delete user ID                            |   |
| delkey              | delete a secondary key                    |   |
| delsiq              | delete signatures                         |   |
| loref               | list preferences (expert)                 |   |
| showpref            | list preferences (verbose)                |   |
| ltrust              | change the ownertrust                     |   |
| Irevsia             | revoke signatures                         |   |
| ldisable<br>lenable | disable a key                             |   |
|                     | enable a key                              |   |
|                     | showphoto show photo ID                   |   |
| Command>            |                                           | ŧ |
|                     |                                           |   |
| New                 | <b>GPG</b>                                |   |
|                     |                                           |   |

<span id="page-151-0"></span>*Figura 11.5: Asignar grado de confianza en KGpg*

# 11.3.1. Cifrar y descifrar en el portapapeles

El codificar los archivos que haya copiado al portapapeles resulta muy sencillo y puede llevarse a cabo con unos pocos clics de ratón. Abra el menú de funciones pulsando con el botón izquierdo del ratón sobre el icono KGpg. Seleccione 'Cifrar a portapapeles' y defina la clave que va a utilizar. A continuación aparece en el escritorio un mensaje describiendo la situación del proceso de codificación. Los contenidos codificados pueden seguir editándose desde el portapapeles. El proceso de decodificación se desarrolla de manera similar. Abra el menú de funciones, seleccione 'Descifrar a portapapeles' e introduzca la contraseña correspondiente a su clave privada. Puede editar el archivo descifrado en el portapapeles o en el editor KGpg.

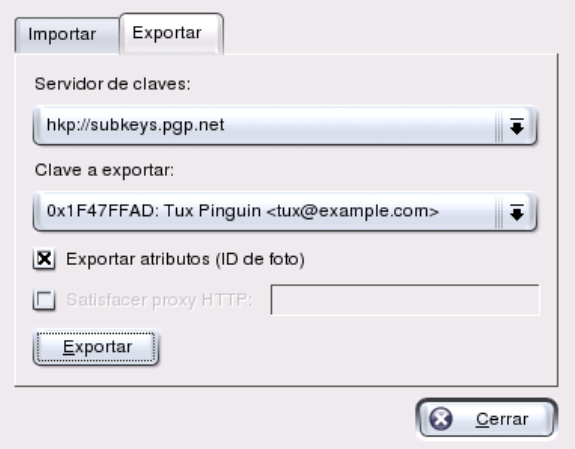

*Figura 11.6: Exportar claves a un servidor de claves en KGpg*

# 11.3.2. Codificar y decodificar a través de la función arrastrar & soltar

Para codificar o decodificar un archivo, basta con arrastrar con el botón izquierdo del ratón su icono desde el escritorio o el administrador de archivos hasta el candado en el panel de control y soltarlo. Si se trata de un archivo sin codificar, en el siguiente paso KGpg le pregunta acerca de la clave que debe utilizar. Una vez seleccionada esta clave, el archivo será codificado y puede reconocerlo en su administrador de archivos mediante la terminación .asc y el símbolo del candado. Para descifrar un archivo de este tipo, arrastre igualmente el icono del archivo hacia el icono de KGpg con el botón izquierdo del ratón y suéltelo. El programa le preguntará si el archivo ha de ser descifrado y guardado o descifrado y mostrado en un editor. Si opta por 'Descifrar y guardar', KGpg le pide la contraseña de su clave privada y guarda el archivo descifrado en el directorio original.

# 11.3.3. El editor KGpg

En lugar de crear con un editor externo los contenidos que desea codificar y a continuación codificarlos utilizando alguno de los métodos mencionados anteriormente, puede crearlos directamente en el editor integrado en KGpg. Abra

el editor('Funciones' ➝ 'Open Editor'), introduzca el texto deseado y pulse el botón 'Cifrar'. A continuación, seleccione la clave que va a utilizar y concluya así el proceso de codificación. Para descifrar, utilice el botón 'Descifrar' e introduzca la contraseña correspondiente a la clave.

Crear y verificar firmas resulta igual de sencillo que codificar directamente en el editor. Seleccione el punto 'Generar firma' del menú 'Firma' y marque el archivo que desea firmar en el diálogo que se abre a continuación. Después elija la clave privada que desea utilizar e introduzca la contraseña correspondiente. KGpg le informará si la creación de la firma ha tenido éxito. También es posible firmar archivos desde el editor simplemente pulsando 'Firmar/verificar'. Para comprobar un archivo firmado, seleccione 'Firma'  $\rightarrow$  'Verificar firma' y escoja el archivo a comprobar en el diálogo que aparece a continuación. Después de confirmar la selección, KGpg comprueba la firma y le comunica el resultado de la operación. Un método alternativo consiste en cargar el archivo firmado en el editor y pulsar el botón 'Firmar/verificar'.

# <span id="page-153-0"></span>11.4. Información general sobre criptografía

Si desea información adicional sobre la criptografía en general, en la página web del proyecto GnuPG encontrará material muy interesante sobre este tema (ver http://www.gnupg.org).

# KMail, el programa de correo de KDE

KMail es el programa de correo electrónico de KDE. Además de las prestaciones habituales como envío y recepción de mensajes y el uso de diversos protocolos de correo, ofrece la posibilidad de definir un gran número de filtros personalizados para ordenar los mensajes en carpetas individuales. KMail también permite cifrar y descifrar mensajes cómodamente o firmarlos.

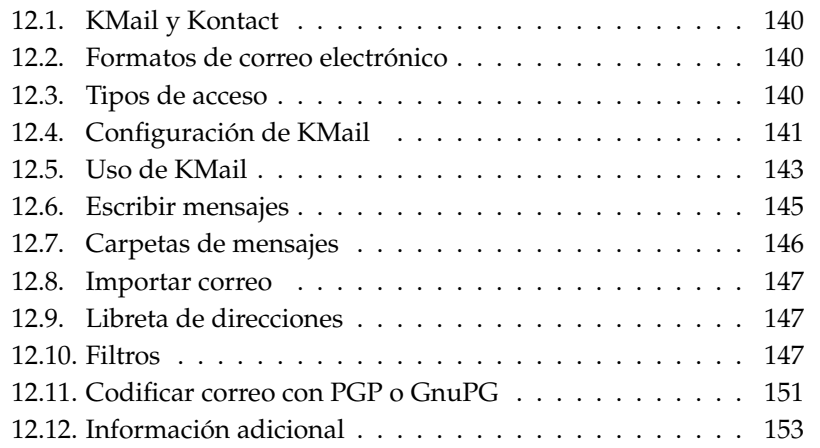

# <span id="page-155-0"></span>12.1. KMail y Kontact

Con el comando kontact es posible utilizar KMail junto a otros programas dentro de una sola ventana. Para más información, vea el apartado *[Kontact](#page-52-0)* en la página [37.](#page-52-0)

# <span id="page-155-1"></span>12.2. Formatos de correo electrónico

KMail puede almacenar mensajes en los siguientes formatos:

- **mbox** En este formato tradicional de UNIX (el más antiguo, por cierto) todos los mensajes se guardan en un archivo. Los mismos directorios son también simulados por archivos individuales. Los mensajes se distinguen sólo por la línea From.
- **MailDir** En comparación con el formato mbox, el formato MailDir conoce un nombre de archivo único para cada mensaje. Los mensajes se graban dentro de los subdirectorios que se hayan creado y por eso son fácilmente identificables. KMail utiliza este formato como estándar, pero aún no hay muchos programas de correo que lo soporten. Esto puede provocar un problema al cambiar posteriormente a otro gestor de correo. Al contrario, es muy fácil mover mensajes en formato mbox a una carpeta MailDir y utilizarlos desde allí.

# <span id="page-155-2"></span>12.3. Tipos de acceso

KMail le permite acceder a su correo electrónico de varias formas. El tipo de acceso depende en gran medida de su proveedor de Internet (ISP). Los tipos más importantes son POP3, IMAP y dIMAP:

**POP3 (Post Office Protocol)** POP3 es un método (protocolo) estandarizado para la recepción de mensajes. Los servidores POP3 almacenan el correo hasta que el usuario lo recoge con un cliente POP3 (KMail en este caso). El usuario se identifica normalmente con nombre y contraseña. Estos datos viajan por al red sin ser codificados, por lo que se han desarrollado alternativas con

criptografía como APOP o KPOP. Los proveedores de servicios de Internet (ISPs) ofrecen generalmente POP3. Para obtener información más detallada, consulte http://de.wikipedia.org/wiki/Post\_Office\_ Protocoll (actualmente disponible sólo en alemán)

#### **IMAP (Internet Message Access Protocol)**

IMAP permite recibir y administrar mensajes en el servidor sin que sea necesario descargarlos al disco duro. A diferencia de POP3, por lo general los mensajes se almacenan en el servidor y solamente se transfieren en caso de necesidad. La ventaja frente a POP3 es el acceso desde diferentes ordenadores (por ejemplo desde el trabajo, de viaje, desde casa, etc.) a una sola fuente de correo. Además, varios usuarios pueden compartir un buzón de correo. Puede obtener información adicional en http://es.wikipedia.org/wiki/IMAP.

**dIMAP (Disconnected IMAP)** dIMAP dispone de las mismas funciones que IMAP con la diferencia de que permite editar los mensajes cuando se está desconectado. Para los usuarios de portátiles es una gran ventaja porque no hace falta estar conectado siempre. Cuando se restablece el servicio, todos los correos editados con anterioridad se sincronizan.

# <span id="page-156-0"></span>12.4. Configuración de KMail

La primera vez que abra KMail, aparecerá una carpeta Mail en su directorio local. Este directorio contiene las carpetas principales (entrante, saliente, borrador, enviados y papelera). En el menú 'Preferencias' → 'Configurar KMail...' podrá introducir la información inicial necesaria para enviar y recibir mensajes. Básicamente, las opciones de configuración están incluidas en el elemento del menú 'Configurar KMail' simbolizado por una llave inglesa.

## <span id="page-156-1"></span>12.4.1. Definir identidades

KMail le permite administrar varias direcciones de correo electrónico (por ejemplo su dirección particular y la del trabajo). Escribiendo el mensaje puede seleccionar una de las identidades configuradas. Para crear una nueva identidad, escoja en el menú 'Preferencias' ➝ 'Configurar KMail. . . ' la opción 'Identidades' ➝ 'Nueva. . . '. A continuación se abrirá una ventana en la que puede indicar un nombre para la identidad (por ejemplo "privada" u "oficina").

Después de confirmar pulsando 'Aceptar', se abrirá otra ventana en la que puede definir varias opciones de configuración adicionales. En la pestaña 'General' ha de indicar el nombre, la organización y la dirección de correo electrónico. En 'Criptografía' puede elegir sus claves para escribir correo electrónico firmado y/o codificado. Ya debe haber creado una clave con KGpg (ver capítulo *[Criptografía](#page-144-0) [con KGpg](#page-144-0)* en la página [129\)](#page-144-0).

Bajo la pestaña 'Avanzadas' se encuentran opciones para indicar una dirección de respuesta y de copia ciega, para seleccionar un diccionario, para determinar las carpetas para borradores y mensajes enviados, para determinar el tipo de envío, etc.

En el apartado 'Firma' tiene la posibilidad de asignar una firma propia a cada mensaje. Para ello active la opción 'Habilitar firma'. Puede definir si la firma ha de tomarse de un archivo, de la casilla de texto o de la salida de un comando. Después de haber configurado completamente su identidad, termine con 'Aceptar'.

# 12.4.2. Configurar conexiones de red

Las opciones de configuración almacenadas en 'Red' (de nuevo en el menú 'Preferencias' ➝ 'Configurar KMail') comunican a KMail el procedimiento que debe emplear para recibir y enviar mensajes. Muchas de estas opciones varían según el sistema y la red en la que se encuentra su servidor de correo. Si no está seguro acerca de alguna de las opciones, consulte a su proveedor de servicios o al administrador de sistemas.

En la pestaña 'Enviando' pueden crear buzones de salida. El botón 'Añadir' permite definir SMTP o sendmail como forma de envío. En la mayoría de los casos podrá utilizar SMTP. Después de esta selección aparece una ventana para introducir los datos del servidor SMTP. Debe asignar un nombre a la conexión e introducir los datos del servidor (proporcionados por el proveedor de servicios). Si necesita autentificarse, marque la casilla 'El servidor necesita autenticación'.

La pestaña 'Seguridad' contiene la configuración de seguridad, incluyendo la posibilidad de indicar el tipo de codificación preferida. Si no está seguro del tipo de codificación a aplicar, pulse 'Autodetectar' para que las opciones de configuración se comprueben y completen automáticamente. En caso de duda, pregunte al administrador de sistemas.

La pestaña 'Recibiendo' contiene las opciones de configuración de la recepción de mensajes. Con el botón 'Añadir' puede seleccionar las diferentes posibilidades de recepción de correo: local (en formato Mbox o Maildir), POP3 o IMAP. POP3

es suficiente en la mayoría de los casos. Al optar por POP3 aparece una ventana para introducir los datos del servidor POP3. En el apartado superior debe introducirse el nombre del servidor. El ISP o el administrador de sistemas le proporcionará los datos que debe introducir en el resto de apartados. Es imprescindible rellenar al menos los campos 'Usuario', 'Servidor' y 'Contraseña'.

El menú de la pestaña 'Seguridad' ofrece opciones para configurar métodos de codificación y de autentificación. Si no conoce las posibilidades que ofrece el servidor, es posible averiguarlas pulsando sobre el botón 'Comprueba qué soporta el servidor'.

# 12.4.3. Personalizar el aspecto de KMail

El menú 'Aspecto' le permite adaptar KMail a sus necesidades. En la pestaña 'Fuentes' puede configurar el tipo de letra para los distintos textos (texto del mensaje, citas de primer nivel, etc.). Para ello active la opción 'Usar fuentes personalizadas'.

Para ajustar los colores, active en la pestaña 'Colores' la opción 'Usar colores personalizados'. Haciendo doble clic en la entrada correspondiente se abrirá una ventana en la que puede escoger el color. En la pestaña 'Disposición' puede seleccionar la distribución de la ventana de KMail y decidir si se debe formar una estructura de árbol MIME (visualiza todos los anexos de un mensaje).

En la pestaña 'Apariencia' puede realizar configuraciones generales para el formato de la fecha o decidir el tipo de agrupación del mensaje.

La última pestaña, 'Perfiles', sirve para administrar las configuraciones estándar. Ya están disponibles algunos perfiles predeterminados, desde perfiles para usuarios amantes de fuertes contrastes hasta perfiles para puristas. Una vez seleccionado el perfil, se sobrescribirán las configuraciones actuales de formato.

# <span id="page-158-0"></span>12.5. Uso de KMail

Después de iniciar KMail, aparece la ventana principal. Esta está dividida en tres secciones:

La zona de carpetas en el lado izquierdo contiene la lista de carpetas de correo o buzones indicando el número total de mensajes almacenados y de mensajes no leídos. Las carpetas se seleccionan pulsando sobre ellas con el ratón. Los mensajes incluidos en la carpeta seleccionada aparecen en la parte superior de la ventana

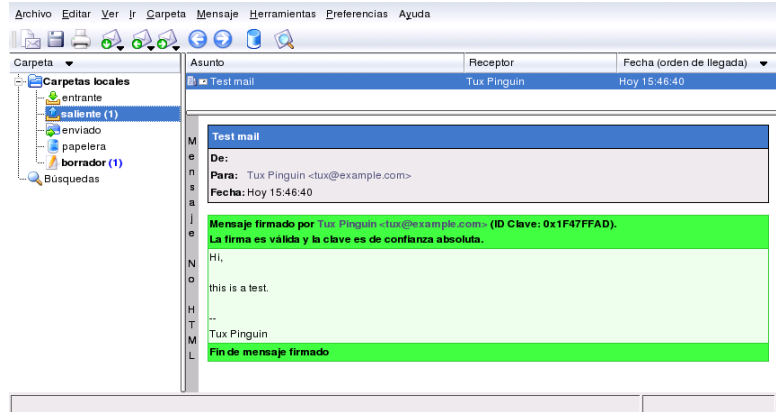

*Figura 12.1: Ventana principal de KMail después del inicio*

derecha. Una barra de estado en el borde inferior de la ventana indica también el número de mensajes por leer y el total de mensajes almacenados en la carpeta.

En el lado derecho de la ventana se muestra una lista con los mensajes recibidos incluyendo su asunto, remitente y fecha de envío. Al pulsar con el ratón sobre un mensaje, este queda seleccionado y su contenido se muestra en la ventana de mensajes (véase siguiente sección). Para clasificar los mensajes en función del asunto, remitente, fecha, etc., pulse sobre la columna elegida como criterio de clasificación.

En la zona de mensajes se muestra el contenido del mensaje seleccionado. Los anexos aparecen en la parte inferior y están representados por iconos en función del tipo MIME del adjunto. Puede emplear las teclas  $(\uparrow$ ☎ <sup>↑</sup> ✆<sup>y</sup> ✞ ✝ ☎ <sup>↓</sup> ✆para moverse por las páginas del mensaje y  $<sup>7</sup>$ </sup>  $\mathbb{D}$  y  $\mathbb{Q}$ ✝ ☎ <sup>↓</sup> ✆para moverse línea a línea. Los atajos de teclado pueden consultarse en el elemento correspondiente del menú principal.

Los mensajes se pueden marcar con diferentes símbolos según su estado. Dicho estado puede modificarse en 'Mensaje' ➝ 'Marcar mensaje'. Esto permite por ejemplo marcar mensajes importantes para no perderlos de vista.

# 12KMail, el programa de correo de KDE KMail, el programa de correo de KDE

# <span id="page-160-0"></span>12.6. Escribir mensajes

Para escribir un mensaje nuevo, pulse 'Mensaje' → 'Nuevo mensaje' (ⓒ  $\frac{\text{Ctrl}}{\text{I}}$ ب N). Para escribir un mensaje rellene los campos correspondientes en la ventana 'Editor Kmail' (ver figura [12.2\)](#page-160-1). El editor de correo también se abre al pulsar el icono de la barra de herramientas que representa un sobre y una hoja de papel.

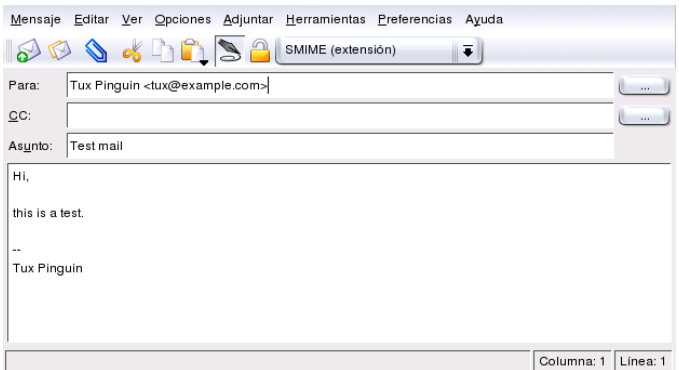

<span id="page-160-1"></span>*Figura 12.2: Escribir mensaje*

Para enviar mensajes a través de distintas cuentas de correo, debe seleccionar una de las identidades configuradas en el apartado *[Definir identidades](#page-156-1)* en la página [141.](#page-156-1) Los botones '. . . ' junto a 'Para:', 'CC:' y 'Copia oculta (Bcc):' proporcionan acceso directo a la libreta de direcciones donde puede seleccionar direcciones usadas con anterioridad. Si ya ha introducido el principio de la dirección, pulse ✝ Ctrl)-(T ✝ ☎ <sup>T</sup> ✆para obtener una lista de finales posibles.

Para adjuntar o anexar archivos a un mensaje, le recomendamos utilizar uno de los siguientes métodos. Pulse en el clip y seleccione el archivo que se debe adjuntar, o bien arrastre con el ratón un archivo desde el escritorio u otra carpeta a la ventana 'Mensaje nuevo'. Otra posibilidad consiste en escoger una de las opciones del menú 'Adjunto'.

Por lo general el tipo de archivo se reconoce automáticamente, pero si este no es el caso pulse con el botón derecho sobre el anexo. Aparece un menú emergente dentro del cual debe elegir 'Propiedades'. En la ventana de diálogo se muestra el formato del archivo, el nombre y una descripción. Además es posible firmar o codificar el anexo.

Cuando haya acabado de redactar el mensaje, puede elegir entre enviar el mensaje inmediatamente (Menú 'Mensaje' ➝ 'Enviar') o moverlo al buzón de salida. En el primer caso el mensaje se mueve después de su envío a la carpeta enviado y en el segundo caso permanecerá en la carpeta saliente. Siempre queda la posibilidad de corregir o borrar los mensajes en esta carpeta.

# <span id="page-161-0"></span>12.7. Carpetas de mensajes

Las carpetas de mensajes sirven para organizar el correo y se encuentran normalmente alojadas en el directorio ~/Mail. La primera vez que se abra KMail, se crearán las carpetas entrante, saliente, enviado y papelera. Las funciones de dichas carpetas son las siguientes:

- **Entrante** KMail guarda aquí los mensajes recibidos cuando no hay ningún filtro definido.
- **Saliente** Allí se encuentran los mensajes que se envían.
- **Enviados** Contiene copias de todos los mensajes enviados con éxito.

**Papelera** Contiene los mensajes borrados con la tecla <mark>S</mark>  $\overline{\text{Supp}}$ .

Si necesita carpetas adicionales para organizar sus mensajes puede crearlas mediante 'Carpeta' ➝ 'Crear'. A continuación aparece una ventana en la que puede utilizar la lengüeta 'General' para realizar una configuración adicional (ver Fig. [12.3](#page-169-0) en la página [154\)](#page-169-0). Introduzca el nombre de la nueva carpeta; para crearla como subcarpeta de otra, seleccione la carpeta superior con el botón 'Pertenece a:'.

Las opciones bajo la lengüeta 'Borrar mensajes antiguos' permiten definir el tiempo de almacenamiento de los mensajes leídos y no leídos y el tratamiento de los mismos. Si la carpeta sirve para almacenar los correos de una lista de correos, utilice las opciones bajo la lengüeta 'Lista de correo' para configurar el comportamiento de la carpeta.

Para mover mensajes de una carpeta a otra, marque los mensajes que desea mover y después pulse  $\overline{N}$ ☎ <sup>M</sup> ✆. También es posible seleccionar 'Mensaje' ➝ 'Mover a'. Aparece una lista que permite escoger la carpeta a la que se quieren mover los mensajes. Otra forma de mover los mensajes consiste en arrastrarlos desde la parte superior derecha hacia la zona de carpetas de la izquierda.

Si quiere borrar todos los mensajes de una carpeta, pulse 'Carpeta'  $\rightarrow$  'Vaciar'. Así, todos los mensajes que se encuentran en la carpeta se mueven a la papelera.

# Atención

Los mensajes no se borran definitivamente hasta que no se vacía la papelera.

Atención

# <span id="page-162-0"></span>12.8. Importar correo

KMail le permite importar mensajes procedentes de clientes de correo que haya utilizado anteriormente. Seleccione 'Extras' ➝ 'Importar mensajes' para acceder a una ventana de diálogo. Actualmente KMail dispone de filtros para Outlook Express 4, 5 y 6, para el formato mbox, para mensajes y carpetas de Pegasus-Mail y mensajes de Evolution.

.<br>Para iniciar el programa de importación, pulse (A  $\overline{\text{Alt}}$   $\overline{\text{E}}$ ✝ ☎ F2 ✆e introduzca el comando kmailcvt.

Seleccione dentro del menú desplegable el cliente de correo que haya utilizado anteriormente y pulse a continuación 'Siguiente'. Ahora puede seleccionar los mensajes o carpetas que quiere importar; KMail procede a realizar la importación.

# <span id="page-162-1"></span>12.9. Libreta de direcciones

Utilice la agenda para guardar los contactos y direcciones que utiliza con más frecuencia. La agenda se abre a través del menú 'Extra'. Puede introducir un contacto nuevo mediante 'Archivo' → 'Contacto nuevo...'. Otras posibilidades y prestaciones se explican en el capítulo *[Gestión de direcciones con la Libreta de direcciones de](#page-120-0) [KDE](#page-120-0)* en la página [105.](#page-120-0)

# <span id="page-162-2"></span>12.10. Filtros

Los filtros permiten el procesamiento automático de los mensajes entrantes. Para filtrar un mensaje manualmente, pulse sobre él y seleccione 'Mensaje'  $\rightarrow$  'Aplicar' filtros' ( $\overline{C}$ Ctrl)-<sup>(</sup> ✝ ☎ <sup>J</sup> ✆). Si existe una regla de filtrado que corresponde al mensaje marcado, la regla se aplica sobre este mensaje. Tenga en cuenta que se aplican *todas* las reglas de filtrado a este mensaje. No es posible aplicar sólo determinados filtros para un mensaje dado.

# 12.10.1. Reglas de filtrado

Un filtro es un criterio según el cual se aplica una acción a mensajes que cumplen determinadas condiciones. Algunas condiciones posibles para que el mensaje sea seleccionado son proceder de un determinado remitente o tener un contenido específico. Las acciones correspondientes pueden ser mover, marcar, borrar o reenviar el mensaje.

# 12.10.2. Ejemplos de filtros

Por ejemplo, supongamos que Vd. está inscrito en una lista de usuarios de KDE (kde-user@kde.org). Cada vez que llegue un mensaje de esa lista de correo, este ha de ser movido automáticamente a una carpeta determinada. Para crear este filtro proceda como se describe a continuación:

- 1. Cree una carpeta nueva como se explica en la sección *[Carpetas de mensajes](#page-161-0)* en la página [146](#page-161-0) El nombre puede ser por ejemplo kde-user.
- 2. Primero piense en la forma más *inequívoca* posible de identificar los mensajes que se deben filtrar. Los mensajes de la lista de usuarios de KDE se caracterizan porque contienen kde-user@kde.org en el campo 'Para:' o  $'Cc$ :'.
- 3. Al pulsar 'Preferencias' → 'Configurar filtros' aparece una ventana. La parte izquierda contiene los filtros existentes, mientras que la parte derecha se divide en las condiciones de filtrado y en las acciones correspondientes.
- 4. Pulse el icono de una hoja de papel ('Nuevo') en la parte inferior izquierda para crear un filtro vacío. Este aparece con nombre <Desconocido>.
- 5. En 'Criterio de filtrado' seleccione 'Para:' o 'Cc:'. En el segundo menú desplegable seleccione 'Contiene' e introduzca kde-user@kde.org en el cuadro de texto que está al lado.
- 6. En el área 'Acciones de filtrado' seleccione 'mover a carpeta' e inmediatamente se abrirá a la derecha otro menú desplegable para seleccionar la carpeta a la que quiere mover los mensajes filtrados. Para el ejemplo actual seleccionaríamos kde-user.
- 7. Cierre el diálogo pulsando en 'Aceptar'.

Si necesita filtrar con criterios más complejos, como por ejemplo guardar por separado los mensajes de la lista de usuarios de KDE escritos por su amigo Felipe García (<fg@puntolinux.com>), puede utilizar el resto de reglas de filtrado:

- 1. Pulse 'Preferencias'  $\rightarrow$  'Configurar filtros' y marque el filtro recién creado.
- 2. Para filtrar todos los mensajes que contienen kde-user@kde.org en el campo 'Para:' o 'Cc:' y que son de Felipe, se debe definir una segunda regla de filtrado en la segunda fila de tres campos. En la primera lista desplegable seleccione 'From:' y al lado 'contiene'. En el cuadro de texto introduzca la dirección de correo de Felipe García (fg@puntolinux.com). Asegúrese de que 'Coincidir con todos de los siguientes' está activado.
- 3. Especifique la acción que se debe realizar (mover, borrar, etc.).

Ahora ha creado un criterio para filtrar todos los mensajes de Felipe García como miembro de la lista de usuarios de KDE.

## 12.10.3. Filtros de spam

El correo electrónico tiene indudablemente muchas ventajas, pero lucha con un problema importante: los correos masificados (*spam*) con publicidad no deseada congestionan el buzón de correo y ocasionan mucho tiempo de descarga. Existen programas para separar este tipo de mensajes de los que realmente son importantes. Uno de ellos es SpamAssassin que puede ser integrado en KMail. Está basado en determinadas reglas y tiene la capacidad de aprender de sus experiencias con el spam. A continuación se explica la configuración de este útil programa.

#### Preparativos

Antes de poder filtrar los mensajes de spam es necesario instalar el programa que realiza este proceso. Para ello arranque YaST e instale el paquete spamassassin. El último paso consiste en configurar el servicio SpamAssassin de tal forma que se inicie cada vez que arranque el ordenador. Esto se realiza con el Editor de niveles de ejecución de YaST que se encuentra en el apartado 'Sistema'. Dentro de la lista de servicios busque spamd y seleccione 'Activar'. Pulsando 'Finalizar' la configuración de SpamAssassin queda terminada.

Dentro de KMail se crea una carpeta (por ejemplo con el nombre spam), que debe albergar todos los mensajes no deseados. Si ya tiene mensajes de este tipo, muévalos a la carpeta spam. Esta carpeta sirve como "base de aprendizaje" para que el programa reconozca cuáles de los mensajes son spam y cuáles no.

#### Filtros de spam

Para filtrar spam en KMail son necesarios dos filtros:

1. El primer filtro comprueba el tamaño del correo. Seleccione 'Preferencias' → 'Configurar filtros . . . '. Se abre una ventana de diálogo que permite crear un nuevo filtro cuyo nombre puede ser SpamAssassin (de hecho cualquier nombre es posible). Como regla de filtrado seleccione '<Tamaño en Bytes>' y 'menor que'. Como valor puede introducir '300000'.

Dentro de 'Acciones de filtrado', abra el menú desplegable y seleccione 'a través de tubería'. En la casilla de texto introduzca spamc. Es muy importante desactivar la opción 'Si este filtro coincide, pare el proceso aquí'. Confirme la aplicación del primer filtro mediante 'Aplicar'.

Con la regla que se acaba de definir, KMail sólo pasa aquellos mensajes a spamc que tengan menos de 300 KByte. Es posible utilizar un valor diferente, pero el tiempo de procesamiento de los mensajes aumenta con un tamaño superior. SpamAssassin comprueba todos los mensajes y modifica el encabezado, añadiendo la línea X-Spam-Status: YES cuando sospecha que se trata de spam. Un segundo filtro utiliza la línea añadida para su procesamiento.

2. Ahora debe añadir un segundo filtro y llamarlo SPAMFilter. Este filtro se encarga de mover los mensajes marcados por SpamAssassin a la carpeta de spam.

Como condición de filtrado seleccione '<cualquier cabecera>' y la palabra clave 'contiene'. En el campo de texto introduzca'X-Spam-Status: YES'.

Dentro de 'Acciones de filtrado' debe seleccionar en el menú desplegable 'mover a carpeta'. Como destino seleccione la carpeta Spam y confirme con 'Aplicar'.

Ambos filtros tienen que aparecer en el orden explicado y es importante que sean los primeros en la lista. Evidentemente es posible añadir filtros adicionales más abajo.

#### Distinguir entre mensajes deseados y no deseados

SpamAssassin dispone de reglas predeterminadas que controlan el reconocimiento de spam. Sin embargo, puede haber mensajes que "escapan" al mecanismo de filtrado. Para mejorar la cuota de acierto, es posible "entrenar"SpamAssassin.

Para ello existe el programa sa-learn. Si los mensajes se encuentran guardados en formato MailDir (ver apartado *[Formatos de correo electrónico](#page-155-1)* en la página [140\)](#page-155-1), se debe ejecutar el comando:

sa-learn --spam --dir ~/Mail/spam/cur/

Si los mensajes aún se encuentran en formato mbox, introduzca:

```
sa-learn --mbox --spam ~/Mail/.spam.directory/*
```
SpamAssassin muestra el siguiente mensaje de comprobación al detectar spam:

Learned from 15 message(s)

Diríjase a http://www.spamassassin.org o consulte la página del manual para aprender más sobre este útil programa.

# <span id="page-166-0"></span>12.11. Codificar correo con PGP o GnuPG

KMail permite codificar mensajes antes de enviarlos. Primero debe crear un par de claves tal como se explica en el capítulo *[Criptografía con KGpg](#page-144-0)* en la página [129.](#page-144-0) Después del siguiente arranque tendrá acceso a la función de codificar.

Para determinar el método de criptografía entre a 'Preferencias' → 'Configurar Kmail' ➝ 'Seguridad' ➝ 'Módulos de encriptación' y especifique el método de codificación. Si ya ha realizado las configuraciones pertinentes, seleccione bajo 'Identidades' la identidad con la que quiere enviar los mensajes cifrados o firmados. Al pulsar en 'Cambiar' se abrirá una ventana para introducir su clave OpenPGP. Cierre este diálogo pulsando 'Aceptar'.

El destinatario del mensaje necesita su clave pública para verificar la firma o para descifrar mensajes codificados. Dicha clave pública también es necesaria para enviar mensajes cifrados a terceros o verificar mensajes firmados.

# 12.11.1. Firmar mensajes

Cree sus mensajes de la manera usual. Antes de enviar los mensajes, seleccione 'Opciones'  $\rightarrow$  'Firmar mensaje' o el icono correspondiente. Una vez hecho esto ya

puede enviar el mensaje. Para poder firmarlo, KMail debe conocer su contraseña PGP/GnuPG. No obstante, si ya ha introducido la contraseña KMail firmará el mensaje sin pedir ninguna otra información adicional. Puede revisar posteriormente los resultados del proceso de firmado en la carpeta Enviado (o en el buzón saliente si ha usado 'En cola'). Allí, su mensaje deberá incluir una nota especificando que ha sido firmado por Vd.

## 12.11.2. Verificar la firma de un mensaje recibido

En caso de que KMail pueda verificar la firma de un mensaje, aparecerá un cuadro verde especificando el ID de la clave. Si la firma no pueda ser verificada, el cuadro es amarillo e incluye una nota al respecto. En este último caso, Vd. no dispone de ninguna clave pública que corresponda a la firma.

# 12.11.3. Envío de claves públicas

Para ello escriba un mensaje para la persona que debería recibir su clave pública y elija 'Adjuntar Llave Pública' en el menú 'Adjunto'. El correo ya puede ser enviado. No existe ninguna garantía de que el receptor de un mensaje firmado reciba la clave correcta. Puede ocurrir que el correo sea interceptado por el camino y firmado con otra clave. Por consiguiente, el receptor debería comprobar que la clave adjunta recibida coincide con la firma personal. Para más información sobre este asunto revise la documentación de PGP y PnuPGP.

# 12.11.4. Descodificar mensajes cifrados

En KMail basta con seleccionar el mensaje. A continuación se le pedirá que introduzca su contraseña y KMail intentará descodificar el mensaje (si este fue codificado con su clave pública) y visualizarlo como texto plano (si no fuera así, no sería capaz de leer el mensaje). KMail guarda los mensajes en forma codificada para que nadie pueda leerlos sin su contraseña.

# 12.11.5. Codificar los propios mensajes

Si desea enviar un mensaje codificado a un receptor cuya clave pública conoce, escriba el mensaje como de costumbre en la ventana 'Nuevo mensaje'. Antes de enviarlo, pulse el icono de la llave roja en la barra de herramientas en esa misma ventana. Ahora ya puede enviar el mensaje. Si KMail no encuentra ninguna clave para el receptor, aparecerá una lista con todas las claves disponibles. Seleccione la clave apropiada de la lista o cancele la acción. Seguramente KMail le informará también de si ha ocurrido algún error durante el proceso de codificación. Como ya se ha mencionado anteriormente, no se podrá leer los mensajes codificados enviados si no se ha activado la acción 'Encriptar siempre a sí mismo' en la pestaña 'Seguridad'.

# <span id="page-168-0"></span>12.12. Información adicional

En caso de dudas a la hora de emplear KMail, utilice la opción 'Ayuda' del menú general. Puede encontrar más información en la página web de KMail http:// kmail.kde.org.

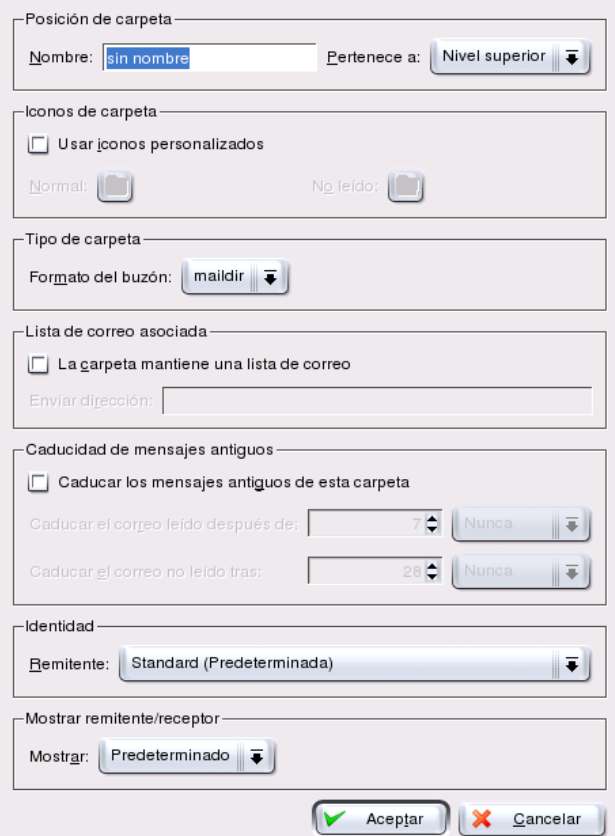

<span id="page-169-0"></span>*Figura 12.3: Crear carpeta nueva*

# Evolution: gestor de correo y agenda

Evolution es un gestor de correo con funcionalidades de agenda corporativa (Groupware) hecho por Ximian. Integra funciones de correo electrónico y otras más avanzadas como listas de tareas y calendario. El programa incorpora también una libreta de direcciones con la que puede enviar su información de contacto en forma de tarjeta de visita.

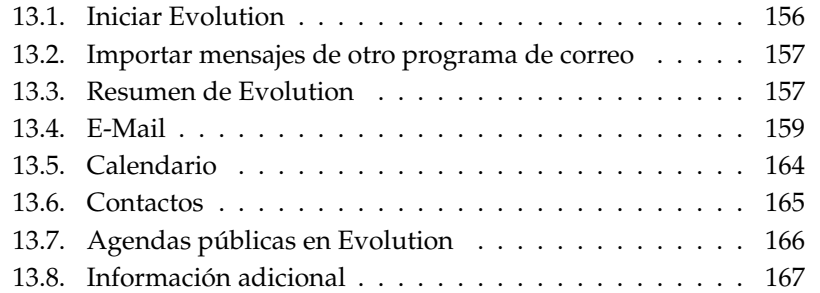

# <span id="page-171-0"></span>13.1. Iniciar Evolution

Al iniciar Evolution por primera vez, mediante el comando evolution en la línea de comandos o desde el menú principal, aparece una herramienta para facilitar la primera configuración. Si este diálogo de configuración no se abre correctamente, es posible invocarlo pulsando 'Herramientas' ➝ 'Configuración'. y en 'Cuentas de correo' pulse 'Añadir'. Se abrirá el asistente de configuración. Rellene los campos de nombre y dirección de correo electrónico con los datos de su cuenta preferida. Más tarde podrá añadir cuentas de correo adicionales. Pulse 'Siguiente'.

Ahora debe seleccionar el 'Tipo de servidor' para esta cuenta de correo. Lo más habitual para bajar correo desde un servidor remoto es 'POP', ya que 'IMAP' trabaja con cuentas de correo en un servidor especial. Para averiguar el tipo de servidor debe consultar a su proveedor de Internet o al administrador del servidor. Después de esta selección debe rellenar los campos relevantes que aparezcan; pulse 'Siguiente'.

Ahora toca introducir las opciones sobre la entrega del correo que se mantienen para todas las direcciones de correo configuradas. Para enviar el correo mediante el sistema local, seleccione 'Sendmail'. Para utilizar un servidor remoto utilice 'SMTP'. En caso de duda pregunte al proveedor de servicios o al administrador del servidor. Si ha seleccionado SMTP, debe completar los campos que aparecen a continuación. Después, pulse sobre 'Siguiente'.

La cuenta de correo se identifica por defecto con la dirección introducida, pero se puede cambiar ese nombre por cualquier otro. Al marcar 'Hacer de esta mi cuenta predeterminada' se utiliza la dirección ya introducida como dirección de respuesta. La ventana de edición de un mensaje nuevo permite seleccionar otra dirección de envío. Pulse 'Siguiente'.

La siguiente ventana sirve para seleccionar la zona de tiempo. Es imprescindible seleccionar la adecuada para el funcionamiento correcto de la agenda. Si pulsa sobre una ciudad en su región, la imagen se amplía para proporcionar la posibilidad de corrección. Cuando la zona correcta aparece en el cuadro 'Selección' pulse sobre 'Siguiente'. Todos los datos se graban al pulsar sobre 'Terminar' en la pantalla siguiente. Para realizar modificaciones utilice 'Anterior'.

# <span id="page-172-0"></span>13.2. Importar mensajes de otro programa de correo

Evolution le permite importar correo procedente de otros programas como por ejemplo Netscape o KMail. Para ello pulse sobre 'Archivo' ➝ 'Importar'. Al importar desde Kmail o mutt utilice 'Importar un único archivo' y para importar desde Netscape utilice 'Importar datos y configuración de programas antiguos'. La ayuda interna ofrece detalles adicionales sobre este tema.

# <span id="page-172-1"></span>13.3. Resumen de Evolution

La figura [13.1](#page-173-0) en la página siguiente muestra la ventana principal. Los menús y sus opciones, así como los iconos en la barra de herramientas, varían de una ventana a otra. En la ventana izquierda 'Atajos' seleccione el contenido de la ventana derecha. El tamaño de las ventanas se modifica moviendo las barras que las separan.

El menú 'Vista' le permite poner o quitar en cualquier momento la 'Barra de atajos' o la 'Barra de carpetas'. A continuación se explican las distintas opciones de la ventana con los atajos correspondientes.

# 13.3.1. Resumen

El 'Resumen' muestra información básica sobre correo electrónico, citas y tareas e incluso aparece información configurable sobre el tiempo y noticias, tal como se puede ver en la figura [13.1](#page-173-0) en la página siguiente. Para configurar esta primera pantalla pulse sobre 'Herramientas'  $\rightarrow$  'Configuración'  $\rightarrow$  'Configuración del resumen'.

# 13.3.2. Entrada

Al acceder a esta opción, la parte superior de la ventana muestra el contenido de la carpeta de entrada mientras que la parte inferior muestra el cuerpo del mensaje seleccionado. La vista previa se desactiva con 'Vista' → 'Vista previa'.

Para cambiar de carpeta, pulse la flecha hacia abajo al lado de 'Entrada' y seleccione otra carpeta. La barra 'Buscar' sirve para buscar palabras dentro de los

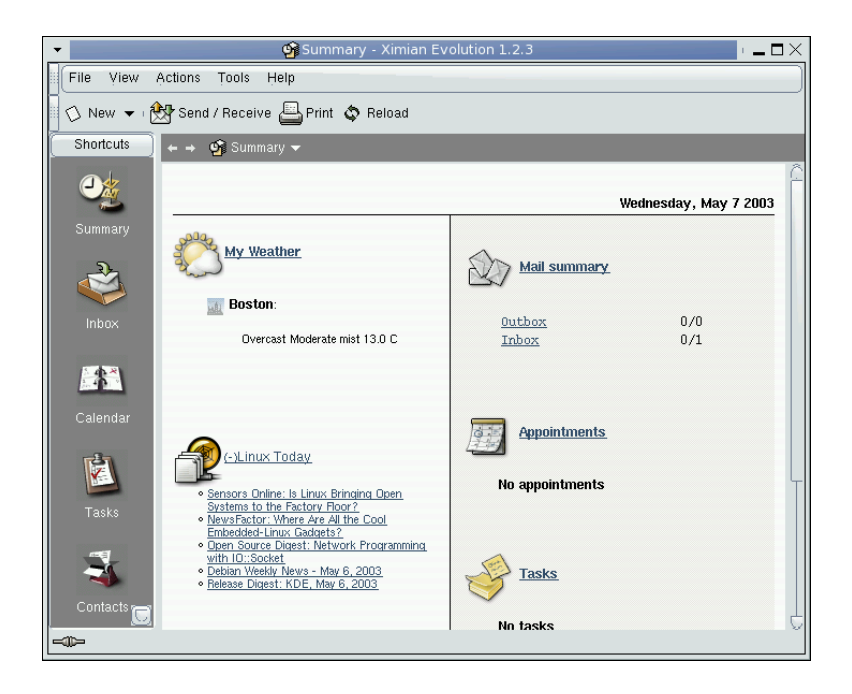

*Figura 13.1: La ventana principal de Evolution*

<span id="page-173-0"></span>mensajes de una carpeta. Para cambiar el criterio de ordenación de los mensajes, pulse sobre la palabra correspondiente en la barra superior. Para cambiar el orden (de mayor a menor o bien de menor a mayor) pulse sobre la barra hasta que le aparezca en el orden deseado.

## 13.3.3. Calendario

Al pulsar por primera vez sale un resumen de las tareas del día actual y una barra lateral de tareas. Mediante la barra de herramientas o con el menú 'Vista', es posible cambiar entre 'Vista Diaria', 'Vista de la semana laboral' y 'Vista semanal'. La barra de búsqueda sirve para buscar dentro de las citas ya anotadas. Para añadir citas y tareas, pulse sobre los botones correspondientes en la barra de herramientas. Esta barra sirve también para navegar por el calendario o para saltar a una fecha determinada.

## 13.3.4. Tareas

En 'Tareas' encontrará una lista de tareas. Con ayuda de la barra de herramientas, añada nuevas tareas. Utilice la barra de búsqueda para encontrar determinadas tareas.

# 13.3.5. Contactos

En esta ventana se visualizan todas las entradas en su libreta de direcciones. Las búsquedas se realizan bien con la barra de búsqueda o bien pulsando con el botón derecho sobre la letra inicial del apellido buscado. Los contactos nuevos se añaden con los botones correspondientes de la barra de herramientas.

# <span id="page-174-0"></span>13.4. E-Mail

Para modificar la configuración de correo en Evolution pulse dentro de 'Atajos' sobre 'Entrada' y seleccione posteriormente 'Configuración' dentro de 'Herramientas'.

# 13.4.1. Configuración de cuentas

Evolution es capaz de bajar el correo de diferentes cuentas y, al enviar un mensaje, es posible seleccionar la cuenta desde la cual debe ser enviada. Para modificar los datos de una determinada cuenta selecciónela y pulse sobre 'Editar'. Al pulsar sobre 'Añadir' se abre el asistente de configuración que le permite configurar una cuenta nueva tal como se explica en el apartado *[Iniciar Evolution](#page-171-0)* en la página [156.](#page-171-0) Para 'Borrar' una cuenta utilice el botón correspondiente.

Para configurar la cuenta de correo cuyos datos se utilizan por defecto al enviar el correo, pulse sobre 'Predeterminada'. El botón 'Deshabilitada' sirve para desactivar la descarga de correo para la cuenta en cuestión; sin embargo aún puede enviar mensajes con los datos de esta cuenta, pero los mensajes de esta cuenta ya no se descargan. La descarga de correo para esta cuenta se reactiva pulsando sobre 'Habilitada'.

## 13.4.2. Opciones de correo

Bajo el icono 'Opciones de correo' se encuentran opciones como el color para resaltar citas o el tiempo que transcurre entre leer un mensaje y marcarlo como leído. También existe una opción que determina la forma de visualizar imágenes en mensajes en formato HTML.

# 13.4.3. Escribir mensajes

Para crear un mensaje nuevo, pulse sobre 'Nuevo'  $\rightarrow$  'Enviar correo' y se abrirá el mismo editor que se abre para responder o reenviar un mensaje. El campo a la derecha de 'De' permite seleccionar la cuenta desde la cual se debe enviar el mensaje que se está escribiendo. Introduzca dentro del campo de destinatario una dirección de correo electrónico o partes de un nombre que aparezca dentro de la libreta de teléfonos. Entonces pulse sobre la entrada que coincide o rellene el campo completo si no hay coincidencia. Para acceder directamente a la lista de contactos, pulse sobre 'A:' o 'Cc:'.

Evolution es capaz de mandar los mensajes como texto o en formato HTML. Para enviar los mensajes en formato HTML pulse dentro de la barra de herramientas 'Formato'. Los archivos adjuntos se anexan pulsando sobre 'Adjuntar' o mediante 'Insertar'  $\rightarrow$  'Adjunto'.

Si el mensaje aún no está listo para su envío, manténgalo guardado usando alguna de las opciones en 'Archivo'; en caso contrario utilice 'Enviar'.

# 13.4.4. Mensajes codificados y firmas

Evolution codifica el correo electrónico mediante PGP y es capaz tanto de firmar mensajes como de comprobar mensajes firmados. El requisito para ello es la creación y el mantenimiento de claves mediante una aplicación externa (gpg o KGpg).

Para firmar un mensaje antes de enviarlo, pulse en el menú 'Seguridad' sobre 'Firmar con PGP'. Al pulsar 'Enviar' se abre una ventana que pide la introducción de su contraseña. Introduzca la contraseña, salga del diálogo mediante 'OK' y el mensaje se envía. Para firmar otros mensajes durante la sesión actual, y evitar introducir la contraseña repetidas veces, marque la casilla 'Recordar la contraseña para el resto de la sesión'.

Un mensaje recibido que esté firmado, se identifica al final del mensaje con el símbolo de un candado. Pulsando sobre este, Evolution ejecuta un programa externo para comprobar la firma. Una marca verde aparece cuando la clave es valida, pero cuando la clave no es válida, aparece el símbolo de una cerradura rota.

Codificar y descodificar el correo es igual de sencillo. Después de haber escrito el mensaje pulse 'Seguridad'  $\rightarrow$  'Encriptar con PGP' y envíelo. Cuando recibe un mensaje codificado, debe introducir la contraseña de su clave privada en una ventana que se abre. Tan pronto como introduce la contraseña, el mensaje se descodifica.

# 13.4.5. Carpeta

Evolution permite ordenar los mensajes en diferentes carpetas. Para ver el orden de las carpetas existentes pulse sobre 'Vista' ➝ 'Barra de carpetas'. Esta vista contiene también las carpetas en el servidor IMAP, si se está utilizando uno. POP y la mayoría de los otros formatos guardan los mensajes en carpetas locales que aparecen ordenadas en 'Local Folders'. Esta vista contempla los 'Contactos', el 'Calendario' y las 'Tareas' también como carpetas. Estas carpetas no se han de utilizar para guardar mensajes.

Hay algunas carpetas que existen por defecto, como 'Entrada' que guarda los mensajes nuevos y como 'Enviados' que existe para los mensajes que ya comenzaron el viaje por Internet. 'Outbox' es la carpeta de salida para los mensajes que esperan temporalmente su envío. Es práctico utilizar esta carpeta al trabajar fuera de línea o cuando el servidor de salida esté temporalmente fuera de servicio. 'Borradores' es la carpeta para los mensajes que aún no ha terminado de escribir. Los mensaje borrados se almacenen temporalmente en 'Trash' (papelera). En 'Herramientas' ➝ 'Configuración....' ➝ 'Opciones de correo...' se puede marcar una opción para vaciar la papelera automáticamente.

Las carpetas nuevas se crean bien como carpetas locales ('Local Folders') o bien como subcarpetas de carpetas ya existentes. Una vez dentro de la pantalla 'Entrada' seleccione 'Archivo' ➝ 'Carpeta' ➝ 'Nueva Carpeta' para crear una carpeta nueva. Introduzca el nombre de carpeta y seleccione la carpeta superior dentro del cuadro de diálogo que aparece. El tipo de carpeta debe quedar en 'Correo' para una carpeta nueva. La parte inferior de la ventana muestra las carpetas existentes en forma de árbol. Pulse con el ratón el nivel en el cual la nueva carpeta debe aparecer. Finalmente pulse sobre 'Aceptar'.

Para mover un mensaje a otra carpeta, selecciónelo y abra el menú contextual con el botón derecho del ratón. Pulse sobre 'Mover a la carpeta' y después seleccione

la carpeta de destino. El título del mensaje aparece ahora tachado en la carpeta original. Esto quiere decir que queda marcado para ser borrado en la carpeta de origen. Así el mensaje queda guardado en la carpeta nueva. Copiar mensajes es muy parecido.

Para facilitar la larga tarea de clasificar mensajes y de moverlos en sus respectivas carpetas, existen filtros.

# 13.4.6. Filtro

Evolution dispone de muchas opciones para filtrar mensajes. Se puede utilizar los filtros para mover mensajes a ciertas carpetas, para borrarlos o para moverlos a la papelera. Los filtros se pueden crear desde cero o a partir de un mensaje que se debe filtrar. Esta última opción es muy útil para filtrar mensajes direccionados a listas de correo.

#### Crear un filtro

Seleccione 'Herramientas'  $\rightarrow$  'Filtros' y podrá ver una lista de los filtros creados. Es posible editar filtros existentes así como crear o eliminarlos. Para crear uno nuevo pulse sobre 'Añadir'.

El campo 'Nombre de la regla' sirve para asignar un nombre al filtro nuevo. Hay que seleccionar determinados criterios entre distintas opciones, como remitente, destinatario, fecha, tamaño, etc. El cuadro 'contiene' alberga una multitud de opciones como por ejemplo contiene, 'es' y 'no es'. Seleccione la condición adecuada e introduzca el texto a buscar. Pulse sobre 'Añadir criterio' para tener otros criterios de búsqueda. En 'Ejecutar acciones' se puede determinar si se deben cumplir todos o sólo algunos de los criterios para llevar a cabo la acción que se define en la parte inferior de la ventana.

Las acciones disponibles son por ejemplo copiar un mensaje a otra carpeta o asignarle un determinado color. Los mensajes se mueven o se copian de una carpeta a otra pulsando sobre el botón central. Aparecerá una lista de carpetas que permite seleccionar la carpeta de destino. Con 'Nuevo' puede crear una carpeta nueva. Después de haber seleccionado la carpeta nueva pulse sobre 'Aceptar' y cuando el filtro esté listo nuevamente sobre 'Aceptar'

#### Crear un filtro a partir de un mensaje

Seleccione con el botón derecho del ratón el mensaje a partir del cual quiere crear el filtro. En el cuadro que se abre elija 'Crear una regla con el mensaje' y después

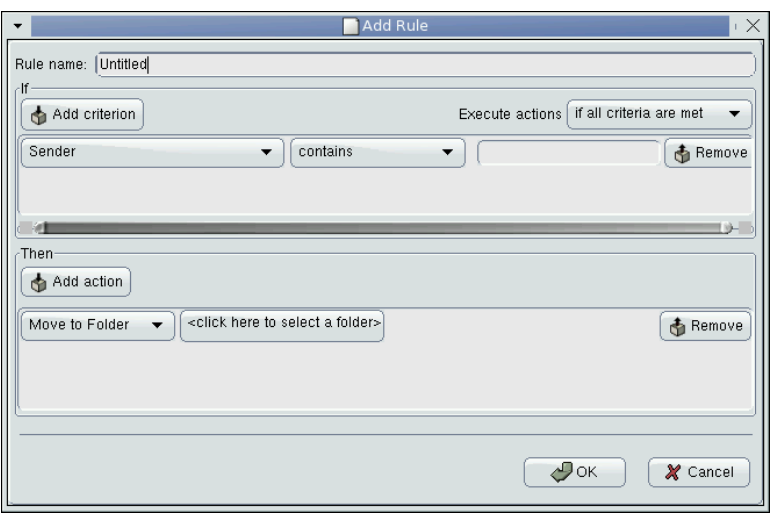

*Figura 13.2: Crear un filtro*

la opción de filtrado deseada. Ahora se abrirá el diálogo de creación de filtros en el cual las opciones razonables ya están marcadas. Es posible añadir criterios adicionales y asignarles una determinada acción. Para terminar pulse sobre 'Aceptar'.

## Aplicar filtro

Los filtros se aplican en el mismo orden en el que aparecen en el diálogo en 'Herramientas'  $\rightarrow$  'Filtros'. Es posible modificar el orden de las reglas pulsando sobre una y moviéndola con los botones 'Arriba' o 'Abajo'. Cierre la ventana pulsando sobre 'Aceptar'.

Los filtros ordenan todos los mensajes entrantes y no tienen ningún efecto sobre los mensajes ya existentes. Para aplicar los filtros sobre mensajes ya existentes, marque los mensajes y seleccione después 'Acciones'  $\rightarrow$  'Aplicar filtro'.

# 13.4.7. Carpetas virtuales

Evolution es el único programa con carpetas virtuales en las que se muestran mensajes en función de determinados criterios de búsqueda o de filtrado. En lugar de mover los mensajes a una determinada carpeta, los mensajes de una carpeta virtual se quedan en la misma carpeta. Todas las acciones que se realizan se refieren a los mensajes en la carpeta original.

Las carpetas virtuales permiten leer de forma centralizada todos los mensajes que hayan sido distribuidos a diferentes carpetas por los filtros activos. por ejemplo es posible crear una carpeta virtual que reúna los mensajes no leídos de todas las carpetas.

Para crear una carpeta virtual seleccione 'Herramientas'  $\rightarrow$  'Editor de carpetas virtuales...'. Después de pulsar sobre 'Añadir' es posible crear las carpetas virtuales a partir de mensajes. Pulse con el botón derecho del ratón sobre el mensaje y seleccione 'Crear una regla con el mensaje'; después seleccione los criterios.

Introduzca como identificador el 'Nombre de la regla'. Para el caso del ejemplo mencionado el criterio debe ser 'Estado' 'no es' 'Leído'. Seleccione las 'Fuentes de la carpeta virtual'; puede haber varias. Para terminar pulse sobre 'Aceptar'. Ahora aparece otra vez la lista de las carpetas virtuales cuyo orden se puede cambiar según necesidad. Para cerrarlo pulse sobre 'Aceptar'.

La carpeta nueva virtual aparece dentro de la lista de carpetas bajo 'VFolders' y permite leer el correo, responderlo y eliminarlo. Al borrar un mensaje, este no sólo se borra de la carpeta virtual, sino que se borra también de la carpeta real en la que se encontraba.

# <span id="page-179-0"></span>13.5. Calendario

# 13.5.1. Anotar citas

Para anotar una cita nueva en su calendario pulse sobre 'Nueva cita'. En la lengüeta 'Cita' introduzca los datos de la cita. Al asignar una categoría a la cita será más fácil encontrarla posteriormente. La lengüeta 'Recordatorio' permite configurar un evento que le recuerde la cita. Para hacer una cita periódica, utilice las opciones en la lengüeta 'Recurrencia'. Para que la cita nueva se anote en el calendario pulse sobre 'Guardar y cerrar'.

# 13.5.2. Planificar reunión

Para planificar una reunión pulse sobre 'Nueva cita' y seleccione 'Acciones'  $\rightarrow$ 'Concertar un encuentro'. Introduzca los datos como hizo con la cita; los participantes se introducen en la lengüeta 'Reunión'. Para añadir otras personas de la
libreta telefónica, pulse sobre 'Invitar a otros...' y selecciónelas. Termine el proceso mediante 'Guardar y cerrar'. Todos los participantes reciben automáticamente un mensaje acerca de la reunión.

Este mismo sistema se puede utilizar para encontrar una fecha adecuada para todos o para reservar recursos. La ayuda en línea de Evolution detalla estas funciones.

#### 13.5.3. Añadir tareas

Evolution le permite mantener una lista ordenada de tareas a realizar. Para añadir una, pulse sobre 'Nueva tarea', introduzca un resumen, el vencimiento y una descripción más completa. En 'Detalles' puede introducir el estado del proyecto e información adicional. Al pulsar sobre 'Guardar y cerrar', la tarea se añade a la lista. Al terminar la tarea o para modificarla, haga un doble clic sobre la tarea en la lista.

# 13.6. Contactos

#### 13.6.1. Añadir contactos

Evolution es capaz de guardar información sobre una persona además de su nombre y dirección de correo electrónico. Para añadir rápidamente el remitente de un mensaje entrante, pulse con el botón derecho del ratón sobre la dirección dentro la lista de mensajes y seleccione 'Añadir remitente a la agenda de direcciones'. Para añadir más datos, pulse 'Editar todo' dentro de'Añadir contacto rápidamente'.En caso contrario seleccione 'Aceptar'. En caso de seleccionar 'Editar todo', pulse sobre 'Guardar y cerrar' para terminar el diálogo.

Para introducir un contacto nuevo, pulse primero sobre el icono 'Contactos' y después en la barra de herramientas 'Nuevo contacto'. Introduzca toda la información de la que dispone y pulse sobre el botón 'Guardar y Cerrar'.

#### 13.6.2. Crear listas de correo

Si envía con regularidad mensajes a un determinado grupo de personas, es conveniente crear una lista. Para ello pulse en la ventana 'Contactos' sobre 'Nuevo' ➝ 'Lista nueva' e introduzca un nombre para la lista. Para componer la lista, se

anotan las direcciones en el campo de texto pulsando posteriormente 'Añadir' o se arrastra un contacto desde la ventana de contactos al campo para la lista nueva. Al marcar 'Ocultar direcciones' los destinatarios no pueden ver todos los miembros de la lista. Después de haber creado la lista pulse sobre 'Guardar y cerrar'. La lista aparece ahora como otro contacto en la ventana de edición de mensajes al introducir la primera letra.

#### 13.6.3. Reenviar contactos

Para pasar los datos de un contacto a otro usuario de Evolution, pulse con el botón derecho sobre el contacto y seleccione 'Reenviar contacto'. La tarjeta correspondiente al contacto se envía como anexo a un mensaje. El mensaje se escribe y se envía como es habitual. Para añadir un contacto que haya recibido, seleccione el contacto dentro del mensaje y pulse 'Añadir remitente a agenda' para que la tarjeta completa quede añadida a la agenda.

# 13.7. Agendas públicas en Evolution

Con ayuda del protocolo LDAP, Evolution también puede acceder a agendas de direcciones públicas, como por ejemplo las empleadas por SUSE Linux Openexchange Server o Microsoft Exchange. Evolution le permite acceder, leer y realizar nuevas entradas en estas agendas de direcciones. Si utiliza SUSE LINUX dentro de una red grande (por ejemplo en una empresa), esta utilidad le será de gran provecho.

#### Atención

Se necesita cierta información específica sobre la red, para configurar el acceso vía LDAP. Consulte el administrador de sistema correspondiente.

Atención

Para configurar el acceso a un servidor LDAP desde su estación de trabajo, pulse sobre 'Herramientas' → 'Configuración' y luego 'Servidores de directorio'. La ventana resume todos los accesos a LDAP ya configurados. Para 'Añadir' un acceso nuevo a LDAP, aparece un asistente de configuración que le lleva en varios pasos a una configuración LDAP correcta. Cierre la primera ventana del asistente pulsando sobre 'Siguiente' y configure los siguientes parámetros en las ventanas que aparecen:

- **Información de servidor** Configure el nombre del servidor y el método de acceso al servidor LDAP; el método estándar es el acceso anónimo.
- **Conectando al servidor** Indique el número del puerto y el uso de protocolos seguros como SSL o TLS.
- **Buscando el directorio** Configure la base de búsqueda, el rango de búsqueda, el tiempo de búsqueda y una posible limitación para las tarjetas encontradas.
- **Nombre** Como último paso introduzca un nombre para la identificación del servidor nuevo en el resumen de conexiones. Cierre el asistente con 'Siguiente' y 'Terminar'.

Después de terminar la configuración, el servidor LDAP nuevo aparece en el resumen de contactos en el apartado 'Contactos diversos' y es posible buscar en él por cualquier entrada.

## 13.8. Información adicional

Evolution incorpora una ayuda interna muy extensa. Para acceder a ella pulse sobre 'Ayuda'. Puede encontrar más información sobre 'Evolution' en la página web de Ximian en la dirección http://www.ximian.com.

# Telecomunicación RDSI

Incluso en la época de Internet y del correo electrónico, las formas de comunicación tradicionales, como teléfono y fax, aún no han perdido su razón de ser. Con el nuevo paquete de telecomunicación CapiSuite, le presentamos una fácil solución basada en RDSI que hace las funciones de contestador telefónico y de máquina para recibir y enviar faxes, todo a base de un ordenador.

En este capítulo le explicamos primero el funcionamiento de CapiSuite. Finalmente le describimos la forma de configurar esta aplicación con YaST y presentamos brevemente su manejo.

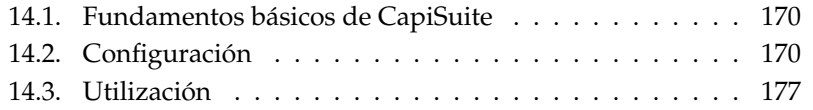

# <span id="page-185-0"></span>14.1. Fundamentos básicos de CapiSuite

CapiSuite es un daemon (es decir, un programa que se ejecuta en segundo plano) que pone a su disposición una herramienta de telecomunicación y, sobre todo en la versión actual, funciones de teléfono y fax.

Así el sistema soporta, por ejemplo, el establecimiento y cierre de conexiones de fax y llamadas telefónicas tanto entrantes como salientes. En estas conexiones se puede enviar y recibir archivos de fax y de audio. También se ofrecen funciones especiales como el cambio de una conexión de teléfono a conexión de fax y el tratamiento de tonos DTMF (DTMF significa Dual Tone Multi Frequency: tonos de marcado creados por los teléfonos modernos al pulsar sobre las cifras).

No obstante, el sistema no presenta ninguna aplicación final para efectuar tareas especiales, como por ejemplo una aplicación de contestador telefónico. La aplicación actual está escrita en el lenguaje Python (especialmente adecuado para los principiantes) y se puede adaptar a distintas necesidades. CapiSuite solamente procesa scripts ya escritos y ejecuta las instrucciones que se incluyen en dichos scripts. De esta forma, se puede sustituir rápida y fácilmente las funciones de contestador telefónico y de fax para producir un software adecuado para un pequeño Call Center (aunque aún faltan algunas funciones básicas).

Con CapiSuite se incluyen scripts prefabricados que ofrecen un contestador telefónico y un fax que puede ser utilizado por varios usuarios cómodamente. En las próximas páginas se describe el funcionamiento de estos scripts. Después de la instalación, puede encontrar más información sobre el sistema e instrucciones para escribir algunos scripts en /usr/share/doc/packages/ capisuite/manual/index.html y en la página web del proyecto http: //www.capisuite.de. Allí se encuentran también traducciones del manual de CAPI a otros idiomas.

# <span id="page-185-1"></span>14.2. Configuración

CapiSuite utiliza el puerto CAPI para hardware RDSI. Puesto que este está disponible para Linux desde hace poco tiempo, todavía no hay controladores adecuados disponibles para todas las tarjetas RDSI. Sí están disponibles para las tarjetas RDSI de la empresa AVM y se pueden configurar fácilmente con YaST. Puede obtener más información en el capítulo sobre configuración RDSI y en los textos de ayuda del correspondiente módulo de YaST.

Para comprobar el funcionamiento del controlador CAPI, utilice el comando capiinfo> como usuario root. Si se muestra una gran cantidad de información sobre la tarjeta RDSI, el controlador está correctamente configurado y por tanto se puede instalar y utilizar CapiSuite.

Para configurar CapiSuite, instale primero el paquete capisuite con el módulo de instalación de software de YaST. Puede encontrar más información sobre la instalación de software en la sección correspondiente del capítulo sobre YaST.

#### Atención

El paquete CapiSuite se encuentra además en el servidor de Internet de SUSE desde donde puede descargarse. Puede obtener información adicional en la página web del proyecto CapiSuite http://www.capisuite.de

Atención

Una vez completada la instalación, YaST le ofrece dos módulos para configurar las funciones de fax y de contestador telefónico. A continuación se describen con más detalle.

#### 14.2.1. Configurar servicios de fax

Al activar el módulo de YaST 'Fax' del grupo 'Dispositivos de red', obtendrá una máscara con una lista de usuarios que también puede editar en ese mismo diálogo. En la lista puede ver los usuarios ya configurados para el sistema de fax. Los scripts de 'CapiSuite' utilizados posibilitan un sistema multiusuario en el que todos los usuarios configurados pueden recibir y enviar faxes. En el caso de los faxes entrantes, el número marcado es el que decide qué usuario recibe dicho fax. Evidentemente, la primera vez que se arranca este módulo la lista está vacía.

Si varios usuarios desean utilizar 'CapiSuite' para recibir faxes, asegúrese de que los números definidos para los usuarios son diferentes y de que todos los números han sido asignados a la conexión de la tarjeta RDSI (esto es especialmente importante si utiliza un sistema telefónico RDSI).

#### Atención

Si quiere recibir faxes y llamadas telefónicas en un solo número, utilice exclusivamente el módulo de contestador automático para recibir las llamadas, ya que este ofrece una detección y recogida de fax integradas (véase *[Configurar contestador automático](#page-188-0)* en la página [173\)](#page-188-0).

Atención

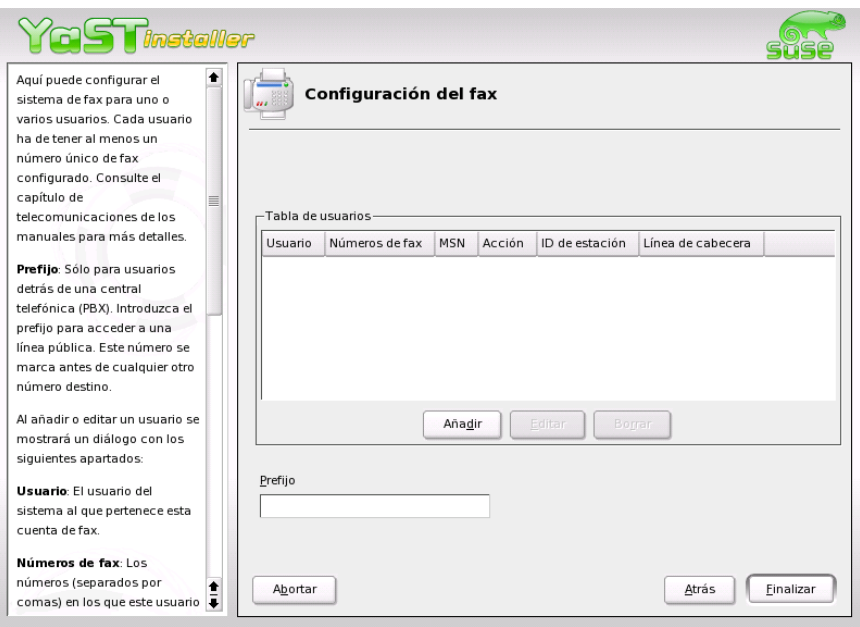

*Figura 14.1: El módulo de YaST para configurar la función de fax*

Los botones de la lista le permiten editar y eliminar entradas ya existentes o crear entradas. Si crea una entrada (o edita una existente) aparecerá un diálogo en el que puede introducir los siguientes datos:

- **'Usuario'** Aquí seleccione el usuario del sistema para el que se activa la función de fax. Los faxes e informes de estado se enviarán a esta cuenta de usuario.
- **'Números de fax'** En este apartado debe introducir al menos un número de llamada asignado al usuario para llamadas de fax, pero también puede introducir varios números separados por una coma. Todos los faxes enviados a estos números se enviarán al usuario por correo electrónico. El primer número se emplea para la identificación en el caso de los faxes salientes.
- **'ID de estación'** Para identificar el dispositivo, el protocolo de fax utiliza un ID propio transferido en el protocolo que, por lo general, contiene el número externo del dispositivo de fax en formato internacional. Un ejemplo para

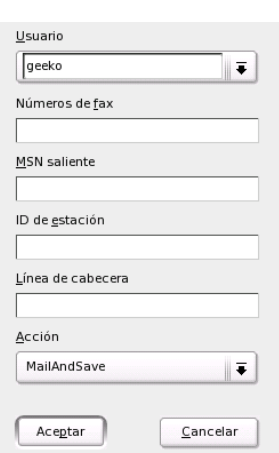

*Figura 14.2: Función de fax: configuración del usuario*

una identificación válida sería +86-21-12345678 para el fax número 12345678 en Shanghai, China. La longitud máxima son 20 caracteres, incluyendo cifras, espacios en blanco y el carácter + para marcar el código de país.

- **'Línea de cabecera'** En este apartado se puede introducir un texto de cabecera para los faxes salientes. El que se incluya en el fax y la forma en que se haga depende del controlador RDSI correspondiente.
- **'Acción'** Con la configuración por defecto MailAndSave, el fax recibido se graba en el sistema y se envía al usuario por correo electrónico. Si el usuario no debe recibir correo electrónico, la opción SaveOnly hace que el fax sólo se archive en el disco duro. Sólo se recomienda esta opción a los usuarios experimentados.

Al pulsar 'Aceptar' se aceptarán las entradas, mientras que pulsando 'Cancelar' se cerrará la máscara sin aceptar las modificaciones.

#### <span id="page-188-0"></span>14.2.2. Configurar contestador automático

Asimismo, los scripts estándar utilizados proporcionan un contestador telefónico multiusuario de fácil manejo. Se puede configurar con el módulo de YaST 'Contestador automático' que se encuentra en el grupo 'Dispositivos de red'.

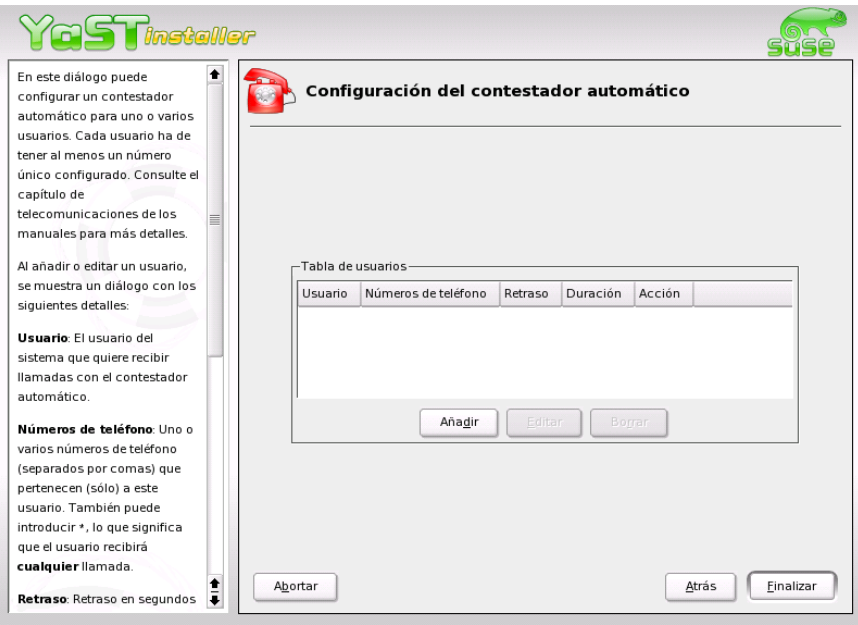

*Figura 14.3: Módulo de YaST para configurar el contestador automático*

De forma análoga a la configuración de fax, aquí puede ver una lista con todos los usuarios ya configurados (que está vacía la primera vez que se inicia el módulo). Dependiendo de los números de teléfono configurados, se decidirá a qué usuario se envía la llamada entrante. Por tanto se requiere que cada usuario introduzca un número de teléfono propio. Aquí no se puede configurar la frase personalizada de cada usuario para el contestador, sino que la grabación del mismo se realiza más tarde a través de la función de consulta remota del contestador configurado.

El contestador telefónico dispone de un reconocimiento automático de silencio que cancela la llamada tras cinco segundos sin sonido.

#### Atención

En la mayoría de los casos, el contestador telefónico reconoce las llamadas de fax entrantes de forma automática. Pero esta función automática puede fallar, especialmente en combinación con faxes antiguos, por lo que es preferible contar con un número distinto para el fax.

#### Atención

Los botones 'Añadir', 'Editar' y 'Borrar' permiten administrar las entradas. Para crear una entrada o editar entradas ya existentes, se incluyen en la máscara los siguientes apartados:

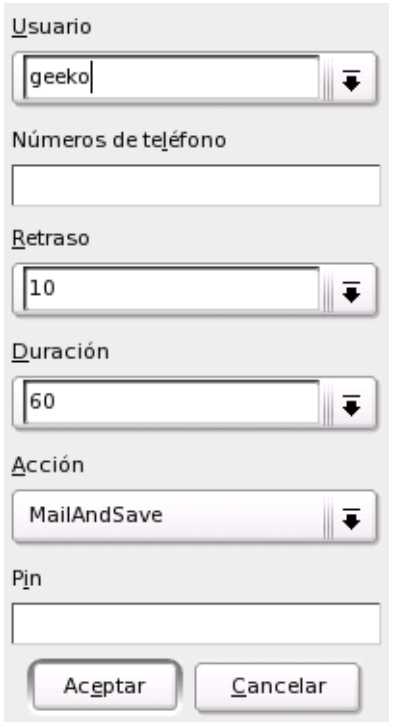

*Figura 14.4: Contestador automático: configuraciones de usuario*

- **'Usuario'** Aquí se selecciona el usuario de sistema para el que se debe configurar el contestador automático. Cada usuario configurado recibe uno o varios números de teléfono. Los usuarios reciben por correo electrónico las llamadas recibidas en el número o números de teléfono que se le han asignado.
- **'Números de teléfono'** Permite determinar números de llamada en los que se graban los mensajes para el usuario correspondiente. Debido a que el contestador telefónico posee una función automática de reconocimiento de fax, también se puede enviar faxes a dichos números, los cuales se deben indicar separados por una coma.
- **'Retraso'** Este valor indicado en segundos determina el tiempo de espera antes de contestar una llamada. Puede seleccionar un valor de la lista o especificar el valor que prefiera.
- **'Duración'** Determina la duración máxima de una llamada grabada en el contestador automático en segundos. En casos normales, este valor no tiene mucha importancia ya que las llamadas se suelen acabar cuando se cuelga el aparato. Sin embargo, se recomienda introducir un valor razonable (por ejemplo, dos minutos o 120 segundos) para evitar llamadas extremadamente largas.
- **'Acción'** El contestador telefónico puede procesar los mensajes entrantes de distintas formas. En la configuración por defecto MailAndSave se acepta un mensaje, se graba en el sistema y se transforma en correo electrónico. Si no se quiere recibir ningún mensaje, SaveOnly se encarga de depositar el mensaje solamente en el disco duro. Esta opción sólo se recomienda para usuarios experimentados. Al seleccionar None se desactiva por completo la recogida de mensajes - sólo se reproduce el anuncio y la máquina cuelga en seguida.
- **'PIN'** Este apartado recoge un número de identificación personal (Personal Identification Number = PIN) para una escucha remota. Aquí se puede indicar un código numérico tan largo como desee. Si se introduce durante el aviso, la persona que llama se encuentra en el menú de consulta remota. Si no se introduce nada en este campo, esta función se desactivará.

Con 'Aceptar' puede aceptar las modificaciones, con 'Cancelar' se cierra el diálogo sin que se acepten los cambios.

# 14.3. Utilización 14.3. Utilización

<span id="page-192-0"></span>A continuación se presenta brevemente el empleo del sistema. Para ello en esta sección se describen por separado el servicio de fax y el empleo del contestador automático. Antes se explica con brevedad la recogida de mensajes mediante el propio de sistema de correo de Linux.

#### 14.3.1. Aspectos generales sobre la recogida de mensajes

Al desarrollar CapiSuite se hizo un especial hincapié en emplear las utilidades de Linux ya disponibles. Por ello, por ejemplo, se aprovecha el propio sistema de correo de Linux para recibir faxes y mensajes del contestador automático, en vez de desarrollar una aplicación y un protocolo nuevos con este fin. Esto requiere configurar la aplicación de correo para recibir mensajes locales por cada usuario de CapiSuite

Si no ha prohibido el envío de mensajes mediante CapiSuite en la configuración (véase la sección anterior), recibirá todos los mensajes hablados y escritos directamente en su aplicación de correo, donde los podrá leer o escuchar tal y como acostumbra.

#### 14.3.2. Servicio de fax

Para recibir faxes no se requiere ninguna instrucción especial. En cuanto llega un fax para un número asignado a un usuario, este se graba en el sistema y el usuario correspondiente lo recibe como mensaje con un adjunto en formato PDF. PDF es un formato de intercambio de documentos y se puede leer en casi todos los sistemas operativos con Acrobat Reader de la empresa Adobe.

Por cuestiones de seguridad, cada documento recibido se grabará también en el directorio /var/spool/capisuite/users/<nombreusuario>/received/ del disco duro. Si se produce un error al enviar un mensaje o parece que se ha borrado un correo, puede encontrarlo en este directorio. Puede obtener más información en la documentación de usuario de CapiSuite disponible en /usr/share/doc/packages/capisuite/manual/index.html.

Para enviar faxes tiene a su disposición la herramienta de línea de comando capisuitefax. Esto permite indicar un número al que se quiere llamar y uno o varios documentos en formato PostScript. Casi todas las aplicaciones de Linux crean este formato al utilizar la función para imprimir archivos.

capisuitefax permite configurar entre otros los siguientes parámetros:

**-h o bien --help** Ofrece un breve resumen de los parámetros.

- -d <númeroteléfono> **o bien** -dialstring=<númeroteléfono> Con este parámetro se indica el número de teléfono al que se debe enviar el fax.
- -q **o bien** -quiet Por lo general, capisuitefax ofrece mensajes informativos; esta opción lo impide y sólo permite visualizar mensajes de error.

En el siguiente ejemplo se envía los documentos documento1.ps y documento2.ps al número de teléfono 0891 23456:

capisuitefax -d 2112345678 documento1.ps documento2.ps

capisuitefax convierte los documentos al formato adecuado y los agrupa junto a un archivo descriptivo en un directorio especial al que CapiSuite acudirá para recoger y enviarlos. Por ello se puede producir un pequeño intervalo entre la introducción del comando y el envío real. En cuanto el fax se haya enviado con éxito o se haya intentado enviarlo un número de veces indicado con anterioridad, el usuario recibe el correspondiente mensaje.

Con el escritorio KDE, puede enviar faxes desde todas las aplicaciones de KDE con ayuda de la aplicación KDEPrintFax. Para ello configure KDEPrintFax como sigue:

- Arranque KDEPrintF<mark>ax pulsando</mark> (A  $\overline{\text{Alt}}$   $\overline{\text{E}}$ ✝ F2) e introduciendo kdeprintfax
- En el menú 'Opciones', seleccione la opción 'Configurar KDEPrintFax'.
- Pulse en la parte izquierda del icono de 'Sistema'.
- Puesto que capisuitefax es compatible en esencia con el sistema HylaFAX, seleccione como 'Sistema de Fax' HylaFAX.
- Configure como 'Comando' la siguiente línea de comandos: /usr/bin/capisuitefax -d %number %files (véase imagen de pantalla).
- Ahora cierre la configuración pulsando en 'Aceptar' y finalizando KDEPrint-Fax.

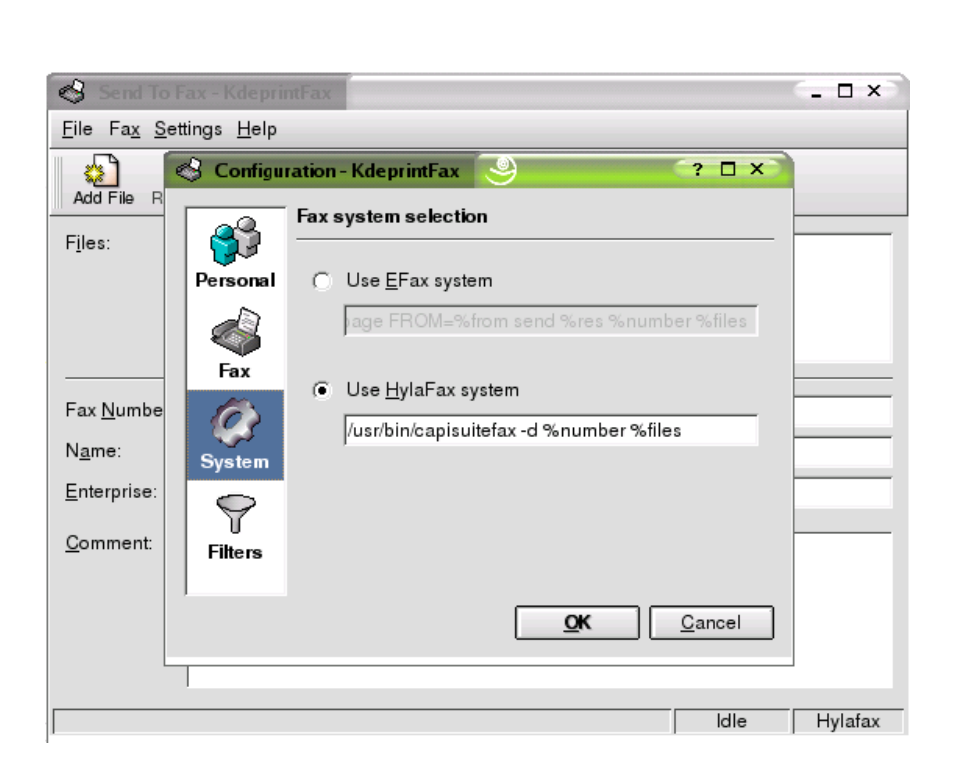

*Figura 14.5: Configurar CapiSuite en KDEPrintFax*

En el futuro tendrá a su disposición la opción 'Enviar como fax' en el menú 'Imprimir' de todas las aplicaciones KDE. Al seleccionar esta opción, aparecerá KDE-PrintFax, donde podrá introducir el número al que desea llamar y enviar el fax.

También puede utilizar esta función en aplicaciones que no son de KDE, siempre que permitan la configuración del comando de impresión. Si es así, sustituya lpr por kprinter y obtendrá el menú de impresión de KDE con la opción de enviar fax.

#### Aviso

Hasta ahora, capisuitefax no soporta todas las funciones de HylaFAX, por lo que no se puede utilizar diversas funciones avanzadas como por ejemplo el cambio de resolución.

Aviso

14

Telecomunicación RDSI

**Telecomunicación RDS** 

#### 14.3.3. Servicio de contestador automático

También se envían por correo electrónico los mensajes almacenados en el contestador automático al destinatario determinado por el número marcado, siempre que no se haya desactivado el envío de correo electrónico. Por tanto, el empleo del contestador automático no requiere ninguna descripción más detallada: todas los mensajes entrantes se pueden recibir y escuchar cómodamente mediante la aplicación de correo. Por seguridad, también aquí se graban los mensajes recibidos en el directorio /var/spool/capisuite/users/ <nombreusuario>/received/.

La recogida de los propios mensajes se produce directamente mediante la función de escucha remota del contestador automático.

Para la escucha remota, llame desde cualquier teléfono al número configurado. Mientras se escucha el mensaje, teclee el PIN configurado en el teléfono. Si se equivoca al teclear, se oirá un pitido después de unos segundos y lo podrá volver a intentar. Una vez introducido el PIN correctamente, el contestador automático le comunica la cantidad de mensajes grabados. Ahora puede escoger entre dejar un nuevo mensaje o escuchar los mensajes grabados. Siga las instrucciones que se le indican.

La siguiente tabla proporciona un breve resumen de las funciones de menú disponibles para escuchar mensajes. Si se emplea la función de escucha remota a menudo, se recomienda configurarla de tal forma que no sea necesario escuchar la explicación cada vez y así poder ahorrar en costes de teléfono. Se puede introducir comandos en cualquier momento durante la escucha de mensajes. Así puede, por ejemplo, saltar un mensaje largo.

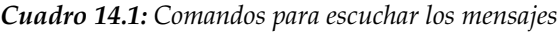

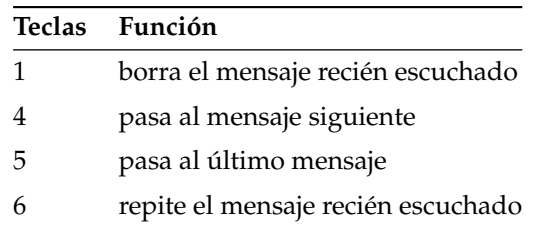

# Parte IV

# **Multimedia**

# Sonido en Linux

Linux ofrece un gran número de aplicaciones de sonido en distintas fases de desarrollo. A continuación le ofrecemos un resumen del amplio abanico de aplicaciones disponibles para realizar distintas tareas multimedia así como información de carácter técnico en los casos necesarios. Algunas de estas aplicaciones no están incluidas en la instalación estándar. En estos casos puede instalar los paquetes correspondientes con YaST.

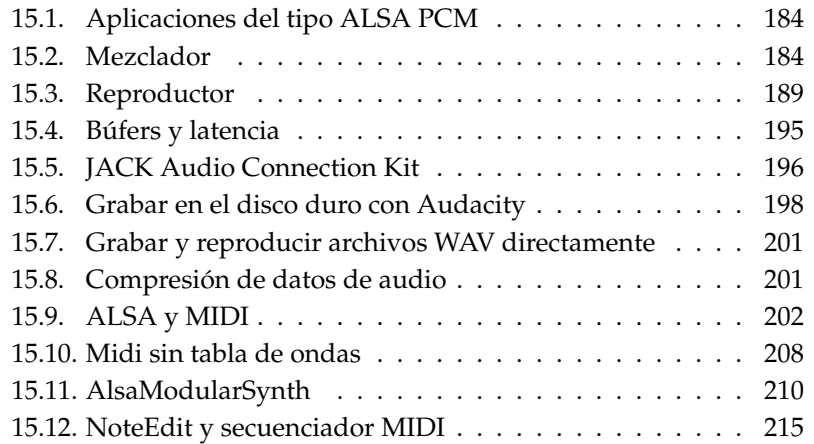

## <span id="page-199-0"></span>15.1. Aplicaciones del tipo ALSA PCM

Con la versión 0.9 de Advanced Linux Sound Architecture (ALSA), el concepto para los dispositivos PCM se ha ampliado y modificado fundamentalmente. PCM significa "Pulse Code Modulation" y se refiere a las interfaces de reproducción para audio digitalizado. Mediante la selección de un tipo de PCM determinado, el usuario ya puede influir en la forma en que ALSA accede a la tarjeta de sonido. Los tipos PCM más importantes se denominan hw y plughw.

Para ilustrar la diferencia entre ambos tipos hay que explicar el procedimiento de abrir un dispositivo PCM. Para abrir dicho dispositivo es necesario conocer los valores para (al menos) los siguientes parámetros: formato del sample, frecuencia del sample, número de canales, número de periodos (antes denominados fragments) y el tamaño de un periodo. Ahora bien, puede darse el caso de que una aplicación quiera reproducir un archivo WAV con una frecuencia de muestreo de 44,1 kHz, pero la tarjeta de sonido no soporte esta frecuencia. En este caso, ALSA puede efectuar una conversión automática de los datos a un formato soportado por la tarjeta de sonido con ayuda de la capa plugin. La conversión afecta a los parámetros formato y frecuencia del sample y número de canales.

La activación de la capa plugin se realiza mediante la selección del tipo de PCM plughw. En cambio, con el tipo de PCM hw ALSA intenta abrir directamente los dispositivos PCM con los parámetros que necesita la aplicación. Los valores numéricos deseados para la tarjeta de sonido y para el dispositivo se indican a continuación de los dos puntos en el tipo PCM. Primero se introduce el número de la tarjeta y después el del dispositivo. El denominador completo para un dispositivo tiene por ejemplo la siguiente forma:plughw:0,0

Un nuevo plugin de salida del tipo PCM es dmix.Mediante dmix es posible que varias aplicaciones compartan un dispositivo, aunque la tarjeta de sonido no permita abrir varias veces un dispositivo PCM. El denominador completo es en este caso plug:dmix. Más información sobre dmix se encuentra en http://alsa.opensrc.org/index.php?page=DmixPlugin.

## <span id="page-199-1"></span>15.2. Mezclador

El mezclador funciona como regulador del volumen y del equilibrio para la entrada y salida de sonido en el ordenador. Los distintos mezcladores se diferencian principalmente en la interfaz gráfica, pero hay también algunos mezcladores para hardware especial como por ejemplo envy24control para un chip de sonido Envy 24 y hdspmixer para tarjetas RME Hammerfall. Escoja el que mejor se ajuste a sus necesidades.

#### Atención

Por lo general le aconsejamos que abra un mezclador antes de cualquier otra aplicación de sonido. Utilice el mezclador para probar y adecuar las configuraciones de control en la entrada y salida de su tarjeta de sonido. Algunas tarjetas de sonido no soportan el acceso simultáneo de diversas aplicaciones. Si alguna aplicación de sonido se queda colgada, puede que esta sea la razón.

Atención

#### 15.2.1. gamix

Si dispone de varias tarjetas de sonido, con gamix puede determinar una configuración para cada tarjeta. Desplace la barra de control para configurar el nivel deseado.

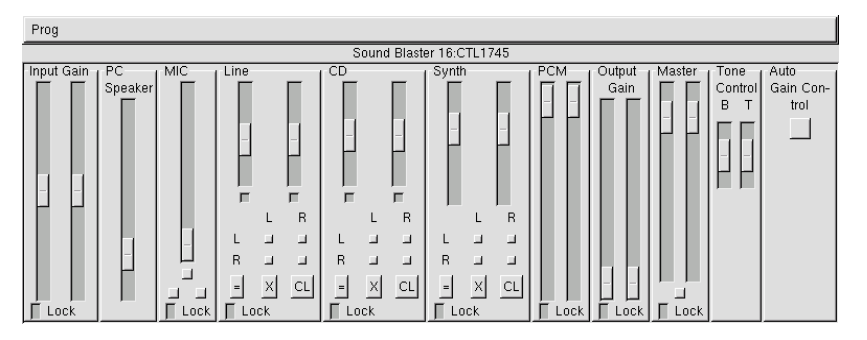

*Figura 15.1: El mezclador gamix*

#### 15.2.2. qamix

QAMix es un mezclador con una interfaz QT. La interfaz del programa puede configurarse de forma muy flexible en un archivo XML. Todos los parámetros pueden controlarse mediante MIDI. Después de iniciar la aplicación con el comando qamix, el programa busca en el directorio ~/.qamix un archivo XML con el nombre del controlador ALSA de la tarjeta de sonido. En caso de que dicho archivo no exista, se busca el archivo default.xml en el mismo directorio. Si este tampoco existe, el programa reanuda la búsqueda en el directorio /usr/share/qamix.

Si dispone de varias tarjetas de sonido, seleccione la tarjeta deseada con el parámetro -d hw:0 representa a la primera tarjeta de sonido, hw:1 a la segunda y así sucesivamente. El parámetro -g le permite especificar un archivo para la descripción XML de la interfaz del programa. Puede encontrar abundante información sobre el formato XML en el directorio /usr/share/doc/packages/ qamix.

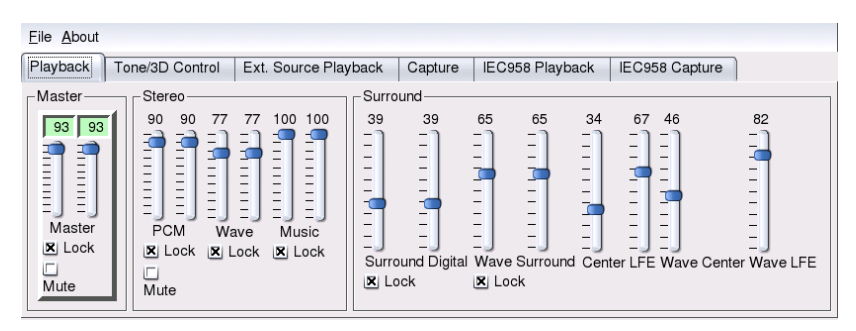

*Figura 15.2: Todo bajo control con QAmix*

#### 15.2.3. KMix

Con KMix nos encontramos ante el mezclador de KDE. Este ofrece a los usuarios de KDE una interfaz gráfica familiar y de fácil manejo que también puede integrarse en el panel KDE.

#### 15.2.4. Applet del mezclador de GNOME

Si es usuario de Gnome, este entorno de escritorio le ofrece un funcional regulador del volumen en un applet que puede integrarse en un panel. Si quiere

15

Sonido en Linux

Sonido en Linux

añadirlo a un panel, pulse con el botón derecho del ratón sobre el panel y escoja 'Añadir a panel' ➝ 'Applet' ➝ 'Multimedia' ➝ 'Control de volumen'. Pulse con el botón derecho del ratón en el icono del altavoz y seleccione la función 'Control de volumen' para acceder a las funciones del mezclador.

#### 15.2.5. alsamixer

alsamixer es un mezclador con aspecto gráfico para el modo texto. Se maneja mediante las teclas del cursor o con las teclas  $\overline{G}$  $\overline{Q}$ ,  $\overline{W}$  $\vee$ <u>w), (E</u> ✝  $\overline{E}$ ,  $\overline{Y}$ ✝  $\overline{Y}$ ), (X  $\frac{\sqrt{2}}{1}$  $\overline{X}$  y  $\overline{C}$ ✝  $\overline{C}$ . De esta forma es posible realizar diferentes configuraciones para el canal izquierdo y el derecho. La tecla  $\overline{N}$  $\overline{M}$ le permite suprimir el sonido de canales individuales. En este caso aparecen las letras 'MM' sobre el regulador mudo. Puede terminar alsamixer con  $la$  tecla  $E$  $\overline{\text{Esc}}$ ).

Los controles esenciales para la salida de sonido son 'Master', 'PCM' y 'CD'. El control 'Master' se encarga de ajustar el volumen global, mientras que con los controles 'PCM' y 'CD' se puede ajustar el volumen de los canales PCM y de los de CDs de audio.

La tecla  $\overline{\mathcal{E}}$ Espacio) sirve para determinar la fuente de grabación. Para la grabación en sí son importantes los reguladores 'Capture' para la amplificación de entrada y, dependiendo de la fuente de grabación, 'Line' y 'MIC'.

Puede obtener información adicional con el comando man alsamixer. Finalmente existe también alsamixergui, una versión gráfica de alsamixer que se puede manejar con el ratón.

#### Atención

La apariencia y funcionalidad de alsamixer dependen del tipo de tarjeta de sonido instalada. La siguiente descripción se refiere al estándar de mezcladores AC97, de uso muy extendido. Si la tarjeta utilizada no cumple este estándar, habrá ciertas diferencias. Para las tarjetas de sonido con el chip Envy24 (ice1712) se recomienda utilizar el mezclador envy24control (ver apartado *[El mezclador para el chip de sonido](#page-203-0) [Envy24](#page-203-0)* en la página siguiente).

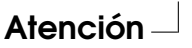

#### 15.2.6. Parámetros de mezclado para Soundblaster Live y Audigy

Además de los parámetros del estándar 'AC97', existen para las tarjetas Soundblaster Live y Audigy muchas más posibilidades de configuración. Por ejemplo, para la reproducción encontramos además los reguladores 'AC97', 'Wave' y 'Music'. 'AC97' permite regular el nivel de la mezcla 'AC97'. A esta mezcla también se incorporan las señales de 'Line', 'Mic' y 'CD'. 'Wave' sirve para regular el nivel de los canales PCM. 'Music' se ocupa del volumen de la síntesis Wavetable interna de datos MIDI.

Para la grabación encontramos, además del parámetro 'Capture', el regulador'AC97 Capture' con el que se regula el nivel de las fuentes de grabación de 'AC97'. 'Wave' y 'Music' también pueden seleccionarse como fuentes de grabación. Puede activar este circuito cerrado interno capture en el estándar 'AC97' seleccionando el regulador 'Mix'.

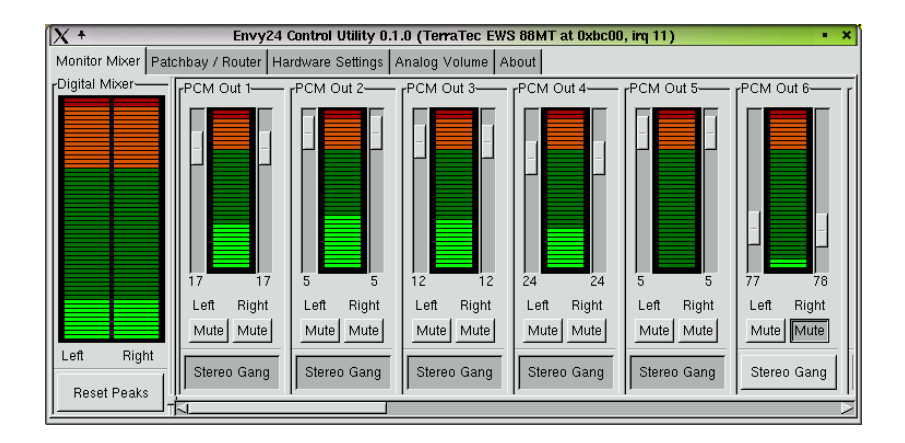

#### <span id="page-203-0"></span>15.2.7. El mezclador para el chip de sonido Envy24

*Figura 15.3: Monitor y mezclador digital de envy24control*

envy24control es un programa de mezclas para tarjetas de sonido que contengan el chip Envy24 (ice1712). El mezclador puede iniciarse desde el menú 'SUSE'  $\rightarrow$  'Multimedia'  $\rightarrow$  'Sonido' o bien desde la línea de comando con

envy24control &. Debido a la flexibilidad del chip Envy24, la funcionalidad puede variar entre las distintas tarjetas de sonido. Puede encontrar información detallada sobre este chip de sonido en: /usr/share/doc/packages/alsa/ alsa-tools/envy24control

#### Monitor y panel de conexiones de envy24control

En 'Monitor Mixer' de envy24control se muestran los niveles de las señales que se mezclan digitalmente dentro de la tarjeta de sonido. Las señales denominadas 'PCM Out' son creadas por programas que envían datos PCM a la tarjeta de sonido. El punto 'H/W In' visualiza las señales de las entradas analógicas. A la derecha de estos se encuentra la indicación de las entradas 'S/PDIF'. Los niveles de entrada y salida de los canales analógicos se han de ajustar en 'Analog Volume'.

Con los reguladores de 'Monitor Mixer' se realiza la mezcla digital cuyo nivel se visualiza en 'Digital Mixer'. 'Patchbay'(panel de conexiones) contiene una columna de botones para cada canal de salida mediante los cuales se puede seleccionar la fuente deseada para el canal correspondiente.

#### Entradas y salidas analógicas

Bajo 'Analog Volume' se especifica las amplificaciones para los transformadores analógico/digital y digital/analógico. Los reguladores'DAC' se usan para los canales de salida y los reguladores'ADC' para los canales de entrada. Con los botones puede especificar los niveles de entre +4 dBu y -10 dBV. El primer valor está previsto para el uso en el ámbito profesional de audio, mientras que en el ámbito particular se trabaja con -10 dBV.

#### 15.2.8. Configuración de los canales S/PDIF

En 'Hardware Settings' puede ajustar, entre otras cosas, los canales S/PDIF. El chip 'Envy24' reacciona a cambios de nivel con un retardo configurable. Este se puede determinar con el parámetro 'Volume Change'.

# <span id="page-204-0"></span>15.3. Reproductor

Linux ofrece una variedad de programas para la reproducción de CDs de audio y de los distintos formatos de música disponibles, como p.ej. MP3, OGG y WAV. Siempre que sea posible, el reproductor ejecutará los formatos soportados.

#### 15.3.1. amaroK

Además del reproductor Kscd que solamente reproduce CDs de audio, KDE dispone de otro reproductor capaz de reproducir diferentes formatos como MP3, OGG y radio por Internet. Se soportan todos aquellos formatos que estén a su vez soportados por el servidor de sonido. Actualmente puede usar los servidores de sonido aRts y GStreamer.

El punto fuerte de amaroK está en el fácil manejo de la lista de reproducción. A diferencia de la mayoría de los reproductores, amaroK permite elaborar la lista de reproducción mediante arrastrar& soltar a partir de diferentes fuentes como por ejemplo Konqueror. Se puede guardar la lista en formato m3u o pls para intercambiarla fácilmente con otros reproductores compatibles.

#### Aspecto de amaroK

Al iniciar amaroK por primera vez aparecen dos ventanas: una pequeña del reproductor con las teclas de control habituales y una más grande con la lista de reproducción (Fig. [15.4](#page-206-0) en la página siguiente). Ambas ventanas se pueden ocultar si es necesario. La ventana con la lista de reproducción se oculta con el botón 'PL' de la ventana del reproductor. Por su parte, la ventana del reproductor se esconde accediendo al menú de amaroK, pulsando el botón derecho sobre cualquier punto de la ventana. Cuando se cierra esta ventana, los controles se ubican en la parte inferior de la lista de reproducción. Allí a la derecha se encuentra el botón del menú para acceder a la ayuda de amaroK, donde se explican muchas de las funciones disponibles en este programa.

#### La ventana de la lista de reproducción

La parte derecha de la ventana muestra la lista de reproducción actual. Todos los títulos de la lista se reproducen en orden. Al principio la lista está vacía y es necesario llenarla con los contenidos que se muestran en la parte izquierda. Puede arrastrar con el ratón títulos que aparecen en la izquierda o directorios enteros para colocarlos sobre la lista de reproducción. En el extremo izquierdo se encuentran varios botones que se explican a continuación.

**Vista de archivos** El botón superior activa la vista de archivos y se ve al principio una ventana de selección de archivos, como es habitual en KDE, que contiene una casilla libre para introducir directamente una URL o un directorio. Posteriormente se muestra el contenido que se puede pasar a la lista de reproducción.

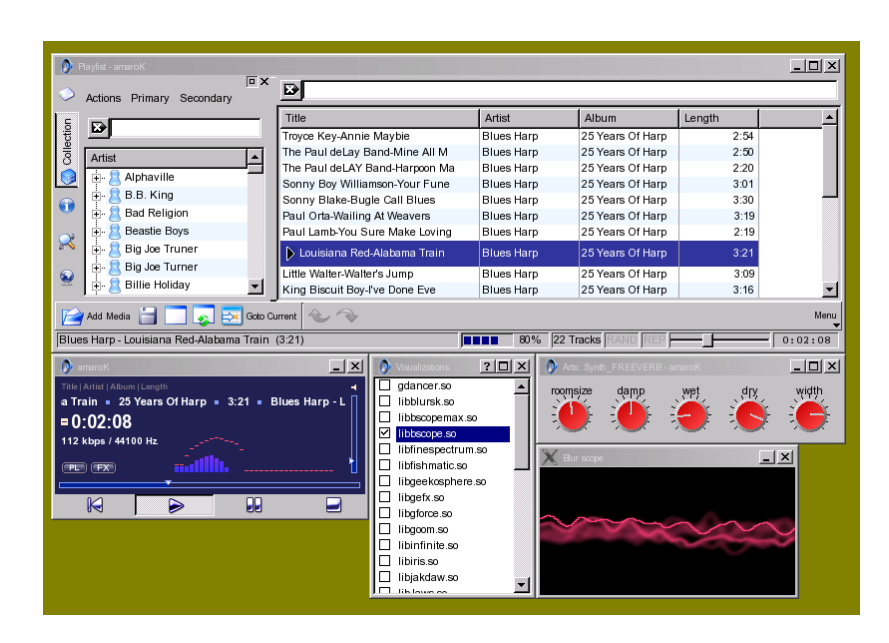

*Figura 15.4: Reproductor amaroK*

- <span id="page-206-0"></span>**Colección** Esta vista permite mostrar y gestionar cómodamente una colección de canciones propia. Los archivos no necesariamente tienen que encontrarse en el mismo directorio. Elija 'Acciones' ➝ 'Configurar directorios' y utilice el siguiente diálogo para incorporar todos sus directorios a la lista. 'Acciones' ➝ 'Iniciar scan' sirve para buscar en estos directorios y mostrar el resultado en una estructura de árbol. Con los botones 'Primario' y 'Secundario' se puede determinar la ubicación de los dos primeros niveles en el árbol. Los criterios para ordenar el árbol son 'Album', 'Artista', 'Género' y 'Año'. Una vez construido el árbol es muy fácil encontrar cualquier título con el campo de búsqueda. Con cada letra que se teclea, el árbol se mueve automáticamente a la primera entrada que corresponde a las letras ya tecleadas.
- **Contexto** Esta vista muestra información diversa sobre su colección y sobre el artista de la canción que actualmente está escuchándose. Puede ver por ejemplo los títulos más escuchados, los últimos en incorporarse a la colección y otros detalles adicionales.
- **Búsqueda** Puede buscar archivos dentro de cualquier directorio con todos los subdirectorios. Para ello introduzca en el campo de entrada el título y el lugar desde el cual debe comenzar la búsqueda. Después de pulsar 'Buscar' se busca dentro de todo el árbol de directorios y el resultado se muestra en la parte inferior de la ventana.
- **Streams** Esta vista sirve para administrar los caudales de radio por Internet. Para ello seleccione 'Obtener información de caudal' y amaroK incorpora los programas de radio a la lista. Desde allí se pueden pasar a la lista de reproducción y escucharlos.

#### Efectos

Para acceder a un menú con diferentes opciones como efectos acústicos, ecualizador, balance y hall pulse 'FX' dentro de la ventana del reproductor. También puede acceder a estas opciones desde el menú de amaroK. Seleccione y configure entonces el efecto de sonido deseado.

#### Visualizaciones

amaroK soporta diferentes formas de visualizar la canción actualmente escuchada. La ventana del reproductor muestra las visualizaciones locales de amaroK. Con un clic del ratón sobre el gráfico se puede modificar el modo en el cual se muestra.

amaroK soporta además los plugins de visualización del reproductor XMMS. Primero tiene que instalar el paquete xmms-plugins para acceder posteriormente a todos los plugins disponibles a través de la opción 'Visualizaciones' del menú de amaroK. Los gráficos del plugin de XMMS se muestran siempre en una ventana aparte y, según el caso, pueden ocupar toda la ventana. Algunos de los plugins requieren el soporte 3D por parte de la tarjeta gráfica, lo que produce como resultado unas animaciones muy fluidas y atractivas.

#### 15.3.2. El reproductor XMMS de MP3, WAV, OGG y Stream

xmms es otro reproductor muy robusto en cuanto a la reproducción de sonido sin interrupciones. El manejo del programa es muy sencillo. El botón para abrir el menú se encuentra en la esquina superior izquierda de la ventana del programa.

El plugin de salida se configura en 'Opciones'  $\rightarrow$  'Preferencias'  $\rightarrow$  'Plugins de E/S de audio'. Si el paquete xmms-kde está instalado, se puede configurar allí también el aRts-Soundserver.

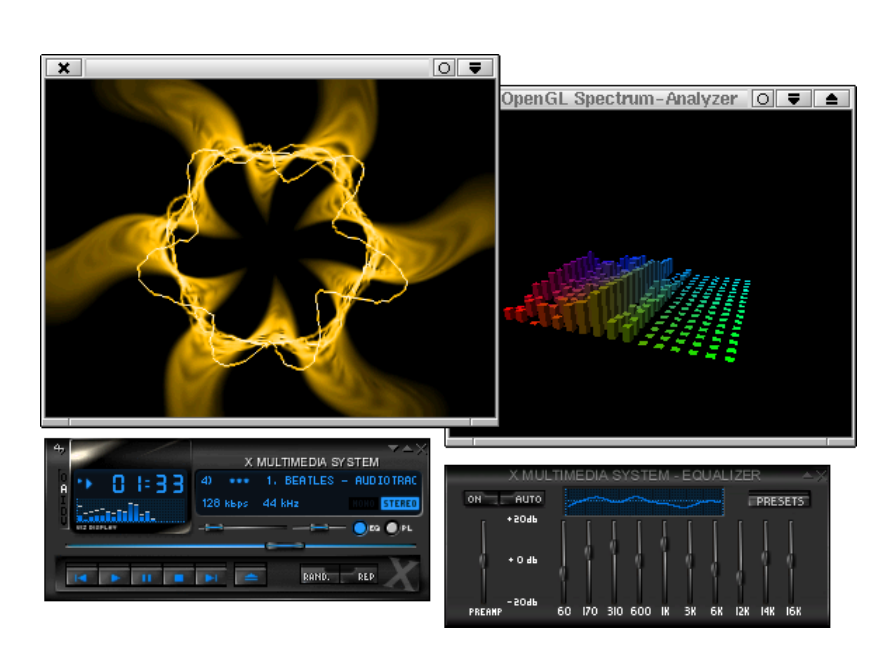

*Figura 15.5: xmms con ecualizador y los plugins \{}textquotedbl{}Analizador de espectro OpenGL\{}textquotedbl{} e \{}textquotedbl{}Infinity\{}textquotedbl{}*

#### Atención

Si xmms no encuentra ninguna tarjeta de sonido configurada, la salida se reenvía automáticamente al 'Plugin de escritura en disco'. De esta forma, todos los archivos reproducidos se graban como archivo WAV en el disco duro. Esto se manifiesta en que el indicador de tiempo corre más deprisa que en el caso de la reproducción por medio de la tarjeta de sonido.

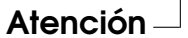

Con 'Opciones' → 'Preferencias' → 'Plugins de visualización' se pueden iniciar diferentes plugins de visualización. Al tener la aceleración gráfica de la tarjeta gráfica activada, se puede seleccionar por ejemplo el analizador de espectro OpenGL y, con el paquete xmms-plugins instalado, se recomienda probar el nuevo plugin de Infinity.

Igual de escondidos que el botón para abrir el menú, a la izquierda por debajo del

botón de menú se encuentran 5 botones con letras que permiten abrir menús y diálogos adicionales para realizar ciertas configuraciones. La lista de canciones se abre mediante el botón 'PL' mientras que el ecualizador lo hace pulsando 'EQ'.

#### 15.3.3. El reproductor de CDs de audio kscd

kscd es un reproductor de CDs de audio fácil de manejar. Para abrirlo seleccione en el 'Menú de SUSE' 'Multimedia' → 'CD' → 'KsCD'. Puede acceder al menú de configuración a través del botón de herramientas. kscd puede configurarse para que busque el título de un CD en servidores CDDB.

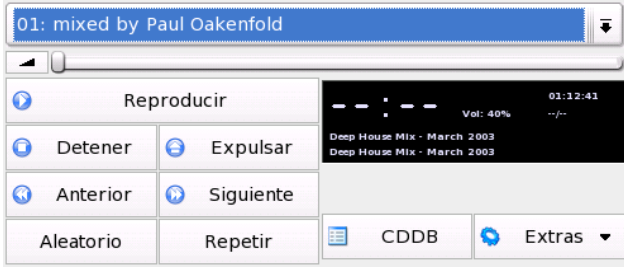

*Figura 15.6: La interfaz kscd*

#### 15.3.4. El reproductor de CDs de audio WorkMan

Para todos aquellos que prefieran un reproductor de CDs sin el estilo de KDE, WorkMan ofrece una interfaz sencilla que cumple todas los requisitos de funcionalidad.

#### 15.3.5. Applet de reproductor de CDs de GNOME

Este es un applet sencillo que se puede añadir al panel de GNOME. Para ello pulse con el botón derecho del ratón en el panel y escoja 'Panel' ➝ 'Añadir al panel'  $\rightarrow$  'Applet'  $\rightarrow$  'Multimedia'  $\rightarrow$  'Reproductor de CDs'.

<span id="page-210-0"></span>**15.4. Búfers y latencia**<br>
Como el título indica, este apartado da las pautas sobre cómo asegurar la reproducción continua de audio. Se trata de un problema inherente a todos los sistemas operativos de multitarea y no sól Como el título indica, este apartado da las pautas sobre cómo asegurar la reproducción continua de audio. Se trata de un problema inherente a todos los sistemas operativos de multitarea y no sólo de Linux. Estos sistemas suelen ejecutar varios procesos al mismo instante, pero el propio procesador no puede atender a más de un proceso en el mismo instante. Por eso existe un planificador que asigna tiempo de CPU a los diferentes procesos en ejecución. El cambio de un proceso al otro se realiza tan rápidamente que el usuario normalmente no lo nota.

Sin embargo, los cortes muy breves durante la reproducción de una pista de audio son perceptibles y por eso los programas de reproducción de audio utilizan un búfer de datos. De esta forma la tarjeta de sonido sigue reproduciendo el sonido cuando el planificador detiene el programa de audio. Si el tamaño del búfer es lo suficientemente grande como para amortiguar el corte máximo, la música podrá escucharse sin cortes.

El tamaño del búfer determina el tiempo de reacción (latencia) para el programa de audio. Por eso la tendencia es mantener el búfer lo más pequeño posible en caso de los sintetizadores en tiempo real y consolas de mezcla para DJs. La duración de los cortes depende básicamente de la carga del sistema y de la prioridad de los procesos. Esto quiere decir que se puede disminuir el tamaño de búfer necesario para la reproducción sin pausas aumentando la prioridad de ejecución del programa de audio o utilizando un planificador (scheduler) de tiempo real. Por eso hay muchos programas que tratan de conseguir prioridad para ejecución en tiempo real. Es algo que sólo funciona trabajando con privilegios de root. Para ello es necesario el programa setpriority del paquete rtstools.

Por ejemplo, para ejecutar el programa timidity con el planificador FIFO, realice los siguientes pasos:

- 1. Inicie el programa timidity.
- 2. Abra una consola de root.
- 3. Averigüe el número de proceso de timidity por medio del comando

pidof timidity

4. Modifique el planificador con el comando

```
setpriority <número_proceso> fifo 10
```
También puede acelerar el mismo procedimiento en una shell de root por medio del comando:

for i in 'pidof timidity'; do setpriority \$i fifo 10; done

Siempre representa un cierto riesgo ejecutar un programa en modo root, ya que en este caso al programa se le permite todo. Este riesgo es demasiado grande cuando el ordenador está conectado a Internet porque puede haber fallos de seguridad en el programa que permitan acceder al sistema con derechos de superusuario.

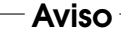

Los comandos que se describen a continuación *nunca* se deben utilizar en ordenadores conectados a Internet o que contengan datos muy importantes.

 $Aviso$  —

Para ejecutar un programa en modo root, lo mejor es utilizar el mecanismo sudo que se explica a continuación mediante el ejemplo de timidity++. Por medio de una modificación del archivo /etc/sudoers se puede otorgar derechos de root sobre el programa timidity++ a todos los usuarios; véase sudo y sudoers. Si no está familiarizado con el editor vi, puede seleccionar otro, aquí por ejemplo joe, con el comando export EDITOR=joe. Ejecute visudo como root y añada la siguiente línea al final del archivo /etc/sudoers:

ALL ALL=(ALL) /usr/bin/timidity

Ahora todos los usuario del sistema pueden ejecutar el programa timidity con derechos de root utilizando el comando sudo timidity. Se le pedirá una contraseña (la del usuario que utiliza sudo) si han transcurrido más de cinco minutos desde el último comando de sudo.

## <span id="page-211-0"></span>15.5. JACK Audio Connection Kit

El programa JACK (jack y qjackconnect) Audio Connection Kit permite el intercambio de datos de audio entre aplicaciones y también con la tarjeta de sonido. El único requisito es que dichas aplicaciones dispongan de una interfaz JACK. El

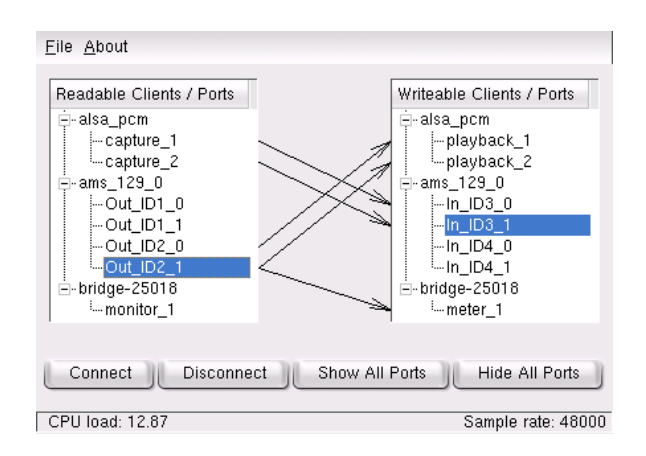

*Figura 15.7: QJackConnect, un panel de conexiones para Jack Audio Connection Kit*

soporte de JACKha adquirido bastante popularidad, por lo que hoy en día son muy numerosas las aplicaciones que cuentan con tales interfaces.

Para utilizar JACK use la interfaz gráfica QJackCtl o bien inicie el programa desde la línea de comandos con jackd -d alsa -d hw:0. JACK fue desarrollado con el objetivo de lograr una latencia tan baja como fuera posible. Por lo tanto, el motor debe funcionar con prioridad de tiempo real. Puede obtener más información en el archivo /usr/share/doc/packages/jack/README.SuSE.

El panel de conexiones QJackConnect sirve para mantener siempre el control sobre los clientes JACK existentes en el sistema. Después de iniciar el programa con qjackconnect aparecen a la izquierda los clientes con puertos de lectura y a la derecha los clientes con puertos de escritura. Si no se ha iniciado ningún cliente JACK, en la lista se muestran únicamente los datos de entrada y salida de la tarjeta de sonido. Las listas se actualizan automáticamente tan pronto como la configuración de los puertos cambia. Los puertos se muestran por debajo de los clientes en una vista de árbol. Puede conectar puertos individuales seleccionándolos en la lista y pulsando a continuación 'Connect'. También es posible conectar varios puertos simultáneamente al seleccionar un cliente.

## <span id="page-213-0"></span>15.6. Grabar en el disco duro con **Audacity**

audacity (audacity) le permite grabar y editar archivos de audio. Aquí se habla de hard disk recording (grabado en el disco duro). Después de iniciar el programa por primera vez, puede seleccionar el idioma o cambiarlo en cualquier momento con 'File' ➝ 'Preferences' ➝ 'Interface'. El nuevo idioma seleccionado se aplica la próxima vez que se inicia el programa.

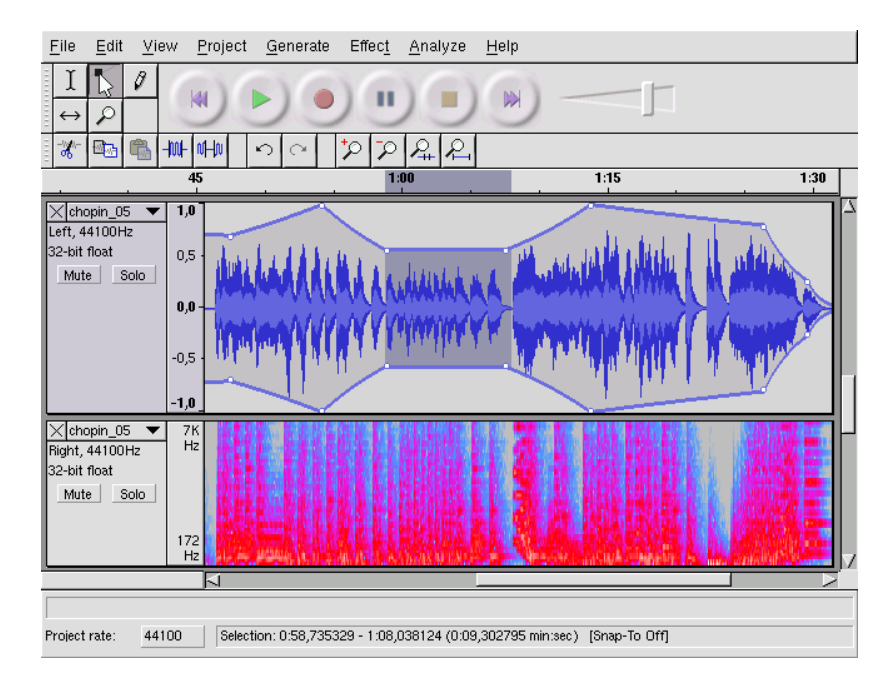

*Figura 15.8: Representación espectral de los datos de audio*

#### 15.6.1. Grabar e importar archivos WAV

Normalmente basta con pulsar el botón rojo de grabación para crear una pista estéreo vacía e iniciar la grabación. Sólo en aquellos casos en los que se deba cambiar los parámetros estándar, será necesario modificar la configuración en 'File'  $\rightarrow$ 'Preferences'. Los puntos relevantes para la grabación son 'Audio I/O' y 'Quality'. Tenga en cuenta que cada vez que se pulsa el botón de grabación se crean pistas nuevas aunque ya existan otras. Esto puede resultar algo confuso al principio, sobre todo porque estas pistas no son visibles dentro del tamaño predeterminado de la ventana del programa.

Puede importar archivos de audio con 'Project' → 'Import Audio'. Además de WAV se soportan los formatos comprimidos MP3 y Ogg Vorbis (vea más información sobre estos formatos en el apartado *[Compresión de datos de audio](#page-216-1)* en la página [201\)](#page-216-1).

#### 15.6.2. Editar archivos de audio

Observemos en primer lugar el menú 'AudioTrack' que se puede abrir a la izquierda al comienzo de cada pista. Aquí puede, por ejemplo, cambiar entre formas distintas de representación. Tenga en cuenta que 'Waveform dB' siempre lleva a cabo una normalización de los datos en la amplitud máxima de la pista, por lo que no resulta adecuado para comprobar la modulación de la señal.

Dependiendo de la aplicación, en 'Set Selection Format' puede seleccionar distintos formatos de representación para ciertas secciones. Con 'Set Snap-To Mode' puede decidir si los límites de las secciones han de adaptarse automáticamente a determinados tamaños del formato de representación elegido. Si por ejemplo selecciona 'PAL frames' como formato de representación y activa 'Snap-To', los límites de las secciones siempre se seleccionarán en múltiplos de frames.

Las múltiples herramientas de edición incluyen numerosos consejos de utilización, por lo que su manejo resulta muy rápido e intuitivo. Una opción muy útil es la llamada 'Undo History', a la que se accede con 'View' ➝ 'History'. Aquí puede observar las últimas acciones efectuadas y, si es necesario, deshacerlas pulsando con el ratón en la lista. El botón 'Discard' ha de utilizarse con precaución, ya que elimina de la lista las acciones realizadas que ya no podrán deshacerse.

Gracias al análisis espectral incorporado es muy fácil detectar posibles interferencias. Con 'View'  $\rightarrow$  'Plot Spectrum' puede ver el espectro de la sección seleccionada en ese momento. Mediante 'Log frequency' también puede seleccionar una escala logarítmica de frecuencias en octavas. Al mover el puntero del ratón en el espectro, se muestran automáticamente las frecuencias más altas junto con las notas correspondientes.

Utilice el filtro 'FFT-Filter' del menú 'Effect' para eliminar frecuencias molestas. Volver a ajustar el nivel de la señal con 'Amplify' puede resultar necesario no sólo

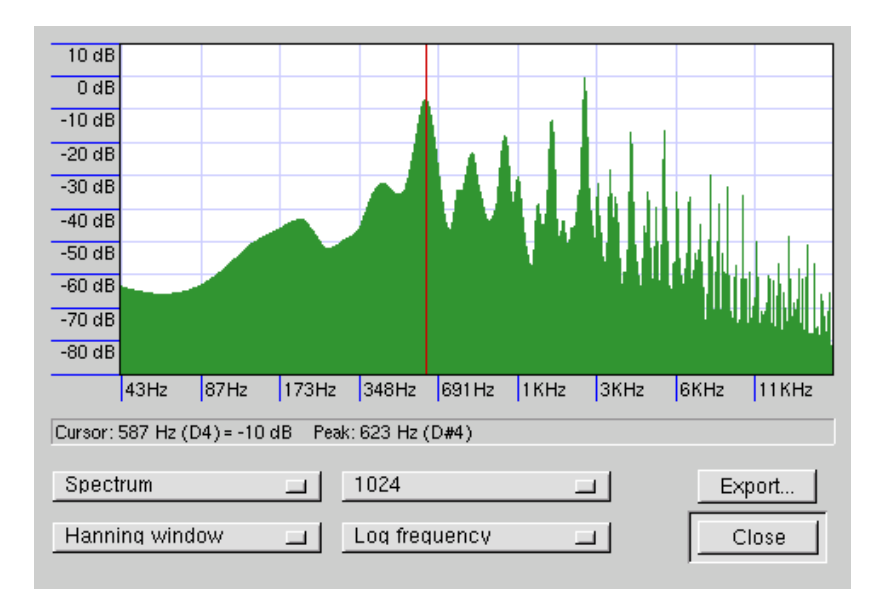

*Figura 15.9: El espectro*

en relación con el filtrado, sino también para comprobar la modulación. Por defecto, 'New Peak Amplitude' muestra siempre 0,0 decibelios, lo que equivale a la máxima amplitud posible en el formato de audio seleccionado. En 'Amplification' aparece la amplificación que sería necesaria para llegar a esta modulación máxima en la sección seleccionada. Cuando este número es negativo, nos encontramos ante una sobremodulación.

#### 15.6.3. Guardar y exportar

Se puede guardar todo el proyecto con 'File' ➝ 'Save Project' o bien 'Save Project As'. De esta forma se crea un archivo XML con la terminación .aup que describe el proyecto. Los verdaderos datos de audio se guardan en un directorio que lleva el mismo nombre que el proyecto más el sufijo \_data.

También existe la posibilidad de exportar el proyecto completo o la sección elegida en ese momento como archivo WAV estéreo. Para exportar al formato MP3, consulte el apartado *[Compresión de datos de audio](#page-216-1)* en la página siguiente.
## 15.7. Grabar y reproducir archivos WAV directamente

arecord y aplay en kalsatools resultan muy interesantes porque pertenecen directamente al paquete ALSA y constituyen una interfaz fácil y flexible para los dispositivos PCM. arecord y aplay permiten grabar y reproducir datos de audio en formato WAV (entre otros). El comando arecord -d 10 -f cd -t wav mysong.wav graba un archivo WAV de 10 segundos de duración con calidad de CD (16 bits, 44.1 kHz). Si activa los programas con la opción --help aparece la lista completa de las opciones para arecord y aplay.

qaRecord es un sencillo programa de grabación con interfaz gráfica e indicador de nivel. Este programa utiliza internamente un búfer de aproximadamente 1 MB (configurable con --buffersize), garantizando así grabaciones sin interrupciones incluso en hardware lento, especialmente si se inician con prioridad de tiempo real (véase la sección *[Búfers y latencia](#page-210-0)* en la página [195\)](#page-210-0). Durante la grabación se puede ver en la línea de estado el tamaño del búfer utilizado en ese momento ('Buffer'), y el tamaño del búfer que será necesario como máximo para esta grabación ('Peak').

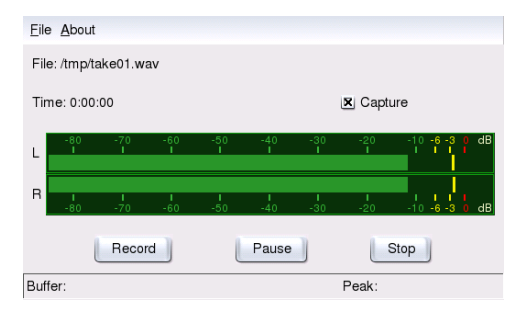

*Figura 15.10: QARecord, un sencillo programa para grabar en disco duro*

## 15.8. Compresión de datos de audio

Los datos de audio con calidad de CD sin comprimir ocupan por minuto casi 10 MB. Para comprimir de forma drástica esta cantidad de datos, la organización

alemana Frauenhofer Institut desarrolló el método MP3, por desgracia patentado. Por este motivo, las empresas que comercializan codificadores MP3 deben pagar tasas de licencia.Para Linux se ha desarrollado el potente codificador MP3 Lame, que desgraciadamente no podemos incluir en nuestra distribución a pesar de que su código fuente está bajo la GPL. Puede informarse sobre la actual situación legal en la página web del proyecto en http://lame.sourceforge.net.El uso de Lame está restringido en algunos países (entre ellos Alemania y los EE.UU.) sólo para fines de investigación.

Ogg Vorbis (vorbis-tools) es un formato libre de compresión de datos de audio. Hoy en día, la mayoría de reproductores de audio soportan el formato Ogg. La página web del proyecto es http://www.xiph.org/ogg/vorbis.En el paquete vorbis-tools se incluye, entre otras cosas, un codificador y un sencillo reproductor. Puede iniciar el codificador desde la línea de comandos con oggenc. Como único parámetro se debe introducir el archivo WAV que se quiere comprimir. La opción -h le proporciona un resumen de los posibles parámetros. En su última versión, el codificador Ogg soporta incluso la codificación con tasa de bits variable. De esta forma se logra una mayor compresión manteniendo la calidad. En lugar de la tasa de bits se puede introducir el parámetro -q para la calidad deseada. Si bien de manera alternativa es posible seguir utilizando el parámetro para la tasa de bits. Con el parámetro -b se define la tasa de bits media y con -m y -M se puede especificar la tasa mínima y máxima.

ogg123 es un reproductor Ogg para la línea de comandos. Es necesario pasar al programa un dispositivo para la reproducción. El programa se inicia con un comando como ogg123 -d alsa09mysong.ogg.

## 15.9. ALSA y MIDI

Además de reproducir datos PCM, muchas tarjetas de sonido ofrecen funciones Midi. El secuenciador MIDI de ALSA implementa una arquitectura potente para traspasar datos MIDI entre aplicaciones. Para ello necesitan los paquetes pmidi, aseqview, vkeybd, awesfx, snd\_sf2 y kalsatools.

Muchas tarjetas de sonido tienen un puerto exterior MIDI para la conexión de dispositivos MIDI como pueden ser sintetizadores, teclados y módulos de sonido. Si ALSA apoya el puerto MIDI de la tarjeta de sonido, a través de este puerto se podrán grabar y reproducir archivos MIDI con un programa secuenciador (por ejemplo jazz). En el centro de control KDE a través de la opción de menú 'Sonido & Multimedia' ➝ 'Sistema de sonido' ➝ 'MIDI' se accede a una lista general de

los dispositivos MIDI ofrecidos por la tarjeta de sonido. Aquí también se puede configurar el dispositivo que se debe usar para reproducir archivos MIDI. Es posible ver en la línea de comandos una lista los dispositivos MIDI disponibles así como el número de puerto interno ALSA. Para ello introduzca el comando pmidi -l. En el caso de una tarjeta Soundblaster Live!, esta lista puede ser semejante a la de la salida [15.1.](#page-218-0)

*Ejemplo 15.1: Dispositivos Midi de una tarjeta Soundblaster Live!*

<span id="page-218-0"></span>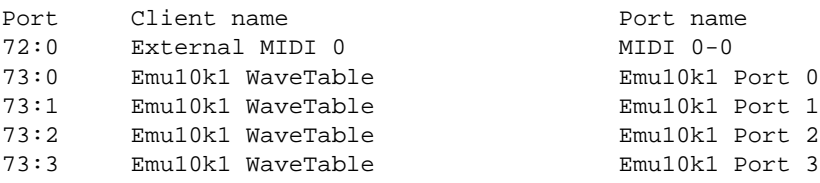

En la primera columna se encuentran los números de puerto interno mediante los cuales el controlador ALSA accederá al dispositivo. En las columnas restantes hallará la denominación y el nombre del puerto del dispositivo. Junto al recientemente nombrado puerto externo Midi se pueden ver varios puertos WaveTable. Por ejemplo, con el comandopmidi -p 73:0 mysong.mid se puede reproducir un archivo MIDI a través de uno de los puertos mencionados en la lista.

## Atención

Al interrumpir un reproductor de MIDI durante la reproducción, es posible que se mantenga un sonido constante. En tal caso ejecute el script all\_notes\_off. Si esto no funciona, es posible reiniciar ALSA completamente mediante el comando de rcalsasound restart como root.

#### Atención

Muchas tarjetas de sonido (como por ejemplo Soundblaster AWE y Live!) poseen un sintetizador interno de WaveTable. Este se encarga de transformar los acontecimientos del tipo MIDI en sonidos audibles. Estos eventos MIDI pueden ser enviados al sintetizador WaveTable tanto desde un teclado MIDI externo como desde un programa interno (por ejemplo MIDI-Player o secuenciador). En el caso de las tarjetas Soundblaster AWE y Live!, para que se puedan escuchar los sonidos, primero es necesario iniciar el sintetizador WaveTable con una fuente de sonido.

#### 15.9.1. Cargar fuentes de sonido: SB Live! y AWE

En el awesfx se encuentra incluido el comando sfxload, encargado de cargar las fuentes de sonido en tarjetas Soundblaster AWE y Live!. Los archivos de fuentes de sonido adecuados se encuentran por ejemplo en el CD de controladores de la tarjeta de sonido. El script de arranque de ALSA puede cargar automáticamente las fuentes de sonido necesarias para la síntesis WaveTable. Para ello ha de haber instalado con YaST2 los archivos correspondientes del CD de controladores de Creative. El script soporta por el momento sólo tarjetas de sonido. De todos modos, ALSA puede gestionar hasta 8 tarjetas de sonido sin problemas.

Puede cargar las fuentes de sonido con un comando como  $sfxload -D \leq n$ /usr/share/sfbank/creative/8MBGMSFX.SF2. n representa el número de tarjeta de sonido (0, 1,. . . ). Tenga presente que h*n*i no tiene que ser necesariamente el mismo número con el que la tarjeta de sonido fue configurada, sino que corresponde al orden individual en el que se cargaron los controladores.

En caso de que no se tenga a mano el CD de instalación, también se puede cargar una de las fuentes de sonido instaladas en /usr/share/sounds/sf2. La fuente de sonido Vintage\_Dreams\_Waves\_v2.sf2 de IAN WILSON contiene 128 sonidos analógicos de sintetizador así como 8 baterías y resulta apropiada tanto para las tarjetas SB AWE como para las SB Live!. El ROM-Soundfont gu11-rom.sf2 de SAMUEL COLLINS *sólo* es apropiado para las tarjetas SB AWE y pone a disposición de estas tarjetas un Banco General MIDI ampliado. Es importante leer los archivos del copyright y la documentación correspondiente en /usr/share/doc/packages/snd\_sf2. Puede encontrar fuentes de sonido adicionales en Internet por ejemplo en http://www.hammersound.net.

## 15.9.2. El teclado virtual MIDI vkeybd

Si no existe un teclado externo MIDI conectado a la tarjeta de sonido se puede usar el teclado virtual vkeybd. Los números de puerto interno que vimos anteriormente gracias a pmidi -l cobran aquí relevancia. El programa será activado con el comando vkeybd --addr 73:0 & desde la línea de comandos. Evidentemente, la dirección del puerto puede variar de ordenador a ordenador. Aquí se debe introducir el primer puerto WaveTable que aparece en la lista. Si se ha conectado un generador de sonido externo también se puede introducir el número de puerto del puerto MIDI externo.

vkeybd ofrece todavía más opciones. Con vkeybd --addr 73:0 --octave 5 & se puede por ejemplo ampliar a 5 el número de las octavas representadas. Para

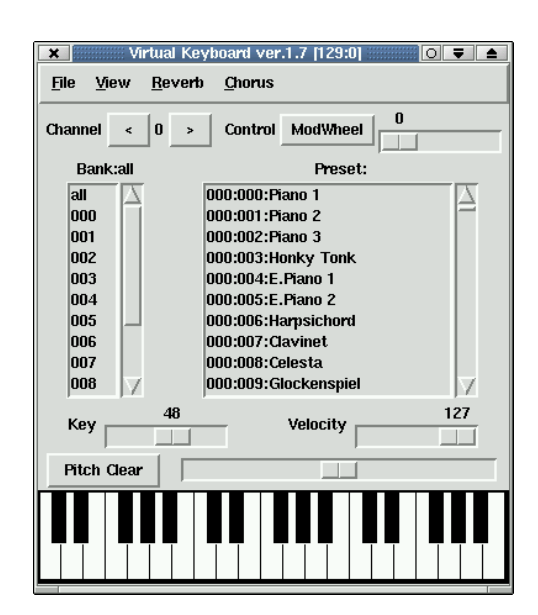

*Figura 15.11: vkeybd, un teclado virtual MIDI muy completo*

obtener una lista de las opciones disponibles se pueden introducir los comandos vkeybd --help en vkeybd.

La opción --preset permite configurar los nombres de los instrumentos de la lista preset a través de un archivo preset. Los nombres de los instrumentos se pueden extraer de un archivo Soundfont con el comando sftovkb. Cambie al directorio adecuado con cd /usr/share/sounds/sf2 e introduzca el comando sftovkb Vintage\_Dreams\_Waves\_v2.sf2 > /vintage.vkb para guardar los nombres en el directorio local en vintage.vkb. La interfaz de vkeybd puede configurarse con el menú 'view'.

La correspondencia de las teclas con las notas MIDI enviadas está almacenada en el archivo ~/.vkeybdrc, en el que es posible realizar ampliaciones. Puede encontrar ejemplos de archivos de configuración ampliados en /usr/share/doc/ packages/vkeybd/vkeybdrc\_su\_idioma. La utilización de este archivo presupone que vkeybd se ha iniciado (al menos) con la opción --octave 5. Si desea realizar alguna modificación, puede utilizar el programa xev para averiguar los nombres de los eventos de teclado.

#### 15.9.3. Establecer conexiones entre puertos Midi

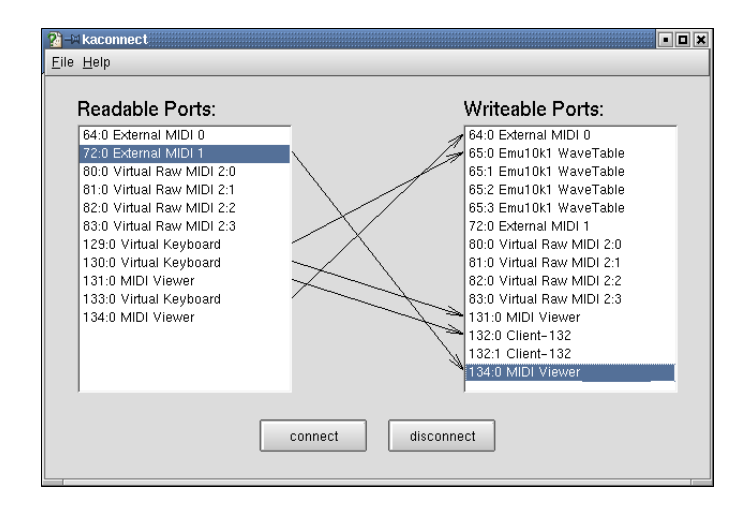

*Figura 15.12: Establecer conexiones entre puertos Midi y ver su estado con kaconnect*

ALSA ofrece una infraestructura eficaz para unir puertos MIDI. Las tarjetas de sonido y los programas MIDI poseen (siempre y cuando soporten la estructura del secuenciador ALSA) uno o varios puertos MIDI que les permiten comunicarse entre sí a través del comandoaconnect o con el programa de KDE kaconnect. Una vez iniciado, kaconnect muestra los puertos Midi del sistema con derecho de escritura y lectura y su estado de conexión. Con efectos de prueba, introduzca vkeybd y aseqview para iniciar dos aplicaciones MIDI. En la barra de título, junto al nombre del programa, se verá la dirección de puerto que utiliza la aplicación. Al primer programa se le asignará por ejemplo el número de puerto 128:0 y al segundo 129:0. kaconnect muestra también inmediatamente los puertos del programa.

Ya que el programa vkeybd se inició sin el parámetro --addr, se tendrá que unir manualmente el puerto de la aplicación con el puerto WaveTable (o el puerto externo Midi). Para ello seleccione los puertos correspondientes y pulse en 'connect'. Si desea utilizar la herramienta de línea de comandos aconnect, introduzca la siguiente línea (o una equivalente): aconnect 128:0 73:0. De este modo se establece una unión (unidireccional) entre el puerto emisor 128:0 y el puerto receptor 73:0.

15Sonido en Linux Sonido en Linux

También es posible unir el puerto Midi del teclado y el puerto Midi del visualizador del secuenciador ALSA. Si por ejemplo ahora se cambia en el teclado el panning o la Pitchwheel (que se debe activar antes en 'View'), esto se reflejará de forma inmediata en el programa aseqview.

Con aconnect -il o bien aconnect -ol se obtiene una lista con los puertos de entrada o de salida y sus correspondientes estados de conexión. Las conexiones establecidas con aconnect se pueden cortar con la opción -d, como por ejemplo con aconnect -d 128:0 129:0. El siguiente comando cierra todas las conexiones existentes: aconnect -x. Para obtener una descripción de las opciones de línea de comandos de aconnect utilice man aconnect.

## Atención

Con aseqnet se pueden establecer conexiones Midi también en la red.

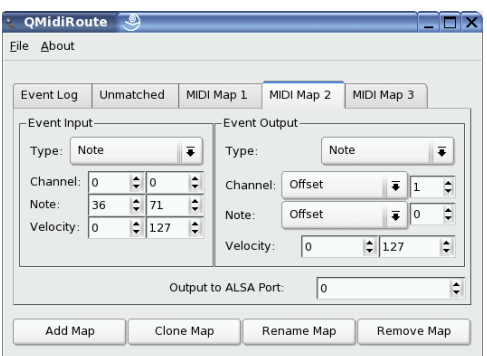

*Figura 15.13: Crear varias ventanas con QMidiRoute*

El programa QMidiRoute permite un enrutamiento MIDI ampliado. Los eventos MIDI que se reciben en el puerto MIDI (con permiso de escritura) se seleccionan en uno o varios "Mapas" y se convierten en otros eventos. Un ejemplo sencillo es la división del teclado en varias zonas, donde cada zona emite sobre un canal MIDI diferente. QMidiRoute dispone también de una ventana para listar todos los eventos MIDI que aparecen en el puerto de entrada.

Atención

## 15.10. Midi sin tabla de ondas

No todas las tarjetas de sonido poseen un sintetizador WaveTable con el cual reproducir las muestras o fuentes de sonido (o parches de instrumentos) cargados con el archivo Midi. En estos casos sirven de ayuda los sintetizadores software WaveTable fluidsynth o timidity++

#### 15.10.1. El sintetizador de fuentes de sonido fluidsynth

Después de iniciar el programa con un comando como fluidsynth -a alsa -m alsa\_seq gm.sf2, fluidsynth aparece bajo los puertos MIDI de escritura y puede ser utilizado como fuente de sonidos. gm.sf2 representa aquí un archivo con un formato muy extendido para fuentes de sonido. Puede encontrar archivos apropiados en Internet. fluidsynth dispone de numerosas opciones para la línea de comandos. Con fluidsynth -h puede ver una lista de las mismas.

#### 15.10.2. Configuración de timidity++

timidity++ se configura con el archivo/usr/share/timidity/timidity.cfg. Para acceder a la documentación de ayuda para la configuración de timidity++, ejecute el comando man timidity.cfg. También existe documentación a tal efecto en /usr/share/doc/packages/timidity.

Puede obtener parches para instrumentos en http://www.stardate.bc.ca/ eawpatches/html/default.htm. Desde este sitio se puede descargar el archivo eawpats12\_full.rar. Tiene un tamaño de 22 MB, pero descargarlo vale la pena ya que que contiene un juego completo de instrumentos GM/GS/XG. Para utilizar los parches con timidity, tiene que cambiar al modo de usuario root, crear a continuación el directorio /usr/share/timidity/eawpats y copiar en este el archivoeawpats12\_full.rar. A continuación cambie al directorio y desempaquete el archivo con el comando unrar x eawpats12\_full.rar.

<span id="page-223-0"></span>Hace falta ajustar el archivo timidity.cfg en el directorio /usr/share/ timidity/. Este debería constar sólo de dos líneas como el archivo [15.2.](#page-223-0)

*Ejemplo 15.2: timidity.cfg*

```
dir /usr/share/timidity/eawpats
source timidity.cfg
```
Atención: También el archivo eawpats12\_full.rar contiene un archivo timidity.cfg, que una vez descomprimido se encuentra en el directorio eawpats. Este archivo será añadido con el comando source. En este archivo, las únicas líneas importantes son las del archivo [15.3.](#page-224-0) El resto de las líneas pueden ser eliminadas.

*Ejemplo 15.3: timidity.cfg de eawpats12\_full.rar*

<span id="page-224-0"></span>source gravis.cfg source gsdrums.cfg source gssfx.cfg source xgmap2.cfg

Aún se deben actualizar los permisos de los archivos, para lo que deberá introducir el comando chmod -R a+r/usr/share/timidity/eawpats. Si se desea usar Soundfonts en lugar de Gravis Instrument Patches, se tendrá que modificar el archivo /usr/share/timidity/timidity.cfg. Para usar por ejemplo el Vintage Dreams Soundfont con timidity++, sólo es necesario que timidity.cfg contenga la siguiente línea: soundfont /usr/share/sounds/sf2/Vintage\_Dreams\_Waves\_v2.sf2. Puede encontrar información adicional sobre este tema en /usr/share/doc/packages/ timidity/C/README.sf.

## 15.10.3. Iniciar timidity++ con interfaz gráfica

Hay muy pocos programas que ofrezcan tantas interfaces diferentes como timidity++. Puede obtener más información sobre este tema en man timidity. Una interfaz muy desarrollada es Athena Widget Interface, que se inicia mediante: /usr/bin/timidity -iatv &

## Atención

Al arrancar timidity, el usuario *no* debe encontrarse dentro del directorio /usr/share/timidity

Atención $\Box$ 

#### 15.10.4. El modo servidor ALSA de timidity++

timidity++ se inicia en modo servidor ALSA mediante /usr/bin/timidity -iA -B2,8 -Os &. Entre otros aparece un mensaje como Opening sequencer port: 128:0 128:1 que indica el puerto MIDI para acceder al sintetizador (por ejemplo con vkeybd --addr 128:0). Para finalizar timidity++ utilice el comando killall timidity, el cual interrumpe todos los procesos de timidity.

## 15.11. AlsaModularSynth: sintetizador y procesador de efectos

AlsaModularSynth (paquete alsamodular) es la reproducción digital de un sintetizador modular analógico. El programa dispone de una interfaz JACK y puede cargar un número indeterminado de plugins de efectos LADSPA, por lo que puede utilizarse también como procesador de efectos.

Puede iniciar AlsaModularSynth desde la línea de comando con ams. Con el parámetro -j puede activar el modo JACK, el cual presupone que el motor de JACK (jackd) está funcionando (véase el apartado *[JACK Audio Connection Kit](#page-211-0)* en la página [196\)](#page-211-0) y QJackConnect está realizando las conexiones de puertos necesarias. En el modo JACK, se crean puertos distintos para cada módulo PCM. AlsaModularSynth sólo aparece en la lista de QJackConnect cuando existe al menos un módulo PCM.

El directorio /usr/share/doc/packages/alsamodular contiene numerosos parches de muestra que revelan sus múltiples posibilidades. En el subdirectorio html encontrará abundante documentación en inglés. Tomando como base los parches de muestra, a continuación se explican brevemente las distintas posibilidades.

## 15.11.1. Ejemplos de parches

Para poder comenzar a trabajar inmediatamente con AlsaModularSynth, el programa incluye varios parches de ejemplo. En /usr/share/doc/packages/ alsamodular se encuentra el directorio demos con algunos parches que sintonizan música aleatoria interesante. Todos estos archivos comienzan con example\_ams\_demo. Los parches cuyos nombres incluyen scope o spectrum

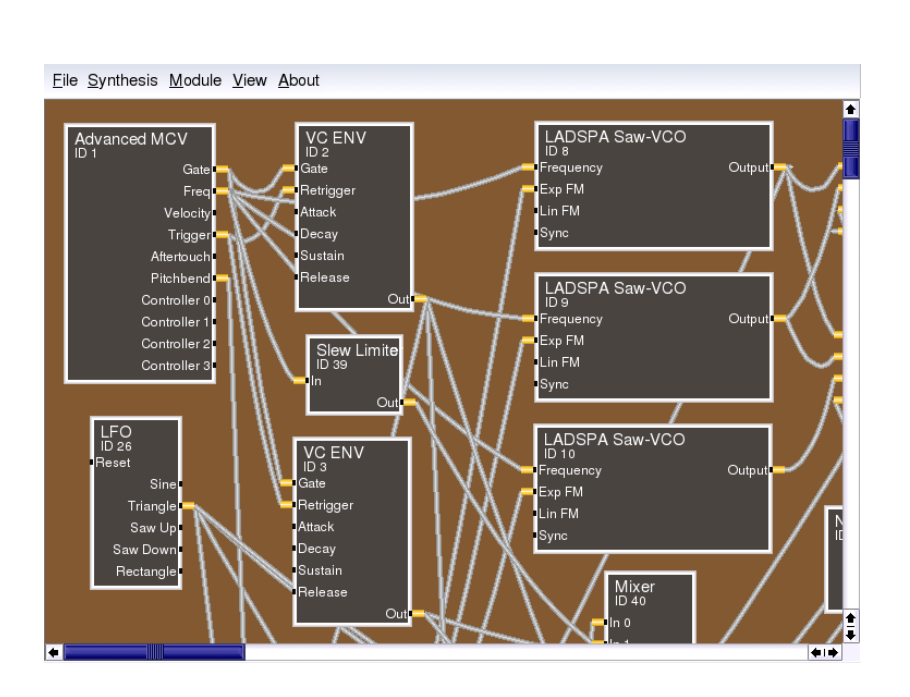

*Figura 15.14: La ventana principal de AlsaModularSynth*

incorporan módulos que se abren al pulsar con el botón derecho sobre el nombre del módulo. Por ejemplo, puede probar cómo cambia la música al modificar los cuantos dentro del módulo Quantizer(ID-7), cambiando de Pentatonic a 1/6. Los instrumentos completos se encuentran en el directorio instruments. Los más versátiles son miniams.ams y phaser\_instrument.ams. Estos parches tienen varios valores predefinidos. Para definir valores propios, entre a 'Parameter View' dentro de la opción 'View'. El directorio tutorial contiene instrucciones detalladas sobre la forma de crear parches propios.

## 15.11.2. AlsaModularSynth como procesador de efectos

Especialmente en modo JACK, AlsaModularSynth puede utilizarse como un procesador de efectos de múltiples posibilidades como se ve, por ejemplo, en example\_capture.ams. Si ha conectado una fuente externa de sonido a su tarjeta de sonido y ha realizado una configuración correcta con alsamixer para el

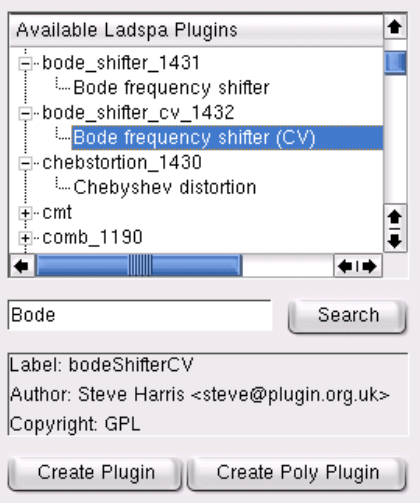

*Figura 15.15: El navegador Ladspa*

proceso de capture, el ejemplo funciona también sin JACK. El navegador Ladspa ('Ladspa Browser'), al que se accede con 'Module'  $\rightarrow$  'Show Ladspa Browser' puede crear módulos para efectos LADSPA. Mientras no utilice AlsaModularSynth como sintetizador polifónico, los plugins han de ser generados siempre con 'Create Plugin'. 'Create Poly Plugin' crearía una instancia propia del plugin para cada voz.

#### 15.11.3. AlsaModularSynth como sintetizador

Para utilizar AlsaModularSynth como sintetizador, ha de conectarlo a un teclado maestro (un teclado externo o bien vkeybd) por medio del panel de conexiones MIDI kaconnect. En caso de no haber mencionado explícitamente la polifonía con el parámetro --poly, AlsaModularSynth será monofónico de manera análoga al modelo clásico. Los módulos Envelope son, como sucede con frecuencia en los sintetizadores analógicos, Single Triggered. Esto significa que no son reiniciados en caso de una interpretación ligada (tipo legato), lo que permite fraseos muy interesantes. Multi-Triggering se activa conectando la salida Trigger del módulo MCV con la entrada del Retrigger del módulo Envelope.

Algunos plugins LADSPA mejoran enormemente el sonido virtual analógico de AlsaModularSynth. Especialmente importante resultan los plugins "Saw-VCO", "Mvclpf-3", "Mvclpf-4" y "Phaser1" de Fons Adriaensen. "Saw-VCO" simula un generador de pulsos analógico. "Mvclpf-3" y "Mvclpf-4" son reproducciones muy realistas de la cascada de filtros inventada por R.A. Moog. Estos plugins son un avance importante en la reproducción digital de este legendario filtro de bajos. Un módulo de efectos que se encuentra en sistemas modulares clásicos es el Bode Frequency Shifter. El plugin del mismo nombre, hecho por Steve Harris, sirve para probar movimientos de frecuencia.

#### 15.11.4. Todo bajo control con el Control Center

La función principal del 'Control Center' consiste en la selección del canal MIDI, el establecimiento de conexiones entre controladores MIDI y parámetros de módulos. Además es posible crear interfaces de control individuales para el uso en vivo.

En la lista de la izquierda aparecen los controladores MIDI utilizados en un parche. En esta vista de árbol, los parámetros conectados a un controlador se muestran debajo del controlador respectivo. Tan pronto como se recibe un mensaje MIDI que todavía no está incluido en la lista, se añade a la misma. En la lista de la derecha aparecen los módulos y sus parámetros. Al seleccionar un parámetro, aparece el regulador correspondiente y puede modificar dicho parámetro y, por ejemplo, también los límites de sección.

Puede crear conexiones MIDI seleccionando un controlador de la lista de la izquierda y un parámetro de la lista de la derecha y pulsando a continuación en'Bind'. Para eliminar una conexión MIDI basta con seleccionar el parámetro en cuestión en la lista de la izquierda debajo del controlador y pulsar en 'Clear Binding'. La opción 'Clear All' borra la lista completa de conexiones y controladores MIDI. Con 'Toggle MIDI Sign' puede definir si un parámetro debe aumentar con valores de controlador crecientes o bien avanzar en dirección contraria. Para evitar saltos de los parámetros, los movimientos de los controladores MIDI no tienen efecto inmediato.

El botón 'Add to Parameter View', sirve para añadir el parámetro actualmente seleccionado al diálogo llamado 'Parameter View'. Esta vista permite ordenar los parámetros con tabuladores y dentro de marcos con anotaciones.

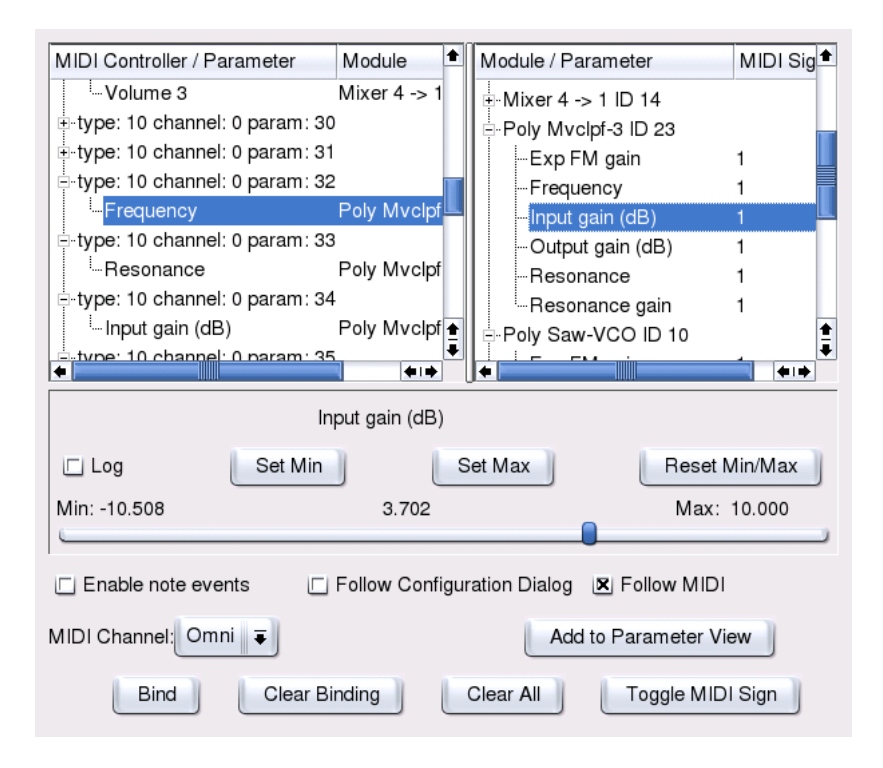

*Figura 15.16: Controladores MIDI y parámetros de módulos en el Control Center*

#### 15.11.5. El módulo MIDI Out

Puede que ya se haya fijado en los dos puertos MIDI de lectura del programa AlsaModularSynth en la lista izquierda de kaconnect. Los mensajes MIDI generados por el módulo MIDI Out son emitidos a través de estos puertos. Si se utilizan varios módulos MIDI Out simultáneamente, los mensajes MIDI se sumarán de forma correspondiente. Puesto que no sólo es posible enviar mensajes de notas sino también de controlador, este módulo también puede ser utilizado para regular cualquier parámetro por tensión de control. Para ello se presupone que los puertos MIDI de lectura están conectados a los puertos MIDI de escritura. Por ejemplo, example\_midiout\_controller.ams muestra la modificación de una envolvente con mensajes de controlador generados automáticamente. Puede

seguir el movimiento de la envolvente abriendo con el botón derecho del ratón el diálogo de configuración del módulo ENV (ID 5). Mientras el parche está en funcionamiento, la opción 'Follow MIDI' del 'Control Center' ha de estar desactivada.

Si conecta los puertos MIDI de lectura de AlsaModularSynth con un generador de tonos MIDI, example\_midiout\_note.ams emite escalas controladas por un oscilador de baja frecuencia (LFO). example\_midiout\_note\_velocity.ams demuestra que los datos para la fuerza de percusión también pueden generase automáticamente. example\_midiout\_random.ams crea una música aleatoria con batería.

## 15.11.6. Escribir archivos WAV con el módulo WAV Out

El módulo WAV Out le permite grabar con calidad de CD señales generadas o editadas por AlsaModularSynth directamente como archivo WAV. Abra un navegador de archivos con el apartado 'New File' en el menú de configuración del módulo. Si el archivo que aparece bajo 'File' ha sido generado correctamente, los botones que se encuentran debajo de 'Record' estarán activos y podrán ser utilizados.

## 15.12. NoteEdit y secuenciador MIDI

NoteEdit es probablemente el software más completo en Linux para editar partituras con una interfaz gráfica. Debido a que las notas introducidas suenan inmediatamente en el dispositivo Midi seleccionado, NoteEdit permite incluso a principiantes crear partituras fácil y rápidamente. Este programa proporciona una gran variedad de signos musicales para escribir partituras. Con NoteEdit no sólo puede fijar notas, sino también reproducir y grabar archivos MIDI. Las partituras se pueden exportar en varios formatos (entre otros MusixTeX y LilyPond).

Arranque la aplicación con noteedit. En /usr/share/doc/packages/ noteedit/examples encontrará algunos ejemplos que pueden abrirse mediante 'File' ➝ 'Open'. Con 'TSE3' ➝ 'TSE3 Midi In', puede importar un archivo MIDI. Se carga en el editor mediante 'TSE3'  $\rightarrow$  'Score'. Puede realizar diversos cambios en 'Filter Dialog', tales como la cuantificación.

En 'MIDI'  $\rightarrow$  'Devices', puede escoger uno de los dispositivos ALSA configurado en su sistema. Este se utilizará tanto para reproducir como para grabar. Bajo

 $'Staff' \rightarrow 'Staff Properties', puede establecer el instrumento, el canal MIDI y diver$ sos parámetros tales como el panorama estéreo.

Las notas pueden introducirse con el ratón, primero escoja la longitud y el modificador en la barra de herramientas. Se creará entonces una nota con el botón central del ratón y un espacio con el botón derecho. Encontrará los objetos en el menú 'Insert' como claves, medidas y modificadores. Puede insertar estos objetos utilizando el botón central del ratón. Puede obtener información adicional sobre NoteEdit en el directorio /usr/share/doc/packages/noteedit.

Existen para Linux diversos secuenciadores MIDI, algunos de ellos bastante sofisticados. Jazz es un programa probado y estable. Por otra parte, el desarrollo de Rosegarden, el clásico entre los secuenciadores y programas de notación musical para Linux, se ha reanudado recientemente, por lo que merece la pena tenerlo en cuenta. MusE es otro proyecto bastante activo cuyo programa puede utilizarse como secuenciador.

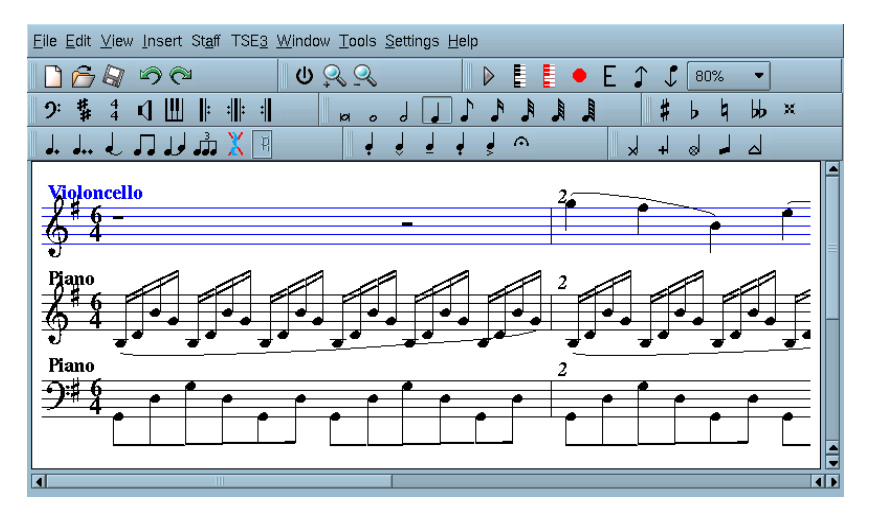

*Figura 15.17: El editor de composición musical NoteEdit*

# TV, vídeo, radio y webcam

La configuración de las tarjetas de TV está integrada en la herramienta de configuración YaST2. Si su tarjeta ha sido detectada correctamente, se configurará automáticamente. En caso contrario, necesitará introducir manualmente el modelo de tarjeta.

A continuación se describe el funcionamiento del programa motv, creado por el autor del controlador BTTV. Otro programa disponible para ver la televisión es KWinTV, que también aprenderá a manejar por medio de este capítulo.

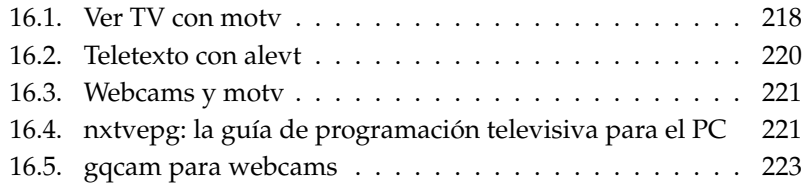

## <span id="page-233-0"></span>16.1. Ver TV con motv

motv es el sucesor mejorado de xawtv. Este incorpora todas las funciones esenciales dentro su interfaz de usuario. La aplicación se puede encontrar en el menú 'SuSE' ➝ 'Multimedia' ➝ 'Vídeo'. Otra opción es arrancarlo en la línea de comandos con motv. Tras el inicio de la aplicación, sólo aparece una ventana de TV; pulse con el botón derecho del ratón para que aparezca la ventana de menú.

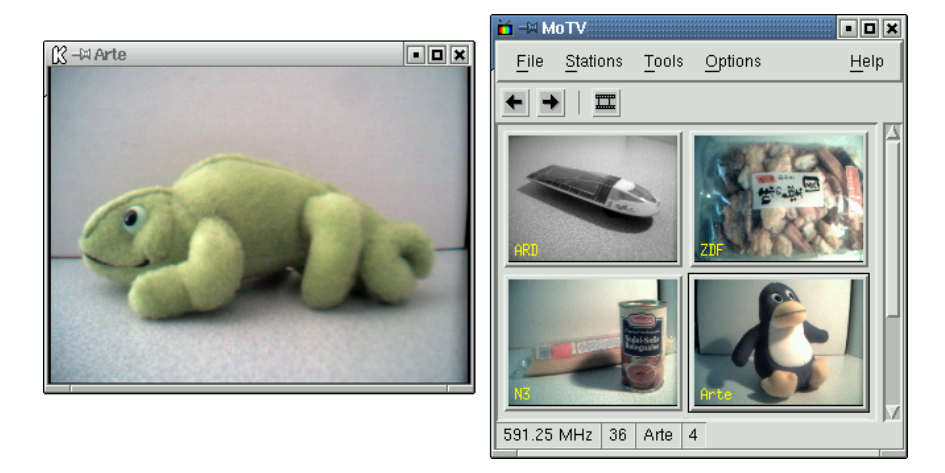

*Figura 16.1: El programa de televisión motv*

## 16.1.1. Búsqueda de emisora y fuente de vídeo

En el menú 'Opciones'  $\rightarrow$  'Entrada', seleccione la fuente de vídeo. Si selecciona aquí 'Televisión', deberá configurar la emisora. Esto se puede hacer automáticamente con la búsqueda de emisora, que también se encuentra en el menú 'Opciones'. Al pulsar en 'Guardar opciones', las emisoras que se hayan encontrado quedarán inscritas en el archivo .xawtv, que se encuentra en su directorio personal y estarán disponibles de forma inmediata la próxima vez que inicie la aplicación.

## Atención

Si no quiere navegar por todas las emisoras disponibles, también puede encontrar la siguiente emisora con ✞ ✝ Ctrl)-<sup>1</sup> ✝ ↑<br>↑ La frecuencia de  $transmission$  se puede ajustar con  $\overline{\left(\frac{1}{n}\right)}$  $\ominus$  o bien  $\ominus$  $\widetilde{\supset}$ .

Atención

## 16.1.2. De películas mudas a sonoras

La salida de audio de la tarjeta de TV se conecta a la línea de entrada de la tarjeta de sonido, a los altavoces o a un amplificador. Con algunas tarjetas de televisión se puede modificar el volumen de la salida de audio. Si este es el caso, defina el volumen con la barra que aparece si selecciona 'Opciones' ➝ 'Deslizador'. También encontrará aquí barras para el brillo, el contraste y el color.

Si quiere usar su tarjeta de sonido para la reproducción de audio, compruebe los parámetros del mezclador por ejemplo usando el programa gamix (ver el apartado *[Mezclador](#page-199-0)* en la página [184\)](#page-199-0). Con tarjetas de sonido que posean las especificaciones AC97, debe fijar 'Input-MUX' a 'Line'. Ahora se puede ajustar el volumen con los reguladores 'Master' y 'Line'.

#### 16.1.3. Proporciones de la pantalla y modo de pantalla completa

La mayoría de las imágenes de televisión guardan una relación de anchura y altura de 4:3. Puede introducir esta relación en el menú 'Herramientas' → 'Dimensiones de pantalla'. Si elige '4:3' (esta es la configuración predeterminada), las dimensiones de la pantalla se guardarán automáticamente aunque el tamaño del visualizador haya cambiado.

 $Con \times$  $\widehat{E}$  o 'Herramientas'  $\rightarrow$  'Pantalla completa', cambia al modo de pantalla completa. Si la imagen de TV en modo de pantalla completa no se ajusta al tamaño del monitor, es necesario realizar una pequeña optimización. Muchas tarjetas gráficas pueden ajustarse con el modo de pantalla completa a toda la superficie del monitor sin necesidad de cambiar el modo gráfico. Si su tarjeta no soporta esta función, los modos gráficos deberán cambiarse a 640x480 píxeles. Este cambio en la configuración se realiza en el menú 'Opciones' → 'Configuración'. Después de reiniciar motv, el modo del monitor se cambia automáticamente al activar el modo de pantalla completa.

#### Atención

El archivo .xawtv se creará o actualizará automáticamente al pulsar en 'Opciones' → 'Guardar Opciones'. Aquí se almacenan tanto las emisoras como la configuración. Puede obtener información adicional sobre el archivo de configuración en la página del manual de xawtvrc.

Atención

#### 16.1.4. El menú de lanzamiento

Puede iniciar otras aplicaciones que trabajen conjuntamente con motv desde el mismo programa. Así, por ejemplo puede activar el mezclador de audio gamix y la aplicación de teletexto alevt usando teclas de acceso rápido (hot key). Para iniciar programas desde motv, introdúzcalos en el archivo .xawtv. Las entradas pueden tener la siguiente forma:

[launch] Gamix = Ctrl+G, gamix AleVT = Ctrl+A, alevt

La combinación de teclas se escribe después del nombre del programa y antes del comando que se utilizará para activar la aplicación. También puede iniciar las aplicaciones a través del menú 'Herramientas'.

## <span id="page-235-0"></span>16.2. Teletexto con alevt

alevt transforma la navegación por las páginas del teletexto en una agradable experiencia. Inicie la aplicación a través del menú 'SuSE' ➝ 'Multimedia' ➝ 'Vídeo'  $\rightarrow$  'alevt' o escribiendo alevt en la línea de comandos.

La aplicación guarda todas las páginas de las emisoras conectadas en ese momento con motv. De esta forma, podrá hojear estas páginas introduciendo el número de página que desea ver o haciendo clic con el ratón sobre un determinado número de página. Pulse en los símbolos '«' o '»' del margen inferior para moverse por las páginas hacia atrás o hacia adelante.

<span id="page-236-0"></span>**16.3. Webcams y motv**<br>
Si su webcam es compatible con Linux, utilice motv para acceder a ella. Puede<br>
encontrar un resumen de los dispositivos USB compatibles en http://www.<br>
alitnux-usb..org. Si ya ha usado motv para ac Si su webcam es compatible con Linux, utilice motv para acceder a ella. Puede encontrar un resumen de los dispositivos USB compatibles en http://www. linux-usb.org. Si ya ha usado motv para acceder a la tarjeta de TV, significa que el controlador bttv ya se ha cargado. El controlador de la webcam se cargará automáticamente en el momento en el que la webcam esté conectada al puerto USB. Inicie motv en la línea de comandos con el parámetro -c /dev/video1 para acceder a la webcam. Con el comando motv -c /dev/video0 puede acceder también a la tarjeta de TV.

Cuando se conecta la webcam al puerto USB antes de que se haya cargado el controlador bttv automáticamente (esto normalmente ocurre cuando usa una aplicación de TV), la webcam se reserva /dev/video0. En este caso, si inicia motv con el parámetro -c /dev/video1 para acceder a la tarjeta de TV, puede aparecer un mensaje de error, ya que el controlador de bttv no se cargará automáticamente. Puede solventar este problema fácilmente cargando el controlador por separado con modprobe bttv (para ejecutar este comando debe cambiar el modo temporalmente a root). Puede encontrar una lista de los dispositivos de vídeo configurados en su sistema con motv -hwscan.

## <span id="page-236-1"></span>16.4. nxtvepg: la guía de programación televisiva para el PC

Además de la señal de teletexto, algunas emisoras envían la señal denominada EPG Electronic Programme Guide. Con esta señal se transmite una revista electrónica de programas televisivos que puede ver cómodamente con la aplicación nxtvepg. Como requisito, debe disponer de una tarjeta de TV soportada por el controlador bttv. Además ha de poder recibir correctamente al menos una emisora que envía EPG.

Con nxtvepg, no sólo puede clasificar los programas por emisoras y temas, como por ejemplo 'movie' y 'sport', sino que también puede filtrar por criterios como por ejemplo Live, Stereo o Subtitulado. Inicie la aplicación mediante el menú 'SuSE' → 'Multimedia' → 'Vídeo' o introduciendo nxtvepg en la línea de comandos.

#### 16.4.1. Lectura de la base de datos EPG

Para crear o actualizar la base de datos de la aplicación mediante la señal EPG, debe configurar el sintonizador de su tarjeta de TV con una emisora que envíe EPG. Esto se puede realizar con una aplicación de TV como por ejemplo motv o nxtvepg. Tenga en cuenta que sólo una aplicación puede acceder al sintonizador.

Al configurar una emisora EPG en motv, nxtvepg comienza inmediatamente a leer los programas televisivos actuales. El avance del proceso de descarga se muestra en la barra de estado.

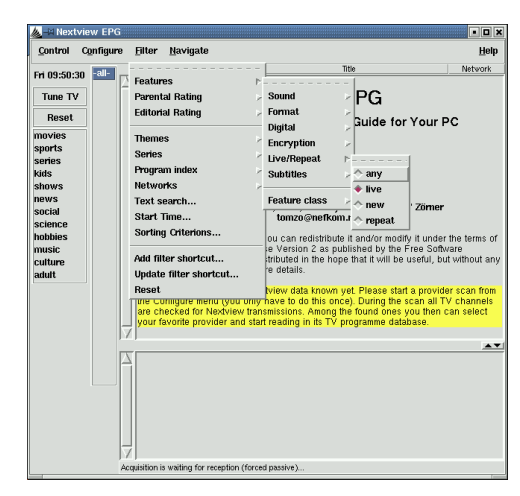

*Figura 16.2: La revista electrónica de programación nxtvepg*

Si no ha iniciado ninguna aplicación de TV, puede dejar que nxtvepg se encargue de buscar emisoras EPG. Para ello, en el menú 'Configure' escoja la opción 'Provider scan'. Aquí suele estar activada la casilla 'Use .xatv'. Esto significa que nxtvepg sintoniza la emisora grabada en este archivo.

#### Atención

En caso de problemas, primero compruebe si la fuente de vídeo está seleccionada correctamente en 'TV card input'.

Atención

Puede seleccionar el proveedor EPG en el menú 'Configure' → 'Select Provider'. Con 'Configure' ➝ 'Merge Providers' puede agrupar las bases de datos de los distintos proveedores.

#### 16.4.2. Orden en el caos

nxtvepg pone a su disposición cómodas funciones de filtrado que le permiten ver la oferta de programas televisivos con todo detalle. Con 'Configure' ➝ 'Show networks' puede activar una barra de selección para la emisora. En el menú 'Filter' tiene a su disposición funciones de filtrado detalladas. Al pulsar con el botón derecho sobre la lista de programas, se abre un menú de filtrado especial que permite activar ciertas funciones de filtrar.

El menú 'Navigate' es especialmente interesante. Este se crea directamente a partir de los datos EPG.

## <span id="page-238-0"></span>16.5. gqcam para webcams

gqcam es un programa para controlar webcams que permite utilizar la webcam para realizar fácilmente instantáneas o series de imágenes.

## 16.5.1. Requisitos

Un requisito para el uso de gqcam es el soporte de la webcam por parte de Video4linux. Muchas webcams, como por ejemplo la Logitech Quickcam Express son automáticamente detectadas. Se pueden utilizar cámaras de color o en blanco y negro. Otra posible fuente de imágenes son las tarjetas TV que soporten Video4linux. En http://www.linux-usb.org se encuentra un resumen de los dispositivos USB soportados. Es posible utilizar gqcam desde la línea de comandos, por lo que no es imprescindible una superficie gráfica.

## 16.5.2. Control

La cámara debe estar conectada al puerto USB antes de iniciar gqcam. Después de iniciar el programa, se puede ver la imagen actual de la webcam en la parte

superior de la ventana. La parte inferior muestra unos reguladores para modificar el brillo, el contraste, el color y su intensidad. La intensidad del brillo (brightness) se regula automáticamente al iniciar el programa. Se puede cambiar este comportamiento en el menú principal 'File' ➝ 'Preferences' en la carpeta 'General'. Pulsando sobre la pestaña 'Filters' es posible corregir colores invertidos, ya que hay cámaras que intercambian los canales de color rojo y azul.

En caso de utilizar varias cámaras, puede cambiar de cámara con 'File'  $\rightarrow$  'Open new Camera'. En la ventana de diálogo las cámaras se seleccionan a través de los dispositivos /dev/video0 (primera cámara), /dev/video1 (segunda cámara).

#### 16.5.3. Instantánea

Para hacer una instantánea pulse sobre 'Snap Picture'. En el diálogo que aparece a continuación se puede determinar el nombre del archivo y el formato de imagen. Otra posibilidad es la de tomar una serie de imágenes. Pare ello seleccione 'Camera'  $\rightarrow$  'Set Timer ...'. Es posible determinar después de cuántos segundos o minutos se toma cada imagen. La opción 'Set image information' sirve para determinar las propiedades de las imágenes tomadas. Mediante 'Run command after snap:' se puede indicar el nombre de un script que debe ser ejecutado después de haber tomado una imagen. Esto sirve por ejemplo para transferir la imagen tomada a un servidor FTP.

#### 16.5.4. Línea de comandos

gqcam puede utilizarse también sin entorno gráfico, por ejemplo para una vigilancia automática que se inicia mediante una tarea cron. Para ello es importante pasar todas las opciones necesarias como parámetros en la línea de comandos. El comando gqcam -t JPEG -s -d webcam.jpg graba la imagen actual de la cámara en el archivo webcam.jpg. El parámetro -t determina el formato de imagen; es posible utilizar JPEG, PNG o PPM. Mediante -s se puede activar la corrección de colores, mientras que -d indica el nombre de archivo. Al utilizar varias webcams, es necesario indicar el dispositivo de la webcam. Si no se indica otra cosa, se toma una imagen con /dev/video0. Para grabar con la segunda cámara hay que añadir el parámetro -v /dev/video1.

El comando gqcam --help muestra la ayuda con una serie de opciones adicionales.

# K3b, el programa de grabado de KDE

K3b es un completo programa que le permite crear sus propios CDs de audio o de datos. Además de las funciones normales, se ofrecen opciones adicionales que le facilitarán el trabajo sobre todo en el sector multimedia. Puede iniciar el programa desde el menú principal o bien directamente con el comando k3b. A continuación se describen las funciones más importantes del programa.

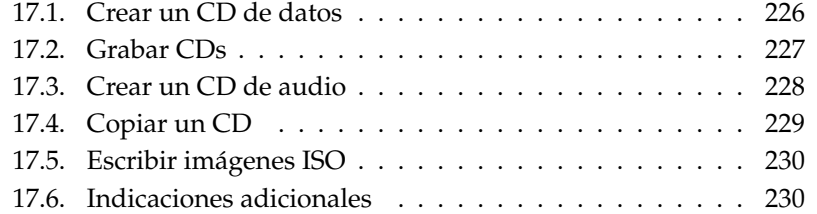

## <span id="page-241-0"></span>17.1. Crear un CD de datos

La creación de un CD de datos resulta bastante sencilla. Escoja en el menú de archivos 'Nuevo proyecto' → 'Nuevo proyecto de datos'. Como se ve en la figura [17.1,](#page-241-1) se abrirá en la parte inferior de la ventana la vista de proyectos. Ahora puede seleccionar directorios o archivos de su directorio local y añadirlos a la carpeta del proyecto con la función arrastrar y soltar del ratón. Para guardar el proyecto bajo un nombre determinado, utilice la opción 'Guardar como' del menú de archivos.

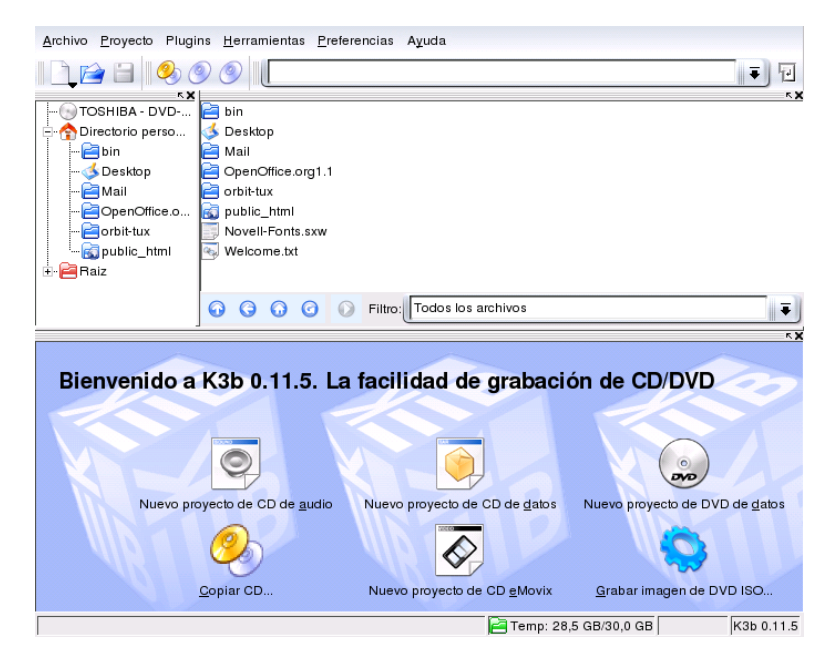

*Figura 17.1: K3b: crear un nuevo CD de datos*

<span id="page-241-1"></span>Ahora seleccione la acción 'Grabar' de la barra de herramientas. Se abrirá un diálogo con cinco pestañas que le ofrece diversas opciones para grabar el CD (figura [17.2](#page-243-1) en la página [228\)](#page-243-1).

## <span id="page-242-0"></span>17.2. Grabar CDs

La grabadora detectada aparece en el apartado 'Dispositivo' del diálogo de grabado. Puede fijar la velocidad de grabado en el apartado contiguo, 'Velocidad de escritura' ('Burning Speed').

Estas son las opciones posibles:

- **'Modo escritura'** selecciona el modo que utiliza el láser para escribir en un CD. En modo DAO (Disk-At-Once) el láser nunca se apaga mientras que el CD se esté escribiendo. Aunque hay grabadoras que no soportan este modo de escritura, es el modo recomendado para grabar CDs de audio. En modo TAO (Track-At-Once) hay un proceso de grabación individual para cada pista. RAW es un modo muy poco utilizado, ya que la grabadora no realiza ninguna corrección de datos.Lo mejor es dejar que K3b se encargue de seleccionar el modo, dejándolo en 'automático'.
- **'Simular'** Esta función le permite determinar si su sistema soporta la velocidad de escritura definida. En ese caso, el modo de escritura se realizará con el láser de escritura desconectado.
- **'Escribir sobre la marcha'** Graba los datos que Vd. desea sin crear antes un archivo de imagen (le recomendamos no emplear esta función en sistemas poco potentes). El archivo de imagen, también conocido como imagen ISO, es un archivo con el contenido completo del CD tal y como se grabará en el CD.
- **'Burnfree'** Anteriormente conocido como Burnproof. Sirve para evitar que el búfer se vacíe (buffer underrun). Con Burnfree la grabadora marca la posición actual para volver a la misma en caso de encontrar el búfer vacío. Esto produce pequeños vacíos de datos que se escuchan en caso de un CD de audio. Por eso debe seleccionar una velocidad de grabación suficientemente baja para evitar un búfer vacío.
- **'Escribir imagen ISO'** Primero se escribe sólo un "archivo de imagen" que se puede grabar más tarde en el CD. Mediante la opción 'Archivo temporal' se puede determinar la rama para este archivo. Para grabar finalmente, utilice la opción 'Escribir imagen ISO...' en el menú 'Extras'. Utilizando esta opción, las demás opciones del apartado se desactivan.

En la lengüeta 'Opciones' se encuentran algunas opciones necesarias para la creación de CDs con varios datos o tracks de audio (denominado "Multisession- $CDs''$ ).

En la carpeta con la lengüeta 'Nombre CD' se puede indicar p.ej. un nombre, el nombre del autor, etc.

En 'Sistema de archivos' se puede determinar el sistema que se debe utilizar sobre el CD (RockRidge, Joliet, UDF, etc.). Además se determina el tratamiento de enlaces simbólicos, de los derechos de archivos y de los espacios en nombres de archivos.

La última lengüeta, 'Experto', ofrece opciones dirigidas a expertos.

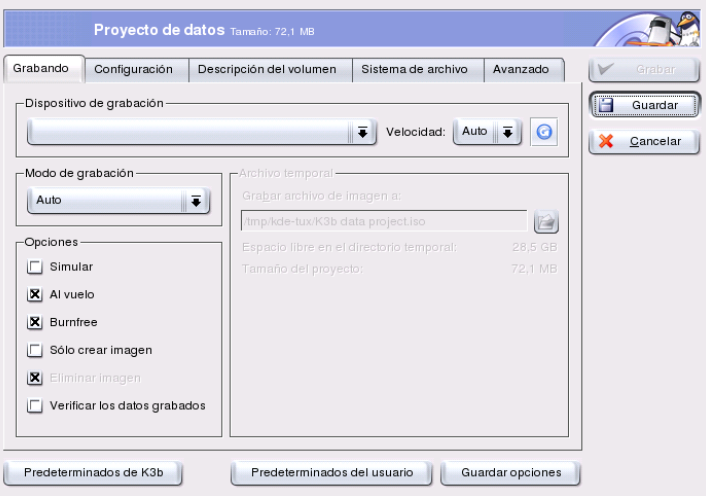

<span id="page-243-1"></span>*Figura 17.2: El diálogo de grabado de CDs de K3b*

## <span id="page-243-0"></span>17.3. Crear un CD de audio

Básicamente no hay ninguna diferencia entre la creación de un CD de audio y un CD de datos. Al igual que con el CD de datos, escoja del menú 'Archivos' el proyecto, que en este caso es 'Nuevo proyecto de audio'. Añada las piezas de música a la carpeta del proyecto simplemente arrastrándolas con el botón izquierdo del ratón pulsado. La única condición es que los datos de audio se encuentren en uno de los siguientes formatos: Mp3, Wav u Ogg Vorbis. Puede determinar el

orden de los títulos en la carpeta del proyecto simplemente moviendo las piezas de música con el ratón.

El diálogo para grabar apenas se diferencia del de la grabación de un CD de datos. Sin embargo, aquí la opción 'Disc at once' o, en caso de no estar activada, el modo 'Track at once', tiene una mayor importancia. En el modo 'Track at once' se incluirá una pausa de 2 segundos detrás de cada pieza.

## <span id="page-244-0"></span>17.4. Copiar un CD

Active la función 'Copiar CD' de la barra de herramientas. En el diálogo que aparece a continuación puede configurar las opciones de los dispositivos de lectura y grabado (figura [17.3\)](#page-244-1). Además de las opciones ya mencionadas, se encuentra aquí una función adicional que le permite crear varios ejemplares del CD que quiere copiar.

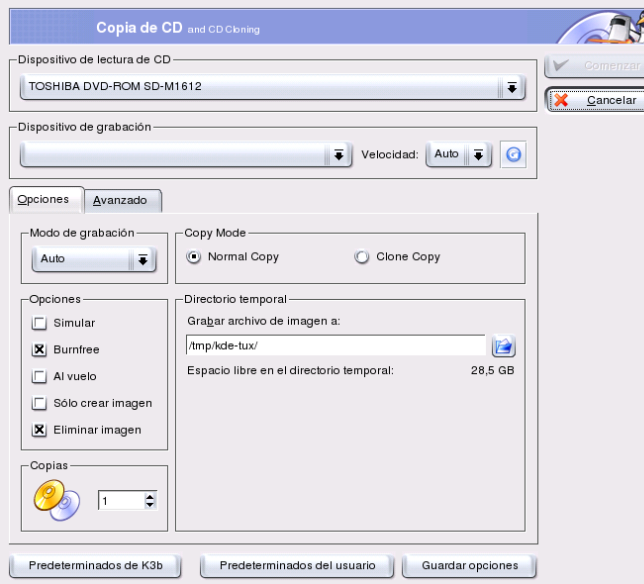

<span id="page-244-1"></span>*Figura 17.3: K3b: copiar CDs*

## <span id="page-245-0"></span>17.5. Escribir imágenes ISO

Si ya dispone de una imagen ISO, entre en el menú 'Extras' ➝ 'Grabar imagen ISO'. Se abre una ventana para indicar la rama de la imagen. K3b calcula una suma de control y muestra el resultado en el campo 'Suma MD5'. Esta cifra se puede utilizar para comprobar si la descarga de una imagen ISO desde Internet fue exitosa.

Bajo las lengüetas 'Opciones' y 'Expertos' puede configurar todos los parámetros. Finalmente, para iniciar el proceso de grabar, pulse sobre 'Grabar'.

## <span id="page-245-1"></span>17.6. Indicaciones adicionales

Además de las funciones principales descritas en este capítulo, K3b ofrece otras utilidades que no se explican aquí. Así por ejemplo, es posible copiar DVDs, leer datos de audio en formato Wav, reescribir CDs o utilizar el reproductor de ficheros de audio integrado. Puede encontrar una descripción detallada de todas las funciones disponibles en http://k3b.sourceforge.net.

# Cámaras digitales en Linux

Para administrar fotografías digitales, Linux le ofrece entre otros el programa gphoto2, una herramienta de muy fácil manejo. gPhoto 2.0 es un programa de línea de comandos compatible con diversas interfaces gráficas o frontales (frontends) como gtKam, Konqueror, Kamera y GnoCam. En este capítulo se describirá su funcionamiento con gtKam y Konqueror

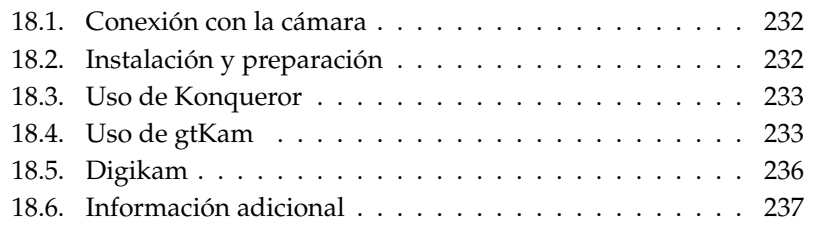

#### Atención

Puede encontrar una lista detallada de todas las cámaras soportadas en http://www.gphoto.org/cameras.html. Si ya ha instalado gphoto2, puede ver la lista con el comando gphoto2 --list-cameras. El comando gphoto2 --help sirve para obtener información sobre los comandos disponibles.

Atención

## <span id="page-247-0"></span>18.1. Conexión con la cámara

La forma más rápida y sencilla de conectar la cámara digital al ordenador es a través del puerto USB. Para ello es necesario que tanto la cámara como el kernel y el mismo ordenador tengan soporte USB. El kernel estándar de SUSE tiene soporte USB, pero es necesario que el ordenador esté equipado con un puerto USB y se disponga de un cable de conexión adecuado.

#### Atención

Es posible que la conexión vía USB gaste las baterías de la cámara rápidamente, por lo que puede ser interesante utilizar un adaptador para conectar la cámara a la red eléctrica.

Atención

Conecte la cámara al puerto USB y enciéndala a continuación. Puede que sea necesario activar en la cámara un modo específico de transmisión de datos. Consulte con este fin el manual de la cámara.

## <span id="page-247-1"></span>18.2. Instalación y preparación

Utilice YaST para instalar el paquete gtkam. Todos los paquetes adicionales necesarios se seleccionarán de forma automática. Digikam forma parte de la instalación estándar; si no lo tuviera instalado, instálelo. En el *Manual de Administración* encontrará información adicional sobre la instalación de paquetes con YaST.

# 18Cámaras digitales en Linux Cámaras digitales en Linux

## <span id="page-248-0"></span>18.3. Uso de Konqueror

Los usuarios de KDE pueden acceder a la cámara digital mediante Konqueror, una interfaz conocida y de fácil acceso. En primer lugar conecte la cámara al puerto USB. A continuación debe aparecer en la pantalla el icono de una cámara. Para abrir la cámara en Konqueror, realice un doble clic sobre el icono. Otra forma de acceder a la cámara es introduciendo la URL camera:/ en Konqueror. Ahora puede navegar por los directorios de la cámara hasta que se visualicen los archivos. Estos archivos pueden copiarse con las funciones habituales de Konqueror. Consulte *[El navegador web Konqueror](#page-128-0)* en la página [113](#page-128-0) para obtener más información sobre el uso de Konqueror..

## <span id="page-248-1"></span>18.4. Uso de gtKam

gtKam es una interfaz gráfica con la que puede descargar o borrar fotografías almacenadas en la cámara digital. Para editar las fotografías utilice The Gimp tal y como se explica en el capítulo *[Tratamiento de imágenes con The GIMP](#page-262-0)* en la página [247.](#page-262-0)

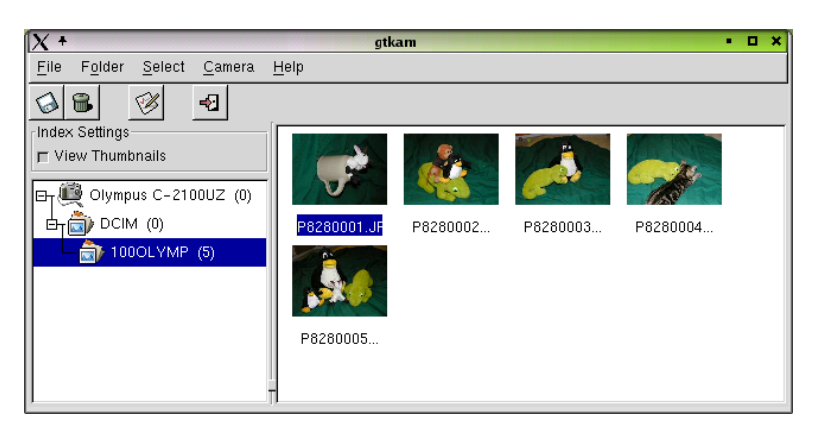

*Figura 18.1: La pantalla principal de gtKam*

En primer lugar conecte la cámara al puerto correspondiente y enciéndala. Inicie el programa gtKɑm con el comando gtkam & y diríjase a la opción 'Cámara'  $\rightarrow$ 

'Seleccionar cámara...'. Marque su modelo de cámara en el diálogo que aparece o utilice la 'Autodetección'. Si la cámara no se detectase de forma automática, seleccione el puerto de conexión manualmente.

La ventana principal de gtKam se compone de tres partes: la barra de menús y herramientas, la ventana izquierda con la selección de cámara y de directorio, y la ventana derecha con un índice con o sin miniaturas. Las funciones principales se encuentran en la barra de herramientas. El icono del disquete sirve para guardar las imágenes seleccionadas y el icono del cubo de basura sirve para borrarlas. Para cargar el índice de imágenes que se muestra en la ventana derecha, se utiliza el icono con flechas. El icono que muestra papel y lápiz sirve para abrir las opciones de configuración de la cámara. Para cerrar todo el programa utilice el icono de la puerta.

Su cámara debería aparecer en la ventana izquierda. El símbolo + sirve para avanzar dentro del árbol de directorios. La estructura concreta del árbol depende del modelo de cámara. Avance hasta las últimas entradas posibles del árbol: se trata de los índices de las imágenes actuales. Para activar una opción del menú basta con hacer clic sobre ella. Si ha activado la opción 'Mostrar thumbnails', las miniaturas (thumbnails) de las imágenes y sus nombres se muestran en la ventana derecha. Si no ha activado esta opción, sólo aparecen los nombres y un icono.

La imágenes en la ventana derecha se seleccionan o deseleccionan pulsando <del>con el ratón.</del> Para seleccionar todas pulse 'Selección' → 'Todos' o ⑤ shift)-(A ✝ ☎ <sup>A</sup> ✆. Para guardar las imágenes puede utilizar el icono de un disquete en la barra de herramientas, la entrada del menú 'Archivo' ➝ 'Grabar imágenes...' o bien la com $binac$ ión de teclas  $\overline{C}$ Ctrl)-(S  $\circ$ ☎ <sup>S</sup> ✆. El menú 'Grabar' de la figura [18.2](#page-250-0) en la página siguiente muestra diversas opciones. 'Forma de grabar' permite seleccionar las imágenes de previsualización (thumbnails), las imágenes grandes, o ambas. Mediante 'Abrir imagen(es) con:' puede guardar la imagen y abrirla con otro programa. Para abrir la imágenes directamente en The Gimp, introduzca gimp. Se recomienda utilizar los nombres propuestas por la cámara.

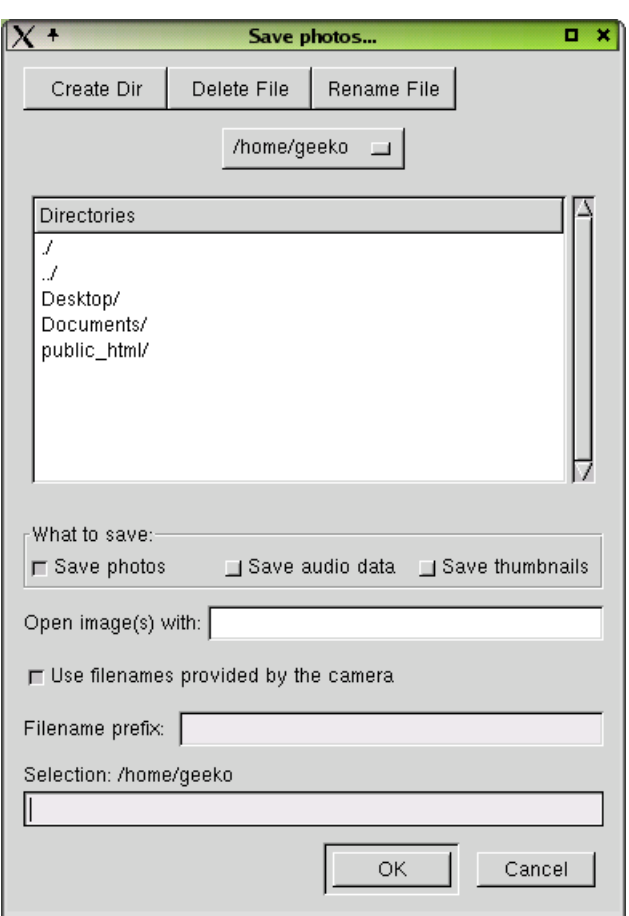

<span id="page-250-0"></span>*Figura 18.2: Guardar imágenes*

## <span id="page-251-0"></span>18.5. Digikam

Digikam, del desarrollador Renchi Raju, es un programa de KDE que le permite descargar imágenes de la cámara digital. Al iniciar Digikam se abre una ventana dividida en tres partes. La parte izquierda contiene el directorio local del usuario, a la derecha se encuentran las imágenes disponibles en la cámara y en la parte inferior izquierda aparece una lista de cámaras digitales.

Para añadir una nueva cámara a Digikam seleccione el menú 'Configure' → 'Setup'. A continuación se abre una ventana que incluye una lista de las cámaras soportadas. Pruebe primero la acción 'Auto-Detect' para detectar la cámara automáticamente. Si el proceso de detección falla, busque su modelo de cámara en la lista. En caso de que no lo encuentre, seleccione un modelo más antiguo (este truco suele funcionar).

En este mismo diálogo puede introducir la ruta al álbum de fotos (el lugar donde almacena las imágenes) en la pestaña 'General Settings'. Aquí también puede definir el tamaño de las miniaturas, el formato de los nombres de archivos, etc.

Una vez que la cámara ha sido detectada correctamente y las opciones de configuración se han definido, confirme con 'Ok'. A continuación, el nombre de la cámara aparece en la parte inferior izquierda de la ventana principal. Pulsando dos veces sobre dicho nombre (o seleccionando las entradas del menú 'Camera' ➝ 'Connect'), Digikam se conecta con la cámara y muestra las imágenes de previsualización en la parte derecha de la ventana. Al pulsar con el botón derecho del ratón sobre una imagen aparece un menú emergente que le permite visualizar, guardar o borrar la imagen y ver sus propiedades.

Seleccione con el ratón todas las imágenes que quiere descargar de la cámara o pulse sobre cada una de ellas manteniendo la tecla (S Shift) apretada. Las imágenes seleccionadas se muestran en un color diferente. Arrastre las fotografías seleccionadas al directorio creado previamente. Digikam descargará las fotografías y las guardará en dicho directorio.

Puede obtener información adicional sobre Digikam en la sección de ayuda de Digikam (en el menú 'Help' ➝ 'Digikam Handbook') o bien en Internet en la página web http://digikam.sourceforge.net/.
**18.6. Información adicional**<br>
Puede obtener más información sobre el uso de cámaras digitales y Linux en las<br>
siguientes páginas web:<br> **•** http://www.gphoto.org Información sobre gPhoto, gPhoto2 y GUIs<br>
compatibles con g Puede obtener más información sobre el uso de cámaras digitales y Linux en las siguientes páginas web:

- http://www.gphoto.org Información sobre gPhoto, gPhoto2 y GUIs compatibles con gPhoto2.
- http://www.thekompany.com/projects/gphoto/ Información sobre Kamera, un frontal de KDE para gPhoto2.
- http://www.stud.uni-karlsruhe.de/~urc8/GnoCam/ Información sobre GnoCam.

## El programa de escaneo Kooka

En este capítulo encontrará una breve descripción de Kooka, un programa de KDE que permite escanear cómodamente.

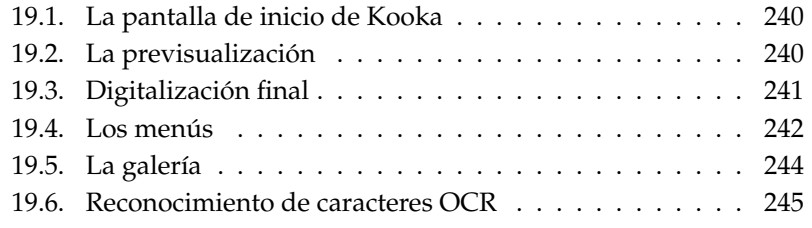

## <span id="page-255-0"></span>19.1. La pantalla de inicio de Kooka

Kooka puede iniciarse desde el menú principal o mediante el comando kooka. Si utiliza el escáner con frecuencia también puede crear un icono en el escritorio o en la barra de control. Al iniciar Kooka, lo primero que ve es una ventana dividida en tres partes con una barra de menú en la parte superior izquierda de la ventana y una barra de herramientas inmediatamente debajo. Puede reordenar o redimensionar las tres ventanas con el ratón conforme a sus necesidades. Además es posible extraer las ventanas de Kooka arrastrándolas con el ratón y soltándolas en el lugar del escritorio que desee. Para mover las ventanas, pulse con el ratón en la línea doble sobre la ventana correspondiente y arrástrela al lugar deseado. Todas las ventanas (excepto la vista principal) pueden ser colocadas dentro de las otras, ya sea a la izquierda, derecha, arriba, abajo o en el centro. En este último caso (en el centro), las ventanas tienen el mismo tamaño, por lo que quedarán una detrás de otra y deberá pulsar en la pestaña respectiva para ver la ventana que se encuentra detrás.

Por defecto, las secciones 'Previsualización' y 'Visor de imágenes' comparten una ventana en la que es posible pasar de una sección a otra pulsando en la pestaña correspondiente. La ventana de la izquierda contiene una galería y un pequeño navegador de archivos con el que puede abrir fácilmente las imágenes escaneadas. La ventana inferior derecha está ocupada por el reconocimiento óptico de caracteres (OCR) y las imágenes en miniatura. Pulse sobre estas miniaturas con el ratón para cargarlas en el visor de imágenes (ver figura [19.1](#page-256-1) en la página siguiente).

Al seleccionar la opción 'Mostrar parámetros de exploración' del menú 'Preferencias', 'Vistas de herramienta', aparecerá en la ventana principal una tercera pestaña junto a 'Visor de imágenes' y 'Previsualización'. Esta nueva pestaña, 'Parámetros de exploración', le sirve para configurar el proceso de escaneo.

## <span id="page-255-1"></span>19.2. La previsualización

Le recomendamos realizar una previsualización cuando el objeto que vaya a escanear no ocupe toda la superficie del escáner. Las opciones de configuración se encuentran a la izquierda de la previsualización de la imagen. En el apartado relativo al tamaño de escaneo puede elegir entre un tamaño individualizado ('Usuario') y diversos formatos estándar (ver figura [19.2](#page-257-1) en la página [242\)](#page-257-1). La opción 'Usuario' le proporciona la mayor flexibilidad, ya que le permite seleccionar

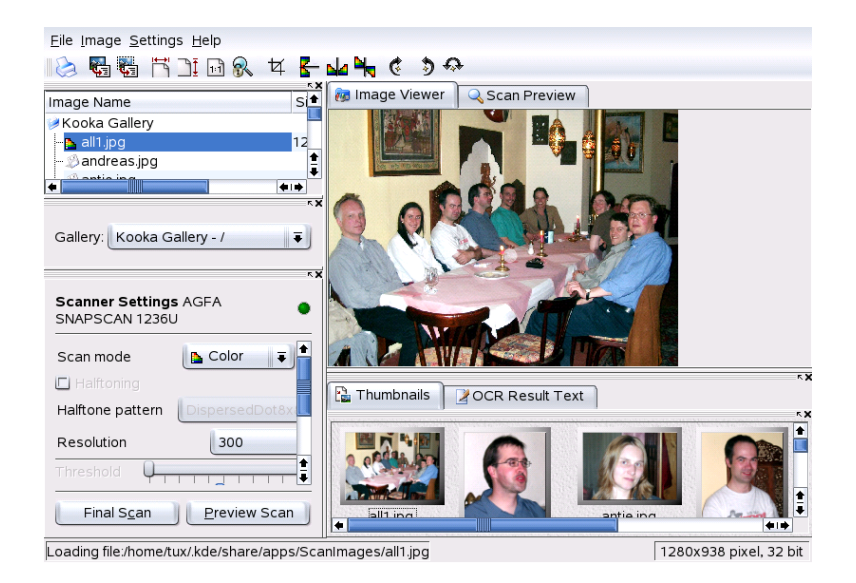

*Figura 19.1: La ventana principal de Kooka*

<span id="page-256-1"></span>el área de escaneo con el botón izquierdo del ratón una vez que se ha generado la previsualización. Tras haber definido todas las opciones de configuración, seleccione la pestaña 'Parámetros de exploración' y pulse el botón 'Previsualización de la exploración' para obtener la previsualización de la imagen.

## <span id="page-256-0"></span>19.3. Digitalización final

Tras haber seleccionado 'Usuario' como tamaño de digitalización, puede marcar ahora con el ratón una sección rectangular para la digitalización final. El área seleccionada está marcada por una línea discontinua.

Vuelva a pulsar en 'Parámetros de exploración' y seleccione el modo de escaneo (blanco y negro o color) y la resolución en la barra de desplazamiento (ver figura [19.3](#page-258-0) en la página [243\)](#page-258-0). Cuanto más alta sea la resolución, mejor resultará la calidad de la imagen. No obstante, el tamaño de la imagen aumentará de forma proporcional y el proceso de escaneado será más lento (dependiendo del apara-

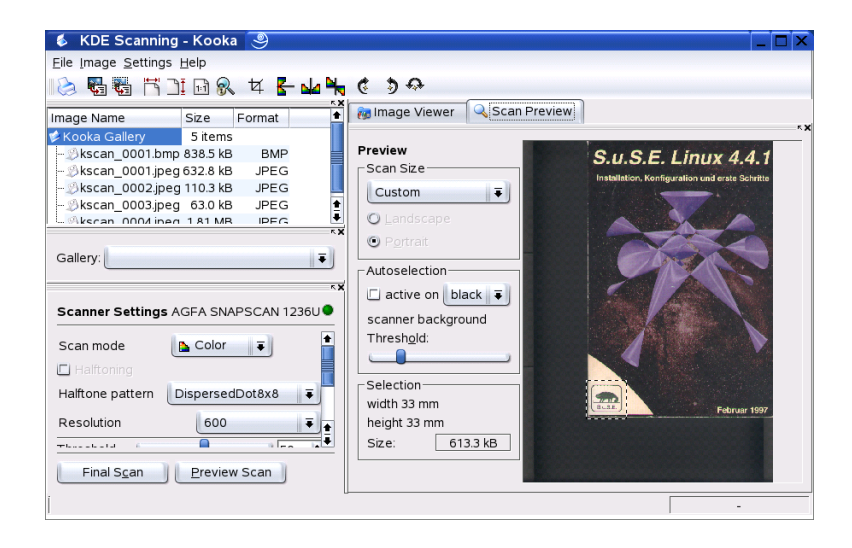

*Figura 19.2: La ventana de previsualización de Kooka*

<span id="page-257-1"></span>to). Active la opción 'Use custom gamma table' y seleccione 'Editar' para regular el brillo, contraste y opciones gamma.

Después de haber realizado todos los ajustes, pulse en 'Digitalización final' para que el escáner digitalice la imagen nuevamente. Esta imagen aparecerá después en el visor de imágenes y como miniatura. A continuación se le pregunta en qué formato desea guardar la imagen. Si desea usar el mismo formato para sus escaneos futuros, active la casilla correspondiente y pulse 'Aceptar'.

## <span id="page-257-0"></span>19.4. Los menús

En los menús 'Archivo' e 'Imagen' puede encontrar algunas de las funciones ya presentes en la barra de herramientas. El menú 'Preferencias' le permite modificar algunas opciones predeterminadas de Kooka.

**Archivo** En este menú puede realizar diversas acciones tales como iniciar el asistente de impresión Kprinter, crear un nuevo directorio para las imágenes, guardar imágenes, borrarlas y cerrarlas, así como guardar el resultado del reconocimiento de caracteres OCR. También puede finalizar Kooka.

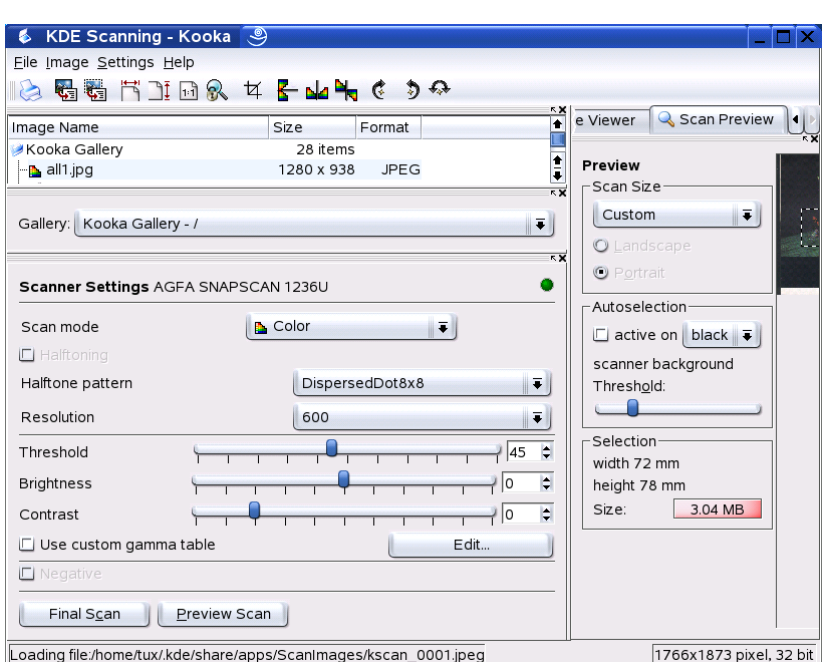

<span id="page-258-0"></span>*Figura 19.3: Parámetros de exploración de Kooka*

- **Imagen** El menú 'Imagen' le permite iniciar un programa gráfico para procesar la imagen así como el reconocimiento OCR para toda la imagen o parte de la misma. Los caracteres reconocidos se muestran en la ventana de resultados OCR. Así mismo, el menú 'Imagen' contiene funciones para escalar, rotar o voltear la imagen también incluidas en la barra de herramientas. Mediante el punto 'Crear desde la selección', puede recortar la imagen y guardar únicamente el área seleccionada con el ratón.
- **Preferencias** El menú 'Preferencias' le permite modificar el aspecto y manejo de Kooka. Así, puede desactivar la barra de herramientas y estado o definir atajos de teclado para ciertas acciones del menú. Al seleccionar 'Configurar barra de herramientas' obtiene una lista de todas las acciones posibles que puede realizar en la barra de herramientas. La opción 'Configurar Kooka' abre un diálogo de configuración en el que puede modificar el aspecto y

manejo de Kooka. No obstante, lo acertado de las opciones predeterminadas hace que no sea necesario cambiar nada. Más útil resulta el submenú 'Vistas de herramienta', con el que puede activar y desactivar el visor de imágenes, la previsualización, galería, ventana de miniaturas, parámetros de exploración y ventana de resultados OCR.

**Ayuda** A través del menú 'Ayuda' puede acceder al manual en línea de Kooka, enviar problemas o sugerencias a los desarrolladores e informarse sobre la versión, autores y licencia de Kooka yKDE.

## <span id="page-259-0"></span>19.5. La galería

El navegador de la galería muestra el directorio donde Kooka guarda por defecto todas las imágenes (ver figura [19.4\)](#page-259-1). Si desea guardarlas en su directorio personal, pulse con el ratón en la miniatura y seleccione en el menú 'Archivo' el punto 'Guardar imagen'. A continuación puede introducir el directorio deseado y guardar el archivo con un nombre de su elección.

| Image Name                       | Size      | Format      |  |
|----------------------------------|-----------|-------------|--|
| Kooka Gallery                    | 4 items   |             |  |
| 1873 kscan 0001.jpeg 1766 x 1873 |           | <b>JPEG</b> |  |
| <b>Ex</b> kscan 0002.jpeg        | 762 x 811 | JPEG        |  |
| Bkscan 0003.jpeg                 | 63.0 kB   | <b>JPEG</b> |  |
| └ <i>S</i> kscan 0004.jpeq       | 1.81 MB   | <b>JPEG</b> |  |
|                                  |           |             |  |
|                                  |           |             |  |

<span id="page-259-1"></span>*Figura 19.4: La galería de Kooka*

La forma más fácil de añadir a la galería imágenes que no se encuentran en esta y que a lo mejor ni siquiera ha escaneado Vd. mismo es utilizar la función arrastrar y soltar desde Konqueror. Para ello, inicie Konqueror, diríjase al directorio que contiene las imágenes que quiere importar y arrastre las imágenes con el ratón a un directorio de la galería de Kooka.

## <span id="page-260-0"></span>19.6. Reconocimiento de caracteres OCR

Si el reconocimiento de caracteres está instalado, puede escanear documentos en modo 'Arte de línea', guardarlos en el formato sugerido e iniciar el reconocimiento de caracteres para todo el documento o parte de él desde el menú 'Imagen'. En el diálogo de configuración puede especificar si se trata de escritura a mano, a máquina o fuente estándar y determinar el país correspondiente para que se utilice el idioma correcto (ver figura [19.5\)](#page-260-1).

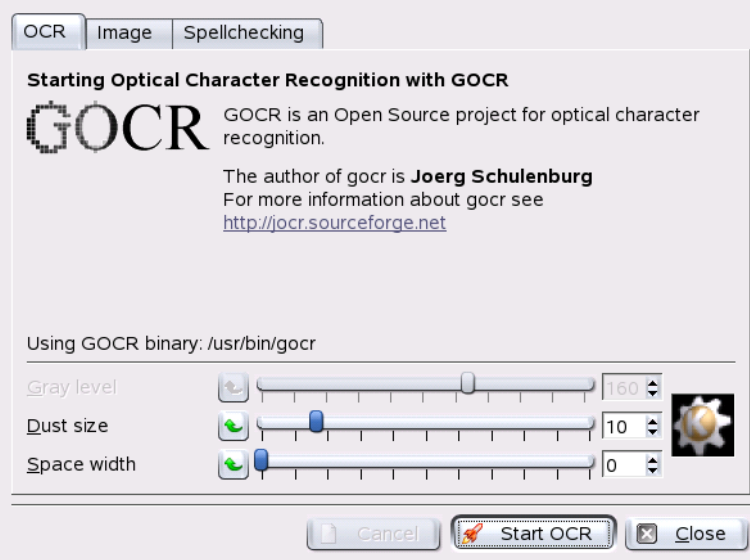

<span id="page-260-1"></span>*Figura 19.5: Reconocimiento de caracteres de Kooka*

Cambie a la ventana de resultados OCR y examine el texto para ver si es necesario efectuar alguna corrección. En caso afirmativo, guarde el texto con el menú 'Archivo', 'Guardar texto resultante del OCR'. Ahora ya puede editar el texto con OpenOffice.org o Kwrite.

# Tratamiento de imágenes con The GIMP

El programa The GIMP (*The GNU Image Manipulation Program*) sirve para crear y editar imágenes de píxeles. En muchos aspectos, sus prestaciones y características son equiparables a las de Adobe Photoshop u otros programas comerciales. The GIMP le permite desde retocar y cambiar el tamaño de fotografías hasta diseñar gráficos para páginas web o realizar carátulas para CDs personalizados, pasando por prácticamente cualquier proyecto gráfico. Este programa satisface a la perfección los requisitos tanto de aficionados como de profesionales del diseño gráfico.

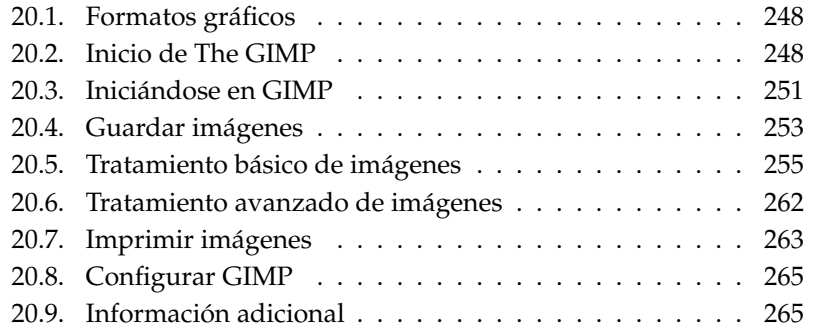

Al igual que muchos otros programas Linux, el desarrollo de The GIMP se lleva a cabo a través de una labor de cooperación por parte de programadores de todo el mundo que donan de manera desinteresada su tiempo y código al proyecto. El programa se encuentra en constante desarrollo, por lo que la versión incluida en SUSE LINUX puede ser ligeramente distinta de la versión descrita en estas páginas. En particular, el aspecto y los menús de las ventanas puede resultar diferentes.

The GIMP es un programa de gran complejidad y este capítulo recoge sólo una pequeña parte de sus características, herramientas y elementos de menú. La sección *[Información adicional](#page-280-1)* en la página [265](#page-280-1) le indica dónde puede encontrar información complementaria sobre el programa.

## <span id="page-263-0"></span>20.1. Formatos gráficos

Existen principalmente dos tipos de gráfico según su formato: los de píxeles o mapas de bits y los gráficos vectoriales. The GIMP trabaja sólo con gráficos de píxeles, que suele ser el formato de fotografías e imágenes escaneadas. Los mapas de bits están compuestos por pequeños bloques de color (píxeles) que forman al unirse la imagen completa. Por este motivo, es fácil que los archivos alcancen un tamaño bastante grande. Tampoco es posible ampliar una imagen de píxeles sin que se resienta la calidad de la misma.

A diferencia de los mapas de bits, los gráficos vectoriales no almacenan información sobre cada uno de los píxeles sino sobre cómo se agrupan los puntos, líneas o secciones de la imagen. El tamaño de las imágenes vectoriales puede modificarse muy fácilmente. Por ejemplo, la aplicación de dibujo de OpenOffice.org utiliza este formato.

## <span id="page-263-1"></span>20.2. Inicio de The GIMP

Puede iniciar GIMP desde el menú principal o bien introducir gimp & en la línea de comandos.

#### 20.2.1. Primera configuración

Cuando se inicia GIMP o la versión 2.0 por primera vez, se abre un asistente de configuración para realizar la configuración inicial. Las opciones de configuración

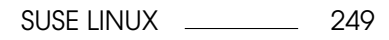

predeterminadas resultan adecuadas para la mayoría de los fines de aplicación. Pulse 'Continuar' en los distintos diálogos para confirmar dichas opciones a no ser que conozca la configuración y prefiera trabajar con opciones diferentes.

#### 20.2.2. Las ventanas de inicio

Una vez iniciado GIMP, aparecen tres ventanas en el escritorio. Puede colocar estas ventanas como quiera o incluso cerrarlas (excepto la caja de herramientas) si no las necesita. Al cerrar la caja de herramientas se termina también la aplicación. Por defecto, The GIMP guarda la posición y aspecto que presentan las ventanas al terminar el programa. Así, los diálogos que se hayan dejado abiertos vuelven a aparecer la próxima vez que inicie la aplicación.

#### GIMP: consejo del día

Esta pequeña ventana contiene consejos y trucos muy útiles y se abre cada vez que se inicia el programa. La lectura de estos consejos es muy recomendable sobre todo para los nuevos usuarios. Si no desea que esta ventana vuelva a aparecer, desactive la casilla 'Mostrar un consejo la próxima vez que inicie GIMP'. También es posible configurar esta opción en las preferencias. Pulse 'Cerrar' para cerrar la ventana.

#### La caja de herramientas

La ventana principal de The GIMP, mostrada en la figura [20.1](#page-265-0) en la página siguiente, contiene los mandos del programa. Al cerrar esta ventana se termina la aplicación. La barra de menú en el borde superior de la ventana proporciona acceso a las funciones de archivo, extensiones y ayuda. Bajo la barra se encuentran los iconos para las distintas herramientas. Coloque el ratón sobre un icono para obtener información sobre el mismo.

Los actuales colores de fondo y primer plano se muestran en dos cuadros superpuestos. Los colores predeterminados son negro para el primer plano y blanco para el fondo. Pulse sobre un cuadro para abrir el diálogo de selección de color. Puede intercambiar los colores de fondo y primer plano con el símbolo de la flecha bidireccional que se encuentra en la esquina superior derecha sobre los cuadros. El símbolo blanco y negro en la parte inferior derecha sirve para restaurar los colores predeterminados.

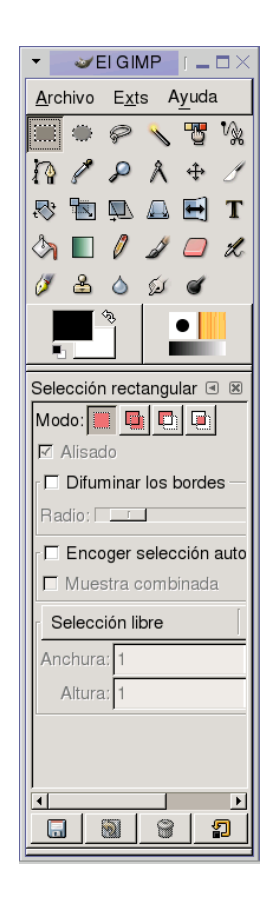

*Figura 20.1: La ventana principal*

<span id="page-265-0"></span>En la parte derecha de la ventana se presentan la brocha, patrón y gradiente activos. Pulsando sobre el elemento mostrado se accede al diálogo de selección correspondiente. La parte inferior de la ventana contiene el diálogo de 'Opciones de herramienta', el cual permite configurar diversas opciones de la herramienta activa actualmente.

#### Capas, canales, rutas, deshacer

En la primera sección, puede servirse del menú desplegable para seleccionar la imagen a la que se refieren las pestañas. La opción 'Auto' le permite seleccionar automáticamente la imagen activa. Por defecto, 'Auto' está activado.

La opción 'Capas' muestra las distintas capas en las imágenes actualmente activas y puede emplearse para manipular dichas capas. Puede encontrar información adicional en la sección *[Capas](#page-277-1)* en la página [262.](#page-277-1) La opción 'Canales' muestra los canales de color en la imagen y le permite modificarlos.

Las rutas constituyen un método avanzado para seleccionar partes de una imagen y también pueden emplearse para dibujar. La opción 'Rutas' le muestra las rutas disponibles en una imagen y le permite acceder a las funciones de rutas. La opción 'Deshacer' muestra una lista limitada de las modificaciones llevadas a cabo recientemente en la imagen actual. Su uso se describe en el apartado *[Reparar](#page-277-2) [errores](#page-277-2)* en la página [262.](#page-277-2)

La parte inferior de la ventana contiene tres pestañas con las que puede seleccionarse la brocha, patrón y gradiente activos.

## <span id="page-266-0"></span>20.3. Iniciándose en GIMP

#### 20.3.1. Crear nuevas imágenes

Para crear una nueva imagen, seleccione 'Archivo' → 'Nuevo' o pulse <mark>C</mark>  $\overline{\text{Ctrl}}$   $\overline{\text{N}}$  $\overline{a}$ ☎ <sup>N</sup> ✆. Cualquiera de estas acciones abre un diálogo en el que puede definir opciones de configuración para la nueva imagen. Si lo desea, puede utilizar la opción 'Desde la plantilla' para seleccionar una plantilla que actúe como base para la nueva imagen. The GIMP incorpora un gran número de plantillas que van desde un folio DIN A4 a una carátula de CD. Para crear una plantilla personalizada, seleccione 'Archivo'  $\rightarrow$  'Diálogos'  $\rightarrow$  'Plantillas...' y utilice las opciones de la ventana que se abre a continuación.

En la sección 'Tamaño de la imagen' puede definir, en píxeles o en otra unidad, el tamaño de la imagen que va a crear. La otra unidad seleccionada por defecto en GIMP es la pulgada (inch). Pulsando sobre la unidad se abre una lista donde puede elegir entre las unidades disponibles. Al cambiar el tamaño en píxeles se modifica también el tamaño en la otra unidad y viceversa. La proporción entre los píxeles y la unidad está definida en el apartado 'Resolución'. La resolución de 72 píxeles por pulgada corresponde a la visualización en pantalla y resulta suficiente para los gráficos de páginas web. Para las imágenes que van a imprimirse debe utilizarse una resolución mayor. Por ejemplo, una resolución de 300 píxeles por pulgada producirá una calidad aceptable en la mayoría de impresoras.

En la sección 'Tipo de imagen' puede determinar si la imagen va a ser en color ('RGB') o en 'Escala de grises'. Puede encontrar información adicional sobre los tipos de imágenes en la sección *[Modos de la imagen](#page-278-1)* en la página [263.](#page-278-1) Ahora sólo falta seleccionar el 'Tipo de relleno' para la nueva imagen. Los colores de primer y segundo plano ('Frente' y 'Fondo') utilizan los colores seleccionados en la caja de herramientas. Al activar 'Blanco' se emplea un fondo blanco en la imagen, mientras que la opción 'Transparente' crea una imagen con un fondo transparente. La transparencia se simboliza mediante un damero en negro y gris. En 'Comentario de la imagen' puede introducir un comentario para la nueva imagen.

Pulse 'Aceptar' cuando desee adoptar las opciones definidas. Para volver a los valores predeterminados, utilice el botón 'Restaurar'. Con 'Cancelar' puede abandonar la creación de una nueva imagen.

#### 20.3.2. Abrir imágenes existentes

Para abrir una imagen ya existente, seleccione 'Archivo' ➝ 'Abrir' o pulse la combinación de teclas  $\overline{C}$ <del>Ctr</del>l)-(C ✝ ☎ <sup>O</sup> ✆. En el diálogo que se abre a continuación, el directorio actual aparece arriba entre las dos columnas. Los directorios disponibles se encuentran en la columna de la izquierda y basta con pulsar dos veces sobre un directorio para que pase a convertirse en el directorio actual. Con ../ se asciende a un nivel superior en la jerarquía de directorios.

La columna de la derecha muestra los archivos disponibles en el directorio actual. Para seleccionar un archivo, pulse sobre el mismo. Si está disponible, debajo de la columna se muestra una imagen previa del archivo seleccionado. Cuando introduce un nombre en la casilla inferior, puede utilizar la tecla (Te Tab para tratar de completarlo. Las posibles terminaciones se muestran en las columnas 'Carpetas' y 'Archivos'. Seleccione uno de los nombres mostrados o siga introduciendo el →<br>nombre hasta que sea unívoco y pulse de nuevo (*ī*c Tab. Con 'Aceptar' se abre la imagen y con 'Cancelar' abandona el proceso.

#### 20.3.3. La ventana de imagen

La imagen abierta o recién creada aparece en una ventana propia. La barra de menú en el borde superior de dicha ventana permite acceder a todas las funciones disponibles para la imagen. También es posible acceder a este menú pulsando sobre la imagen con el botón derecho del ratón o pulsando el botón triangular en la esquina superior izquierda de las reglas.

'Archivo' contiene las opciones estándar para los ficheros tales como 'Guardar' o 'Imprimir'. La opción 'Cerrar' cierra la imagen actual y con 'Salir' se termina el programa.

Los elementos del menú 'Ver' le permiten controlar la visualización de la imagen y la ventana de la imagen. 'Nueva vista' abre una segunda ventana con la imagen actual. Los cambios efectuados en una vista se reflejan en todas las demás vistas de la imagen. El contar con varias vistas resulta muy útil, por ejemplo, para editar parte de una imagen en una vista ampliada mientras en otra ventana se observa el resultado en la imagen completa. La opción 'Zoom' le permite ajustar el nivel de ampliación de la ventana. Si activa la opción 'Achicar ajuste', la ventana de la imagen se ajusta al tamaño de la imagen actual.

## <span id="page-268-0"></span>20.4. Guardar imágenes

No existe una función más importante que 'Archivo'  $\rightarrow$  'Guardar' y, en este sentido, es preferible pecar por exceso que por defecto. Con 'Archivo'  $\rightarrow$  'Guardar' como' puede guardar la imagen con un nuevo nombre de archivo. Se recomienda guardar una imagen en distintas fases de edición bajo distintos nombres o bien guardar copias de seguridad en otro directorio para poder restaurar fácilmente la imagen en un estado anterior.

Cuando se guarda una imagen por primera vez o se utiliza 'Guardar como', se abre un diálogo en el que se puede especificar el nombre y tipo de archivo. El directorio actual aparece en la parte superior de la ventana en una casilla entre las dos columnas. Para cambiar a otro directorio, basta con pulsar dos veces sobre el mismo en la lista 'Carpetas'. Para guardar una imagen como un archivo existente, selecciónelo en la lista de 'Archivos'. También puede introducir un nombre nuevo en la casilla del borde inferior. Se recomienda dejar 'Determinar el tipo de archivo' en su valor predeterminado 'Por extensión'. Este valor hace que GIMP determine el tipo de archivo en función de la terminación de su nombre. Los siguientes tipos de archivos suelen resultar muy útiles:

**XCF** Este es el formato nativo de The GIMP. Además de la propia imagen, este formato almacena toda la información sobre las capas y la ruta. Incluso en el caso de que necesite la imagen en otro formato, se recomienda guardar una copia en formato XCF para simplificar futuras modificaciones. Puede encontrar información adicional sobre las capas en la sección *[Capas](#page-277-1)* en la página [262.](#page-277-1)

- **PAT** Este es el formato que se utiliza para los patrones GIMP. Si se guarda una imagen en este formato se permite su uso como patrón de relleno en GIMP.
- **JPG** JPG o JPEG es un formato habitual de fotografías y gráficos de páginas web sin transparencias. Su método de compresión permite reducir el tamaño del archivo, pero la información se pierde en el proceso. Se recomienda utilizar la opción de vista previa al ajustar el nivel de compresión. Un nivel de entre un 85 y un 75 por ciento suele producir una imagen de calidad aceptable con una compresión razonable. También se recomienda hacer una copia de seguridad en un formato en el que no se produzcan pérdidas, como XCF. Si está editando una imagen, guarde sólo el resultado final en fotmato JPG. El cargar varias veces un archivo JPG y guardarlo rápidamente puede repercutir negativamente en la calidad de la imagen.
- **GIF** Aunque antiguamente gozaba de gran popularidad para gráficos con transparencias, GIF se utiliza hoy en día con menos frecuencia debido a cuestiones de licencia. GIF también se emplea para gráficos animados. Este formato sólo puede guardar imágenes *indexadas*. Consulte la sección *[Modos de](#page-278-1) [la imagen](#page-278-1)* en la página [263](#page-278-1) para obtener más información sobre las imágenes indexadas. Si se usan pocos colores, el tamaño del archivo es con frecuencia muy pequeño.
- **PNG** Gracias a su soporte de transparencias, compresión sin pérdidas, libre disponibilidad y a un soporte de navegadores cada vez más amplio, PNG está desplazando a GIF como el formato preferido para gráficos web con transparencias. Una ventaja añadida radica en que, al contrario que GIF, PNG ofrece también transparencias parciales. Estas transparencias posibilitan una transición más suave entre zonas coloreadas y zonas transparentes (*antialiasing*).

Pulse 'Aceptar' para guardar la imagen en el formato elegido o bien 'Cancelar' si opta por interrumpir el proceso. Si la imagen posee características que no pueden guardarse en el formato deseado, aparecerá un diálogo con opciones para resolver la situación. Normalmente, al seleccionar 'Exportar' (si está disponible) se obtienen los resultados deseados. Seguidamente se abre una ventana con las opciones de formato. Los valores predeterminados suelen ser adecuados para la mayoría de los propósitos.

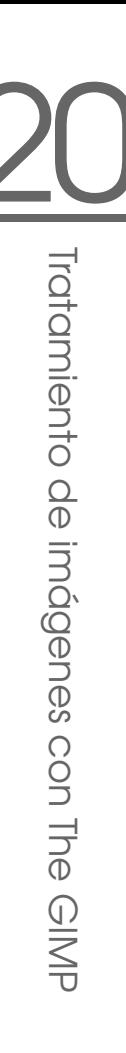

#### 20.5.1. Cambiar el tamaño de la imagen

<span id="page-270-0"></span>**20.5. Tratamiento básico de imágenes**<br>
20.5.1. **Cambiar el tamaño de la imagen**<br>
Después de escanear una imagen o descargar una fotografía de la cámara, puede<br>
que sea necesario modificar su tamaño para mostrarla en una Después de escanear una imagen o descargar una fotografía de la cámara, puede que sea necesario modificar su tamaño para mostrarla en una página web o imprimirla. Disminuir el tamaño de una imagen no es tarea difícil y puede lograrse recortando secciones de la misma o reduciendo su escala. Mucho más complicado resulta el ampliar una imagen. Debido a la naturaleza de los mapas de bits, cuando se amplía una imagen se produce una pérdida de calidad. Antes de recortar una imagen o modificar su tamaño se recomienda hacer una copia de seguridad de la misma.

#### Recortar una imagen

Recortar una imagen funciona igual que cortar los bordes de una hoja de papel. Para utilizar esta función, pulse sobre la herramienta para cortar en la caja de herramientas (está simbolizada por un escalpelo) o seleccione en el menú 'Herramientas'  $\rightarrow$  'Herramientas de transformación'  $\rightarrow$  'Recortar y cambiar tamaño'. Pulse sobre una esquina de la imagen como punto de partida y arrastre el puntero del ratón para marcar la sección que desea conservar.

A continuación se abre una ventana con información sobre el punto de partida y el tamaño del área seleccionada. Ajuste estos valores arrastrando con el ratón una esquina de la sección recortada o bien cambiando manualmente los valores en la ventana de información. La opción 'Desde la selección' ajusta el área recortada a la selección actual (las selecciones se explican en el apartado *[Seleccionar partes de](#page-272-0) [la imagen](#page-272-0)* en la página [257\)](#page-272-0). 'Auto encoger' reduce el área recortada en función de los cambios de color en la imagen.

Con 'Cerrar' puede abandonar el proceso de recorte y con 'Recortar' cortará la imagen. Los resultados obtenidos al seleccionar 'Cambiar tamaño' coinciden con los de la opción 'Cambiar el tamaño del lienzo' descrita en el apartado *[Cambiar el](#page-271-0) [tamaño del lienzo](#page-271-0)* en la página siguiente.

#### Redimensionar una imagen

Para modificar el tamaño total de una imagen, seleccione en el menú 'Imagen' ➝ 'Escalar la imagen'. Defina el nuevo tamaño introduciéndolo en 'Nueva anchura' o 'Altura' o bien cambiando la 'Relación'. Al mismo tiempo que modifica el tamaño de la imagen puede cambiar sus proporciones (distorsionando así la

imagen). Para ello pulse sobre el icono de la cadena a la derecha de las casillas de relación, rompiendo así la relación de proporción. Cuando los eslabones de la cadena (y por tanto los valores) están unidos, todos los valores cambian proporcionalmente al modificar cualquiera de los cuatro. Por el contrario, cuando los eslabones están separados es posible definir la anchura y altura o la relación de X e Y individualmente.

Los valores del apartado 'Tamaño de la impresión' son independientes de las dimensiones en píxeles. En esta sección puede modificar la resolución de la imagen cambiando el tamaño de la imagen impresa o bien la resolución en sí. También es posible cambiar la unidad seleccionando una distinta en los cuadros desplegables de unidad.

'Interpolación' es una opción avanzada que controla el método de escala. Una vez ajustado el tamaño de la imagen, pulse 'Aceptar' para redimensionarla. 'Restaurar' devuelve los valores a su estado original y 'Cancelar' interrumpe el procedimiento.

#### Cambiar el tamaño del lienzo

<span id="page-271-0"></span>El tamaño del lienzo determina la parte visible de la imagen. Si el lienzo seleccionado es más pequeño que la imagen, sólo verá una parte de la misma aunque el resto siga estando ahí. En cambio, si el lienzo es mayor que la imagen, verá la imagen original con un espacio adicional alrededor. Para modificar el tamaño del lienzo seleccione en el menú 'Imagen' ➝ 'Tamaño del lienzo'.

Al seleccionar esta opción se abre un diálogo en el que puede introducir el nuevo tamaño. Por defecto, la anchura y altura mantienen la misma proporción que en el original. Para modificar dicha proporción, pulse sobre icono de la cadena a la derecha de 'Relación' e introduzca los valores deseados para la anchura y altura o bien modifique la relación.

Una vez modificado el tamaño del lienzo, puede determinar la posición de la imagen en relación al nuevo tamaño. Para ello puede introducir nuevos valores en la sección de deslizamiento o bien desplazar el cuadrado en el marco inferior de la ventana. Una vez alcanzada la posición y tamaño deseados, pulse en 'Aceptar' para adoptar los cambios. 'Restaurar' devuelve los valores a su estado original y 'Cancelar' interrumpe el proceso.

#### Atención

Para obtener los mismos resultados puede utilizar también la opción 'Cambiar tamaño' de la herramienta recortar.

Atención

#### <span id="page-272-0"></span>20.5.2. Seleccionar partes de la imagen

Esta opción resulta muy adecuada para realizar operaciones en sólo una parte de la imagen. Para ello es necesario seleccionar la parte de la imagen con la que quiere trabajar. Esto puede hacerse con las herramientas de selección incluidas en la caja de herramientas o bien con los elementos del menú 'Seleccionar'. El área seleccionada está marcada con una línea discontinua denominada *hormigas marchantes*.

#### Funcionamiento de las herramientas de selección

El manejo de las principales herramientas de selección es bastante sencillo. La herramienta de rutas, entre cuyas funciones se encuentra también la selección, es más compleja y su funcionamiento sobrepasa el alcance de estas líneas. En las opciones de herramientas para las otras herramientas de selección puede decidir si la selección ha de sustituir a una selección ya existente, añadirse, restarse o cruzarse con ella.

- **Selección rectangular** Esta herramienta sirve para seleccionar secciones cuadradas o rectangulares. En las opciones de herramientas puede determinar la forma y tamaño de la selección a través de 'Selección libre', 'Tamaño fijo' y 'Relación de aspecto fija'.
- **Selección elíptica** Con esta herramienta puede seleccionar zonas elípticas o circulares. Aquí dispone de las mismas opciones que en la selección rectangular.
- **Selección libre (lazo)** Esta herramienta selecciona una sección dibujada a mano alzada con el ratón. Para ello ha de mantenerse pulsado el botón izquierdo del ratón. Los puntos finales se unirán por una línea recta al soltar la herramienta y la parte de la imagen que se encuentre en el interior será seleccionada.
- **Varita mágica** Esta herramienta sirve para seleccionar zonas de la imagen en base a similitudes cromáticas.
- **Por color** Esta herramienta le permite seleccionar todos los píxeles de la imagen que tengan el mismo color que el píxel pulsado.
- **Tijeras inteligentes** Pulse con esta herramienta sobre distintos puntos de la imagen. Según vaya pulsando con el ratón, los puntos se conectarán entre sí en base a diferencias de color.

#### La máscara rápida

La máscara rápida ofrece un método para seleccionar partes de la imagen a través de las herramientas de pintura. Para utilizar esta herramienta, efectúe una selección preliminar con las tijeras inteligentes o el lazo (selección libre) y active a continuación la máscara rápida pulsando sobre el icono del cuadrado en la esquina inferior izquierda de la ventana de la imagen.

La máscara rápida se sirve de una capa de color rojo para mostrar la selección. Las regiones sombreadas en este color no se encuentran seleccionadas, mientras que las que muestran el color que tenían antes de la selección, sí lo están. La selección puede modificarse por medio de las herramientas de pintura. Los píxeles pintados de color blanco son añadidos a la selección y los pintados de color negro eliminados de la misma. Los tonos de gris (los colores son tratados como distintas tonalidades de gris) indican una selección parcial. Estas zonas permiten llevar a cabo una transición suave entre zonas seleccionadas y no seleccionadas.

#### Atención

Para cambiar el color utilizado para mostrar la máscara rápida, pulse con el botón derecho del ratón en el icono de la máscara rápida y seleccione la entrada 'Configurar el color y la opacidad' del menú. Pulse sobre la caja de colores en el diálogo que se abre a continuación para seleccionar un color nuevo.

Atención

Una vez que ha ajustado la selección con las herramientas de pintura, pase de la vista de máscara rápida a la vista normal de la selección pulsando sobre el icono de la esquina inferior izquierda de la ventana de imagen (junto al cuadro rojo). La selección vuelve a mostrarse con una línea discontinua.

#### 20.5.3. Aplicar y eliminar color

Una gran parte del proceso de tratamiento de imágenes consiste en aplicar o eliminar color. Al seleccionar una región de la imagen, está limitando dónde es posible añadir o eliminar color. Cuando selecciona una herramienta y mueve el cursor dentro de la imagen, el aspecto del cursor cambia en función de la herramienta seleccionada. Con muchas herramientas aparece un icono de la herramienta actual junto al puntero del ratón. En el caso de las herramientas de pintura, se muestra el perfil de la brocha utilizada indicándole exactamente el lugar de la imagen donde va a pintar y el tamaño de la sección pintada.

# 20Tratamiento de imágenes con The GIMF Tratamiento de imágenes con The GIMP

#### Selección de colores

En la configuración estándar, las herramientas de pintura utilizan el color de frente o primer plano. No obstante, puede modificar esta selección en las opciones de herramientas correspondientes a las herramientas de relleno. Para seleccionar el color, pulse en primer lugar sobre el cuadro del color de frente o de fondo según sus preferencias.

A continuación aparece un diálogo con cuatro pestañas, cada una de las cuales representa un método diferente de selección de color. En estas líneas nos centraremos en la primera pestaña ilustrada en la figura [20.2.](#page-274-0) La nueva selección de color se muestra en el cuadro 'Actual' y la selección previa en 'Anterior'.

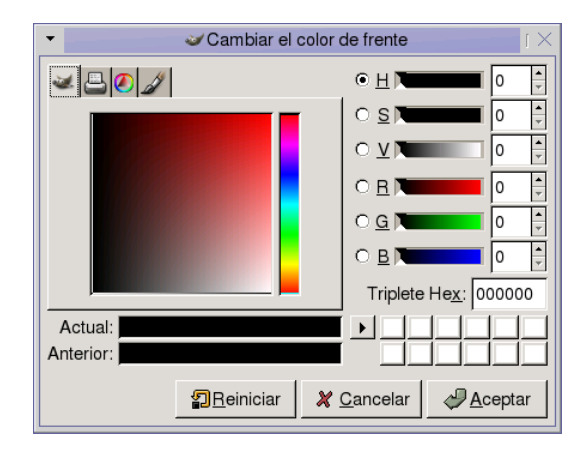

<span id="page-274-0"></span>*Figura 20.2: El diálogo de selección de color*

El método más sencillo para seleccionar un color consiste en utilizar las zonas cromáticas en el cuadro de la izquierda. Comience por seleccionar con el ratón un color que se aproxime al deseado en la fina barra vertical. El cuadro más grande de la izquierda muestra las tonalidades disponibles. Al pulsar sobre el color deseado, este se mostrará en 'Actual'. Si ese resulta no ser el color deseado, vuelva a intentarlo de nuevo.

El botón de la flecha a la derecha de 'Actual' permite guardar un número de colores posibles. Pulse sobre la flecha para incorporar el color actual a la lista de historia. Más tarde puede volver a seleccionar ese color pulsando con el ratón en la historia. También es posible seleccionar un color directamente introduciendo su código hexadecimal en 'Terna hexadecimal'.

En la configuración estándar del diálogo de selección, el color se elige en función de su tonalidad. Este es también el método más sencillo para los nuevos usuarios. Para seleccionar un color en base a la saturación, valor, rojo, verde o azul, accione el botón correspondiente de la derecha. Las barras reguladoras y las casillas numéricas también pueden utilizarse para modificar el color seleccionado actualmente. No dude en experimentar con las distintas posibilidades hasta encontrar la más adecuada para usted.

Una vez que el cuadro 'Actual' muestra el color deseado, pulse 'Cerrar'. El botón 'Restaurar' restablece el color original en el momento de abrir el diálogo. Para abandonar el proceso, pulse 'Cancelar'.

Si desea seleccionar uno de los colores presentes en la imagen, utilice la herramienta para recoger color representada por el icono del cuentagotas. En las opciones de herramienta puede definir si el color seleccionado se empleará para el primer plano o el fondo. A continuación pulse sobre la imagen que contiene el color deseado y, cuando el color se haya recogido correctamente, pulse 'Cerrar' para salir del diálogo.

#### Pintar y borrar

Utilice las herramientas incluidas en la caja de herramientas para pintar y borrar. Existe un amplio número de opciones disponibles para regular cada herramienta. Las opciones que responden a la presión se activan únicamente cuando se usa una tableta gráfica.

El lápiz, la brocha y el aerógrafo funcionan de manera muy semejante a sus homólogos de la vida real. La herramienta de tinta actúa de la misma forma que una pluma estilográfica. Para trabajar con las herramientas de pintura es necesario mantener el ratón pulsado y mover el puntero sobre la imagen. El cubo de relleno es un método para pintar secciones enteras de una imagen. Esta herramienta rellena en función de las zonas cromáticas y, modificando el umbral, es posible regular la sensibilidad de la herramienta con respecto a los cambios de color.

#### Añadir texto

La herramienta de texto permite añadir fácilmente texto a la imagen. En las opciones de herramienta puede seleccionar el tipo y tamaño de letra así como el color, tabulación, márgenes y espacio entre las líneas. Para utilizarla, pulse sobre la imagen en lo que será su punto de partida. A continuación se abre un pequeño diálogo en el que puede introducir el texto deseado. Escriba tantas líneas como quiera y pulse después 'Cerrar'.

Esta herramienta crea el texto en una capa especial. Para volver a trabajar con la imagen después de añadir el texto, consulte el apartado *[Capas](#page-277-1)* en la página siguiente. Cuando la capa de texto esté activa, podrá volver a editar el texto en el diálogo de entrada pulsando sobre la imagen. Para cambiar la configuración, modifique las opciones de herramienta.

#### Retocar imágenes: la opción clonar

La herramienta de clonación resulta ideal para retocar imágenes. La opción clonar le permite pintar en la imagen tomando información de otra parte de la imagen o, si lo desea, de un patrón.

A la hora de retocar se recomienda emplear una brocha pequeña con los bordes suaves. De este modo, los retoques se funden mejor con la imagen original.

Para seleccionar el punto de la imagen que quiere utilizar como fuente, mantenga presionada la tecla  $\overline{C}$  $\frac{1}{\sqrt{2}}$  mientras pulsa con el ratón en el punto deseado. A continuación pinte con la herramienta de la forma acostumbrada. Si mueve el cursor mientras pinta, la fuente seleccionada, marcada con una cruz, también se mueve. Si en las opciones de herramienta se ha activado 'No alineado' en la sección 'Alineación', como es el caso en la configuración estándar, la fuente regresa a su posición original al soltar el botón izquierdo del ratón.

#### 20.5.4. Ajustar los niveles de color

Con frecuencia, para obtener resultados óptimos de impresión o visualización es necesario realizar pequeños ajustes en las imágenes. En muchos programas dirigidos a usuarios poco experimentados, The GIMP inclusive, los niveles de brillo y contraste están modificados. Aunque este método suele funcionar, se pueden lograr mejores resultados ajustando los niveles de color.

Con este fin, seleccione en el menú 'Capa' → 'Colores' → 'Niveles'. A continuación se abre un diálogo en el que puede controlar los niveles en la imagen. Seleccionando la opción 'Auto' suelen lograrse muy buenos resultados. Para regular manualmente todos los canales, utilice las herramientas de cuentagotas en 'Todos los canales' para recoger los puntos negros, blancos y grises de la imagen.

Para modificar un canal determinado, elija el canal deseado en el menú 'Modificar niveles para el canal'. Luego desplace las barras reguladoras para negro, blanco y gris en los 'Niveles de entrada'. También puede utilizar las herramientas de cuentagotas para seleccionar los puntos en la imagen que deban actuar como los puntos blanco, negro y gris para ese canal.

Si la opción 'Vista previa' está activada, la ventana de la imagen muestra una vista preliminar de la imagen con los cambios aplicados. Si se ha obtenido el resultado deseado, confirme los cambios con 'Aceptar'. En caso contrario puede restablecer los valores originales con 'Restaurar' o bien abandonar el proceso con 'Cancelar'.

#### <span id="page-277-2"></span>20.5.5. Reparar errores

La mayoría de los cambios realizados en The GIMP pueden deshacerse. Para ver una lista de las modificaciones recientes, utilice el diálogo de deshacer incluido en la ventana estándar o abra dicho diálogo desde el menú de la caja de herramientas con 'Archivo' ➝ 'Diálogos' ➝ 'Histórico de deshacer'.

El diálogo contiene una imagen base y una serie de cambios de edición que pueden deshacerse. La flecha amarilla en la parte inferior izquierda del diálogo le permite deshacer los cambios. Con la flecha verde de la derecha puede volver a realizar un cambio deshecho volviendo sobre sus pasos en dirección a la imagen original. Si deshace un cambio y a continuación realiza uno nuevo, el cambio deshecho no puede volver a rehacerse.

Las modificaciones también pueden deshacerse y rehacerse desde el menú 'Editar'. Alternativamente, también puede utilizar los atajos de teclado ✞ ✝  $\overline{\text{Ctrl}}$  $\overline{Z}$ ✝ tar'. Alternativamente, también puede utilizar los atajos de teclado (Ctrl)-(2) y ✝ ፡፡<br>Ctrl)-(<mark></mark>? ✝ ☎ <sup>Y</sup> ✆.

## <span id="page-277-0"></span>20.6. Tratamiento avanzado de imágenes

#### <span id="page-277-1"></span>20.6.1. Capas

Las capas son un aspecto muy importante en The GIMP. El dibujar partes de la imagen en capas diferentes permite modificar, mover o eliminar dichas partes sin dañar el resto de la imagen. Para comprender el funcionamiento de las capas, imagínese una imagen creada a partir de una pila de transparencias, donde cada parte de la imagen se halle dibujada en una transparencia distinta. Puede cambiar el orden de las transparencias en la pila, colocando una u otra en primer lugar. También es posible cambiar la posición de transparencias individuales o de grupos de transparencias, moviendo así secciones de la imagen, o puede incluso añadir nuevas transparencias o retirar otras del montón.

El diálogo 'Capas' le muestra las capas existentes en una imagen. Al emplear la herramienta de texto, esta crea automáticamente una capa especial de texto. La

capa que se encuentra activa está sombreada en color. No sólo dispone de las funciones que le ofrecen los botones en la parte inferior del diálogo, sino también de muchas otras incluidas en el menú que aparece al pulsar con el botón derecho del ratón sobre una capa. Los dos espacios para iconos antepuestos al nombre de la imagen sirven para activar la visibilidad de la imagen (icono de un ojo si está visible) y para enlazar capas respectivamente. Las capas enlazadas se reconocen por el icono de la cadena y se mueven como un grupo.

Las únicas capas que pueden superponerse a otras en una pila son las que contienen transparencias (canal alfa). Para añadir este canal a una capa, pulse sobre ella con el botón derecho del ratón y selecciónelo del menú.

#### <span id="page-278-1"></span>20.6.2. Modos de la imagen

GIMP cuenta con tres modos de imágenes: RGB, tonos de gris e indexado. RGB es un modo normal de color y constituye el mejor modo para editar la mayoría de imágenes. El modo tonos de gris se usa para las imágenes en blanco y negro. El modo indexado limita los colores en la imagen a un número establecido y se utiliza principalmente para imágenes en formato GIF. Si necesita una imagen indexada, es preferible editar la imagen en modo RGB y convertirla al modo indexado justo antes de guardarla. Si va a guardar en un formato que requiere una imagen indexada, GIMP le da la oportunidad de indexar la imagen mientras la guarda.

#### 20.6.3. Efectos especiales

The GIMP incluye un amplio abanico de filtros y scripts para añadir efectos especiales a una imagen o manipularla de forma artística. Estas opciones se encuentran en los menús 'Filtros' y 'Script-fu'. La experimentación es el mejor método para conocer las funciones disponibles. El menú 'Exts' de la caja de herramientas contiene diversas opciones para crear botones y logotipos entre otras muchas cosas.

## <span id="page-278-0"></span>20.7. Imprimir imágenes

Para imprimir una imagen seleccione en el menú de la imagen 'Archivo' → 'Imprimir'. Si la impresora ha sido configurada en SUSE, deberá aparecer en la lista. En algunos casos puede resultar necesario cargar un controlador adecuado a

través de la opción 'Configuración de la impresora'. En las opciones 'Tamaño del medio' y 'Tipo de medio' puede definir el tamaño y tipo de papel respectivamente. La pestaña 'Imagen/Configuración de salida' contiene otras opciones de configuración.

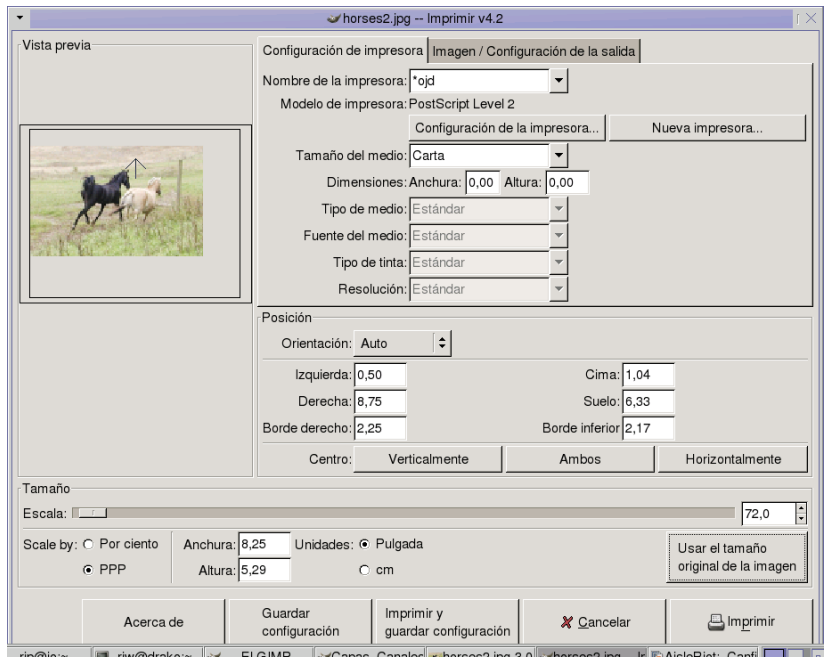

*Figura 20.3: El diálogo de impresión*

El tamaño de la imagen puede ajustarse en la parte inferior de la ventana. Si desea tomar los valores de la imagen, pulse 'Usar el tamaño original de la imagen'. Esta opción se recomienda si ha definido valores adecuados de resolución y tamaño de impresión en la imagen. Puede ajustar la posición de la imagen en la página con las casillas del apartado 'Posición' o bien arrastrando la imagen con el ratón en la sección 'Previsualizar'.

Una vez definidas todas las opciones de acuerdo a sus requisitos, pulse 'Imprimir'. Si desea guardar esta configuración para futuras ocasiones, utilice 'Imprimir y guardar configuración' en lugar de 'Imprimir'. Con 'Cancelar' abandona el proceso de impresión.

## <span id="page-280-0"></span>20.8. Configurar GIMP

#### 20.8.1. Personalizar ventanas

Dispone de un amplio margen de maniobra para personalizar el diseño de la ventana. Así por ejemplo, los diálogos pueden combinarse como múltiples elementos en una ventana o como pestañas. Para ello, arrastre y suelte una ventana empotrable (dockable) con el ratón dentro de una barra acoplable o una pestaña. Puede abrir nuevos diálogos desde el menú de la caja de herramientas con 'Archivo'  $\rightarrow$ 'Diálogos'.

#### 20.8.2. Configurar preferencias

El menú 'Archivo'  $\rightarrow$  'Preferencias' le ofrece numerosas herramientas de configuración. Aunque la configuración estándar satiface las necesidades del usuario medio, conviene revisar las opciones de los apartados 'Entorno'  $\rightarrow$  'Consumo de recursos' e 'Interfaz' ➝ 'Ventanas de imagen'.

## <span id="page-280-1"></span>20.9. Información adicional

A continuación le presentamos algunos recursos de gran utilidad para el usuario de GIMP. Desgraciadamente, debido a lo reciente de esta versión puede que algunos recursos estén algo desactualizados.

- La opción 'Ayuda' le proporciona acceso al sistema de ayuda interno.
- El grupo de usuarios de GIMP cuenta con un sitio web muy interesante e informativo en http://gug.sunsite.dk.
- http://www.gimp.org es la página web oficial de The GIMP.
- *Grokking the GIMP* es un excelente libro en lengua inglesa escrito por Carey Bunks que describe una versión anterior de GIMP. Aunque algunos aspectos del programa han cambiado, esta guía le resultará de gran utilidad para la manipulación de imágenes.
- La página web del plug-in de impresión para GIMP es http://gimpprint.sourceforge.net. El sitio incluye un manual de usuario con información detallada sobre la configuración y el funcionamiento del programa.

# Parte V

# Otros temas

# Trabajar con la shell

Si bien es verdad que el entorno gráfico de usuario para Linux ha ganado en popularidad en los últimos tiempos, también es cierto que no todas las necesidades diarias pueden ser cubiertas con unos cuantos clics del ratón. En estos casos la línea de comandos nos ofrece una gran flexibilidad y eficacia. En la primera parte de este capítulo se le explicará cómo manejar la shell Bash y, a continuación, el concepto de derechos de usuario en Linux. El capítulo concluye con una lista de los comandos más importantes y una introducción al editor de textos vi.

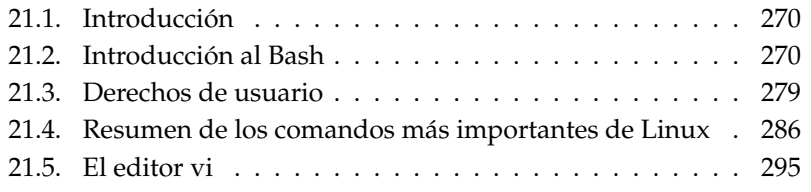

## <span id="page-285-0"></span>21.1. Introducción

La posibilidad de trabajar mediante programas basados en texto resulta muy importante sobre todo en el caso de ordenadores Linux antiguos, los cuales a menudo no disponen de recursos suficientes para satisfacer las necesidades de hardware de algunos entornos gráficos. En estos casos se utilizan las consolas virtuales. Dispone de seis consolas virtuales en modo texto entre las que puede navegar con las combinaciones de teclas (A  $\overline{Alt}$  +  $\overline{E}$ ✝  $\overline{F1}$  a  $\overline{A}$ ✝  $\overline{Alt}$  +  $\overline{Fe}$ ✝ F<sub>6</sub>. La séptima consola está reservada para X11.

### <span id="page-285-1"></span>21.2. Introducción al Bash

En la barra de tareas encontrará el icono de un monitor con una concha shell. Al pulsar sobre este icono se abrirá la ventana de la consola en la que puede introducir comandos. La ventana que aparece es un intérprete de comandos; normalmente se trata del intérprete Bash (Bourne again shell). El Bash fue desarrollado en el marco del proyecto GNU y es, sin duda, el derivado más extendido de la Bourne Shell (sh). Cuando abra el Bash, verá en la primera línea el llamado prompt o símbolo de espera de órdenes que normalmente se compone del nombre de usuario, nombre de ordenador y de la localización actual en el árbol de directorios (ruta o path). También puede ser configurado de forma individual. Cuando el cursor se encuentre detrás de este prompt, podrá introducir comandos directamente.

#### 21.2.1. Comandos

Los comandos se componen de distintos elementos. En primer lugar se debe introducir siempre la palabra de comando y seguidamente los parámetros u opciones. Los comandos se ejecutan sólo cuando presiona (F  $Intro$ . Hasta ese momen-</u> to podrá editar la línea de comandos sin ningún problema, añadir cualquier opción o corregir fallos. Uno de los comandos más utilizados es ls, que se puede usar sólo o con los llamados argumentos. Si sólo introduce ls en la consola, se le mostrará el contenido del directorio en el que se encuentra en ese momento.

Las opciones van precedidas de un guión. Si introduce el comando 1s -1, podrá ver el contenido del mismo directorio, sólo que de forma detallada. Verá, además del nombre del archivo, la fecha en que se creó, el tamaño del archivo en bytes y

otras características que explicaremos más adelante. Una de las opciones más importantes que también está disponible para muchos otros comandos es --help. Si por ejemplo introduce ls --help, se visualizarán todas las opciones para el comando ls.

Con el comando ls puede ver también el contenido de otros directorios que no sean el actual. Introduzca, por ejemplo, ls -l Desktop y seguidamente verá el contenido del subdirectorio Desktop.

#### 21.2.2. Archivos y directorios

Para trabajar de forma eficiente con la shell, debe conocer la estructura de archivos y de directorios en Linux. Los directorios son carpetas electrónicas en las cuales se pueden depositar archivos o programas así como subdirectorios. El directorio de mayor jerarquía es el directorio raíz, que se representa por /. Desde este directorio podremos acceder a todos los demás.

El directorio /home contiene los directorios personales en los que todos los usuarios dejan sus archivos. La figura [21.1](#page-287-0) en la página siguiente muestra el árbol de directorios estándar de Linux con los directorios locales de los usuarios xyz, linux y tux. El árbol de directorios está ordenado por grupos funcionales según el estándar de jerarquía de sistemas de archivos. La siguiente tabla resume los directorios más típicos de Linux.

**/** el directorio raíz root directory, que es el punto de partida del árbol de directorios.

**/home** los directorios (locales) de usuario.

- **/dev** archivos de dispositivos (device files) que representan componentes del hardware.
- **/etc** archivos importantes para la configuración del sistema.

**/etc/init.d** scripts de arranque.

**/usr/bin** comandos de acceso general.

**/bin** comandos necesarios durante el arranque del sistema.

- **/usr/sbin** comandos reservados para el administrador del sistema.
- **/sbin** comandos reservados para el administrador del sistema y necesarios durante el arranque del sistema.

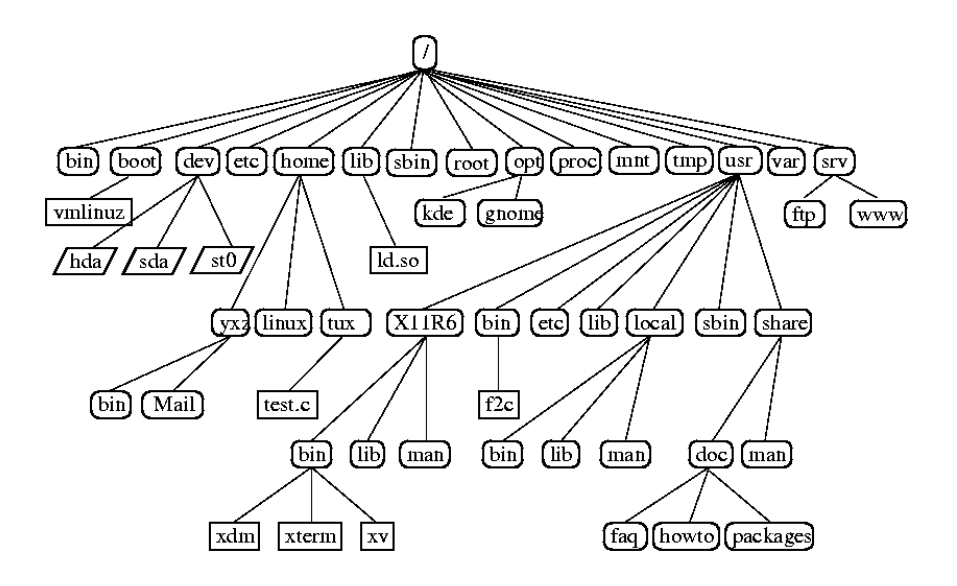

<span id="page-287-0"></span>*Figura 21.1: Árbol de directorios bajo Linux*

**/usr/include** archivos de encabezamiento para el compilador de C.

**/usr/include/g++** archivos de encabezamiento para el compilador de C++.

**/usr/share/doc** diferentes archivos de documentación.

**/usr/share/man** la ayuda en línea (manual pages).

**/usr/src** fuentes del software del sistema.

**/usr/src/linux** fuentes del kernel.

**/tmp, /var/tmp** para archivos temporales.

**/usr** contiene todas las aplicaciones.

**/var** archivos de configuración (por ejemplo enlazados desde /usr).

**/var/log** archivos de registro.

**/var/adm** archivos para la administración del sistema.
**/lib** librerías compartidas (para programas enlazados dinámicamente).

**/proc** el sistema de archivos de los procesos.

**/usr/local** extensiones locales, independientes de la distribución.

**/opt** software opcional, paquetes grandes (por ejemplo KDE, GNOME, Netscape).

# 21.2.3. Funciones del Bash

Dos funciones importantes de la shell le simplificarán enormemente su trabajo:

- El historial: si desea volver a ejecutar una orden que ya haya introducido previamente, basta con pulsar la tecla (1 ☎ <sup>↑</sup> ✆hasta que aparezca el comando deseado. Si el comando que busca se encuentra delante de su posición actual pulse la tecla ☎ <sup>↓</sup> ✆. También puede editar la línea de comando si desea modificar la orden. Desplácese con ayuda de las teclas del cursor hasta el sitio deseado y corrija el error.
- La función de expansión: esta función completa el nombre de un archivo del cual sólo se han introducido las primeras letras, en caso de que este pueda ser identificado de forma inequívoca. Para ello pulse la tecla (k  $\overline{\text{Tab}}$ . En caso de que haya más de un archivo que empiece con esas letras, obtendrá tuna lista de todos estos archivos pulsando dos veces seguidas la tecla (₹  $\overline{\text{lab}}$ .

#### Ejemplo: trabajar con archivos

Ahora que ya sabe cómo se estructura un comando, qué directorios existen en SUSE LINUX y cómo puede simplificar un poco el trabajo con el Bash, haremos un pequeño ejercicio para que pueda poner en práctica estos conocimientos:

- 1. Abra una consola en KDE pulsando sobre el icono del monitor y la concha.
- 2. Introduzca el comando ls que le mostrará el contenido de su directorio local.
- 3. Cree un nuevo subdirectorio con mkdir (make directory) llamado prueba. Para ello introduzca: mkdir prueba.
- 4. Inicie el editor KEdit pulsando las teclas  $\overline{A}$  $\overline{\mathrm{Alt}}$   $\cdot$   $\overline{\mathrm{E}}$ ب E<sub>2</sub>) e introduciendo kedit en la casilla de texto, lo que provocará que se abra una nueva ventana. Escriba un par de letras y grabe el archivo con el nombre Archivoprueba con una A mayúscula, puesto que Linux diferencia entre mayúsculas y minúsculas.
- 5. Ahora mire nuevamente el contenido de su directorio. Pero esta vez, en lugar de volver a introducir el comando ls, pulse dos veces seguidas sobre a<br>
∂ a tecla ⊕. A continuación volverá a ver 1 s en la línea de comandos, y sólo tendrá que pulsar sobre la tecla ⊕<br>tendrá que pulsar sobre la tecla ⊕ Intro) para volver a ejecutarlo. Ahora verá el nuevo subdirectorio prueba en color azul y el Archivoprueba en color negro, puesto que los directorios siempre vienen indicados en azul y los archivos en negro.
- 6. Con el comando mv move, podemos ahora mover el Archivoprueba al subdirectorio prueba. Para facilitar el trabajo, use la función expansión: escriba mv A y pulse la tecla del tabulador. Si no existe ningún otro archivo que comience con esa inicial, la shell le mostrará la cadena Archivoprueba; en caso contrario, debe introducir más letras y confirmar con la tecla del tabulador. Deje un espacio en blanco después de la primera secuencia (mv Archivoprueba), escriba prueba y pulse (  $Intro.$ </u>
- 7. Si ahora ejecuta el comando ls, ya no se mostrará el Archivoprueba.
- 8. Para comprobar que se ha producido la modificación, vaya al directorio prueba con el comando cd prueba. Escriba ls; ahora debe aparecer el Archivoprueba. Con el comando cd (change directory) siempre puede volver a su directorio local.
- 9. Si necesita una copia del archivo, utilice el comando cp (copy). Para copiar Archivoprueba en Archivoseguridad, escriba cp Archivoprueba Archivoseguridad. Para ver ambos archivos, ejecute ls.

# 21.2.4. Indicación de la ruta

Para trabajar con archivos o directorios siempre debe indicar la ruta correcta. Para ello no siempre es necesario que indique la ruta completa (absoluta) desde el directorio raíz hasta el archivo deseado. Puede hacerlo desde el directorio en el que se encuentre actualmente. Además, puede dirigirse a su directorio personal (home) con ~. Esto significa que dispone de varias formas de mostrar el archivo Archivo prueba en el directorio prueba: ruta relativa con ls prueba/\* o ruta absoluta con ls /prueba/\*.

Para ver los directorios personales de otros usuarios, escriba 1s seguido del nombre de usuario. En la estructura de directorios presentada como ejemplo existía el usuario ficticio tux. Con el comando ls tux puede ver el contenido del directorio personal del usuario tux.

El directorio actual se representa con un punto y el directorio inmediatamente superior, con dos. Así, escribiendo ls .. se le muestra el contenido del directorio superior del actual directorio; con ls ../.. se sube dos escalones en la jerarquía de directorios.

#### Ejemplo: el trabajo con rutas

Este otro ejemplo le aclarará cómo moverse por la estructura de directorios de su sistema SUSE LINUX.

- Para estar seguro de que se encuentra en su directorio personal, introduzca cd en la consola. Aquí tiene el subdirectorio prueba. Ahora creará un subdirectorio adicional con el nombre prueba2. Introduzca para ello el comando mkdir prueba2.
- Cambie de ubicación a prueba2 con el comando cd prueba2 y cree allí un nuevo directorio de nombre Subdirectorio. Cambie a este utilizando la función expansión: es decir, escriba sólo cd Su y pulse la tecla (To Tab). El resto de la palabra será añadida automáticamente.
- Ahora se encuentra en Subdirectorio. A continuación moveremos el archivo Archivoseguridad creado anteriormente a este directorio. Para ello, no hace falta que se desplace de nuevo al directorio prueba; bastará con introducir la ruta relativa al archivo deseado. Deberá introducir el siguiente comando: mv ../../prueba/Archivoseguridad . (no se olvide del punto final ya que de esa manera define el directorio actual como destino final para el comando mv). Con cada dos puntos accederá a un nivel superior en la estructura de directorios, por lo que en este caso ../.., hace referencia a su directorio personal.

# 21.2.5. Comodines

Otra ventaja de la shell son los llamados comodines o wildcards.

**?** Sustituye exactamente un carácter.

- **\*** Sustituye una cantidad cualquiera de caracteres.
- **[set]** Reemplaza sólo un carácter de los que forman la secuencia de caracteres escrita entre corchetes, aquí representado con la cadena de caracteres set.
- **[!set]** Representa sólo un símbolo cualquiera, exceptuando los incluidos en la cadena set.

Supongamos que tiene en su directorio prueba los archivos Archivoprueba, Archivoprueba1, Archivoprueba2 y archiPrueba. En este caso, con el comando ls Archivoprueba? se le mostrarán los archivos: Archivoprueba1 y Archivoprueba2. Con ls Archivo\* se le enseñará también el archivo Archivoprueba.

Con ls \*chi\* obtendrá todos los archivos de prueba. Mientras que con el comodín set puede pedir que se muestre sólo los archivos que terminen por un número: ls Archivoprueba[1-9].

El más poderoso siempre es el comodín \*. Con él se puede, por ejemplo, copiar todos los archivos de un directorio en otro, o bien borrarlos. Así, el comando rm \*pru\* borraría de su directorio prueba todos los archivos que contuvieran en su nombre la secuencia de caracteres pru.

# 21.2.6. Más o menos

Dos pequeños programas le permiten visualizar archivos de texto directamente en la shell. Por tanto, no necesita abrir primero un editor si quiere leer, por ejemplo, un archivo llamado Leame.txt. Tan sólo tiene que introducir el comando: less Leame.txt. De esa forma podrá visualizar el texto en la ventana de la consola. Con la barra espaciadora puede avanzar de página en página y con las  $teclas \times R$ Re. Pág.) y (A ✝ Av. Pág.) puede moverse en el texto hacia adelante y hacia atrás. Para terminar less utilice la tecla **o** g).

El nombre less tiene su origen en el dicho a veces menos es más. El programa less no sólo se puede usar para ver archivos de texto, sino que también puede servir para ver cómodamente la salida de comandos. Esto se explicará en la sección *[Desvíos](#page-292-0)* en la página siguiente.

Además de less puede usar también el programa more, algo más antiguo y que resulta un poco menos cómodo, ya que con él no puede hojear el texto.

# <span id="page-292-0"></span>21.2.7. Desvíos

Normalmente la salida estándar de la shell es la pantalla (o bien la ventana de la shell) y la entrada estándar es el teclado. Para desviar la salida de un comando a un programa como less, tiene que utilizar una tubería (pipe).

Para ver los archivos dentro del directorio prueba, introduzca el comando ls prueba | less. Para obtener el símbolo |, pulse simultáneamente <u>(</u> AltGr) y la tecla con el signo de exclamación (!) y el número uno (1). Este procedimiento vale para la distribución de teclado de España y no necesariamente para el teclado latinoamericano. La consola muestra ahora el contenido del directorio prueba utilizando less. Esto sólo es razonable si la lista del contenido del directorio no cabe en la ventana. Por ejemplo, con el comando ls /dev sólo puede ver algunos de los archivos en ese directorio, mientras que ls /dev | less permite visualizar todo.

Para grabar la salida de un comando en un archivo, el comando equivalente sería: ls test > contenido. El resultado es un archivo nuevo con el nombre contenido, que contiene el listado de los archivos y directorios en prueba. Mediante less contenido es posible visualizar el archivo.

Por otra parte es posible utilizar un archivo como entrada a un comando. Por ejemplo puede ordenar alfabéticamente las líneas que haya escrito en el archivo de prueba mediante sort < Archivoprueba. La salida de este comando aparece en la pantalla y se ve el texto anteriormente escrito ordenado según las letras iniciales de cada línea. Esto sirve por ejemplo para ordenar una lista de nombres.

Para crear un archivo nuevo con la lista ordenada hay que desviar el resultado del comandosort a un archivo nuevo. Para realizarlo, puede crear en un editor una lista no ordenada y grabarla bajo el nombre lista en el directorio prueba. Entre al directorio prueba y ejecute el comando sort < lista > ListaOrdenada. Visualice la lista nueva con less.

La salida estándar de errores es igualmente la pantalla. Pero si quiere desviarla a un archivo con el nombre Error, escriba 2> Error a continuación del comando. Si escribe >& Salida después de un comando, tanto la salida estándar como la salida de errores se guardarán en el archivo Salida. Si en lugar de un >, emplea dos », la salida se añadirá a un archivo existente.

# <span id="page-292-1"></span>21.2.8. Archivar y comprimir datos

Después de haber creado algunos archivos y directorios, veremos ahora el tema de archivar y comprimir datos. Supongamos que desea empaquetar todo el direc-

torio prueba en un archivo, ya sea para guardarlo en un disquete como copia de seguridad o para enviarlo por correo electrónico. Para ello, use el comando tar tape archiver. Con tar --help puede ver todas las opciones de tar. A continuación, se aclararán las más importantes:

- **-c** create crear un archivo nuevo.
- **-t** table ver el contenido de un archivo.
- **-x** extract descomprimir un archivo.
- **-v** verbose ver todos los archivos en la pantalla durante el proceso de compresión.
- **-f** file con esta opción puede dar un nombre al archivo de empaquetamiento. Al comprimir, esta opción ha de introducirse en último lugar.

Para empaquetar ahora el directorio prueba con todos sus archivos y subdirectorios en un archivo con el nombre prueba.tar, necesitaremos en cualquier caso las opciones: -c y -f. Si queremos hacer un seguimiento del proceso de empaquetado usaremos también la opción -v. Con cd diríjase primero a su directorio personal, donde se encuentra el directorio prueba. Introduzca ahora el comando tar -cvf prueba.tar prueba. Vea después el contenido del archivo empaquetado con: tar -tf prueba.tar. A propósito, el directorio prueba con todos sus archivos y directorios no sufre ningún cambio y sigue estando en su disco duro. Para desempaquetar por completo el archivo, introduzca el comando: tar -xvf prueba.tar. No haga esto aún ya que antes comprimiremos el archivo para ahorrar espacio.

Para ello, se aconseja utilizar el famoso programa gzip. Introduzca: gzip prueba.tar. Si ahora ejecuta ls, verá que el archivo prueba.tar ha desaparecido y en su lugar existe otro archivo de nombre prueba.tar.gz. Este archivo es mucho más pequeño, y por lo tanto más apropiado para ser enviado por correo electrónico o para que quepa en un disquete.

Ahora proceda a desempaquetar el archivo en el directorio prueba2 creado anteriormente. Para ello, copie el archivo en el directorio prueba2 con el comando cp prueba.tar.gz prueba2. Introduzca seguidamente cd prueba2. Para descomprimir un archivo .tar.gz utilice gunzip. La orden que se debe ejecutar es: gunzip prueba.tar.gz, con lo que obtendrá nuevamente un archivo prueba.tar. Ahora sólo queda desempaquetar este archivo, para lo que puede añadir la opción -z al comando tar. Sería de la siguiente manera: tar -xvzf

prueba.tar.gz. Con el comando ls puede comprobar que ahora tiene un nuevo directorio prueba con el mismo contenido que el directorio prueba que se encuentra en su directorio personal.

# 21.2.9. mtools

Los mtools son una serie de comandos con los que se puede trabajar en un sistema de archivos MS-DOS. Esto es relevante sobre todo para trabajar directamente con la disquetera. Como en MS-DOS, a la disquetera se la puede denominar a:. Los comandos reciben los mismos nombres que en MS-DOS, sólo que van precedidos de una m:

**mdir a:** le muestra el contenido del disquete introducido en la disquetera a:.

**mcopy Archivoprueba a:** copia el archivo Archivoprueba al disquete.

**mdel a:Archivoprueba** borra Archivoprueba de a:

**mformat a:** formatea los disquetes a alto nivel; para ello el disquete tiene que ser previamente formateado a bajo nivel con el comando fdformat /dev/fd0h1440 o estar ya formateado.

**mcd a:** a: será su directorio actual.

**mmd a:prueba** crea el subdirectorio prueba en el disquete.

**mrd a:prueba** borra el subdirectorio prueba del disquete.

# 21.2.10. Hacer limpieza

En este curso intensivo ha aprendido los fundamentos más importantes del trabajo con la shell. Para que su directorio personal quede un poco más ordenado, puede borrar todos los directorios y archivos de prueba con los comandos rm y rmdir.

# 21.3. Derechos de usuario

Linux fue concebido desde un principio como un sistema multiusuario, es decir, para ser usado por varios usuarios al mismo tiempo. Esta es una de las grandes diferencias con respecto al sistema operativo Windows de Microsoft.

La característica más importante es la obligación de registrarse en el sistema al inicio de cada sesión de trabajo. Para ello el usuario dispone de un nombre de usuario propio con su contraseña correspondiente. Esta diferenciación entre usuarios impide que personas no autorizadas puedan acceder a archivos que les han sido vetados. Un usuario, por lo general, no puede (o sólo de forma muy limitada) hacer grandes cambios en el sistema como, por ejemplo, la instalación de programas. Tan sólo el superusuario, o administrador, root dispone prácticamente de derechos ilimitados y posee acceso sin restricciones a todos los archivos. Quien utilice este concepto con cautela y sólo se registre como el todopoderoso root cuando sea realmente necesario, puede reducir en gran medida el riesgo de perder datos de forma involuntaria. La amenaza de caballos de Troya o de comandos destructivos introducidos sin querer se reducen de forma significativa dado que normalmente sólo el superusuario puede borrar archivos del sistema o formatear discos duros.

# <span id="page-295-0"></span>21.3.1. Derechos en el sistema de archivos

Fundamentalmente, en el sistema de archivos Linux, cada archivo pertenece a un usuario y a un grupo. Cada uno de estos dos tipos de propietarios, así como también los extraños, pueden obtener derechos de escritura, de lectura así como de ejecución por parte del propietario del archivo.

Se denomina grupo a un conjunto de usuarios con un tipo concreto de derechos colectivos: un ejemplo podría ser un grupo que trabajase en un proyecto concreto al que podríamos llamar proyecto3. En Linux, todos los usuarios son miembros de al menos una de estas unidades de administración. El grupo por defecto es users. Pueden crearse casi tantos grupos adicionales como se desee, si bien, esta función está reservada para root. Todos los usuarios pueden averiguar de qué grupo son miembros con ayuda del comando groups.

**Derechos sobre archivos** A continuación observaremos más de cerca la estructura de los derechos en el sistema de archivos. El resultado de ejecutar ls -l podría ser lo que se ve en la salida de pantalla [21.1.](#page-218-0)

*Ejemplo 21.1: Muestra de los derechos de acceso a un archivo* -rw-r----- 1 tux proyecto3 14197 Jun 21 15:03 Roadmap

Tal y como se puede observar en la tercera y cuarta columna, este archivo pertenece al usuario tux, y al grupo proyecto3. Para poder ver detalladamente los derechos sobre el archivo, hay que mirar con atención la primera columna.

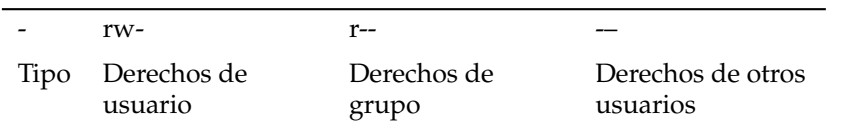

Esta columna consta de un carácter inicial y de otros nueve caracteres divididos en grupos de tres. La primera de las diez letras representa el tipo de archivo. El guión - nos indica que en este caso se trata de un archivo. Podría tratarse también de un directorio (d), un enlace (l), un dispositivo de bloques (b) o un dispositivo de caracteres (c).

Los tres bloques siguientes siguen un esquema común: El primer carácter de cada uno de los tres grupos indica si los diferentes grupos de usuarios tienen derecho de lectura sobre este archivo  $(r)$  o si no lo tienen ( $\&\#8211$  *i*). Los dos signos siguientes funcionan de manera similar: el carácter (w) situado en el medio simboliza el derecho a escribir en el objeto en cuestión; esto no sería posible si aparece un guión ( $\&\#8211$ ;). Por otra parte, en la columna de la derecha de cada grupo puede aparecer el carácter (x) que indica el permiso de ejecución. Dado que en este caso se trata de un archivo de texto y no de un programa ejecutable, se puede prescindir perfectamente de este permiso de ejecución.

En este ejemplo tux, como dueño del archivo Roadmap, tiene tanto el permiso de lectura (r) como el de escritura (w), pero no puede ejecutarlo (no hay x). Los miembros del grupo proyecto3 sólo tienen permiso de lectura sobre el archivo, pero no de escritura ni de ejecución. El resto de usuarios no tiene ningún tipo de permiso sobre este archivo. Se puede seguir concediendo más permisos mediante las llamadas ACLs Access Control Lists (véase Manual de Referencia).

**Permisos sobre directorios** Ahora nos dedicaremos a los permisos de acceso sobre los directorios, representados por el carácter d. Los permisos tienen aquí un significado algo diferente. Sirva de aclaración el siguiente ejemplo:

#### *Ejemplo 21.2: Ejemplo de derechos de acceso a un directorio*

drwxrwxr-x 1 tux proyecto3 35 Jun 21 15:15 Datosproyecto

En la salida de pantalla [21.2](#page-223-0) es fácil reconocer que el propietario de (Datosproyecto) es (tux) y que el grupo de propietarios es

(proyecto3). A diferencia de los permisos de archivos de *[Derechos sobre](#page-295-0) [archivos](#page-295-0)* en la página [280,](#page-295-0) el derecho de lectura (r) indica aquí que se puede ver el contenido del directorio. El permiso de escritura (w) hace referencia a la posibilidad de añadir nuevos archivos en este directorio y el derecho de ejecución (x) autoriza a cambiar a este directorio. En relación al ejemplo anterior, esto significa que tanto el usuario tux como los miembros del grupo proyecto3 tienen derecho a cambiar al directorio Datosproyecto -indicado mediante x-, ver su contenido  $(r)$ , y añadir archivos (w). Los demás usuarios tienen menos derechos: sólo pueden acceder a él (x) y echar un vistazo (r), pero no pueden añadir ningún archivo (falta w).

## 21.3.2. Modificar los permisos sobre archivos

**Cambiar derechos de acceso** Los permisos de acceso de un archivo o de un directorio pueden ser modificados por el propietario (y por supuesto también por root) mediante el comando chmod, que se introduce junto con los parámetros de permisos de acceso que se desean cambiar y con el nombre del archivo a modificar.

Los dos parámetros están formados por:

- 1. las categorías afectadas
	- $\blacksquare$  u user el propietario del archivo
	- $\Box$  g group el grupo al que pertenece el propietario del archivo
	- $\bullet$  o *others* otros usuarios (si no se introduce ningún parámetro, los cambios afectarán a todas las categorías)
- 2. un carácter para retirar permisos (-), no modificarlos (=) o añadir (+)
- 3. las abreviaturas ya conocidas para
	- $\blacksquare$  r read lectura
	- $\blacksquare$  w write escritura
	- $\blacksquare$  x execute ejecución
- 4. así como el nombre del archivo (o archivos) correspondiente escrito a continuación y separado por un espacio en blanco.

Si por ejemplo, el usuario tux, del ejemplo [21.2](#page-223-0) en la página anterior, desea otorgar el permiso de escritura (w) sobre el directorio Datosproyecto a otros usuarios, lo puede llevar a cabo usando el comando: chmod o+w Datosproyecto.

Sin embargo, para quitar el derecho de escritura a todos los usuarios aparte de uno mismo, utilice el comando chmod go-w Datosproyecto. Para prohibir a todos los usuarios crear un archivo en el directorio Datosproyecto introduzca chmod -w Datosproyecto. Ahora ni siquiera el propietario del archivo tiene derecho de modificar su archivo antes de que restablezca el derecho de escritura.

**Cambiar los derechos de propiedad** Otros comandos importantes al respecto son chown (Change Owner) y chgrp (Change Group), que gestionan las relaciones de propiedad de los elementos del sistema de archivos. El comando chown permite cambiar el propietario de un archivo. No obstante, esta modificación sólo puede ser realizada por root.

Supongamos que el archivo Roadmap del ejemplo [21.2](#page-223-0) en la página [281](#page-223-0) ya no debe pertenecer a tux, sino al usuario geeko. El comando que root debe utilizar para esta modificación es: chown geeko Roadmap.

Asimismo y de forma análoga, el comando chgrp permite cambiar el grupo de propietarios. Hay que tener en cuenta que el propietario del archivo debe pertenecer al grupo al que desea otorgar la categoría de grupo de propietarios. Así por ejemplo, mediante el siguiente comando, el usuario tux de [21.1](#page-218-0) en la página [280](#page-218-0) puede cambiar el grupo de propietarios del archivo Datosproyecto a proyecto4 utilizando el comando chgrp proyecto4 Datosproyecto, siempre y cuando él sea miembro de este grupo. Para root no existe esta restricción.

# 21.3.3. El bit setuid

Hay situaciones en las que los derechos de acceso son demasiado restrictivos. En estos casos, existen en Linux opciones adicionales que permiten cambiar temporalmente el usuario y grupo de identidad actual para realizar una determinada acción.

Por ejemplo, el programa cdrecord, empleado para escribir CDs (o DVDs) requiere derechos de root para acceder al grabador. Por tanto, un usuario normal no puede grabar CDs. Sin embargo, sería peligroso que todos los usuarios tuvieran acceso directo a todos los dispositivos.

La solución se encuentra en el mecanismo setuid. Setuid (Set User ID) es un atributo especial de archivo que el sistema regula, con el fin de que se ejecuten los programas seleccionados con una determinada identificación de usuario previamente indicada. Veamos el comando /usr/bin/cdrecord:

-rwxr-x--- 1 root root 281356 2002-10-08 21:30 cdrecord

Asigne el bit setuid con el comando chmod u+s cdrecord. Mediantechgrp users cdrecord el programa cdrecord se asigna al grupo users.

Los derechos de acceso que tenemos:

-rws--x--- 1 root users 281356 2002-10-08 21:30 cdrecord

Con el bit setuid, todos los usuarios que pertenezcan al grupo users pueden utilizar el programa. En la práctica esto significa que el programa se puede ejecutar como usuario root.

#### Aviso

Tenga en cuenta que, cada vez que otorga a un programa el bit setuid, ofrece una nueva posibilidad de acceder de forma malintencionada a su ordenador. Realice este proceso sólo en casos excepcionales, cuando conozca el programa con toda exactitud y pueda calcular los riesgos que corre.

Aviso

#### 21.3.4. El bit setgid

El atributo Setuid es válido para el usuario, pero el atributo setgid tiene las mismas propiedades para el grupo. En este caso, se ejecutará un programa con la identificación de grupo que se indicó, independientemente del usuario que lo arrancó. Por eso todos los archivos y subdirectorios que se crean dentro de este directorio pertenecen al mismo grupo que el directorio:

drwxrwxr-- 2 root archive 48 Nov 19 17:12 backup

Ahora asignamos el bit setgid mediante el comando chmod  $g+s$  /prueba A continuación, los derechos de acceso serán:

drwxrwsr-- 2 root archive 48 Nov 19 17:12 backup

# 21.3.5. El bit sticky

Además de los bits setuid y setgid, existe el sticky bit. Aquí se debe diferenciar si se trata de un programa ejecutable o de un directorio. Hoy en día, este Bit no se utiliza para archivos por lo que sólo tiene un significado histórico.

Pero si se asigna este atributo a un directorio, este impide que el usuario borre sus archivos. (En directorios con sticky bit, los usuarios sólo puede eliminar archivos que posean ellos mismos). Los ejemplos típicos son los directorios /tmp y /var/tmp:

drwxrwxrwt 2 root root 1160 2002-11-19 17:15 /tmp

# 21.3.6. Access Control Lists

Una extensión del concepto tradicional de derechos sobre archivos y directorios es el concepto de las listas de control de acceso o ACL (Access Control Lists). Mediante estas listas es posible otorgar derechos de acceso a usuarios y grupos distintos de los usuarios y grupos que son dueños de los objetos.

Los directorios y archivos con derechos extendidos se reconocen con un sencillo ls -l por lo siguiente:

-rw-r--r--+ 1 tux proyecto3 517 2003-01-08 18:12 Roadmap

A primera vista, el resultado del comando ls apenas ha cambiado. El dueño del archivo Roadmap es el usuario tux que forma parte del grupo proyecto3. tux tiene tanto derechos de lectura como de escritura sobre este archivo; el grupo y el resto del mundo tienen derecho de lectura. El único indicador de un cambio respecto a un archivo sin ACL es el símbolo + en la primera columna, junto a los bits de derechos.

Para obtener detalles sobre la ACL del fichero de ejemplo Roadmap, utilice el comando getfacl:

```
# file: Roadmap
# owner: tux
# group: proyecto3
user::rw-
user:jane:rw- effective: r--
group::r--
group:djungle:rw- effective: r--
mask::r--
other::---
```
Las primeras tres líneas no dan ninguna información que no se pueda obtener con ls -l, ya que sólo se trata del nombre de archivo, del dueño y del grupo. Las líneas 4 a 9 representan los verdaderos parámetros de la ACL ACL entries. Los derechos habituales son un subconjunto de los derechos que se pueden definir con la ACL. El ejemplo de ACL otorga derechos de lectura y escritura al dueño del archivo y al usuario jane (líneas 4 y 5). Lo mismo vale para los grupos: El grupo del dueño del archivo tiene derecho de lectura (línea 6) y el grupo djungle tiene derechos de lectura y escritura. El parámetro mask en línea 8 limita los derechos del usuario jane y del grupo djungle a solo lectura. Todos los demás usuarios y grupos no tienen derecho de lectura (línea 9).

Puede encontrar información adicional sobre ACL en el *Manual de administración*en el capítulo *Access Control Lists en Linux*.

# 21.4. Resumen de los comandos más importantes de Linux

En este apartado le ofrecemos un resumen de los comandos más importantes de su sistema SUSE LINUX. Además del significado básico de cada comando, describimos algunos de los parámetros y, si es pertinente, un ejemplo típico de uso. Para obtener más información sobre los diferentes comandos, utilice el comando man seguido del nombre del comando, por ejemplo: man ls.

En estas páginas del manual (manual pages) puede desplazarse hacia arriba y hacia abajo con las teclas de desplazamiento  $\overline{R}$ **Re. Pág.)** y **(A** ✝  $\frac{A_v \cdot P(g)}{A_v}$ ; al inicio o final del  $\frac{1}{\sqrt{1-\frac{1}{n}}}$  $\underline{\overline{\text{Inicio}}}$   $y \in$ ✝ Fin). Para salir de este modo de visualización pulse la tecla ✞ ✝ ☎ <sup>Q</sup> ✆. Ejecutando el comando man man puede obtener más información sobre el propio comando man.

Para obtener información adicional sobre los diferentes programas de la línea de comandos, le recomendamos encarecidamente el libro *Linux in a Nutshell* publicado por la editorial O'Reilly. En el siguiente resumen se utilizan diferentes formatos de texto para diferenciar las distintas partes que forman un comando.

- El comando en sí está impreso como comando. Sin él no funciona nada.
- Las opciones, sin las cuales tampoco puede funcionar el comando, están impresas en *cursiva*.
- Otros datos que se deben añadir al comando para su correcto funcionamiento, como por ejemplo el nombre del archivo, se escribirán con el tipo de letra *Courier*.
- Si algunos datos, como por ejemplo parámetros, no son indispensables se escribirán entre [corchetes] .

Tendrá que adaptar las especificaciones a sus propias necesidades. No tiene sentido escribir ls archivo(s) si no existe en realidad ningún archivo de nombre archivo(s). Por lo general puede combinar más de un parámetro, escribiendo por ejemplo ls -la en lugar de ls -l -a.

# 21.4.1. Comandos del sistema

#### Administración de archivos

- **ls [opcion(es)] [archivo(s)]** Si introduce ls sin más datos ni parámetros, podrá ver un listado resumido con el contenido del directorio en el que se encuentre en ese momento.
	- **-l** Lista detallada.
	- **-a** Muestra los archivos ocultos.

#### **cp [opción(es)] archivo\_original archivo\_copia**

Crea una copia de archivo\_original en archivo\_copia.

- **-i** Espera una confirmación antes de sobreescribir un archivo\_copia existente.
- **-r** Copia recursiva (incluyendo subdirectorios).

#### **mv [opción(es)] archivo\_origen archivo\_destino**

Hace una copia de archivo\_origen en archivo\_destino y a continuación borra el archivo original.

- **-b** Crea una copia de seguridad antes de desplazar archivo\_origen.
- **-i** Espera una confirmación antes de sobreescribir un *archivo\_destino* existente.
- **rm [opcion(es)] archivo(s)** Borra el *archivo(s)* indicado del sistema de archivos. Los directorios no serán borrados con el comando rm a menos que se haya especificado de forma explícita a través del parámetro -r.
- **-r** Borra, si existen, los subdirectorios existentes.
- **-i** Espera una confirmación antes de borrar cada uno de los archivos.

#### **ln [opción(es)] archivo\_origen archivo\_destino**

Crea en archivo\_destino una referencia cruzada dentro del sistema de archivos, (enlace) al archivo\_origen con otro nombre. Normalmente este enlace apunta directamente a la posición de archivo\_origen dentro de un sistema de archivos. Si por el contrario se ejecuta el comando ln con la opción -s, se creará un enlace simbólico que apuntará exclusivamente a la rama de archivo\_origen y que por esa razón se podrá usar fuera de los límites del sistema de archivos.

- Crea un enlace simbólico.
- **cd [opción(es)] directorio** Cambia el directorio actual. Si sólo se introduce cd, se desplazará al directorio home.
- **mkdir [opción(es)] directorio** Crea un directorio nuevo.
- **rmdir [opcion(es)] directorio** Borra el directorio, pero sólo si está vacío.
- **chown [opcion(es)] nombre\_usuario.grupo archivo(s)** Cambia el dueño de un archivo, otorgándole la propiedad a nombre\_ usuario.
	- **-R** Cambia los archivos y directorios en todos los subdirectorios.

#### **chgrp [opcion(es)] nombre\_grupo archivo(s)**

Cambia el nombre del grupo al que pertenece el archivo por nombre\_grupo. El dueño del archivo sólo puede cambiar este valor si pertenece tanto al grupo al que pertenecía el archivo hasta ahora como al nuevo grupo al que pertenecerá en adelante.

#### **chmod [opciones] modo archivo(s)**

Cambia los permisos de acceso a uno o varios archivos.

El parámetro modo tiene tres partes: grupo, acceso y tipo de acceso. grupo acepta los siguientes caracteres:

- **u** para el usuario user,
- **g** para el grupo group,
- **o** para todos los demás: others.

+ y - se utilizan para permitir o denegar el acceso, de manera que: el símbolo + permitirá el acceso y el símbolo - lo denegará.

Los tipos de acceso son controlados por las siguientes opciones:

- **r** para lectura read,
- **w** para escritura write,
- **x** Ejecutar archivos o cambiar de directorio eXecute.
- **s** Setuid-Bit; el programa se ejecutará con los privilegios del propietario del archivo.

Una alternativa es el uso del código de cifras. Cada uno de los cuatro dígitos de este código se compone de la suma de los valores 4, 2 y 1. La primera posición ocupa el atributo set user ID (4) y/o set group ID (2) y/o el atributo sticky- (1). La segunda posición determina los derechos del dueño del archivo, la tercera los derechos de los miembros del grupo y el último valor determina los derechos para todos los demás usuarios. El derecho de lectura se representa por el valor 4, el derecho de escritura por el valor 2 y el derecho de ejecución por el valor 1. El dueño de un archivo recibe habitualmente el valor 7 como suma de todos los derechos.

- **gzip [parámetros] archivo(s)** Este programa comprime el contenido de archivos mediante unos complicados procesos matemáticos. El nombre del archivo comprimido termina con .gz y se debe descomprimir antes de ser usado nuevamente. Si desea comprimir más de un archivo o directorios completos, deberá usar además el comando tar.
	- **-d** Descomprime el archivo comprimido gzip, recuperando este su tamaño original y pudiendo volver a ser utilizado de forma normal (corresponde al comando gunzip).

#### **tar opciones nombre\_paquete archivo(s)**

El comando tar agrupa uno o (normalmente) más archivos en un llamado paquete, que luego se puede por ejemplo comprimir.

tar es un comando muy complejo que ofrece una gran cantidad de opciones. A continuación le enseñamos algunas de las combinaciones más usadas.

**-f** La información generada por el proceso se escribe en un archivo y no se muestra en la pantalla, como está previsto por defecto (file).

- **-c** Crea un nuevo archivo tar (create).
- **-r** Agrega archivos a un paquete existente.
- **-t** Muestra el contenido de un paquete.
- **-u** Agrega archivos al paquete, pero sólo si estos son más recientes que los existentes.
- **-x** Desempaqueta archivos de un paquete (extrae)
- **-z** Comprime con gzip el paquete generado.
- **-j** Comprime con bzip2 el paquete generado.
- **-v** Da los nombres de los archivos procesados.

Los archivos creados mediante tar terminan en .tar. Cuando el archivo tar ha sido además comprimido con gzip, la terminación será .tar.gz, con bzip2, será .tar.bz2.

Encontrará aplicaciones de ejemplo en el apartado *[Archivar y comprimir](#page-292-1) [datos](#page-292-1)* en la página [277.](#page-292-1)

**locate prueba** Con el comando locate se puede averiguar en qué directorio se encuentra el archivo especificado. Para ello también se puede usar los Comodines. El programa trabaja muy rápido ya que no busca en el sistema de archivos, sino en una base de datos propia creada a tal efecto. Este es el mayor problema de estos comandos rápidos, ya que los archivos creados posteriormente a la última actualización de esta base de datos no se tienen en cuenta.

Como root puede crear esta base de datos usando el comando updatedb.

- **updatedb [opción(es)]** Con este comando se puede actualizar de forma sencilla la base de datos requerida por locate. Para conseguir que todos los archivos se tengan en cuenta, se debe ejecutar el comando como root. También es posible, añadiendo al final del comando el símbolo &, que el programa se ejecute en segundo plano y así poder seguir trabajando mientras se produce la actualización. (updatedb &).
- **find [opcion(es)]** Con el comando find puede buscar un archivo en un determinado directorio. El primer argumento representa el directorio desde el que debe comenzar la búsqueda. La opción -name requiere una cadena de búsqueda en la que también se permite el uso de Comodines. Al contrario que locate, find busca en el directorio especificado, no en una base de datos.

#### Comandos para visualizar contenidos

- **cat [opcion(es)] archivo(s)** Con el comando cat se ve el contenido del archivo elegido sin interrupciones.
	- **-n** Numera el texto en el borde izquierdo.
- **less [opcion(es)] archivo(s)** Con este comando se puede examinar el contenido del archivo elegido. Por ejemplo puede subir y bajar media hoja  $de$  pantalla con las teclas  $\overline{A}$ <sub>av. Pág.)</sub> y (R ✝  $\frac{R_{\text{e}}}{R_{\text{e}}}\frac{P_{\text{G}}}{P_{\text{e}}}\$ con la tecla espaciadora hasta una página entera hacia adelante. También puede desplazarse al comienzo  $y$  al final del texto con las teclas  $(r_1 + r_2)$ Inicio) y (Fi ✝  $\overline{fin}$ . Y con la tecla  $\overline{6}$ ☎ <sup>Q</sup> ✆puede cerrar este modo de visualización.

#### **grep [opción(es)] término\_búsqueda archivo(s)**

grep está pensado para buscar un determinado término de búsqueda en el archivo(s) elegido. Si la búsqueda se ha realizado con éxito, el programa mostrará la línea en la que se ha encontrado el término de búsqueda así como el nombre del archivo.

- **-i** Ignora las diferencias entre mayúsculas y minúsculas.
- **-l** Da sólo el nombre del archivo correspondiente y no el número de línea.
- **-n** Numera además las líneas donde se encontró el texto buscado.
- **-l** Da una lista de los archivos que **no** contengan el *término de búsqueda*.

#### **diff [opcion(es)] archivo1 archivo2**

diff fue creado para comparar el contenido de dos archivos cualesquiera y mostrar en una lista las líneas en las que se hayan detectado diferencias.

Los programadores utilizan con frecuencia este comando para enviar los cambios realizados en sus programas sin necesidad de enviar todo el texto fuente.

**-q** Indica tan sólo si existen diferencias entre el contenido de los dos archivos seleccionados.

#### Sistema de archivos

#### **mount [opcion(es)] [dispositivo] punto\_de\_montaje**

Con ayuda de este comando se puede montar diferentes dispositivos de almacenamiento. Con ello se entiende la unión de discos duros, CD-ROM y otras unidades de disco con un directorio del sistema de archivos Linux.

- **-r** monta el dispositivo como sólo lectura (read only).
- **-t sistema de archivos** Especifica el sistema de archivos. Los más comunes son: ext2 para discos duros de Linux, msdos para dispositivos MS-DOS, vfat para sistema de archivos de particiones Windows y iso9660 para CDs.

En el caso de unidades que no estén definidas en el archivo /etc/fstab, se deberá también especificar el tipo de dispositivo. En este caso, sólo root podrá montarlo. Para que el sistema de archivos pueda ser montado por otros usuarios, introduzca la opción user en la línea correspondiente del archivo/etc/fstab (separado por comas) y guarde los cambios. Para más información, diríjase a mount.

#### **umount [opcion(es)] punto\_montaje**

Con este comando se desmonta una unidad de disco del sistema de archivos. Ejecute este comando antes de retirar un medio de almacenamiento de la unidad de discos. ¡De lo contrario se expone a una pérdida de datos! Por norma general, tanto el comando mount como el comando umount sólo pueden ser ejecutados por root. Excepción: Cuando, para el dispositivo, aparece la opción user en el archivo /etc/fstab.

## 21.4.2. Comandos del sistema

#### Información

- **df [opcion(es)] [directorio]** Si se ejecuta el comando df disk free sin ninguna opción, se nos dará una estadística sobre el espacio total, el ocupado y el libre de todas las unidades de disco montadas. Si por el contrario se introduce un directorio, se mostrarán sólo las estadísticas de la unidad de disco que incluye dicho directorio.
	- **-H** Nos enseña el número de bloques ocupados en gigabytes, megabytes o kilobytes – de forma legible para el ser humano (human readable).
	- **-t** Tipo de unidad (ext2, nfs, etc.).
- **du [opcion(es)] [ruta]** Este comando, usado sin opciones, indica el espacio total de almacenamiento utilizado por todos los archivos del directorio en el que nos encontremos. Si existen subdirectorios en él, también se indicará su tamaño total.
	- **-a** Indica el tamaño de cada uno de los archivos.
- **-h** Listado en forma legible para el ser humano.
- **-s** Nos enseña tan sólo el tamaño total.
- **free [opcion(es)]** free nos muestra el tamaño total y el usado de memoria física y de intercambio.
	- **-b** Indicado en bytes.
	- **-k** Indicado en kilobytes.
	- **-m** Indicado en megabytes.
- **date [opcion(es)]** Ejecutando este pequeño programa, se nos informará de la hora del sistema. Además, el usuario root puede modificar con este comando la hora del sistema. Encontrará más detalles en (date (1)).

#### Procesos

- **top[opcion(es)]** Por medio de top se obtiene una lista rápida de todos los Procesos que se estén ejecutando. Pulsando la tecla (h h se le enseñara una página con aclaraciones y con las opciones más importantes para adaptar este programa a sus necesidades.
- **ps [opcion(es)] [proceso-ID]** Si se ejecuta sin opciones se mostrarán en una tabla todos los procesos propios, es decir, todos los programas y procesos que haya inicializado uno mismo. Tenga cuidado al usar las opciones de este comando; pues **no** se debe anteponer un guión.
	- **aux** Proporciona una lista detallada de todos los procesos sin tener en cuenta el dueño.
- **kill [opcion(es)] ID\_proceso** A veces, desafortunadamente, nos encontramos con programas que no se pueden cerrar de forma normal. El comando kill permite eliminar todos los procesos que se han colgado con ayuda del ID del proceso en cuestión (ver top y ps).

Para ello envía una señal llamada TERM que ordena al programa cerrarse a sí mismo. Si esto tampoco sirve tenemos aún otro parámetro de gran ayuda:

**-9** En lugar de una señal tipo TERM, envía una señal tipo KILL, lo que ocasiona que el proceso sea liquidado por el sistema operativo, consiguiendo en casi todos los casos que el proceso especificado se termine.

#### **killall [opcion(es)] nombre\_proceso**

Este comando funciona de forma equivalente a kill, sólo que para este comando basta con dar el nombre del proceso - y no su ID - para matar todos los procesos que tengan ese nombre.

#### Red

#### **ping [opcion(es)] nombre\_ordenador o dirección\_IP**

ping es el comando por excelencia para comprobar que las funciones básicas de una red TCP/IP funcionan correctamente. La herramienta manda a otro ordenador un pequeño paquete de datos, ordenándole que una vez recibido lo devuelva de inmediato. Si esto funciona, ping se lo indicará con un mensaje, con lo que se asegura la capacidad de transmisión básica de la red.

- **-c** número: determina el número total de paquetes enviados, tras lo cual el programa se cierra. No hay limitaciones por defecto.
- **-f** Flood (desbordamiento) ping: envía tantos paquetes de datos como sea posible. Comando usado para probar al límite la capacidad de una red, pero que sin embargo sólo puede ser ejecutado por root.
- **-i** valor: segundos transcurridos entre el envío de dos paquetes de datos; el valor predeterminado es un segundo.
- **nslookup** Para transformar nombres de dominios en direcciones IP existe el denominado Domain Name System. Con esta herramienta puede dirigir preguntas al servicio de información correspondiente (servidor DNS).

#### **telnet [opcion(es)] nombre\_ordenador o dirección\_IP**

Telnet es un protocolo de Internet que permite trabajar en otros ordenadores de la red de forma remota. No obstante, Telnet es también el nombre de un programa Linux que utiliza este mismo protocolo para permitir el trabajo con otras máquinas sin tener que estar sentado delante de ellas.

#### Aviso

Procure no utilizar Telnet en redes en las que pueda ser espiado por terceros. En Internet se deberían usar sobre todo métodos de transmisión cifrados como por ejemplo ssh y así impedir el peligro que conlleva el uso malintencionado de su contraseña (ver ssh).

Aviso

#### **Otros**

#### **passwd [opcion(es)] [nombredeusuario]**

Con este comando, cada usuario tiene en todo momento la posibilidad de cambiar su propia contraseña. El superusuario root tiene además permiso para cambiar la contraseña de cualquier usuario.

#### **su [opcion(es)] [nombredeusuario]**

su permite cambiar el login del usuario durante una sesión. Si no se utiliza ningún parámetro, la línea de comando exigirá la contraseña de root. Una vez introducida esta correctamente se obtendrán todos los derechos del superusuario. También se puede usar el entorno de otro usuario introduciendo detrás del comando el nombre del usuario y posteriormente la contraseña correcta del mismo. root no necesita introducir esta contraseña. Es decir, con los derechos de superusuario se puede asumir sin problemas la identidad de cualquier usuario.

- **halt [opcion(es)]** Para evitar la pérdida de datos siempre debería utilizar este programa para apagar el ordenador.
- **reboot [opcion(es)]** Funciona como el comando halt, pero el ordenador se volverá a iniciar tras apagarse.
- **clear** De vez en cuando ocurre que la consola está tan llena de líneas de texto que una limpieza no le iría nada mal. Este comando se usa justamente para eso y no tiene ninguna opción.

# 21.5. El editor vi

El manejo de vi es un poco peculiar, sin embargo se le da preferencia en este manual frente a otros editores porque existe en cualquier sistema operativo parecido a UNIX y forma parte de la instalación predeterminada de Linux. Además, el control de este editor es totalmente uniforme y no da lugar a equivocaciones. Finalmente: si no funciona nada, vi aún funciona. La breve explicación que presentamos a continuación le servirá para utilizar las funciones básicas de vi para editar por ejemplo diferentes archivos de configuración.

El editor vi conoce tres modos de trabajo: en el modo de comandos (command mode) cada pulsación de tecla se interpreta como parte de un comando. En el modo de inserción (insert mode), las pulsaciones de teclas se interpretan como

texto. En el modo de comandos complejos (last line mode) se puede introducir comandos más complejos en la última línea de la pantalla.

Las órdenes más importantes del modo de comandos son:

*Cuadro 21.2: Comandos básicos del editor vi*

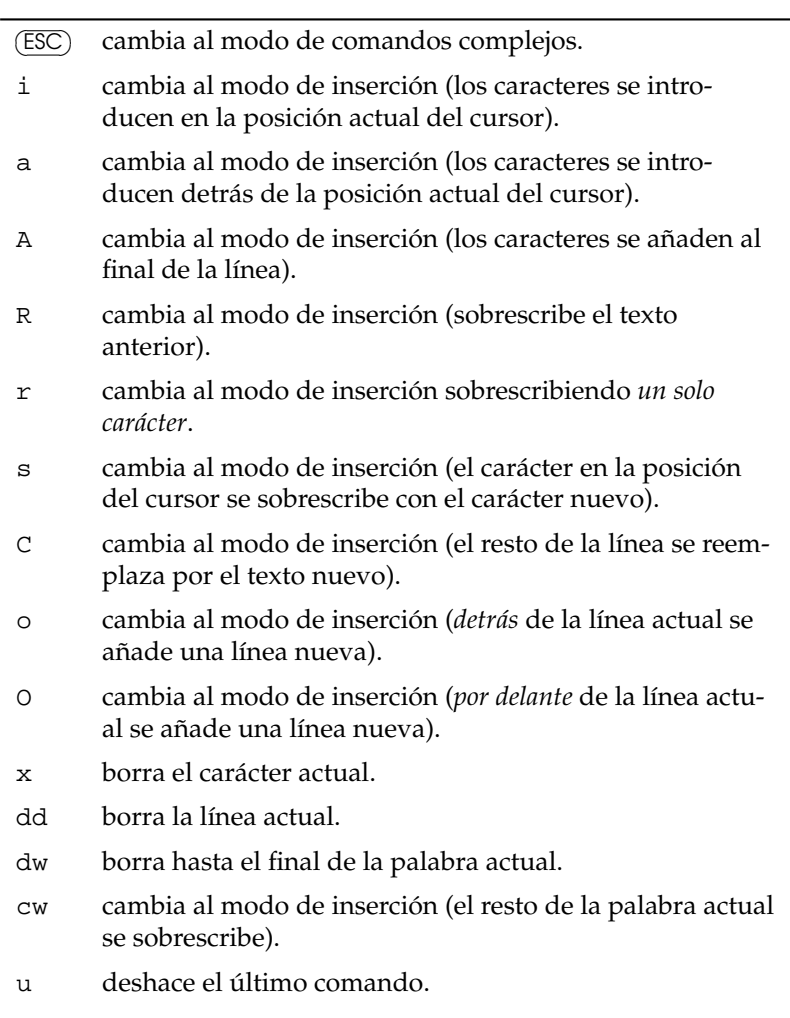

- J añade la siguiente línea a la actual.
- . repite el último comando.
- : cambia al modo de comandos complejos.

Es posible anteponer una cifra a cualquier comando. Esta cifra indica el número de veces que se debe repetir el comando que sigue. por ejemplo 3dw borra tres palabras seguidas, 10x borra diez caracteres a partir de la posición del cursor y 20dd borra 20 líneas.

Los comandos más importantes del modo de comandos complejos:

*Cuadro 21.3: Comandos complejos del editor vi*

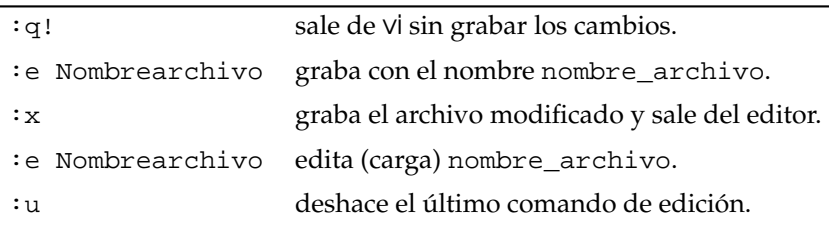

# La ergonomía en el trabajo

El siguiente capítulo contiene unas nociones básicas acerca del concepto de ergonomía en el trabajo. Por el hecho de leer este capítulo no se debería en ningún caso dejar de leer otras fuentes especializadas en el tema. Para que la lectura de estas nociones no resulte pesada no se mencionarán normas concretas ni se citarán obras específicas. Si bien el autor ha procurado resumir de forma clara y concisa las conclusiones de los estudios más recientes, no cabe duda que hemos dejado de lado muchos aspectos. Los puntos aquí comentados han sido recogidos de fuentes escritas en alemán y están basados casi siempre en normativas y regulaciones de la República Federal de Alemania. En el marco de la unificación de las normativas europeas e internacionales estas normas serán a menudo vigentes de forma similar por lo menos en Europa.

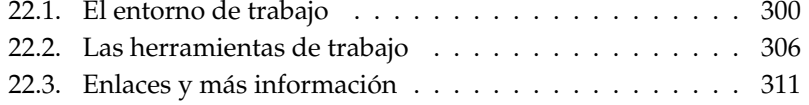

# <span id="page-315-0"></span>22.1. El entorno de trabajo

Si los ergónomos revisaran de forma sistemática los puestos de trabajo situados en los hogares de los usuarios informáticos, seguramente se desesperarían debido a la gran variedad de curiosas disposiciones. Por desgracia no existe ninguna norma que impida al consumidor comprar una mesa especial para computadora. Estas, a menudo económicas, estructuras de barras de metal con prácticas ruedas (= poca estabilidad), soporte de teclado ergonómicamente inclinable (= sin apoyo para las muñecas), soporte para la caja del ordenador, soporte para la impresora y soporte para el papel (= poca superficie para depositar objetos y poco espacio para mover las piernas), soporte de ratón orientable (= superficie de trabajo inestable y demasiado pequeña) y buena visibilidad del monitor (= colocado demasiado cerca y demasiado alto) son aceptables sólo cuando se utiliza el ordenador de forma esporádica. Este tipo de mesas no tienen nada que hacer en el puesto de trabajo de un profesional ya que incumplen prácticamente todos los puntos de las normas correspondientes. Por lo tanto, no hace falta que se moleste en buscar este tipo de mesa en los catálogos de fabricantes profesionales de muebles de oficina ya que estos al cumplir las normas mínimas respetan de forma indirecta la salud de los trabajadores. De cualquier modo, hay que tener en cuenta que el término normas mínimas implica que en realidad se podría hacer todavía mejor.

# 22.1.1. El escritorio adecuado

Si la altura de la mesa no es correcta, se somete a esfuerzo la musculatura del brazo y de la espalda. La posición forzada que resulta carga sobre todo la columna. Al mismo tiempo, si las piernas disponen de poco espacio para moverse se fuerza el cuerpo en una posición no natural y pueden así originarse problemas circulatorios.

En principio, la elección de un escritorio adecuado es muy fácil. Debe ser lo más ancho y profundo posible, y en el mejor de los casos su altura ha de ser regulable. El colmo del lujo son las mesas en la que se puede variar la altura de la superficie de trabajo (p.ej.: de forma enormemente cómoda mediante un botón) y que de este modo permiten trabajar de pie y sentado. El poder cambiar de posición sentada a posición de pie supone una beneficiosa alternancia entre tensión y distensión.

Para poder organizar el equipo de trabajo de forma flexible, se requiere una mesa de trabajo de por lo menos 160 x 80 cm.

- Para trabajar se recomiendan mesas compuestas de varias superficies de trabajo unidas.
- Una mesa convencional debe tener una altura de 72 cm; las mesas de altura regulable deben poderse regular entre por lo menos 68 y 76 cm. En Alemania no hay normativas sobre mesas de altura regulable, pero desde el punto de vista ergonómico son recomendables.
- La norma DIN exige una anchura incluso mayor para ciertas tareas como p.ej. para trabajar con CAD. Si se alterna el trabajo con la pantalla del ordenador con otras tareas, la anchura de la mesa no debe ser inferior a 200 cm.
- El espacio para las piernas debe tener por norma 60cm por lo menos, pero la experiencia nos dice que la distancia prevista por la norma es demasiado pequeña.
- Si se trabaja con un monitor muy grande habrá que utilizar mesas de 100 ó 120cm de profundidad.
- La superficie de la mesa no debe ser de colores chillones y no debe reflejar la luz (por esta razón muchos muebles de oficina sólo se comercializan en un discreto color gris).

## 22.1.2. Sentarse adecuadamente en la silla correcta

Estar sentado en una silla de trabajo supone mantener una postura más estática que cuando estamos acomodados en una silla normal. Pasar horas sentados de forma incorrecta, encorvados hacia delante o en una postura torcida, afecta al sistema respiratorio y al aparato digestivo, hace que nos cansemos más pronto y puede ocasionar trastornos circulatorios y dolores de espalda originados por un aumento de la tensión en la columna y en las vértebras. En caso extremo, tras años de cargar la espalda demasiado pueden incluso aparecer patologías musculares o del esqueleto.

Sentarse bien significa cambiar a menudo de postura. De ese modo se van forzando de forma alternada diferentes partes del cuerpo. En principio es todo cuestión de encontrar la posición idónea. La altura de la silla es la óptima cuando al colocar los brazos sobre la mesa, los codos forman un ángulo recto. Los pies deben tocar el suelo con la planta entera y la rodilla deberá formar asimismo un ángulo recto. Posibles alternativas a las sillas convencionales son las pelotas gigantes de gimnasia y las sillas balancín

Desafortunadamente una silla fabricada según criterios ergonómicos es relativamente cara, pero la inversión en su salud vale la pena. A propósito, el sello alemán de calidad GS señala sólo que se cumple con las exigencias mínimas. El sello TÜV Rheinland - Ergonomie geprüft (también alemán) exige de una silla mayores prestaciones.

Las características más importantes de una buena silla son:

- El respaldo debe llegar hasta los omóplatos y la resistencia al movimiento debe poderse regular de forma individual.
- Tiene un apoyo para las vértebras lumbares.
- El asiento es también variable y puede inclinarse hacia delante o hacia atrás.
- El respaldo y el asiento disponen de un mecanismo que permite mantener un ángulo ideal.
- La silla dispone de una amortiguación, que amortigua suavemente el peso al sentarse.
- Además, la silla debe tener por lo menos cinco patas con ruedas estables y que en el momento de levantarse se encuentren frenadas.
- Ya que las personas tenemos diferentes altura y la longitud de tronco y piernas también son diferentes es imprescindible que la altura de las sillas sea regulable (por norma entre 42 y 53 cm), del mismo modo el respaldo se debe poder mover arriba y abajo.
- El súmum del lujo son las sillas con brazos también regulables.
- En caso de que los pies no lleguen al suelo se deberá proporcionar un reposapiés.

# 22.1.3. Buena iluminación para trabajar aún mejor

En general, la iluminación del lugar de trabajo no alcanza ni por aproximación la intensidad que encontraríamos al aire libre. El ser humano no percibe esta diferencia ya que nuestro sistema de percepción es extremadamente flexible. A menudo se infravalora la influencia que las condiciones de iluminación tienen sobre la capacidad de rendimiento. Cuando la iluminación es demasiado intensa no

podemos reconocer bien lo que aparece en la pantalla y cuando hay poca luz disminuye la capacidad de focalización de nuestros ojos. Una iluminación incorrecta nos lleva a forzar la vista y con ello se origina cansancio y agotamiento.

En la actualidad se considera que una iluminación óptima es la que combina una iluminación ambiente con la iluminación individual del sitio de trabajo. Para iluminar la mesa de trabajo en casa, lo más recomendable es combinar una luz de techo potente (500 vatios y en el mejor de lo casos con intensidad graduable) con una o dos lámparas de mesa. En la oficina los fluorescentes, que habitualmente suelen ser los encargados de la iluminación general, deben complementarse con una luz de mesa. La iluminación, sin embargo, no debe ser demasiado intensa. Se deben evitar los contrastes demasiado fuertes. Por lo tanto, cuidado con las luces de mesa demasiado fuertes. Por desgracia, una buena iluminación resulta muy cara y con poco dinero se puede conseguir una instalación que cumple unas exigencias mínimas.

- Para empezar, se debería ofrecer la posibilidad de poder percibir, por lo menos, la luz del día. Es importante tener una vista al exterior.
- Se considera agradable cuando la luz general no se encuentra por debajo de 250 lx (generalmente en las oficinas se exigen 500 lx, y para grandes oficinas 1000 lx).
- La iluminación individual en el lugar de trabajo debe encontrarse entre los 500 y los 750 lx. Las fuentes de luz únicas suelen ser problemáticas ya que dan lugar a zonas de iluminación muy diferente. Es más aconsejable disponer de una iluminación general más uniforme.
- En ningún caso, la iluminación debe presentar parpadeos o intermitencias (En el caso de fluorescentes debilitados por el tiempo, a veces es posible percibir un parpadeo por el rabillo del ojo.)
- Hay que evitar las sombras a toda costa.
- La iluminación del techo debe estar dirigida oblicuamente y hacia los lados. Los fluorescentes tienen que estar alineados a los lados de la mesa y estar desplazados hacia los lados. Es decir, la vista dirigida hacia la pantalla del ordenador debe ser paralela a los focos de luz.
- El hecho de que la iluminación se perciba o no de forma agradable depende de la temperatura del color y del color de la luz de la bombilla. Se recomiendan los colores de luz blanco cálido o blanco neutro.
- La necesidad personal de luz depende no sólo del tipo de actividad sino también de la edad de las personas. Las personas mayores necesitan por lo general más luz. El que las personas mayores a veces no tengan encendida más que una débil bombilla no tiene nada que ver con la necesidad de luz sino con la necesidad de ahorrar en gastos de electricidad.
- Un ordenador situado cerca de una ventana ofrece una protección contra el deslumbramiento por luz directa o por reflejos, especialmente si la mirada está dirigida directamente a la ventana o en un ángulo de 45°. Debe también ofrecerse la posibilidad de poder controlar individualmente los dispositivos instalados para evitar el deslumbramiento. Por otra parte, también hay que evitar que la luz artificial se refleje en la pantalla del ordenador.

## 22.1.4. El clima ideal

El clima también influye en gran medida en nuestro bienestar si hace demasiado frío o demasiado calor, si hay demasiada corriente de aire o si el ambiente es demasiado seco se presentarán más problemas. Si la humedad relativa del aire es baja las consecuencias pueden ser escozor de ojos, mucosas resecas, piel irritada y más tendencia a sufrir resfriados. La cuestión se complica todavía más si en una misma sala trabajan personas acostumbradas a diferentes temperaturas.Para el bienestar es importante mantener los valores fundamentales de temperatura y de humedad del aire recomendados, así como evitar las corrientes de aire excesivas. Por otra parte, hay que controlar que las mismas herramientas de trabajo no contribuyan al aumento de la temperatura.

- La temperatura ambiente ideal recomendada cuando se trabaja sentado o se realiza una actividad moderada es 20 a 22° C. En verano la temperatura máxima debe ser de 26° C. Este valor sólo debería ser excedido por poco tiempo en caso de temperatura externa elevada.
- Hay que tener en cuenta que no sólo las personas sino también las máquinas influyen en las condiciones ambientales. Este impacto debe ser reducido en la mayor medida posible.
- La humedad del aire debe encontrarse entre el 40 (a veces 50) y 65 por ciento y debe ser controlada. La calefacción es uno de los factores que más influyen en este valor.
- Las corrientes de aire (ocasionadas p.ej. por ventanas y puertas abiertas o por el aire acondicionado) no debería exceder los 0,1 a 0,15 m/s. Hay que evitar las corrientes de aire dirigidas a partes del cuerpo concretas.
- El aire acondicionado se debe poder regular de forma individual. Hay que asegurar que las instalaciones se revisen periódicamente.
- Debe ser posible abrir las ventanas y asimismo deben estar provistas de algún dispositivo para evitar el deslumbramiento. La luz solar puede calentar de forma extrema la temperatura ambiental. Los dispositivos exteriores ofrecen la mejor protección contra el sol.
- Las plantas pueden mejorar el ambiente y son recomendables en cualquier caso. Aumentan la humedad relativa y filtran substancias nocivas del aire.

# 22.1.5. Demasiado ruido causa estrés

El ruido es un agente efectivo a la hora de causar estrés psíquico. Incluso si a menudo se le resta importancia, demasiado ruido nos hace enfermar. Además de afectar nuestra salud (pérdida de audición, molestias vegetativas y alteraciones psíquicas) el ruido merma nuestra capacidad de rendimiento ya que afecta nuestra capacidad de concentración. Por otra parte, la motivación por el trabajo puede bajar debido a la insatisfacción. Un problema añadido es que un aislamiento contra el ruido en ocasiones puede suponer, según el caso, un desembolso económico muy importante.

Un ambiente de trabajo silencioso estimula el rendimiento. Precisamente el trabajo delante de una pantalla de computadora implica a menudo una llamada actividad intelectual. Por esta razón el nivel de ruido máximo aceptable, determinado por las normas para actividades científicas o para programadores, es de 55 dB(A). Los dB(A) sirven para determinar el nivel de presión sonora. La llamada curva de filtro A se aproxima a la percepción acústica humana. Un aumento del nivel de presión sonora de 10 dB(A) es por lo general percibida por el oído humano como si se multiplicara por 2 la intensidad del sonido.

- Ya que por lo general el trabajo que se realiza ante una pantalla de computadora es de tipo intelectual, de entrada se debe escoger material de trabajo silencioso.
- El nivel máximo de ruido permitido en oficinas es de 55 dB(A). En caso de esfuerzo intelectual intenso o cuando la comunicación verbal sea imprescindible se exige un nivel máximo de 35 - 45 dB(A). Este es el caso por ejemplo en tareas de administración, trabajo de investigación o programación.
- Es importante tener en cuenta el llamado nivel sonoro equivalente máximo de 55 dB(A). Si durante 1/4 de hora se han registrado 70 dB(A), durante el resto del tiempo la emisión sonora deberá ser igual o inferior a 55 dB(A).
- Las zonas de trabajo se pueden dotar de mamparas de separación, suelos que absorban el ruido, paredes tapizadas de forma adecuada o cortinas de tela entre muchas otras posibilidades.
- Las máquinas que generan ruido, como las impresoras matriciales que existen en algunas oficinas, se deben instalar dentro de una campana insonorizadora. En las normas DIN se estipulan los niveles máximos de emisión de ruido de la maquinaria de oficina.
- La instalación de aire acondicionado no debe superar el nivel máximo de emisión sonora permitido.
- Una reorganización del trabajo puede ayudar a minimizar la presión sonora.

# <span id="page-321-0"></span>22.2. Las herramientas de trabajo

### 22.2.1. ¡Atención al comprar un monitor!

Una mala pantalla puede agravar el problema de una mala visión. Además de problemas oculares, se generan tensiones, cansancio y muchas otras molestias.

Los últimos avances tecnológicos son las pantallas Trinitron, las pantallas blackmatrix así como las pantallas planas TFT. Por desgracia, las pantallas planas TFT son todavía relativamente caras. Existen numerosas normas que regulan la legibilidad de la información que aparece en la pantalla. Las buenas pantallas tienen en Alemania un símbolo GS y cumplen además otras normas, no necesariamente obligatorias, como por ejemplo TCO 99 (= bajo en radiación). Sobre todo al comprar un monitor es recomendable leer bien las normas para no hacer una mala compra. Una cosa es segura: generalmente un buen monitor es caro. Y los monitores de tubo no aguantan toda la vida. Conservan el contraste y la nitidez sólo durante unos pocos años.

■ Todos los caracteres representados tienen que ser nítidos y se deben poder leer con claridad. Se recomienda que la representación sea en positivo (=caracteres oscuros sobre fondo claro como en los libros)

- Los caracteres deben aparecer suficientemente grandes. Por ello se recomienda un monitor de 17 pulgadas para las superficies de usuario gráficas (como p.ej. KDE). Para trabajar con CAD y para diseño o gráficos deberían ser de 21 pulgadas.
- Es muy importante que la imagen no tiemble. En concreto eso significa por lo menos 73 Hz para monitores de 15 pulgadas. Sin embargo, se recomiendan 85 Hz y para monitores más grandes, p.ej. de 21 pulgadas, 100Hz.
- La claridad y el contraste deben ser regulables. La nitidez tiene que ser igual en condiciones diferentes de claridad y contraste.
- Se presupone que la imagen no presenta distorsiones ni errores de color.
- Para evitar el deslumbramiento se recomienda que la superficie de la pantalla tenga un buen tratamiento antireflectante.
- Tiene que ser posible girar e inclinar la pantalla libremente. También es recomendable que la altura sea regulable.
- Un monitor en color facilita la lectura de la información pero la imagen en color puede causar vista cansada ya que los diferentes colores se quiebran de forma diferente en la retina. Así, por ejemplo, para los colores rojos somos hipermétropes y para los azules, miopes. Los monitores viejos presentan a menudo errores de convergencia. Es decir, los tres rayos del tubo de la pantalla ya no están exactamente alineados. Esto origina p.ej.: bordes de colores en las letras.
- La radiación electromagnética proveniente del monitor debe ser lo más baja posible. Es recomendable que el monitor cumpla la normativa sueca MPR II. La norma TCO 99 es en este momento la norma más estricta.
- En Alemania, los monitores más nuevos poseen la certificación de la CE sobre Normas Europeas y cumplen las normas de ahorro de energía.

# 22.2.2. ¿Dónde colocar el monitor?

A menudo, el monitor no está bien colocado debido a que la mesa no es lo suficientemente ancha. La posición natural de la cabeza y de los brazos es la que se mantiene cuando el trabajo se encuentra delante de nosotros, en el sentido más estricto.

Los ergónomos desaconsejan rotundamente la costumbre tan extendida de situar el monitor desplazado hacia un lado, con la única excepción de cuando el ordenador se use en raras ocasiones. Una de las razones para esta práctica habitual es el hecho de que incluso el ancho mínimo de 80cm que se exige por norma no es suficiente cuando se trabaja con un monitor grande y se tienen papeles sobre la mesa. A menudo se coloca el monitor encima de la caja del ordenador -incluso aparece así en las ilustraciones de los manuales de instrucciones de las computadoras. Esto también lleva a mantener una postura corporal no natural. Obsérvese mientras lee. ¿Mira usted hacia delante o mejor ligeramente hacia abajo?

- Los hombros, el teclado y la pantalla deben estar colocados en línea. De este modo se mira directamente a la pantalla. Una regla que no debería aplicarse siempre ni obligatoriamente
- En definitiva el lugar de trabajo debería diseñarse de forma individual, teniendo en cuenta a la persona y la actividad que se va a realizar. Flexibilidad es la palabra clave. El monitor ideal debería poder desplazarse e inclinarse y debería quedar ligeramente hundido respecto a la superficie de la mesa.
- La distancia ideal a la que se debe colocar el monitor difiere de persona a persona. Generalmente se exigen 50 cm. Algunas personas necesitan una distancia bastante superior.
- Es recomendable desviar la mirada de la pantalla de vez en cuando para relajar la vista.
- Si se está copiando un documento de papel, este debe estar colocado a la misma distancia que la pantalla del monitor. De este modo se evitará tener que cambiar la focalización constantemente.
- La diferencia de la iluminación entre la superficie de trabajo, es decir la pantalla propiamente dicha, y la superficie que la delimita (la carcasa del monitor) no debe ser mayor a 3:1. Por esta razón, en las oficinas los monitores no suelen ser negros. Las diferencias entre la zona de trabajo y el entorno no debe se superior a 10:1.
- Las superficies brillantes también generan grandes diferencias en el grado de intensidad de la iluminación. Por esta razón el mobiliario de oficina no suele ser de colores llamativos y la superficie suele ser mate.
- <span id="page-324-0"></span>Para evitar que la luz se refleje en la pantalla y nos deslumbre hay que colocar la pantalla y el teclado de tal forma que la dirección de la mirada sea paralela a la superficie de la ventana. Cuanto más alejado esté el monitor de la ventana mejor.
- El monitor tampoco debe estar colocado directamente debajo de un fluorescente sino desplazado a un lado. La dirección de la mirada debe ser paralela al fluorescente.

### 22.2.3. El teclado y las muñecas

Hace tiempo que se sabe que la distribución de las teclas del teclado, derivada de la de las máquinas de escribir, no es precisamente ergonómica. Al teclear no sólo desgastamos los dedos o las muñecas sino también los brazos y los hombros. Esto tiene como consecuencia tensiones. La tensión causada por un teclado malo se acumula con el transcurso del tiempo. Por desgracia, resulta muy difícil medir los micromovimientos que se producen al teclear. Como factor de riesgo, cabe mencionar principalmente el Síndrome RSI.

El teclado es sin duda alguna el dispositivo de entrada más utilizado del ordenador, es por ello que debe estar especialmente bien hecho. Los ergónomos no dejan de quejarse de teclas de mayúsculas o de Enter demasiado pequeñas. Un motivo de queja constante es el cable que a menudo es demasiado corto y que impide que el teclado se pueda colocar de forma cómoda e individual. De nuevo surge la pregunta de por qué mucha gente está dispuesta a pagar muchísimo dinero por una computadora y una cantidad ridícula por el teclado correspondiente. En realidad, cuando se compra un teclado se debería comprar automáticamente una alargadera.

- De entrada, el teclado debe estar separado del ordenador, debe poder inclinarse individualmente pero a la vez tiene que ser estable (topes de goma lo suficientemente grandes en la parte inferior).
- La línea de teclas del medio no debe estar más de 30 mm por encima de la superficie de la mesa.
- Delante del teclado debe haber una superficie para reposar las muñecas. Si el teclado no dispone de este accesorio habrá que proporcionárselo.
- Los caracteres del teclado deben contrastar claramente sobre el color de las teclas para que se puedan leer bien. El teclado tampoco debe ser de ningún color intenso y la superficie debe ser mate.
- <span id="page-325-0"></span>Es recomendable que la inscripción de las teclas sea en negro sobre fondo claro. Los teclados negros no son ergonómicos.
- La forma de las teclas debe hacer posible que el golpe sobre la tecla resulte suave y certero. El desplazamiento de la tecla debe ser de 2-4 mm y el punto de presión se debe sentir claramente (acción y reacción). La presión recomendable para pulsar una tecla debe ser 50 - 80 g.
- Cuando se escribe mucho a máquina es recomendable hacer pausas regularmente.
- Es recomendable escribir con diez dedos ya que de este modo la carga se distribuye entre todos.
- Los teclados que están separados en dos partes son una alternativa a tener en cuenta pero hace falta un poco de práctica para acostumbrarse a ellos. Están construidos según los últimos estudios y algunas normativas ya los recomiendan. Con ellos se evita tener que torcer las muñecas hacia afuera para escribir.
- El teclado de un portátil con sus teclas apretadas no se ajusta a las normas. Por esta razón hay que descartar el uso del portátil en el puesto de trabajo a no ser que se le conecte un teclado externo y un ratón.

#### 22.2.4. Liberando el ratón

Todavía no existen normas específicas acerca del ratón ergonómico. A menudo el PC se vende con un ratón estándar. Este ratón se debe considerar en cualquier caso desde un punto de vista crítico. ¿Es el ratón realmente útil o debería cambiarlo por uno mejor? Haga que le desempaqueten varios ratones y pruébelos. El cable también puede que sea demasiado corto. Exija con total tranquilidad al vendedor uno más largo. Cabe preguntarse también en qué medida es posible la utilización del ratón. Los programas con mucha interacción para profesionales renuncian a menudo a clics del ratón. El uso de combinaciones de teclas para manejar programas tiene que aprenderse primero, pero una vez aprendidas, permiten trabajar hasta cuatro veces más rápido. A menudo es recomendable trabajar con una combinación de ratón y teclado.

Un ratón ergonómico ha de acoplarse bien a la mano. Las teclas no deben estar demasiado cerca unas de otras ni ser demasiado pequeñas. A estas alturas existen incluso ratones para niños.

- <span id="page-326-0"></span>Los dedos se deben colocar relajadamente sobre las teclas.
- El ratón debe estar cerca del teclado. Los zurdos tienen la ventaja de que en la parte derecha del teclado, entre las teclas con las letras y el ratón, hay una serie de teclas de funciones y de números que hacen que el ratón quede más alejado. Las personas zurdas deberían comprarse un ratón para zurdos. Trabajar con atajos de teclado relaja el brazo. De cualquier modo, practicar de una manera sensata un deporte que fortalezca la zona de hombros y brazo ayudaría a sobrellevar mejor el estrés en esa zona.
- El cable debe ser suficientemente largo. Si no es el caso se debería adquirir una alargadera. Un ratón inalámbrico sería lo ideal.
- Para funcionar bien, el ratón necesita una superficie en condiciones. Asegúrese de que dispone de una buena alfombrilla.
- También hay que prestar atención a los controladores del ratón. Un buen ratón trae un controlador con gran variedad de funciones. Permite por ejemplo ajustar el movimiento del cursor o clasificar los comandos especiales de las diversas teclas del ratón. Con el controlador también se puede determinar que el doble clic pase a la tecla del medio.
- En cualquier caso es recomendable que se fije la velocidad del cursor y el doble clic de forma individual. Hay personas que para desplazar el cursor con el ratón sólo hacen un movimiento de muñeca pero también hay quien prefiere mover todo el antebrazo.
- Una alternativa al ratón es el Trackball. Se trata de una bola que se mueve dentro de una carcasa fija para controlar el puntero. En comparación con el ratón, los movimientos de la zona mano/brazo son aquí más reducidos.

### 22.3. Enlaces y más información

Information Network of the European Agency for Safety and Health at Work. Disponible en varios idiomas: http://europe.osha.eu.int/

# <span id="page-328-0"></span>Ayuda y documentación

El Centro de Ayuda de SuSE le proporciona un acceso directo y centralizado a los principales recursos de documentación del sistema. El Centro de Ayuda no sólo recoge todos los manuales y ayuda en línea que el producto incluye sobre las aplicaciones instaladas, sino también las bases de datos de hardware y software sobre SUSE LINUX. Asimismo, el Centro de Ayuda facilita la búsqueda de la información relevante.

## Funcionamiento del Centro de Ayuda de SUSE

Al iniciar por primera vez el Centro de Ayuda de SUSE desde el menú principal('Ayuda de SuSE'), aparece la pantalla de inicio del Centro de Ayuda de SuSE (Fig. [A.1](#page-329-0) en la página siguiente). Dicha pantalla está dividida en tres partes:

**Barras de menú y herramientas** La barra de menú contiene las opciones principales de edición, navegación y configuración. En el menú 'Archivo' se incluye una opción para imprimir el contenido mostrado en ese momento. El menú 'Editar' contiene la función de búsqueda. La opción 'Ir' engloba todas las posibilidades de navegación: 'Inicio' (pantalla de inicio del Centro de Ayuda), 'Atrás', 'Adelante' y 'Resultados de la última búsqueda'. Seleccionando 'Preferencias' ➝ 'Configurar Centro de ayuda de kde' ➝ 'Crear índice de búsqueda', puede crear un índice de búsqueda (search index) por las fuentes de información elegidas. La barra de herramientas contiene los tres símbolos de navegación para avanzar, retroceder e ir a la página de inicio, así como el icono de una impresora para imprimir directamente el contenido actual.

- **Zona de navegación con pestañas** En la zona de navegación de la parte izquierda de la ventana dispone de una casilla de texto para la búsqueda rápida en las fuentes de información seleccionadas. Puede encontrar información detallada sobre el proceso de búsqueda y la configuración de las funciones incluidas en la pestaña 'Buscar' en el apartado *[La función de búsqueda del](#page-330-0) [Centro de Ayuda de SUSE](#page-330-0)* en la página siguiente. La pestaña 'Contenido' le ofrece una vista de árbol de todas las fuentes de información disponibles. Una vez que pulse en los iconos de los libros, pasará a las categorías inferiores y podrá así acceder a la información deseada.
- **Ventana de visualización** La ventana de visualización muestra la información seleccionada en ese momento, como por ejemplo manuales en línea, resultados de búsqueda o páginas web.

<span id="page-329-0"></span>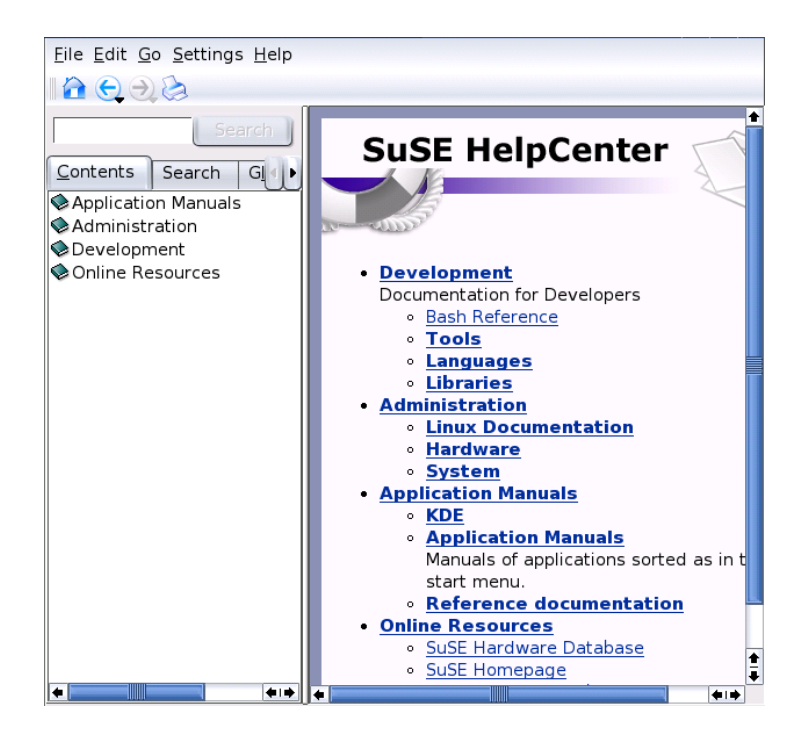

*Figura A.1: La ventana principal del Centro de Ayuda de SUSE*

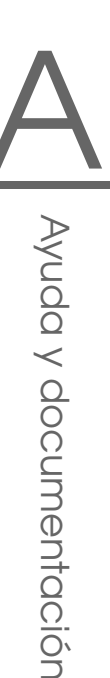

**Contenido del Centro de Ayuda de SUSE**<br>
El Centro de Ayuda de SUSE recoge información muy útil procedente de distintas<br>
fuentes. Su contenido incluye documentación redactada especialmente para SUSE<br>
LINUX (Manual de Usua El Centro de Ayuda de SUSE recoge información muy útil procedente de distintas fuentes. Su contenido incluye documentación redactada especialmente para SUSE LINUX (Manual de Usuario y Manual de Administración) así como todas las fuentes de información disponibles sobre el entorno de escritorio empleado, sin olvidar la documentación en línea de los programas instalados y textos de ayuda de aplicaciones adicionales. Además, a través del Centro de Ayuda de SUSE puede acceder a las bases de datos de SUSE en torno a SUSE LINUX. Tras crear un índice de búsqueda podrá examinar cómodamente todas estas fuentes.

### La función de búsqueda del Centro de Ayuda de SUSE

<span id="page-330-0"></span>Para poder examinar todas las fuentes de información incluidas en el escritorio de SUSE LINUX es necesario en primer lugar crear un índice de búsqueda y definir los parámetros de búsqueda. Para ello pulse con el ratón en la pestaña 'Buscar' (ver Fig. [A.2](#page-331-0) en la página siguiente).

Si hasta ahora no se ha creado ningún índice de búsqueda, el mismo sistema le invitará a hacerlo al seleccionar la pestaña 'Buscar' o tras introducir un término de búsqueda y pulsar el botón 'Buscar'. En la ventana que aparece para crear el índice de búsqueda (Fig. [A.3](#page-332-0) en la página [317\)](#page-332-0) ha de activar las fuentes de información que desea incluir en dicho índice. Una vez hecho esto, confirme con 'OK' y el índice será creado.

Para delimitar las áreas y resultados de búsqueda de la forma más conveniente para nuestros fines, puede definir en el menú desplegable el método de búsqueda, el número de resultados mostrados y la selección de las fuentes en las que la búsqueda se llevará a cabo. Para definir este último criterio de búsqueda dispone de las siguientes opciones:

**Predeterminado** Se examina un número determinado (ya definido) de fuentes.

**Todo** Todas las fuentes son examinadas.

**Nada** No se ha seleccionado ninguna fuente para la búsqueda.

**Personalizar** Usted mismo puede seleccionar las fuentes que deben tenerse en cuenta para la búsqueda activando las casillas de control correspondientes.

<span id="page-331-1"></span>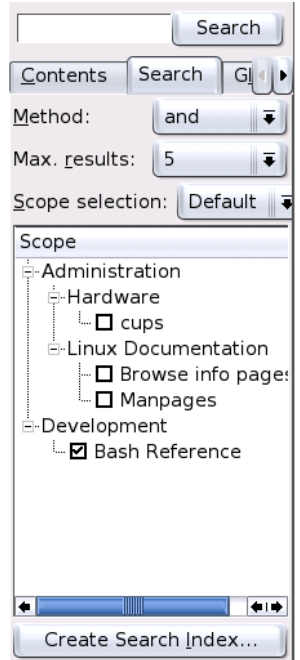

<span id="page-331-0"></span>*Figura A.2: Configurar la función de búsqueda*

Una vez que ha configurado el proceso de búsqueda, pulse en el botón 'Buscar'. A continuación, los resultados hallados se mostrarán en la ventana de visualización y podrá desplazarse cómodamente entre los mismos por medio del ratón.

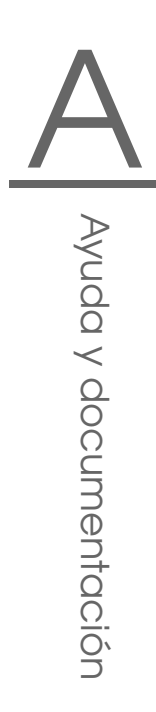

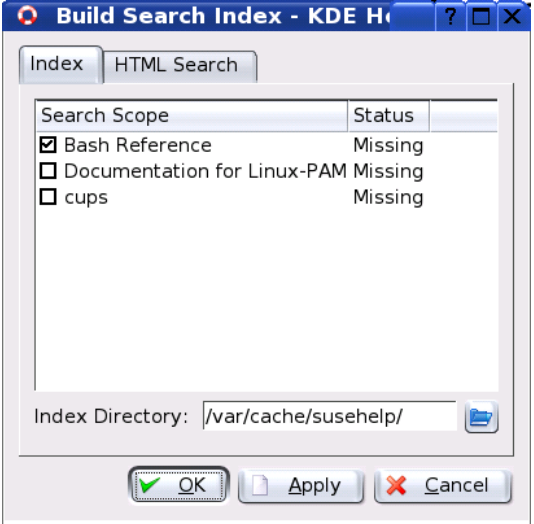

<span id="page-332-0"></span>*Figura A.3: Crear un índice de búsqueda*

# <span id="page-334-0"></span>Las FAQ de SUSE LINUX

En este anexo tratamos de responder a las preguntas más frecuentes; Frequently **Asked Ouestions.** 

#### 1. Soy el único que utiliza el ordenador; ¿por qué debo hacer el login?

Linux es un sistema operativo multiusuario. Para que Linux sepa quién está trabajando es preciso indicarle el nombre de usuario (*username*) y la contraseña. Si selecciona 'Auto-Login' durante la instalación, entrará automáticamente a su cuenta y al entorno gráfico. Sólo debe entrar al sistema como superusuario root cuando desee modificar el sistema (instalación de programas y configuración).

#### 2. ¿Están los manuales de SUSE disponibles en formato PDF o HTML?

Sí. Nuestros manuales se encuentran en formato electrónico en los CDs y se pueden leer desde el centro de ayuda de SUSE. Este se arranca pulsando (Alt) (F2) e introduciendo el comando susehe lp

Los manuales se encuentran también en formato PDF y HTML dentro de los paquetes suselinux-adminguide\_es y suselinux-userguide\_ es. Cuando ya esté instalado, diríjase al directorio /usr/share/doc/ manual/suselinux-adminguide es 0/usr/share/doc/manual/ suselinux-userquide es.

#### 3. ¿Dónde puedo obtener más información acerca de SUSE LINUX?

Los asuntos relacionados con la instalación o con las utilidades de SUSE LINUX se tratan en los manuales. La documentación de los programas se puede encontrar en /usr/share/doc/packagesy las instrucciones (HowTos) en castellano en /usr/share/doc/howto/es. Se pueden consultar por ejemplo con el comando:

<span id="page-335-0"></span>less /usr/share/doc/howto/es/Dos-a-Linux-Como.gz

La visualización mediante less se termina con el comando  $\overline{\textsf{q}}$ g).

#### 4. **¿Cómo introducir comandos en KDE?**

Pulse sobre el símbolo de un monitor con una concha en la barra de control para iniciar la shell bash. Puede acceder a otro tipo de terminal a través del menú principal. Para introducir comandos sencillos (p.ej. para arran $car$  un programa), pulse  $\overline{A}$  $\overline{\text{Alt}}$   $\cdot$   $\overline{\text{E}}$ ✝  $\overline{F2}$ ) e introduzca el comando en la ventana que aparece.

#### 5. **Hay muchos programas que no se encuentran en KDE.**

Todos los programas pueden ser iniciados también desde la ventana de un terminal (xterm, ver arriba) introduciendo el nombre del programa segui $do de (F)$  $rac{1}{\ln 1}$ .

#### 6. **¿Qué es una réplica? ¿Por qué no debo descargar las cosas de ftp: //ftp.suse.com?**

Debido a que muchos usuarios necesitan descargar cosas del servidor al mismo tiempo, este a menudo se sobrecarga. Por eso, hay otros servidores de FTP que contienen una réplica del servidor SUSE, al cual se denomina mirror. Siempre debe acceder al mirror más cercano geográficamente (en el mismo país o área) para que sea más rápido bajar información. Puede encontrar una lista de mirrors por ejemplo en http://www.suse.de/en/ support/download/ftp/.

#### 7. **No encuentro archivos con la extensión .exe. ¿Dónde están todas las aplicaciones?**

En Linux, los archivos ejecutables normalmente no tienen extensión. La mayoría de programas están localizados en /usr/bin y /usr/X11R6/bin.

#### 8. **¿Cómo puedo reconocer archivos ejecutables?**

Usando el comando 1s -1 /usr/bin, podrá ver todos los archivos ejecutables por ejemplo en el directorio /usr/bin en color verde. También puede reconocerlos por la x en la primera columna.

-rwxr-xr-x 1 root root 64412 Jul 23 15:23 ftp

#### 9. **Quiero eliminar Linux, ¿cómo lo hago?**

Con fdisk se eliminan las particiones de Linux. Deberá ejecutar fdisk en Linux. Después necesitará arrancar con un disco de MS-DOS y ejecutar el comando fdisk /MBR en DOS o Windows

#### 10. **¿Cómo puedo acceder a mi CD?**

Primero debe montar el CD con el comando mount. Puede encontrar más información sobre este comando en la sección *[mount](#page-306-0)* en la página [291.](#page-306-0)

#### 11. **El CD no sale del lector, ¿qué puedo hacer?**

Primero debe desmontar el CD usando el comando umount. Puede encontrar más información sobre este comando en la sección *[umount](#page-306-0)* en la página [292.](#page-306-0) En KDE solo necesita hacer clic con el botón derecho del ratón sobre el icono del CD ROM y escoger 'Desmontar'. Termine YaST, si estuviera abierto.

#### 12. **¿Cómo puedo averiguar el espacio libre en Linux?**

Con el comando df -hT, ver también sección *[df](#page-307-0)* en la página [292.](#page-307-0)

#### 13. **¿Es posible hacer copiar & pegar en Linux?**

Haga lo siguiente: *Marcar* apretando el botón izquierdo del ratón y arrastrándolo, *Pegar* con el botón del medio. La tecla derecha del ratón tiene normalmente una función especial en casi todos los programas.

#### 14. **¿Debo temer a los virus con Linux?**

En Linux no se ha encontrado ningún virus serio. Además, los virus no pueden causar daños serios si *no* son ejecutados como root. Los únicos escáneres de virus que existen en Linux se encargan de buscar virus de Windows en correos electrónicos (si se está usando Linux como router o servidor). Sin embargo es importante respaldar periódicamente datos y configuraciones importantes.

#### 15. **¿Necesito compilar yo mismo un kernel?**

¡No, en la gran mayoría de los casos no hace falta! El kernel es actualmente tan extenso que hay aproximadamente 800 opciones que se pueden considerar al configurarlo. Puesto que es casi imposible controlar todas las posibles configuraciones y sus efectos, recomendamos encarecidamente que los usuarios inexpertos se abstengan de recompilar los kernels. Si todavía desea hacerlo, no olvide que lo estará haciendo por su cuenta y riesgo, ¡y *no* podemos proporcionar soporte de instalación en estos casos!

#### <span id="page-337-0"></span>16. **¿Dónde puedo ver informes del sistema?**

Como root introduzca en una ventana de terminal el siguiente comando: tail -f /var/log/messages. Otros programas interesantes en este contexto son:top, procinfo y xosview. Para ver los mensajes de arranque utilice el comando less /var/log/boot.msg.

#### 17. **No puedo entrar a mi ordenador con telnet. Siempre obtengo la respuesta Login incorrect.**

Probablemente está intentando entrar como usuario root. Por razones de seguridad no es posible vía telnet de forma predeterminada.

Con YaST, cree una cuenta de usuario normal; posteriormente puede entrar con ese nombre de usuario. Después puede cambiar a usuario root con su. De todas formas, es mucho mejor y más seguro usar el programa ssh en vez de telnet; el programa ssh utiliza conexiones codificadas y seguras.

#### 18. **¿Cómo me puedo conectar a Internet con Linux?**

El capítulo *[Con KInternet rumbo a la World Wide Web](#page-41-0)* en la página [26](#page-41-0) del manual le proporciona más información al respecto.

#### 19. **Encontré un error en SUSE LINUX. ¿Dónde debo informar de ello?**

Primero, averigüe si es en realidad un error del programa y no simplemente un error de manejo o de las opciones de configuración. Lea también la documentación que se encuentra en /usr/share/doc/packages y en /usr/share/doc/howto. Puede que el error ya se haya descubierto, lo cual puede averiguar consultando la página de Internet http: //sdb.suse.de/sdb/en/html/ en la base de datos de soporte. Introduzca una palabra clave o muévase por el historial. Si realmente se trata de un error sin descubrir, envíe por correo electrónico una descripción del mismo a http://www.suse.de/cgi-bin/feedback.cgi?feedbacklanguage=english.

#### 20. **¿Cómo puedo instalar aplicaciones?**

Es mejor que instale siempre las aplicaciones incluidas en los CDs de SUSE LINUX con YaST.

Otra posibilidad es la de arrancar YaST desde la línea de comandos con el comando yast y como usuario root.

#### <span id="page-338-0"></span>21. **Hay un programa del cual sólo tengo el código fuente. ¿Cómo lo puedo instalar?**

En el caso de algunos programas se necesita un cierto grado de conocimiento. La mejor forma para adquirirlo es un buen manual sobre Linux – véase http://www.suse.de/de/produkte/books/.

Nota: Descomprima el archivo con tar xvzf name.tar.gz, lea los archivos INSTALL o README y siga las instrucciones. Normalmente los comandos son: ./configure; make; make install. No podemos ofrecer soporte de instalación para la compilación o los programas compilados manualmente.

#### 22. **¿Está soportado mi hardware?**

Es mejor consultar la base de datos de componentes en http://hardwaredb.suse.de o http://cdb.suse.de. También puede obtener información mediante less /usr/share/doc/howto/en/Hardware-HOWTO.gz.

#### 23. **¿Cómo puedo desfragmentar mi disco duro?**

Linux tiene un sistema de archivos inteligente. Este sistema de archivos hace que la desfragmentación sea superflua, porque ya evita los fragmentos. Procure que las particiones no ocupen nunca más del 90 % (df -h).

#### 24. **He leído algo sobre particiones. ¿De qué se trata?**

Con el verbo particionar se entiende la división del disco duro en partes. SUSE LINUX necesita en la configuración estándar al menos 2 particiones (una para Linux mismo y la segunda para una partición de intercambio (swap) (partición para la memoria virtual).

#### 25. **¿Cuánto espacio necesito para Linux?**

Depende de cuántos y de qué paquetes quiera instalar. Una instalación estándar para oficina requiere alrededor de 1 GB. Se recomiendan 2 GB para disponer de espacio para el almacenamiento de sus propios datos. Si lo quiere instalar casi todo necesita de 3 GB a 6 GB, dependiendo de la versión.

#### 26. **Necesito más espacio para Linux. ¿Cómo puedo añadir un nuevo disco duro?**

En un sistema Linux se puede incorporar en cualquier momento discos duros o particiones libres para obtener más espacio. Por ejemplo, si desea

<span id="page-339-0"></span>tener más espacio en /opt, puede incorporar allí un disco duro nuevo. Se procede de la siguiente manera:

- *a*) Instale el disco duro en el ordenador y arranque Linux. Preste atención a la información específica del disco duro.
- *b*) Entrar al sistema como usuario root.
- *c*) Particiones con fdisk por ejemplo como /dev/hdb1.
- *d*) Formatee la partición con mke2fs /dev/hdb1.
- *e*) Introduzca los siguientes comandos:

```
cd /opt
mkdir /opt2
mount /dev/hdb1 /opt2
cp -axv . /opt2
```
Compruebe cuidadosamente que se hayan copiado todos los datos al nuevo disco. Después puede mover el directorio antiguo y generar un nuevo punto de montaje vacío:

```
mv /opt /opt.old
mkdir /opt
```
Ahora debe indicar la nueva partición en /etc/fstab mediante un editor; lo cual puede ser similar a lo que aparece en el archivo [B.1.](#page-218-0)

```
Ejemplo B.1: Extracto de /etc/fstab: particiones adicionales
/dev/hdb1 /opt ext2 defaults 1 2
```
Ahora se debería parar el ordenador y arrancar de nuevo.

*f*) Cuando el ordenador se haya iniciado nuevamente, cerciórese con el comando mount de que el /dev/hdb1 realmente está montado en /opt. Si ahora todo funciona correctamente se pueden eliminar los datos antiguos de /opt.old:

```
cd /
rm -fr opt.old
```
#### 27. **Mi ordenador ha dejado de responder. ¿Puedo pulsar la tecla Reset sin peligro?**

Cuando el ordenador deja de responder al teclado o al ratón, no significa que el resto de la máquina no responda. Puede que un programa llegue a bloquear el teclado o el ratón, pero todos los demás sigan en funcionamiento. Si puede acceder al ordenador por otra vía (red, terminal de puerto serie), entre al sistema y finalice (mate) el programa que causa el bloqueo dando la orden killall *(nombre\_de\_programa*). En el caso de que esto no funcione, pruebe con  $k$ illall  $-9$   $\langle$ *nombre\_de\_programa* $\rangle$ .

Si no es posible hacer esto, intente acceder a otra consola con  $\overline{C}$ Ctrl)-(A ✝  $\overline{\text{Alt}}$   $\cdot$   $\overline{\text{E}}$ ✝  $\overline{F2}$ para finalizar el proceso que causa problemas. Si el ordenador no reacciona a ninguna tecla, no apriete Reset antes de haber esperado como mínimo 10 segundos desde la última actividad de disco.

#### 28. **¿Cómo cambio de una consola virtual de texto a una interfaz gráfica?**

Por defecto, hay seis consolas virtuales de texto, que se pueden activar pulsando de  $\overline{C}$ <del>Ctr</del>l)-(A ✝ Alt)-(F ✝  $\overline{F1}$  a  $\overline{F6}$ ✝  $F6$ ). Con  $\overline{A}$  $\overline{\text{Alt}}$   $\cdot$   $\overline{\text{F}}$ ✝ F7 llega a la interfaz gráfica.

# Índice alfabético

#### A

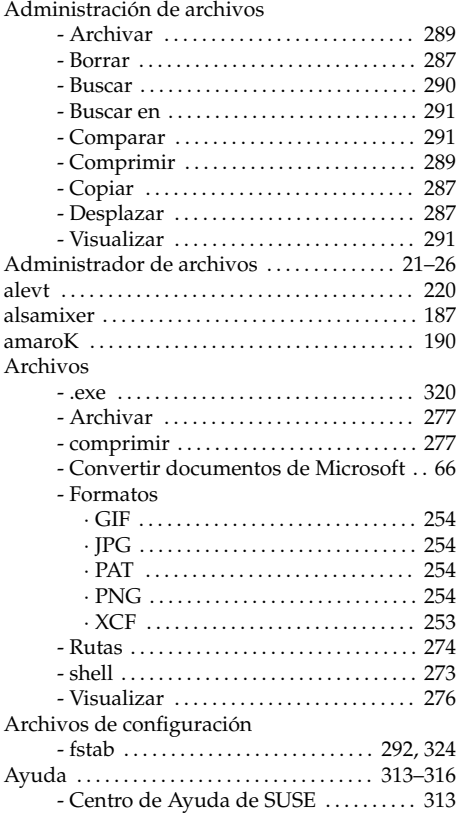

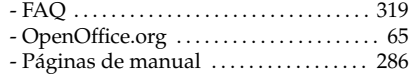

#### B

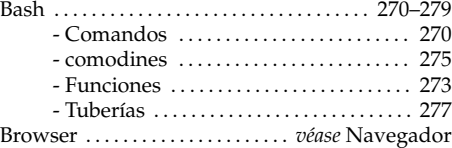

#### C

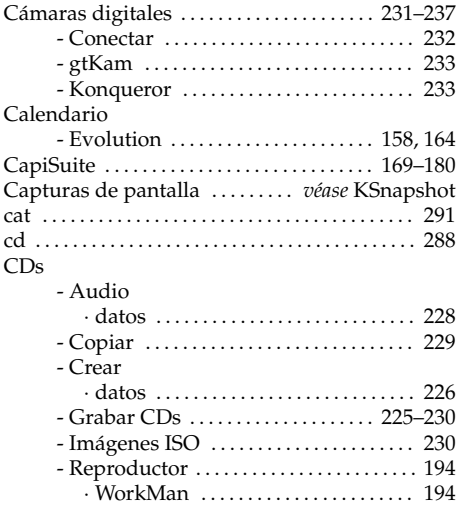

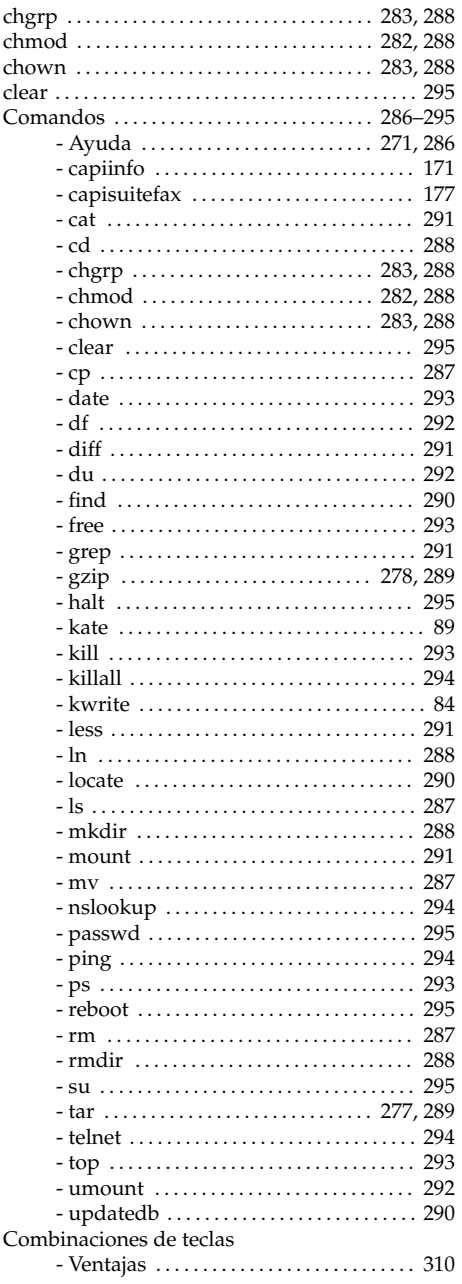

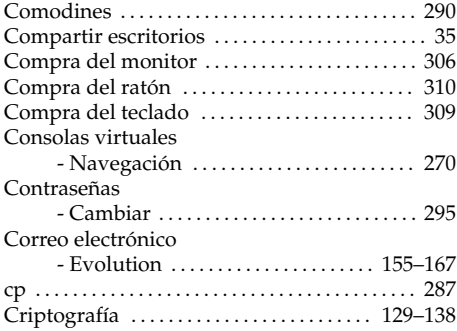

#### D

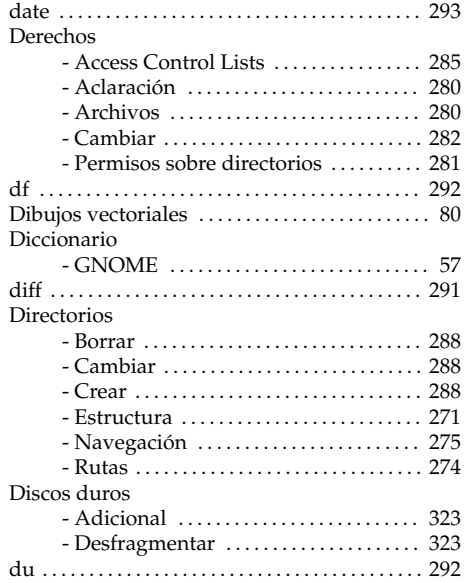

#### $\mathsf E$

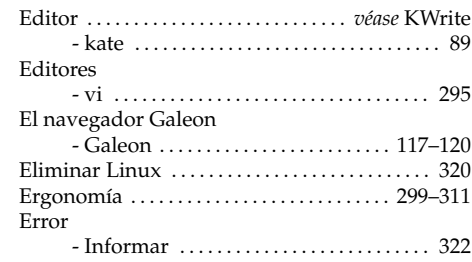

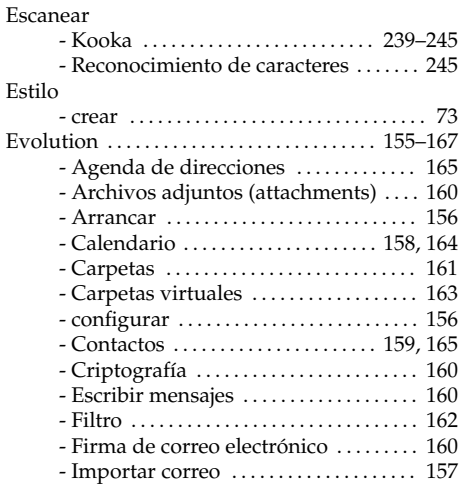

#### F

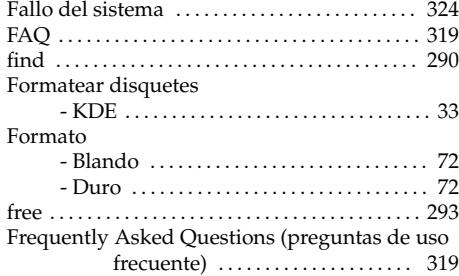

#### G

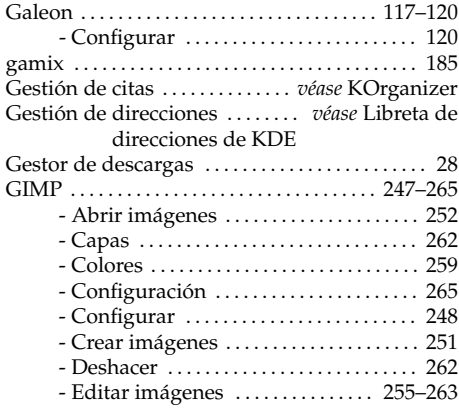

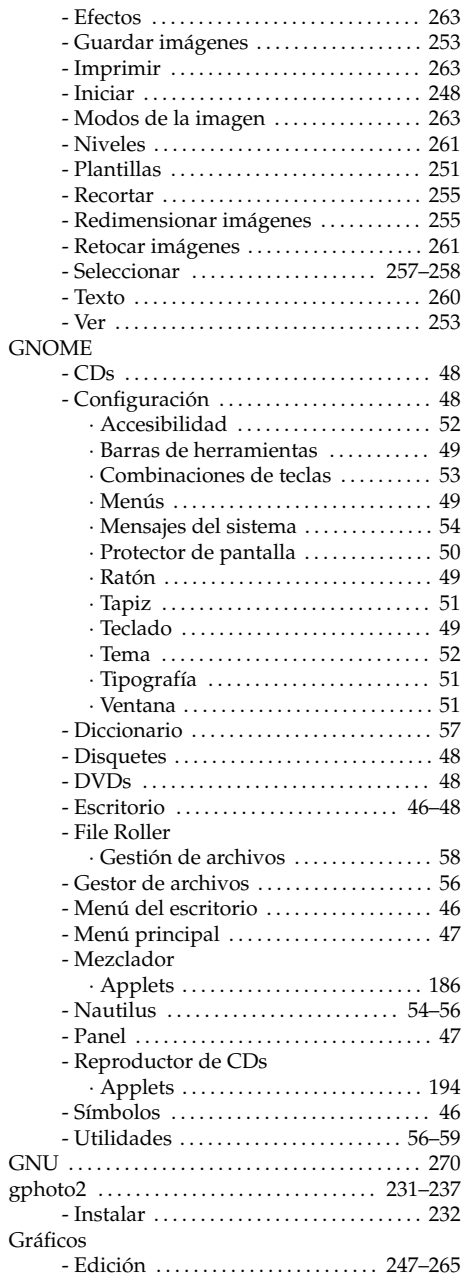

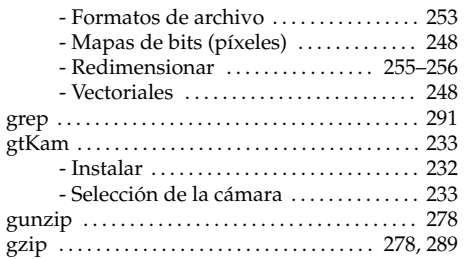

#### H

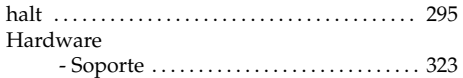

#### I

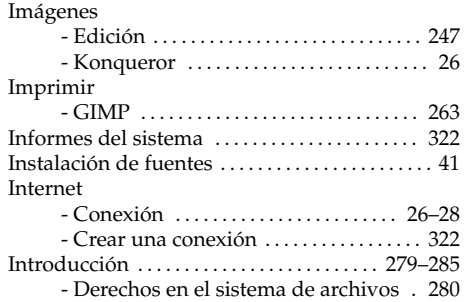

#### J

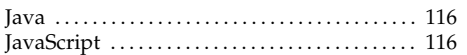

#### K

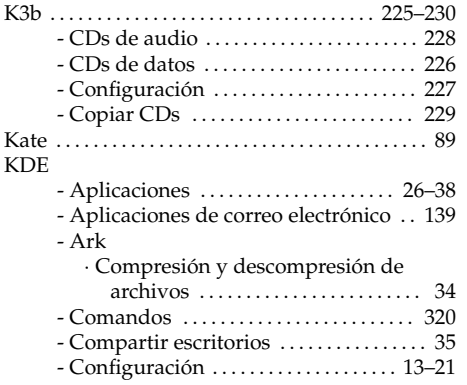

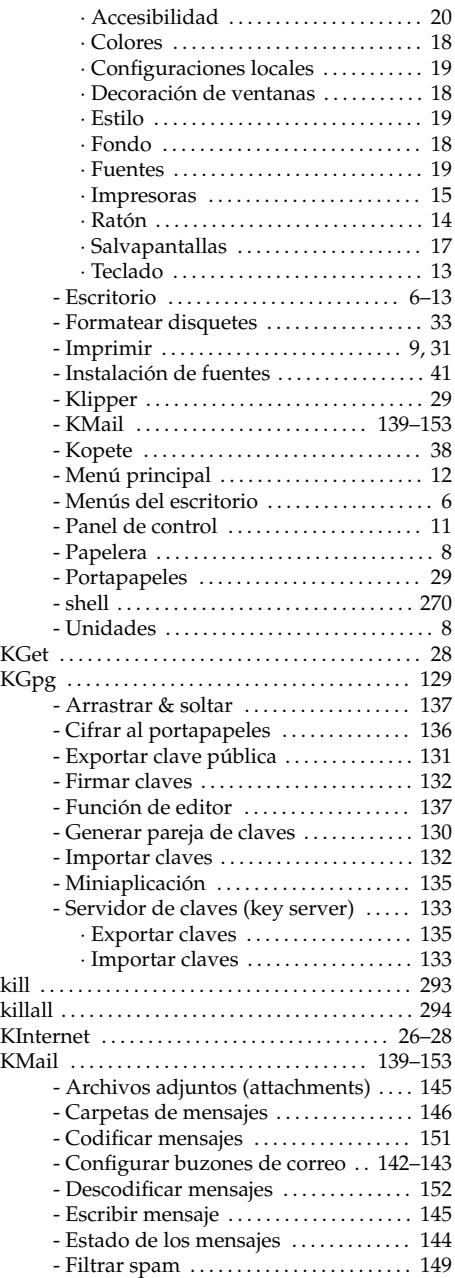

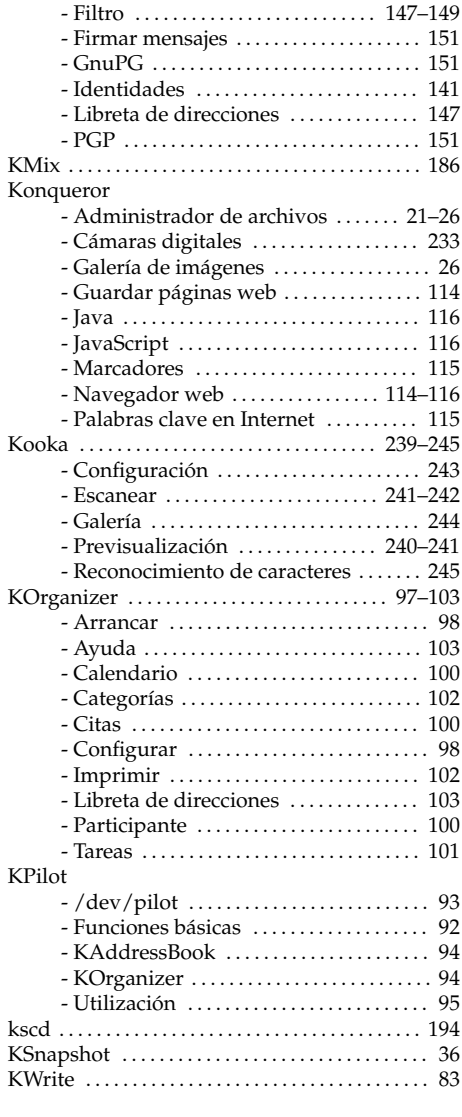

#### L

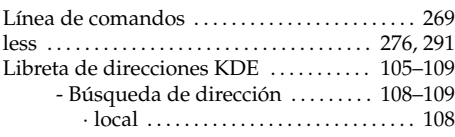

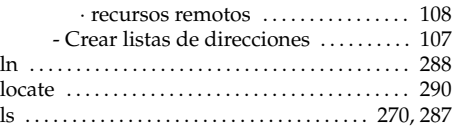

#### M

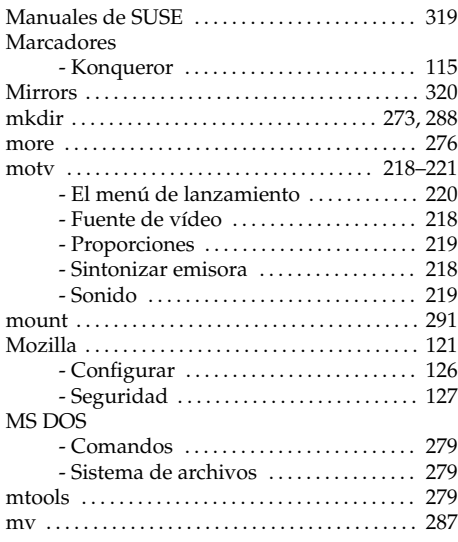

#### N

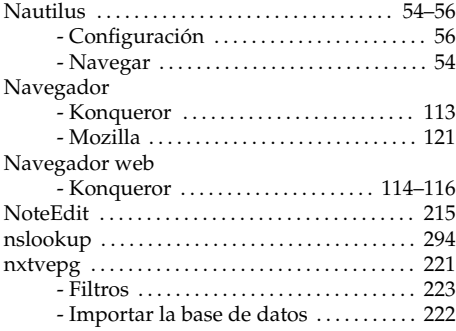

#### O

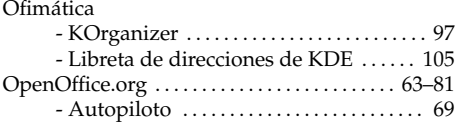

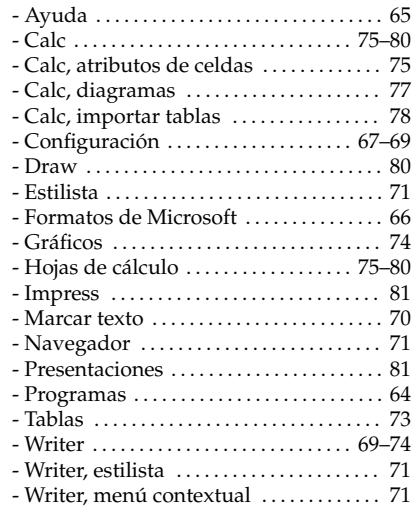

#### P

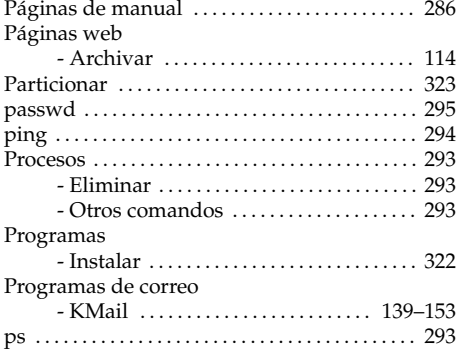

#### Q

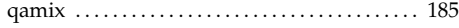

#### R

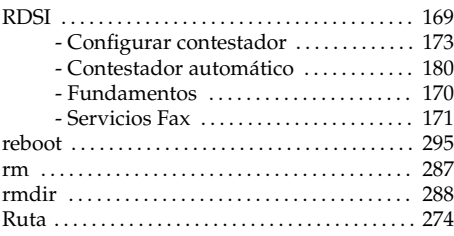

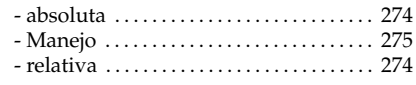

#### S

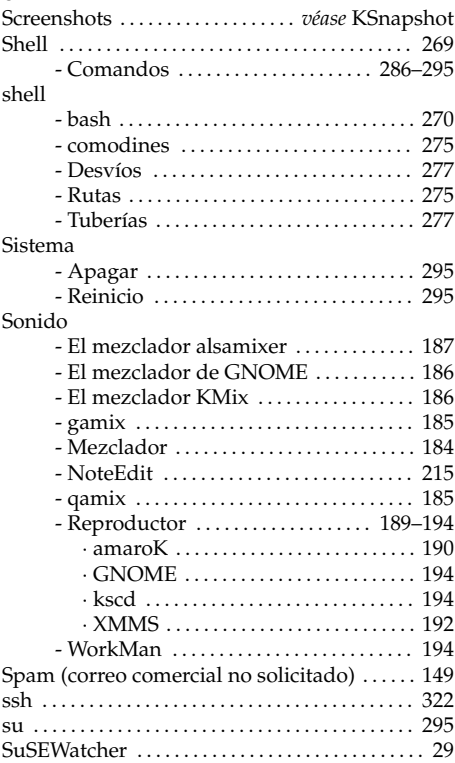

#### T

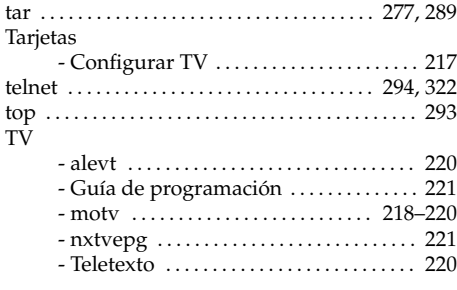

#### U

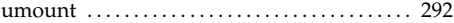

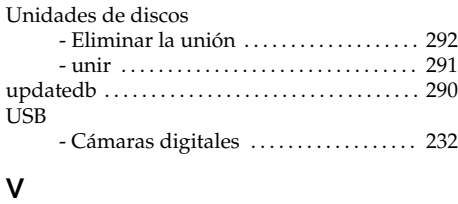

vi . . . . . . . . . . . . . . . . . . . . . . . . . . . . . . . . . . . . . . . . . [295](#page-310-0)

#### W

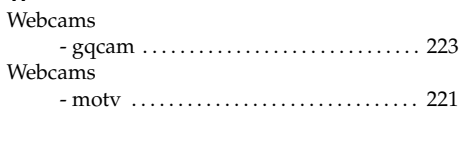

#### X

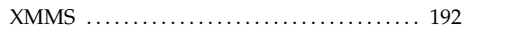